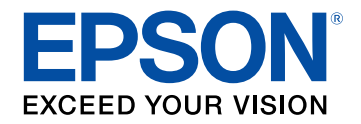

**User's Guide**

# **Accent Lighting Laser Projector**

**EV-115 EV-110** 

### **Notations Used in This Guide**

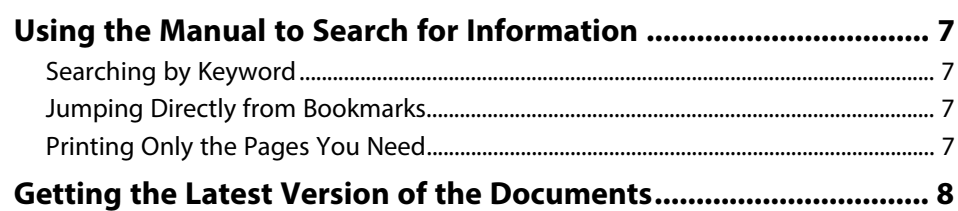

### **Introduction to Your Projector**

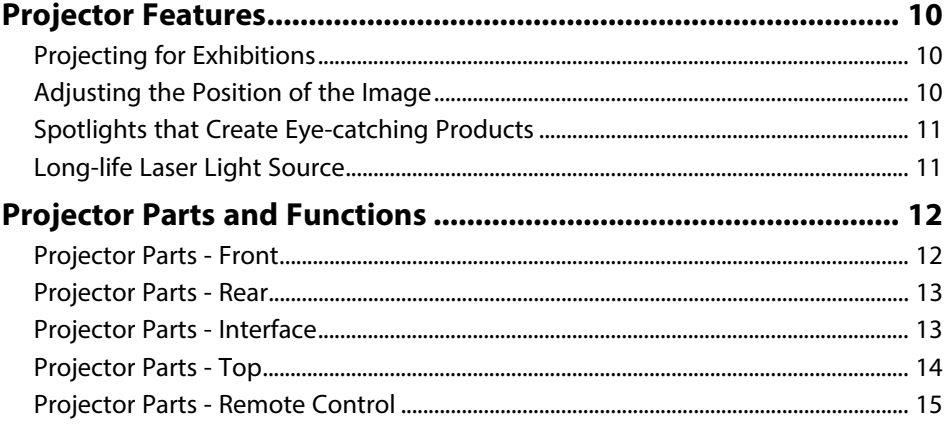

### **Setting Up the Projector**

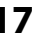

6

 $\boldsymbol{9}$ 

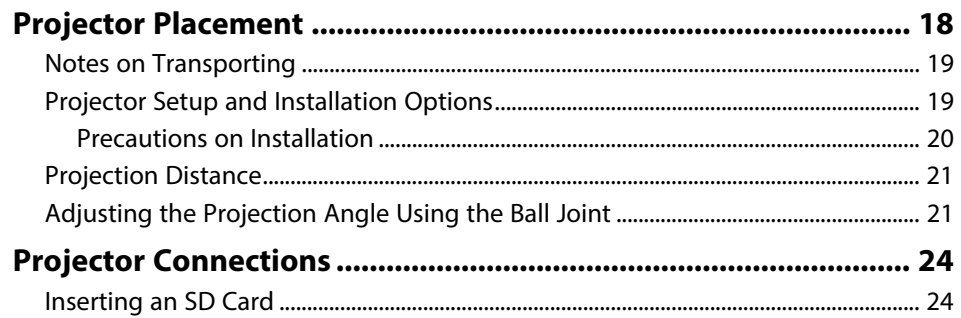

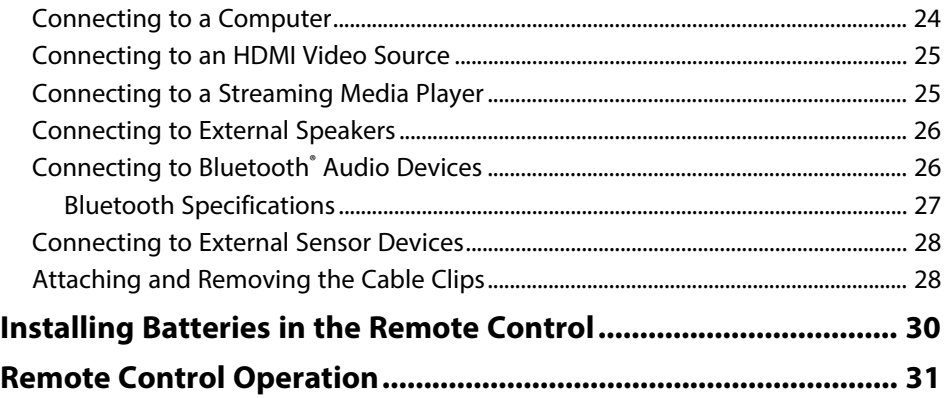

### **Using Basic Projector Features**

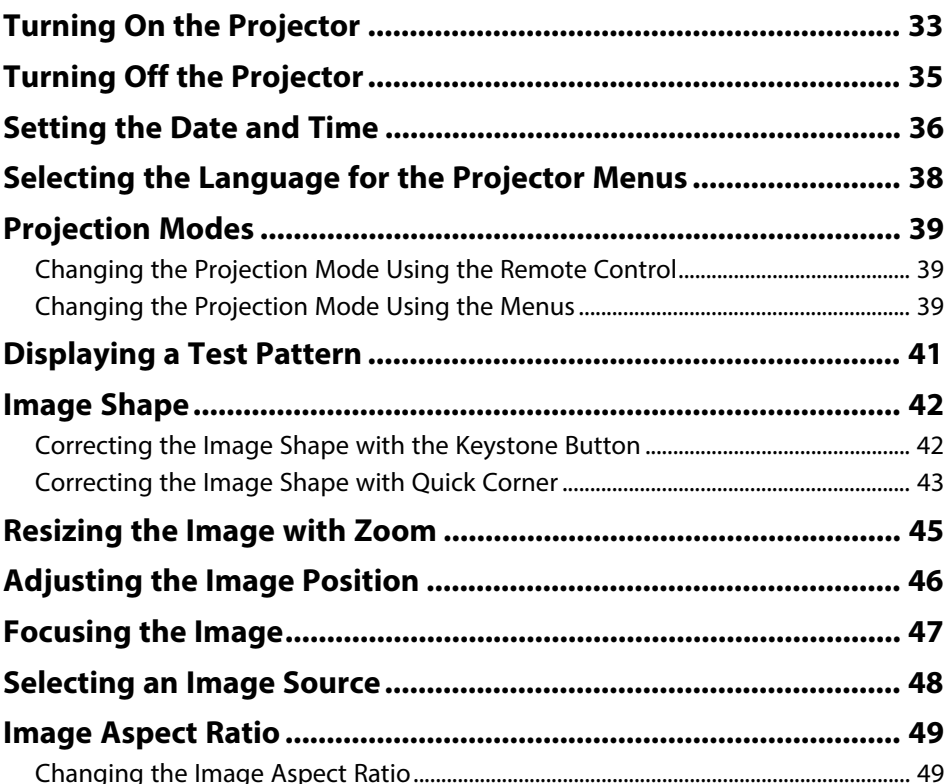

32

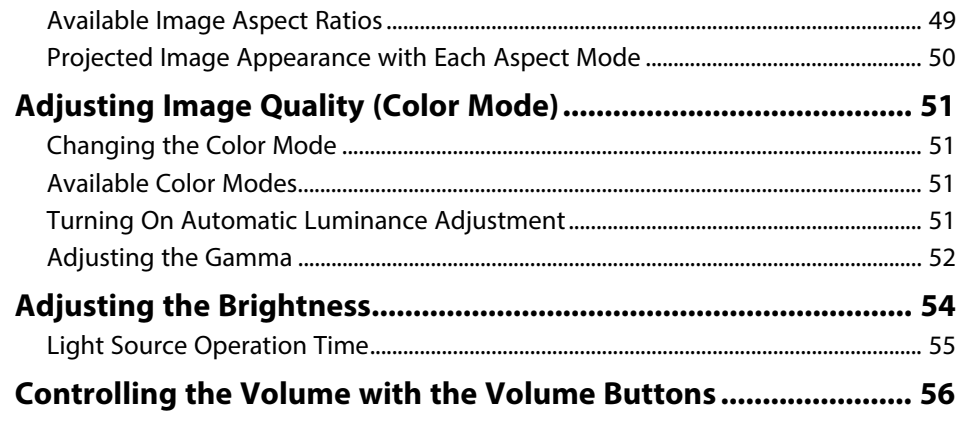

### **[Adjusting Projector Features](#page-56-0) [57](#page-56-0)**

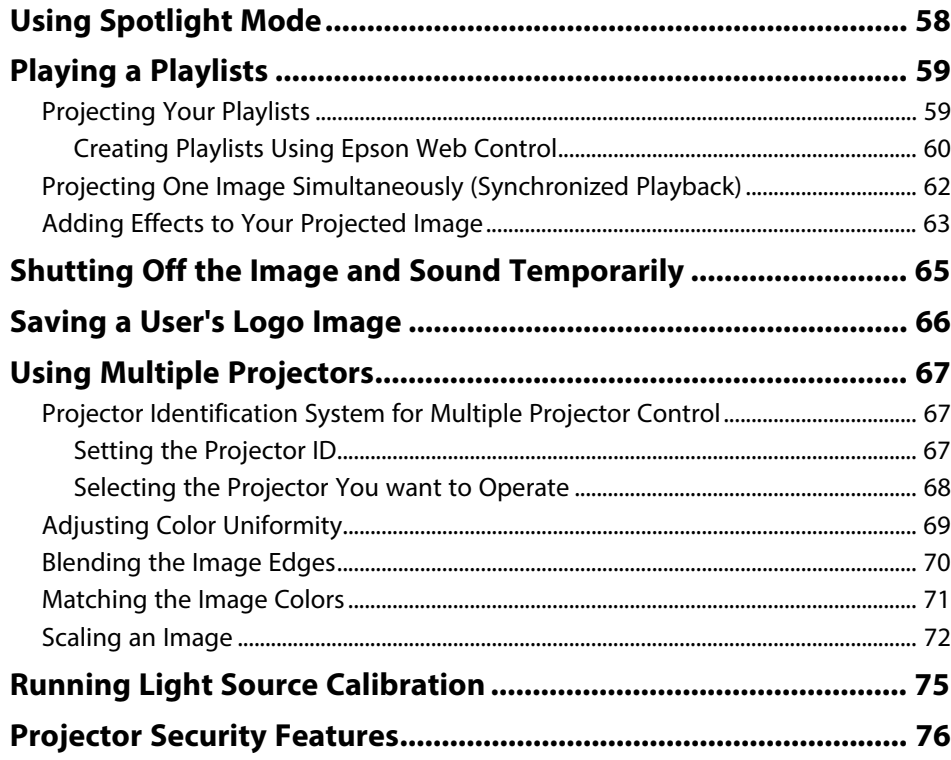

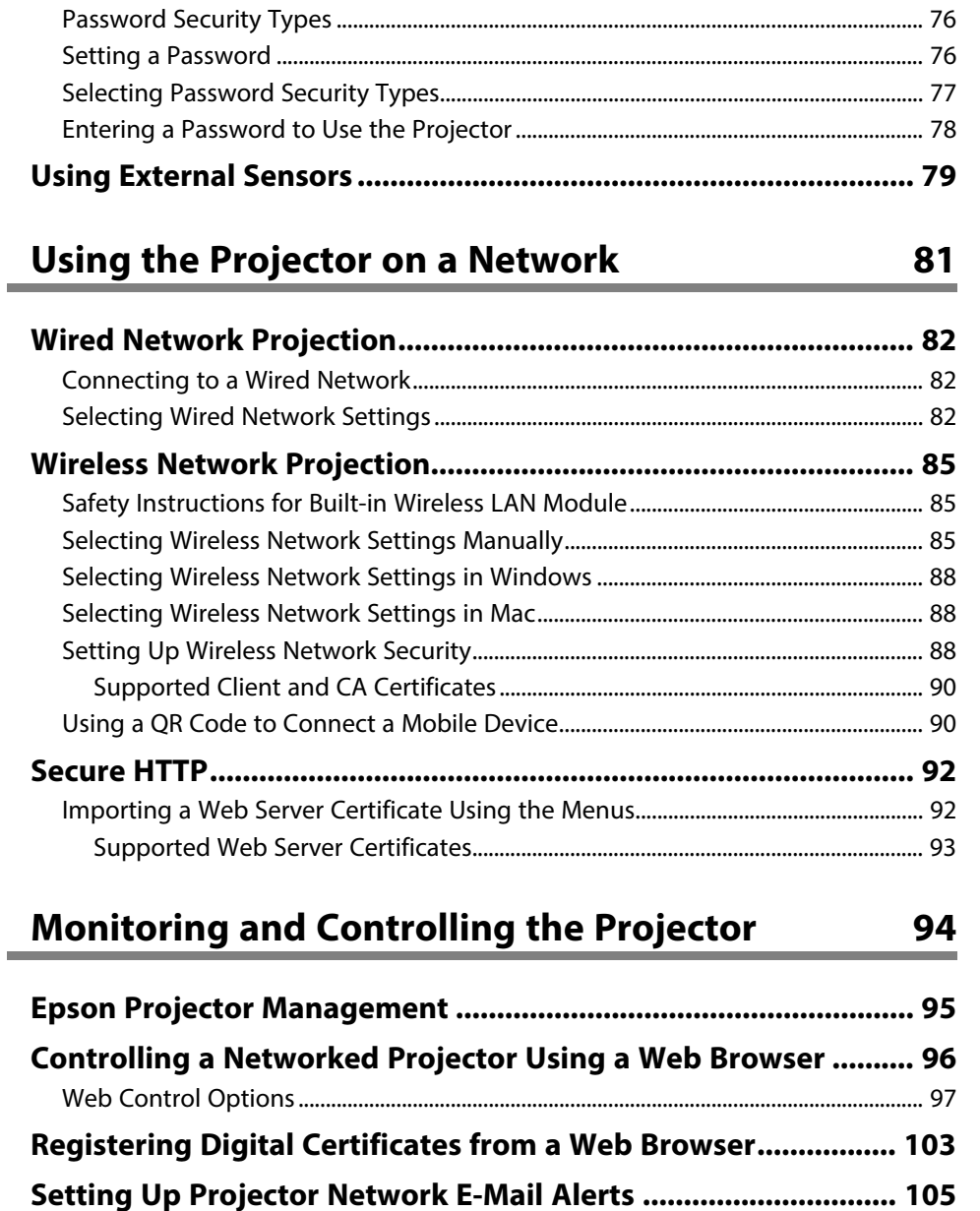

[Network Projector E-mail Alert Messages ......................................................................... 105](#page-104-1)

### **Contents <sup>4</sup>**

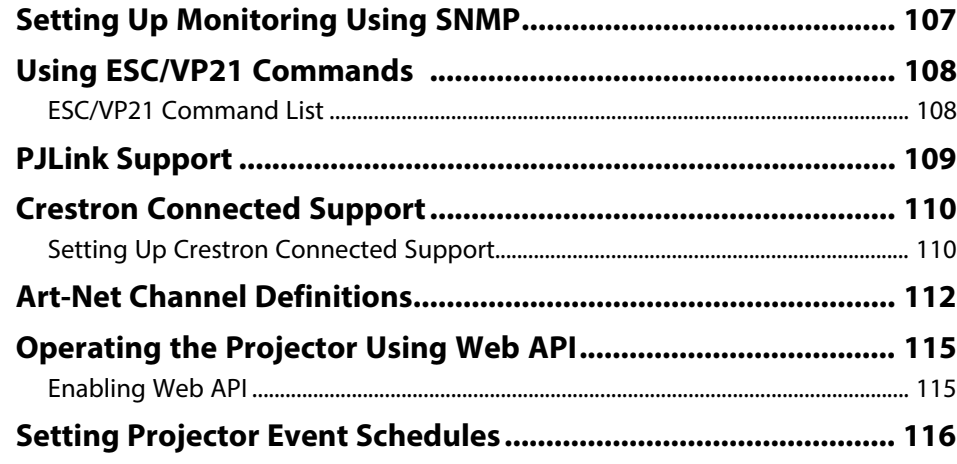

### **[Adjusting the Menu Settings](#page-118-0) [119](#page-118-0)**

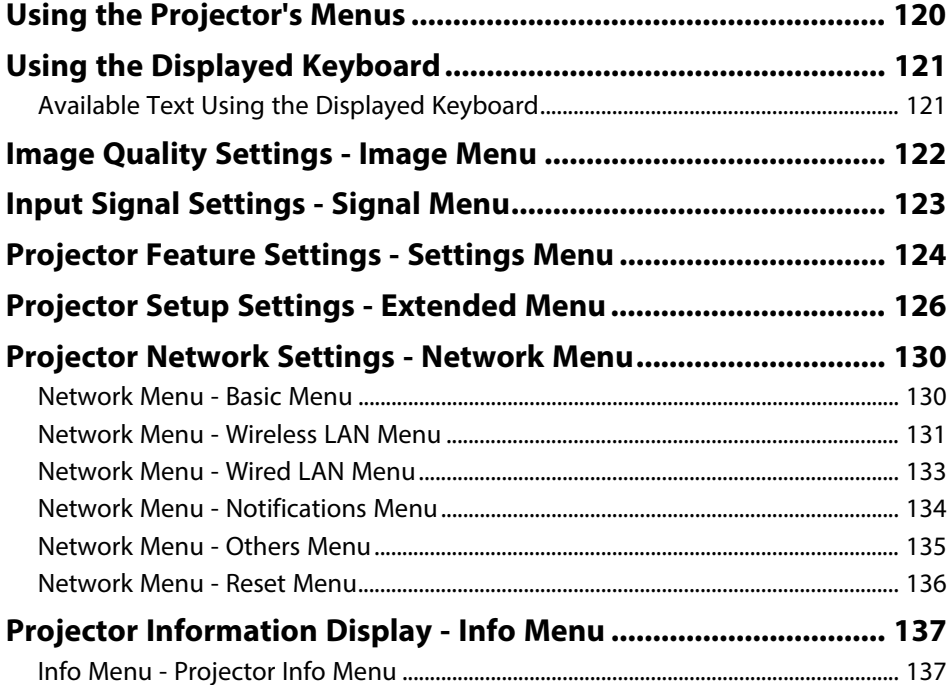

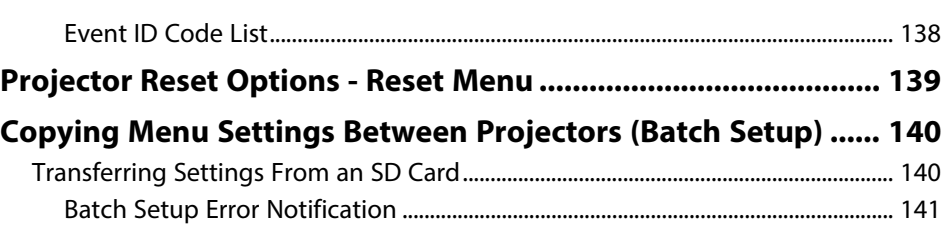

### **[Maintaining the Projector](#page-141-0) [142](#page-141-0)**

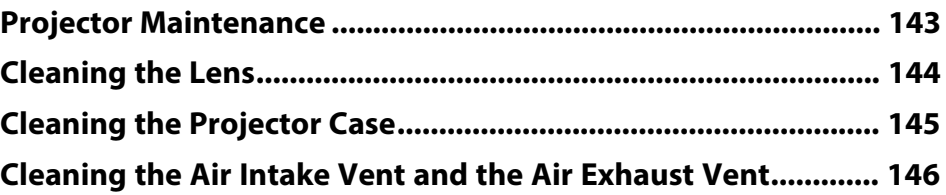

### **[Solving Problems](#page-146-0) [147](#page-146-0)**

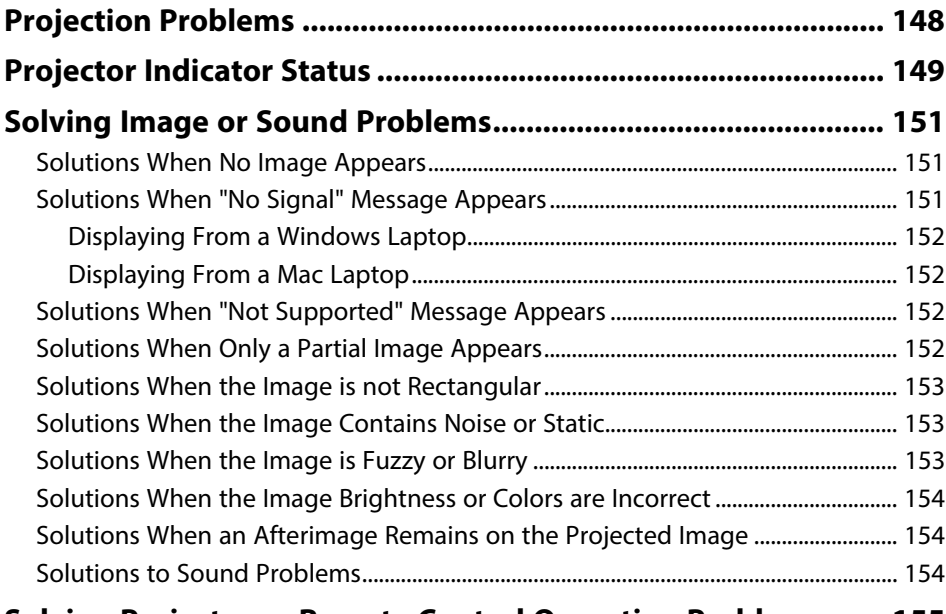

**[Solving Projector or Remote Control Operation Problems....... 155](#page-154-0)**

### **Contents <sup>5</sup>**

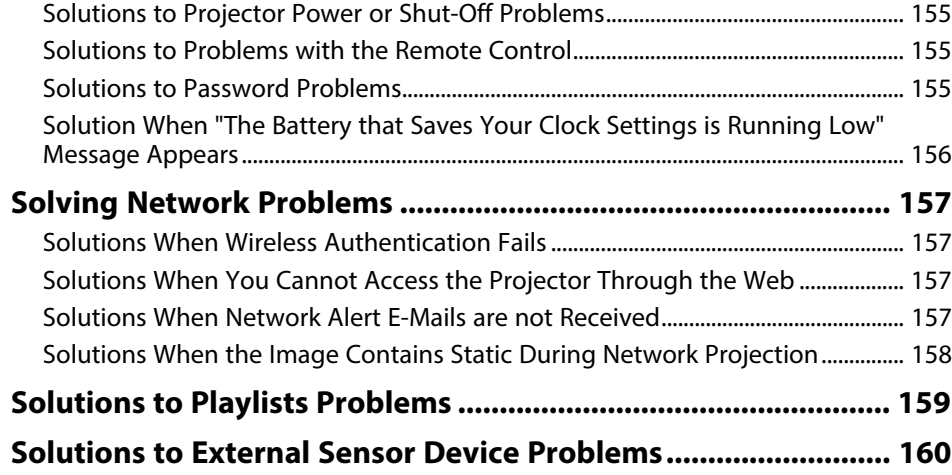

### **[Appendix](#page-160-0) 16**

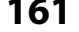

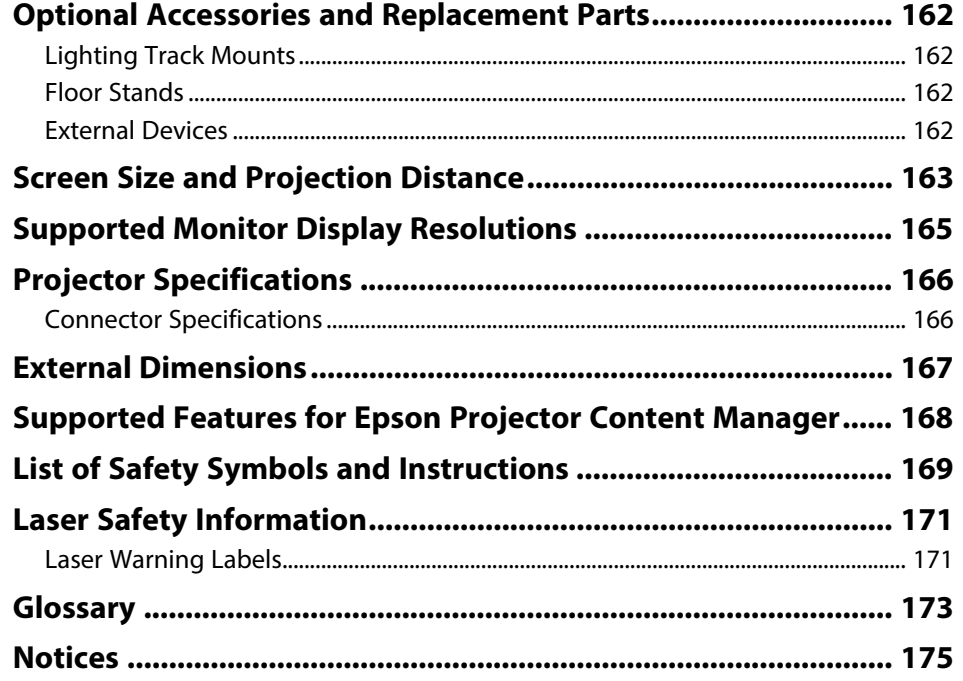

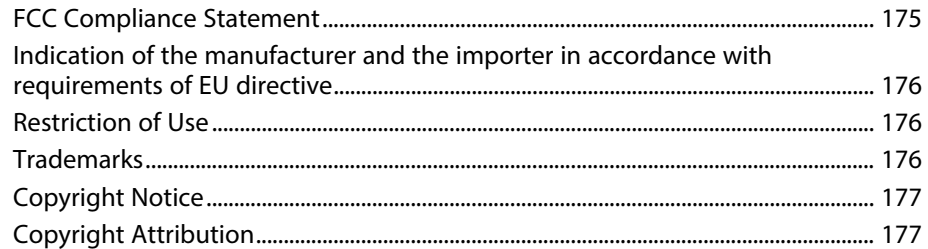

# <span id="page-5-0"></span>**Notations Used in This Guide**

#### **Safety Symbols**

The projector and its manuals use graphical symbols and labels to indicate content that tells you how to use the projector safely. Read and carefully follow the instructions that are marked with these symbols and labels to avoid injury to persons or damage to property.

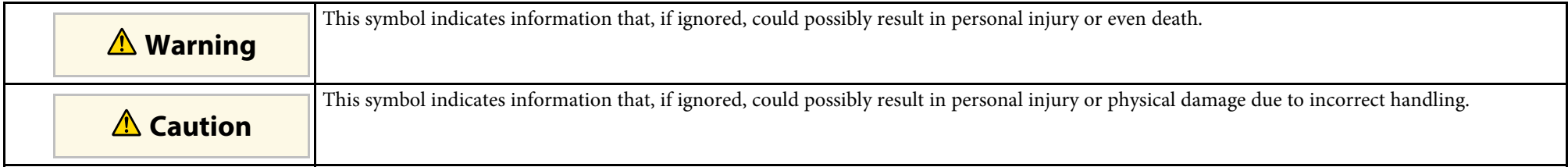

#### **General Information Notations**

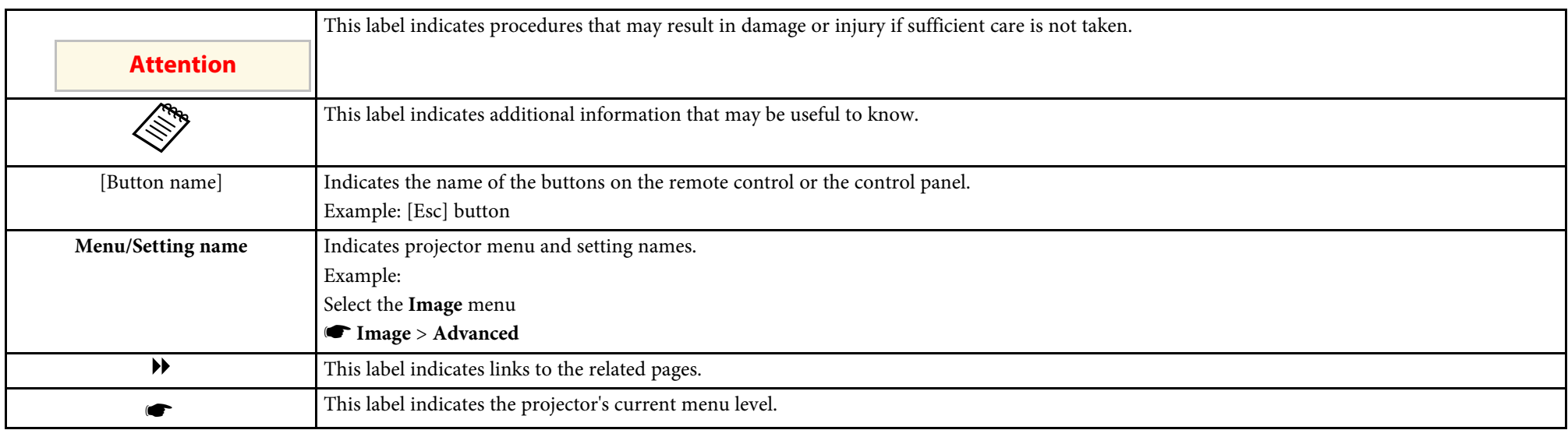

#### g **Related Links**

• ["Using the Manual to Search for Information"](#page-6-0) p.7

• ["Getting the Latest Version of the Documents"](#page-7-0) p.8

<span id="page-6-0"></span>The PDF manual allows you to search for information you are looking for by keyword, or jump directly to specific sections using the bookmarks. You can also print only the pages you need. This section explains how to use a PDF manual that has been opened in Adobe Reader X on your computer.

#### g **Related Links**

- • ["Searching by Keyword"](#page-6-4) p.7
- • ["Jumping Directly from Bookmarks"](#page-6-5) p.7
- • ["Printing Only the Pages You Need"](#page-6-6) p.7

### <span id="page-6-4"></span><span id="page-6-3"></span><span id="page-6-1"></span>**Searching by Keyword**

Click **Edit** > **Advanced Search**. Enter the keyword (text) for information you want to find in the search window, and then click **Search**. Hits are displayed as a list. Click one of the displayed hits to jump to that page.

<span id="page-6-6"></span>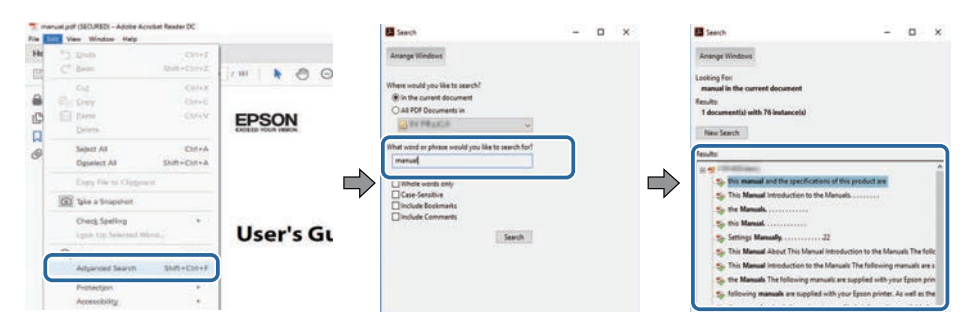

### <span id="page-6-5"></span><span id="page-6-2"></span>**Jumping Directly from Bookmarks**

Click a title to jump to that page. Click **+** or **>** to view the lower level titles in that section. To return to the previous page, perform the following operation on your keyboard.

• Windows: Hold down **Alt**, and then press **←**.

• Mac OS: Hold down the command key, and then press **←**.

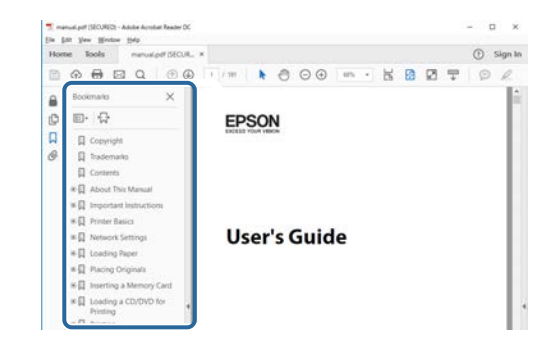

### **Printing Only the Pages You Need**

You can extract and print only the pages you need. Click **Print** in the **File** menu, and then specify the pages you want to print in **Pages** in **Pages to Print**.

• To specify a series of pages, enter a hyphen between the start page and the end page.

Example: 20-25

• To specify pages that are not in series, divide the pages with commas. Example: 5, 10, 15

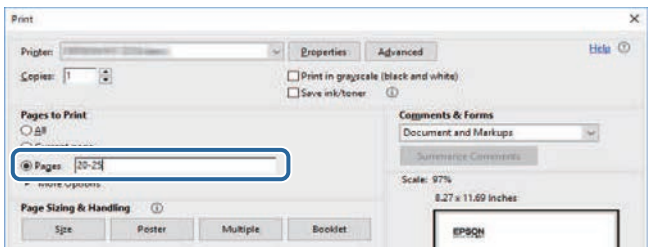

## **Getting the Latest Version of the Documents**

<span id="page-7-0"></span>You can get the latest version of the manuals and specifications on the Epson Web site.

Visit [epson.sn,](http://epson.sn) and enter your projector's name.

# <span id="page-8-0"></span>**Introduction to Your Projector**

Refer to these sections to learn more about your projector's features and part names.

- • ["Projector Features"](#page-9-0) p.10
- • ["Projector Parts and Functions"](#page-11-0) p.12

<span id="page-9-0"></span>This projector comes with these special features. Refer to these sections for more details.

#### g **Related Links**

- • ["Projecting for Exhibitions"](#page-9-3) p.10
- • ["Adjusting the Position of the Image"](#page-9-4) p.10
- • ["Spotlights that Create Eye-catching Products"](#page-10-2) p.11
- • ["Long-life Laser Light Source"](#page-10-3) p.11

### <span id="page-9-3"></span><span id="page-9-1"></span>**Projecting for Exhibitions**

Your projector allows you to project your content for exhibitions as digital signage.

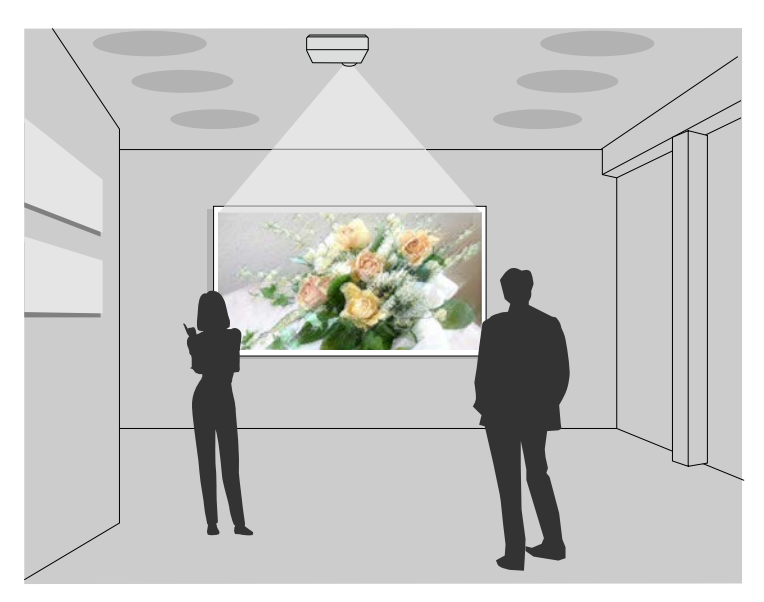

- <span id="page-9-4"></span><span id="page-9-2"></span>• You can play your playlists, and add color and shape effects to your projected image.
- You can use one of the following methods to create content for projection.
- The Epson Projector Content Manager software allows you to create playlists and save them on an external storage device. You can also add color and shape effects to your projected image, and schedule playlists. See the *Epson Projector Content Manager Operation Guide* for details.
- Epson Web Control allows you to create playlists using a Web browser and save them to an external storage device connected to a projector on a network. You can also add color and shape effects to your projected image.
- The Epson Creative Projection app allows you to create content on iOS devices. You can also transfer content to the projector wirelessly. You can download Epson Creative Projection from the App Store. Any fees incurred when communicating with the App Store are the responsibility of the customer.

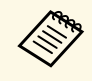

You can download the necessary software and manuals from the following Web site:

[epson.sn](http://epson.sn)

#### g **Related Links**

- • ["Controlling a Networked Projector Using a Web Browser"](#page-95-0) p.96
- • ["Adding Effects to Your Projected Image"](#page-62-1) p.63

### **Adjusting the Position of the Image**

You can adjust the angle of the projector using the ball joint so that you can project in various directions.

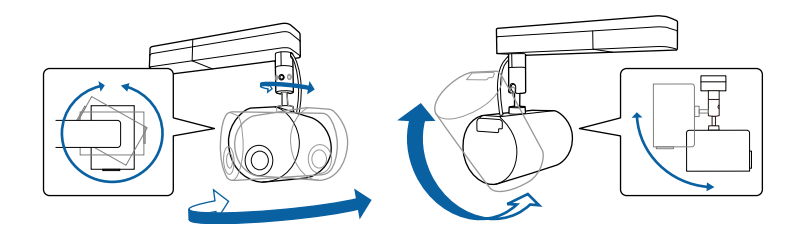

#### g **Related Links**

• ["Adjusting the Projection Angle Using the Ball Joint"](#page-20-2) p.21

### <span id="page-10-2"></span><span id="page-10-0"></span>**Spotlights that Create Eye-catching Products**

You can use spotlight mode to project a virtual spotlight. Without moving your projector, you can move and customize the position, size, shape, and width of the spotlight.

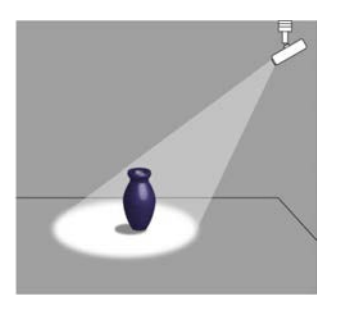

#### g **Related Links**

• ["Using Spotlight Mode"](#page-57-0) p.58

### <span id="page-10-3"></span><span id="page-10-1"></span>**Long-life Laser Light Source**

A solid-state laser light source provides virtually maintenance-free operation until light source brightness is reduced.

### **Projector Parts and Functions <sup>12</sup>**

<span id="page-11-0"></span>The following sections explain the projector parts and their functions.

#### g **Related Links**

- • ["Projector Parts Front"](#page-11-2) p.12
- • ["Projector Parts Rear"](#page-12-2) p.13
- • ["Projector Parts Interface"](#page-12-3) p.13
- • ["Projector Parts Top"](#page-13-1) p.14
- • ["Projector Parts Remote Control"](#page-14-1) p.15

### <span id="page-11-2"></span><span id="page-11-1"></span>**Projector Parts - Front**

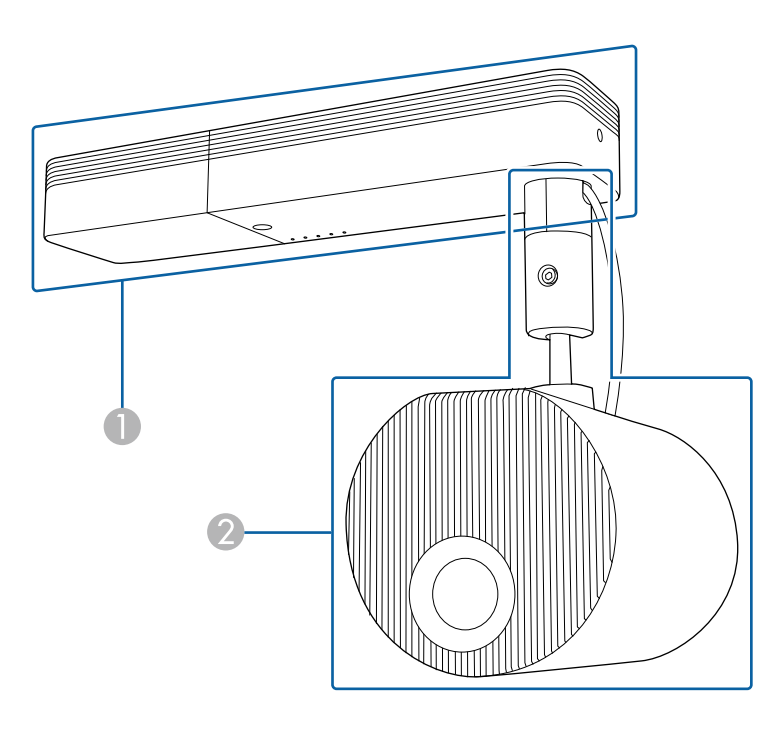

**A** Power supply unit

#### <sup>2</sup> Projection unit

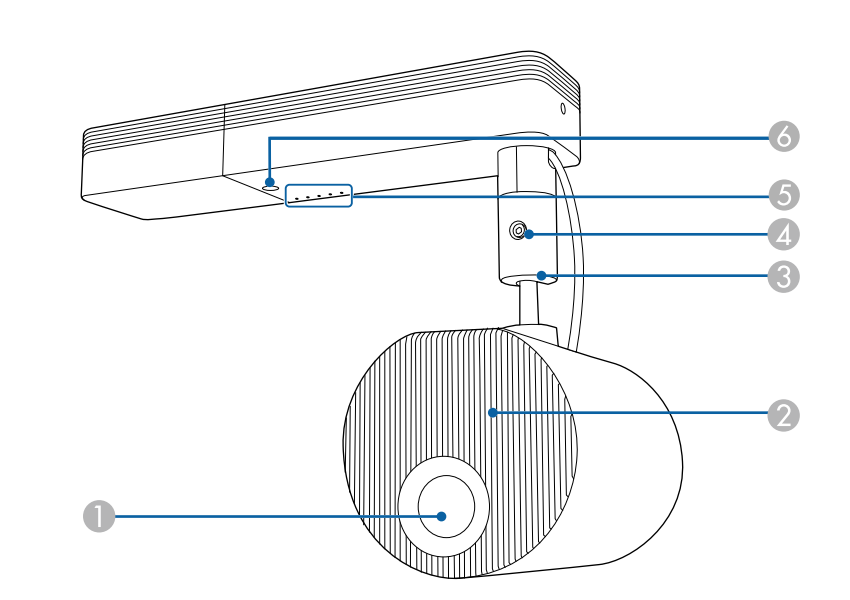

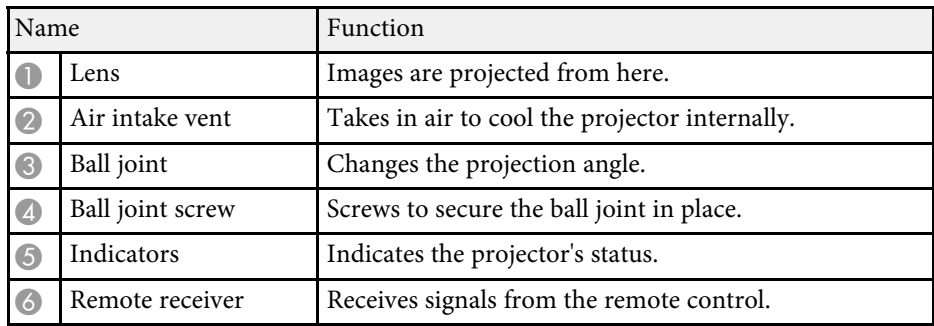

- • ["Projector Indicator Status"](#page-148-0) p.149
- • ["Cleaning the Air Intake Vent and the Air Exhaust Vent"](#page-145-0) p.146
- • ["Adjusting the Projection Angle Using the Ball Joint"](#page-20-2) p.21

### <span id="page-12-2"></span><span id="page-12-0"></span>**Projector Parts - Rear**

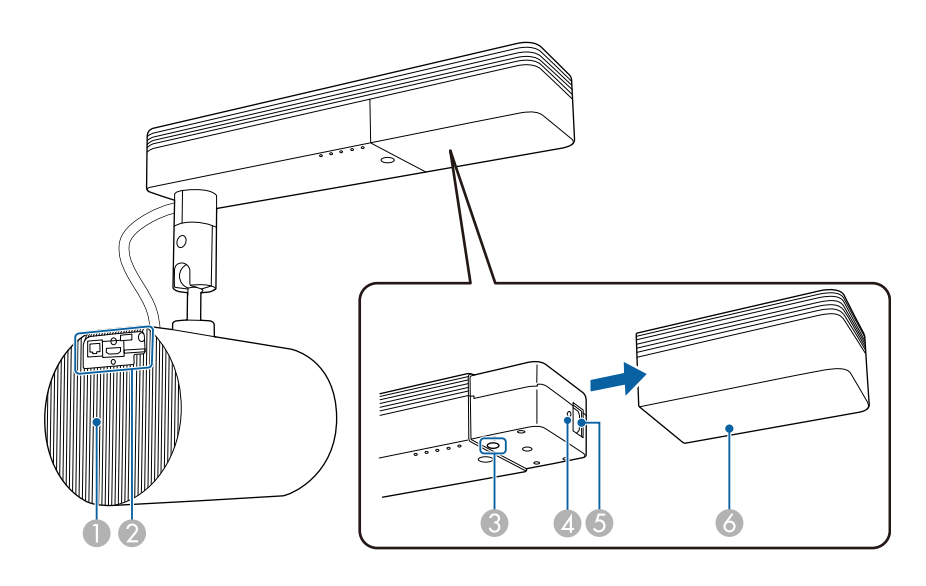

<span id="page-12-3"></span><span id="page-12-1"></span>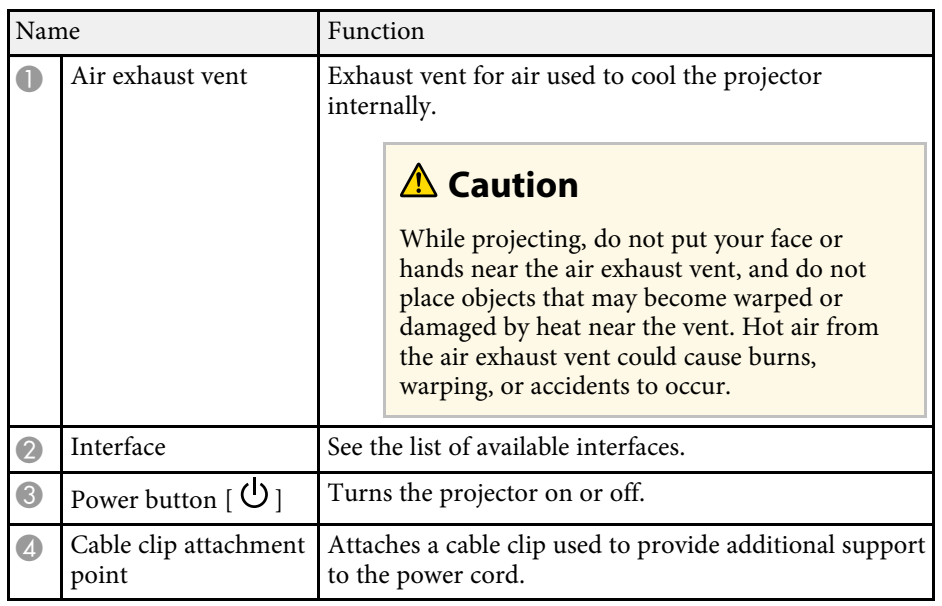

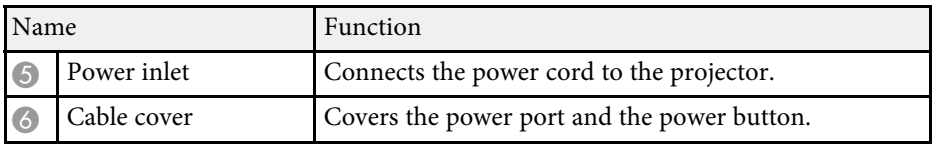

#### g **Related Links**

- • ["Projector Parts Interface"](#page-12-3) p.13
- • ["Cleaning the Air Intake Vent and the Air Exhaust Vent"](#page-145-0) p.146
- • ["Attaching and Removing the Cable Clips"](#page-27-2) p.28

### **Projector Parts - Interface**

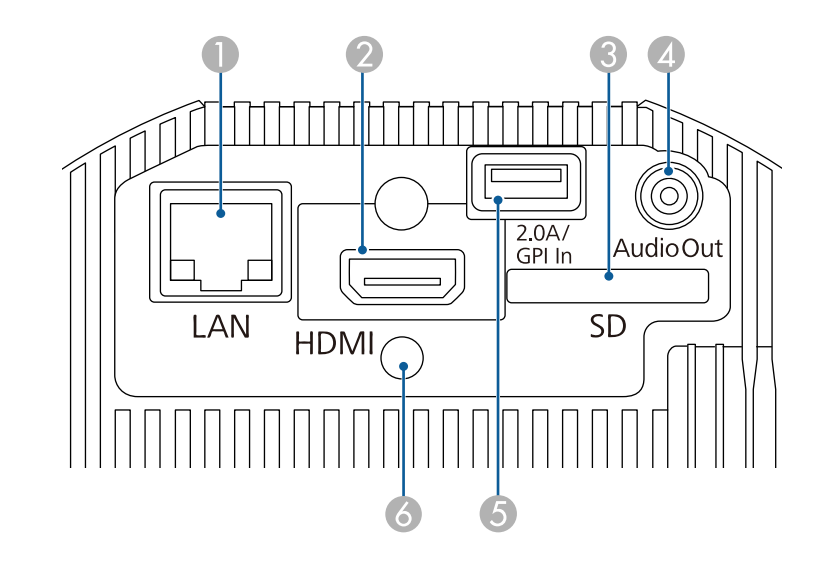

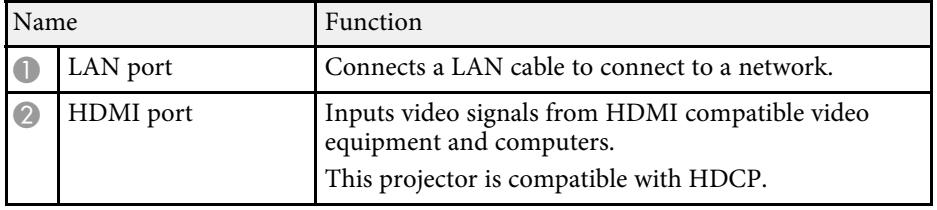

### **Projector Parts and Functions <sup>14</sup>**

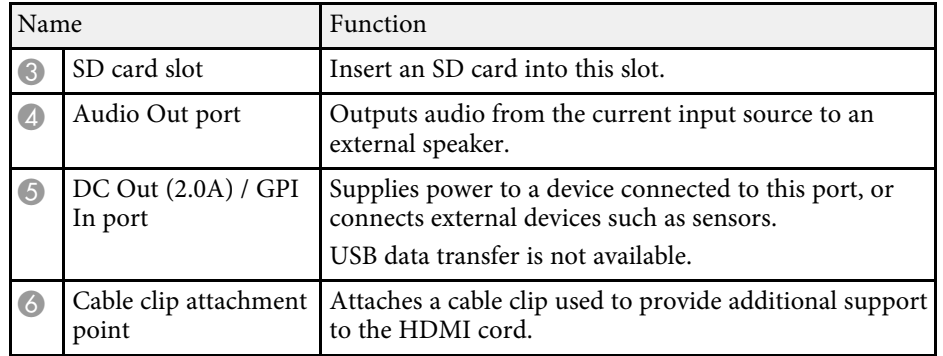

#### g **Related Links**

- • ["Art-Net Channel Definitions"](#page-111-0) p.112
- • ["Attaching and Removing the Cable Clips"](#page-27-2) p.28
- • ["Connecting to External Sensor Devices"](#page-27-3) p.28
- • ["Using External Sensors"](#page-78-0) p.79

### <span id="page-13-1"></span><span id="page-13-0"></span>**Projector Parts - Top**

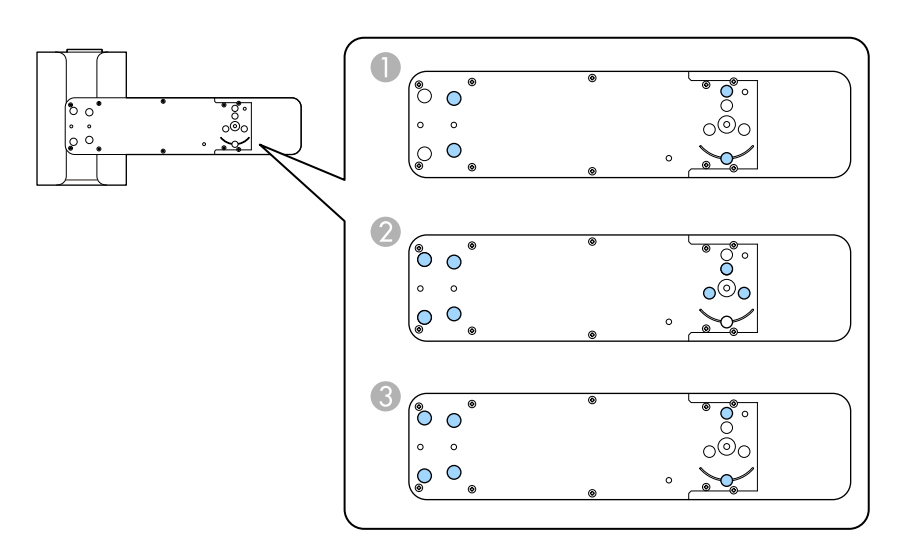

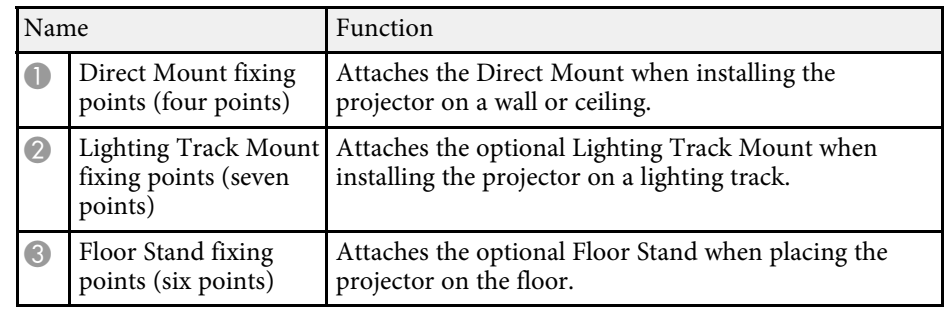

- • ["Projector Placement"](#page-17-0) p.18
- • ["Optional Accessories and Replacement Parts"](#page-161-0) p.162

### <span id="page-14-1"></span><span id="page-14-0"></span>**Projector Parts - Remote Control**

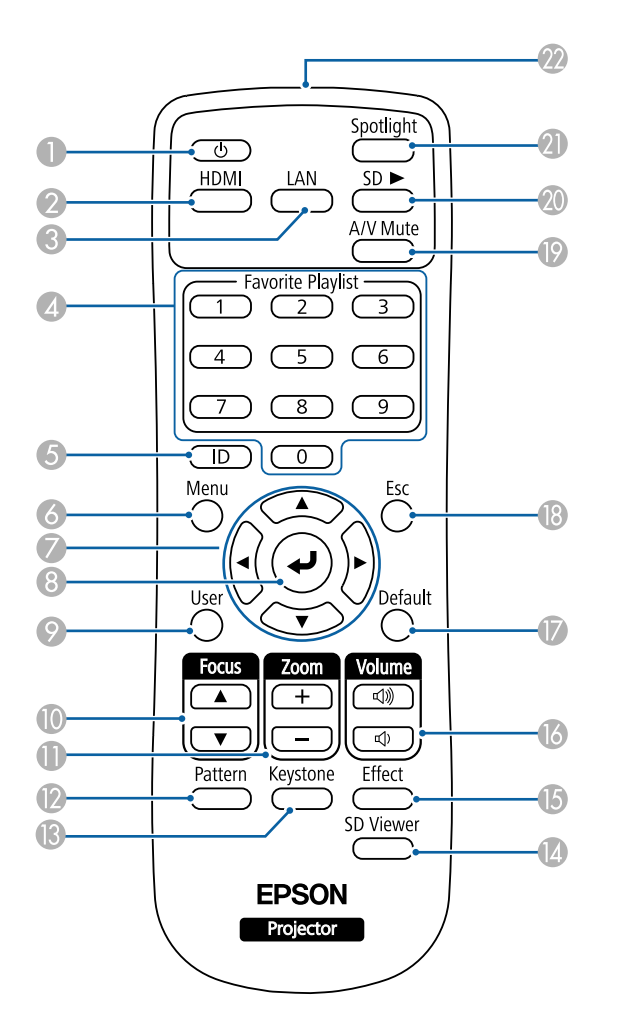

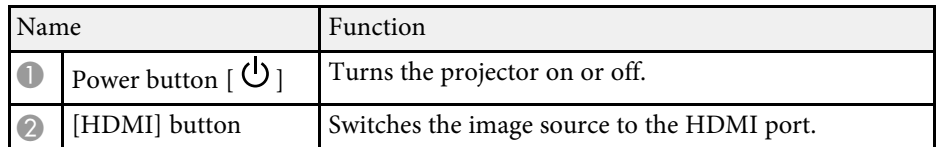

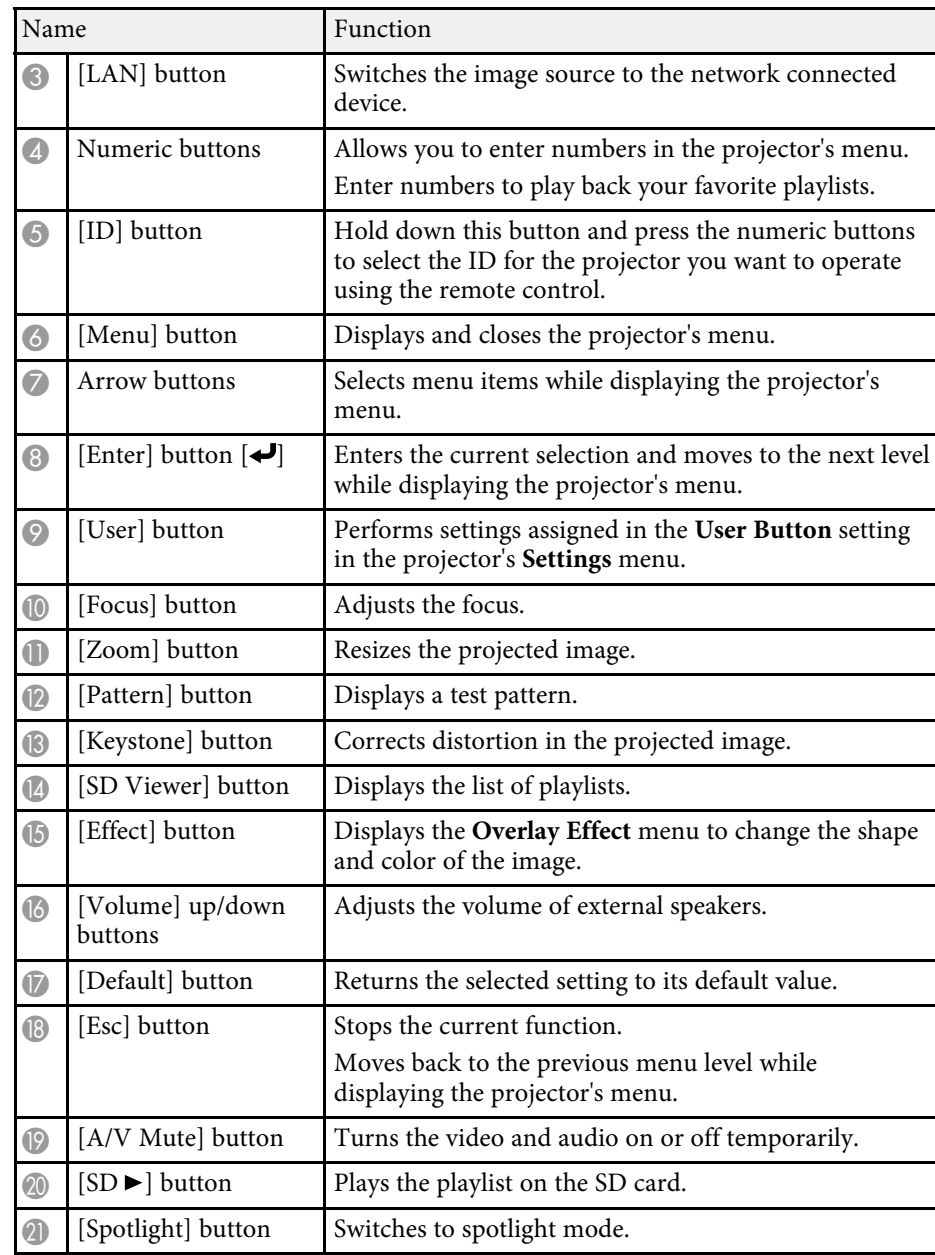

### **Projector Parts and Functions <sup>16</sup>**

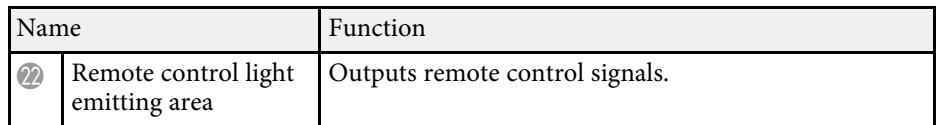

- • ["Image Shape"](#page-41-0) p.42
- • ["Projector Feature Settings Settings Menu"](#page-123-0) p.124
- • ["Projecting Your Playlists"](#page-58-2) p.59
- • ["Projector Security Features"](#page-75-0) p.76
- • ["Setting the Projector ID"](#page-66-2) p.67
- • ["Using the Projector's Menus"](#page-119-0) p.120
- • ["Focusing the Image"](#page-46-0) p.47
- • ["Resizing the Image with Zoom"](#page-44-0) p.45
- • ["Displaying a Test Pattern"](#page-40-0) p.41
- • ["Using Spotlight Mode"](#page-57-0) p.58
- • ["Adding Effects to Your Projected Image"](#page-62-1) p.63
- • ["Shutting Off the Image and Sound Temporarily"](#page-64-0) p.65

# <span id="page-16-0"></span>**Setting Up the Projector**

Follow the instructions in these sections to set up your projector.

- • ["Projector Placement"](#page-17-0) p.18
- • ["Projector Connections"](#page-23-0) p.24
- • ["Installing Batteries in the Remote Control"](#page-29-0) p.30
- • ["Remote Control Operation"](#page-30-0) p.31

### **Projector Placement 188**

<span id="page-17-0"></span>Use the mount supplied to install the projector on a wall or ceiling.

Optional mounts are necessary to install the projector on lighting tracks or to install it on the floor or a table.

Note the following points when selecting a projector location:

- Place the projector on a sturdy, level surface or install it using a compatible mount.
- Leave plenty of space around and under the projector for ventilation, and do not place it on top of or next to anything that could block the vents.

### **Warning**

- Do not use or install the projector where it may be subject to water or rain, or high humidity, such as outdoors, in a bathroom, or shower room, and so on. Otherwise, it could cause a fire or electric shock.
- A special method of installation is required when installing the projector on a wall or ceiling. Contact a qualified technician to install the projector. If you do not install the projector correctly, it could fall and cause damage or injury.
- Do not use adhesives on the fixing points for the mounts to prevent the screws from loosening, or use lubricants, oils, or similar substances on the projector; the projector case may crack causing it to fall from its mount. This could cause serious injury to anyone under the mount and could damage the projector.
- Failure to install the ceiling mount and projector may cause the projector to fall. After installing the specific Epson mount that supports your projector, make sure you secure the mount to all of the projector's ceiling mount fixing points. Also, secure the projector and the mounts using the safety wire supplied with the projector or an optional wire.
- Do not install the projector in a location subject to high levels of dust or humidity, or in a location subject to smoke or steam. Otherwise, it could cause a fire or electric shock to occur.

### **Warning**

- When adjusting the orientation of the projection unit, make sure that the projected light does not fall on the projector's power supply section. If projected light falls on the projector, it may become hot causing an injury or fire to occur.
- Do not cover the projector's air intake or air exhaust vents. If the vents are covered, the internal temperature could rise and cause a fire.
- Do not use or store the projector in locations where it will be subject to dust or dirt. Otherwise, the quality of the projected image may decline, and it could cause a malfunction or fire.
- Do not install the projector on an unstable surface or in a location beyond the weight specifications of the projector. Otherwise, it could fall or topple causing an accident and injury.
- Do not use adhesives to prevent the screws from loosening, or use lubricants, oils, or similar substances on the ball joint. Otherwise, the strength that is necessary to hold the projection unit in place decreases which could cause an accident or injury to occur.
- Do not install in locations where salt damage could occur, or in locations subject to corrosive gas such as sulphuric gas from hot springs. Otherwise, corrosion could cause the projector to fall. It could also cause the projector to malfunction.

### **A** Caution

Make sure you install the optional Floor Stand when placing the projector on the floor.

#### **Attention**

- If you are using the projector at altitudes above 1,500 m, set the **High Altitude Mode** setting to **On** in the projector's menu to ensure the projector's internal temperature is regulated properly.
	- s **Extended** > **Operation** > **High Altitude Mode**
- The cable connecting the power supply unit and the projection unit is wrapped in plastics at the time of purchase. Make sure you remove the plastics before using the projector.

- • ["Notes on Transporting"](#page-18-2) p.19
- • ["Projector Setup and Installation Options"](#page-18-3) p.19

### **Projector Placement <sup>19</sup>**

- • ["Projection Distance"](#page-20-3) p.21
- • ["Adjusting the Projection Angle Using the Ball Joint"](#page-20-2) p.21
- • ["Image Shape"](#page-41-0) p.42
- • ["Projector Setup Settings Extended Menu"](#page-125-0) p.126

### <span id="page-18-2"></span><span id="page-18-0"></span>**Notes on Transporting**

There are many glass parts and precision components inside the projector. To prevent damage due to impacts when transporting, handle the projector as follows.

#### **Attention**

- To move it closer, turn off the projector and unplug all of the wires.
- When transporting, as well as the precautions above, prepare the following and contact your courier:
- Make sure there is no SD card inserted in the projector.
- Tighten the ball joint screw completely to prevent the projector from moving during transportation.
- Protect the outside of the projector so that it does not receive any impacts during transportation.
- Place the projector in a sturdy box and indicate on the box that it is a precision instrument.

### <span id="page-18-3"></span><span id="page-18-1"></span>**Projector Setup and Installation Options**

You can set up or install your projector in the following ways:

#### Mounted on a ceiling or lighting track

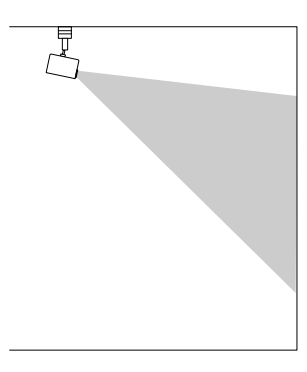

Mounted on a wall

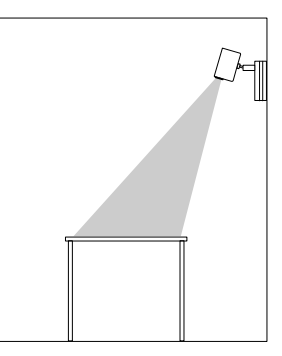

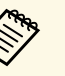

- Use the Direct Mount (supplied) only when installing on a ceiling or wall.
- If installing on a lighting track, use only the optional Lighting Track Mount.
- When installing on a ceiling or wall, we recommend a horizontal ceiling or a vertical wall. See the *Installation Guide* for details.

#### Placed on the floor or on a table

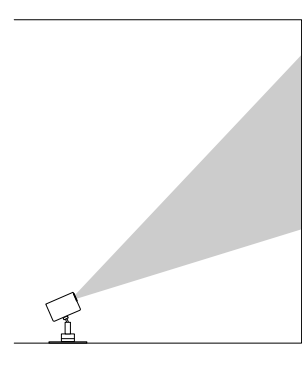

- Use the optional Floor Stand to install on the floor or a table.
	- Do not install on the floor or a table using the Direct Mount supplied.
	- Place the projector on a level and stable location.

Make sure you select the correct **Projection** setting in the projector's **Extended** menu.

#### g **Related Links**

- • ["Precautions on Installation"](#page-19-0) p.20
- • ["Projection Modes"](#page-38-0) p.39

#### <span id="page-19-0"></span>**Precautions on Installation**

Note the following precautions when installing the projector.

#### **Attention**

Do not install the projector in a location that does not allow air to circulate, such as on a shelf or in a box.

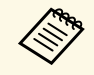

Install the projector within the recommended projection range. See the Appendix for details about how far to place the projector from the screen based on the size of the projected image.

#### **Installation space**

#### **Attention**

• Be sure to leave the following amount of space around the projector so as not to block the air exhaust and intake vents.

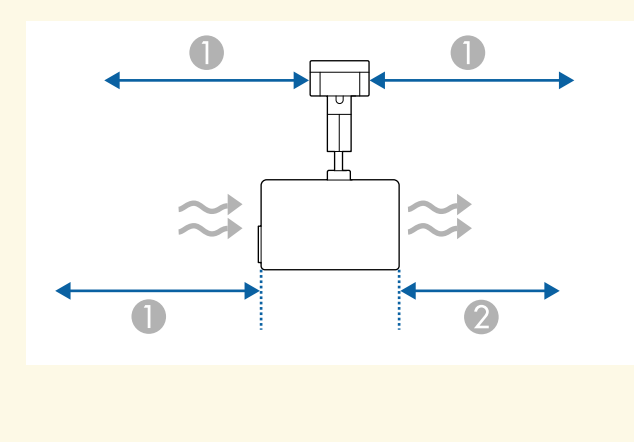

- A30 cm
- $\Omega$ 20 cm
- If you are unable to secure the space described in  $2$  above, make sure that the area subjected to the hot air from the exhaust vent (ceilings, walls, and so on) does not become deformed or discolored by the heat.
- When installing the projector on a ceiling or wall, make sure it is not close to the air exhaust vent of an air conditioner.

**Installation space (When installing multiple projectors side by side)**

#### **Attention**

If you are installing multiple projectors next to each other, make sure hot air from the exhaust vent does not go into the air intake vent of another projector.

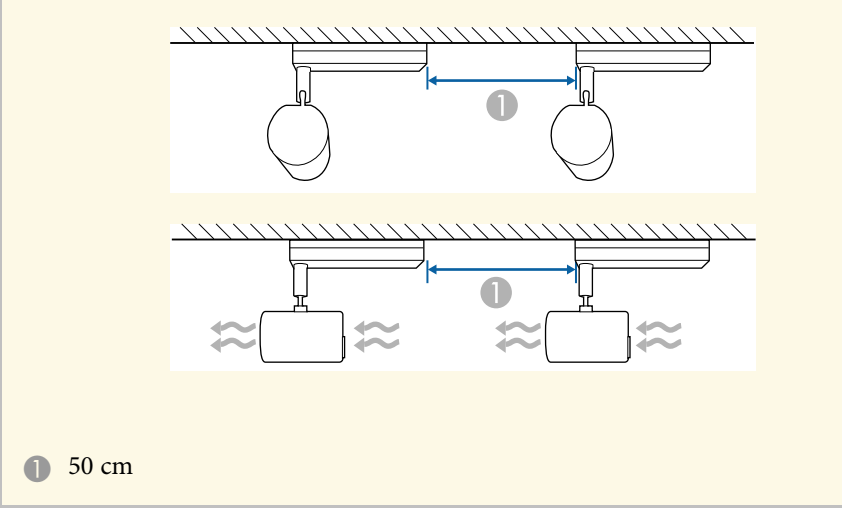

#### g **Related Links**

<span id="page-20-1"></span>• ["Screen Size and Projection Distance"](#page-162-0) p.163

### <span id="page-20-3"></span><span id="page-20-2"></span><span id="page-20-0"></span>**Projection Distance**

The distance at which you place the projector from the screen determines the approximate size of the image. The image size increases the farther the projector is from the screen, but can vary depending on the zoom factor, aspect ratio, and other settings.

See the Appendix for details about how far to place the projector from the screen based on the size of the projected image.

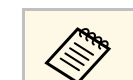

When correcting keystone distortion, your image is slightly smaller.

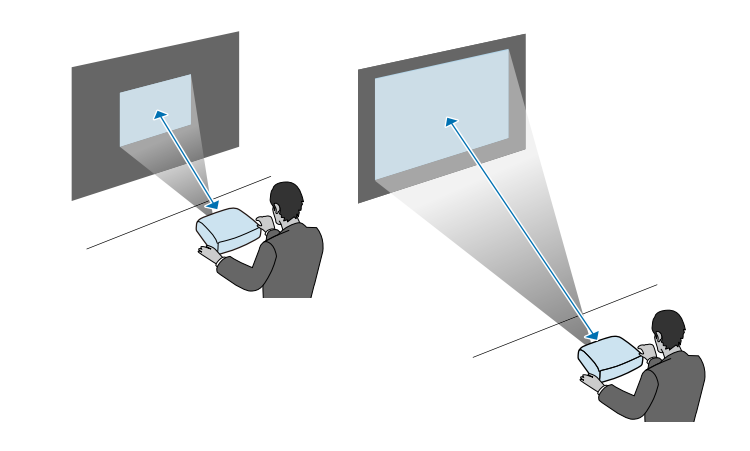

- g **Related Links**
- • ["Screen Size and Projection Distance"](#page-162-0) p.163

### **Adjusting the Projection Angle Using the Ball Joint**

You can adjust the projection angle using the ball joint.

### **Caution**

- Make sure you do not trap your fingers in the ball joint.
- Do not force the projection unit to move after tightening the ball joint screw.

#### **Attention**

Make sure you support the bottom of the projection unit so that it does not move, and tighten the screw with the hexagonal wrench supplied (diagonal size 5.0 mm).

### **Projector Placement <sup>22</sup>**

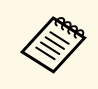

We recommend adjusting the projection angle and setting the focus<br>and zoom at least 20 minutes after you start projecting, because images are not stable right after turning on the projector.

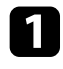

**a** Press the power button on the remote control to turn on the projector.

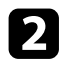

**b** Loosen the ball joint screw using a hexagonal wrench.

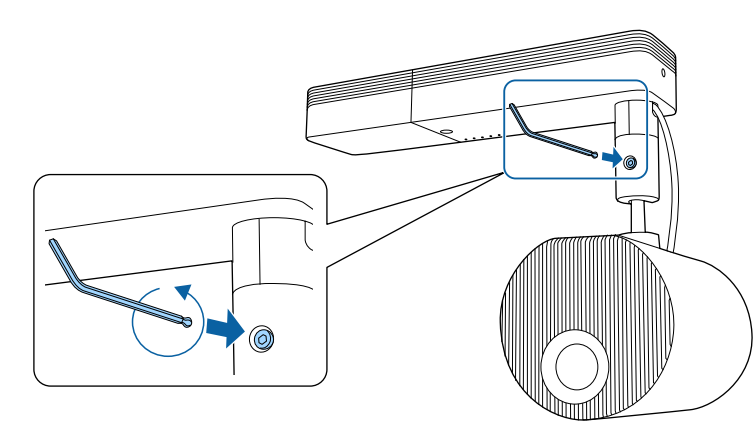

#### **Attention**

• If you loosen the screw while the projection unit is tilted, the projection unit may move suddenly under its own weight. When loosening the screw, make sure you support the projector's projection unit so that the projector does not move suddenly.

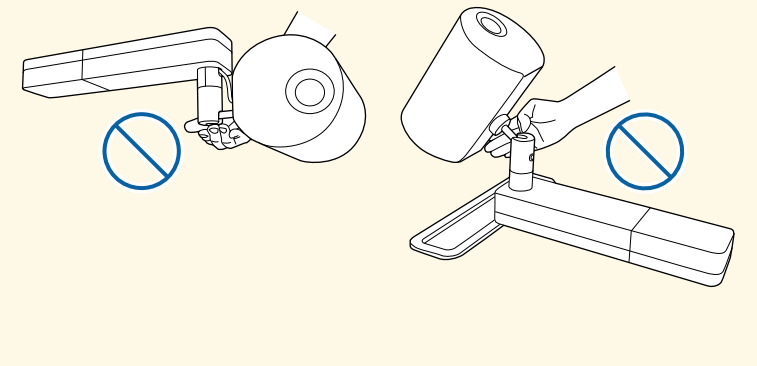

• Do not grip the ball joint when loosening the screw. Otherwise, your fingers could get trapped.

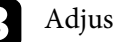

**C** Adjust the projection angle.

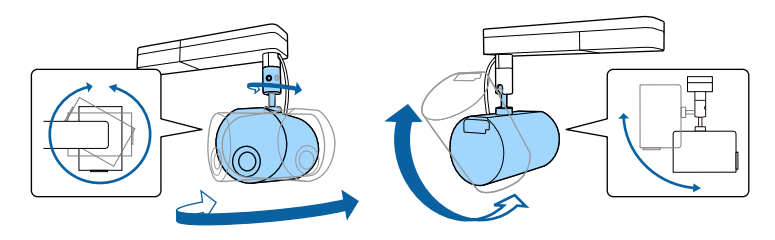

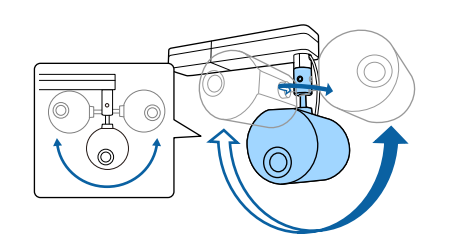

#### **Attention**

- Do not apply excessive force to the cables connected to the projector.
- Do not wind cables around the ball joint. Otherwise, the cables could be damaged.

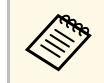

You can rotate the projection unit 360 degrees horizontally and<br>90 degrees vertically. You can also tilt the image 90 degrees in either direction.

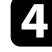

d After you finish making adjustments, tighten the ball joint screw that you loosened.

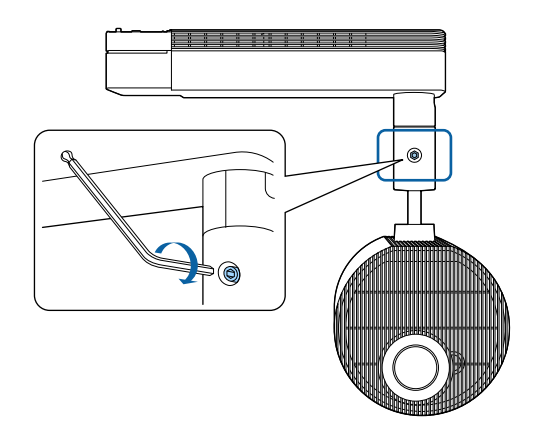

• When retightening the screw using the included hexagon wrench, do not use the ball point side of the wrench. not use the ball point side of the wrench.

- Adjust the size and focus after changing the projection position.
- Displaying the test pattern makes it easier to adjust the projection position.

#### g **Related Links**

- • ["Turning On the Projector"](#page-32-0) p.33
- • ["Resizing the Image with Zoom"](#page-44-0) p.45
- • ["Focusing the Image"](#page-46-0) p.47

• ["Displaying a Test Pattern"](#page-40-0) p.41

<span id="page-23-0"></span>See these sections to connect the projector to a variety of projection sources.

#### **Attention**

Check the shape and orientation of the connectors on any cable you plan to connect. Do not force a connector into a port if it does not fit. The device or your projector could be damaged or could malfunction.

<span id="page-23-2"></span>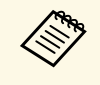

See the *Quick Start Guide* for a list of cables supplied with your<br>projector. Purchase optional or commercially available cables when necessary.

#### <span id="page-23-4"></span>g **Related Links**

- • ["Inserting an SD Card"](#page-23-3) p.24
- • ["Connecting to a Computer"](#page-23-4) p.24
- • ["Connecting to an HDMI Video Source"](#page-24-1) p.25
- • ["Connecting to a Streaming Media Player"](#page-24-1) p.25
- • ["Connecting to External Speakers"](#page-25-1) p.26
- "Connecting to Bluetooth<sup>®</sup> Audio Devices" p.26
- • ["Connecting to External Sensor Devices"](#page-27-3) p.28
- • ["Attaching and Removing the Cable Clips"](#page-27-2) p.28

### <span id="page-23-3"></span><span id="page-23-1"></span>**Inserting an SD Card**

You can insert an SD card into the projector's SD card slot.

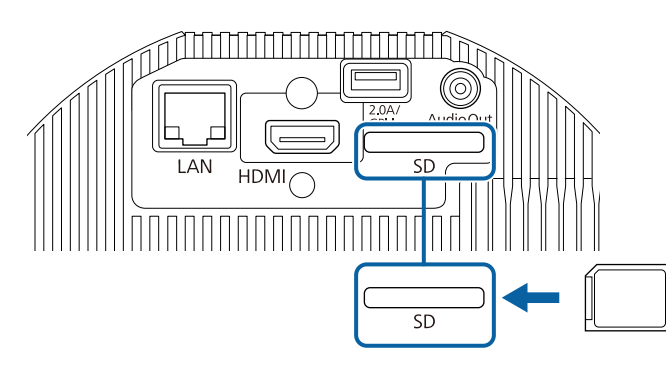

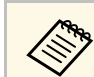

- The projector supports SDHC/microSDHC cards of Class 10 or higher with a maximum of 32 GB.
- Make sure you use SD cards in FAT16 or FAT32 format.

#### g **Related Links**

• ["Playing a Playlists"](#page-58-0) p.59

### **Connecting to a Computer**

If your computer has an HDMI port, you can connect it to the projector using an HDMI cable and send the computer's audio with the projected image.

To connect a Mac that does not have an HDMI port, you need an adapter that allows you to connect to the projector's HDMI port. Contact Apple for compatible adapter options. Older Mac computers (2009 and earlier) may not support audio through the HDMI port.

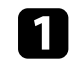

Connect the HDMI cable to your computer's HDMI output port.

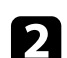

**b** Connect the other end to the projector's HDMI port.

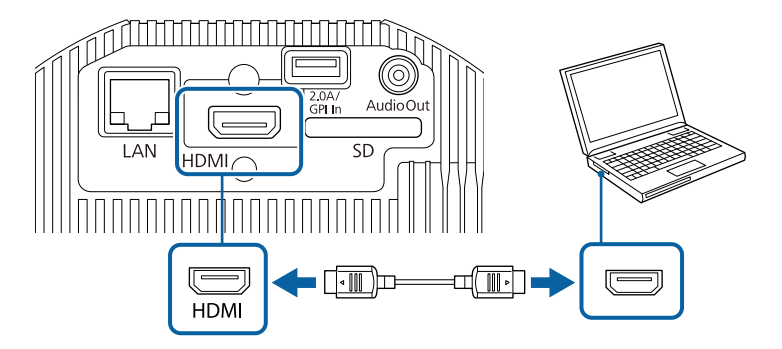

- g **Related Links**
- • ["Projector Setup Settings Extended Menu"](#page-125-0) p.126

### <span id="page-24-1"></span><span id="page-24-0"></span>**Connecting to an HDMI Video Source**

If your video source has an HDMI port, you can connect it to the projector using an HDMI cable and send the image source's audio with the projected image.

#### **Attention**

Do not turn on the video source before connecting it to the projector. Doing so could damage the projector.

- If the port on the device you connect has an unusual shape, use the cable supplied with the device or an optional cable to connect to the projector.
	- The cable differs depending on the output signal from the connected video devices.
	- Some video devices are capable of outputting different types of signals. See your video device manual to confirm what type of signals can be output.

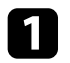

Connect the HDMI cable to your video source's HDMI output port.

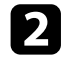

Connect the other end to the projector's HDMI port.

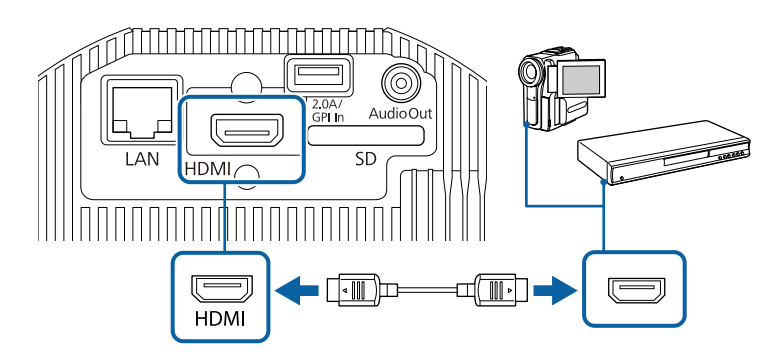

#### g **Related Links**

• ["Projector Setup Settings - Extended Menu"](#page-125-0) p.126

### **Connecting to a Streaming Media Player**

You can connect your streaming media player to the projector's HDMI port. By connecting the power supply USB cable, you can power the streaming media player from the projector.

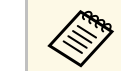

a To keep supplying power to the streaming media player when the projector is not projecting images, select **Always On/On** as the **DC Out/GPI In** setting in the projector's **Extended** menu.

s **Extended** > **DC Out (2.0A)/GPI In Settings** > **DC Out/GPI In**

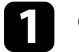

Connect your streaming media player to the projector's HDMI port.

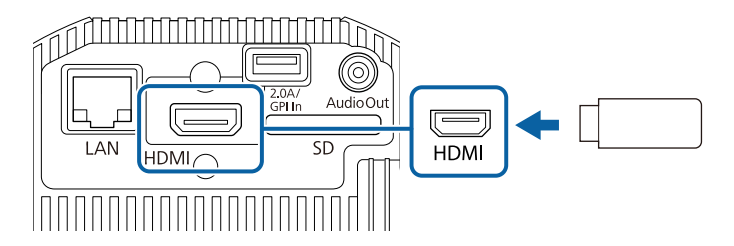

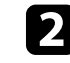

**Connect the power supply USB cable to the projector's DC Out (2.0A) /** GPI In port.

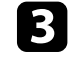

Connect the other end to the streaming media player's USB port (Type-B).

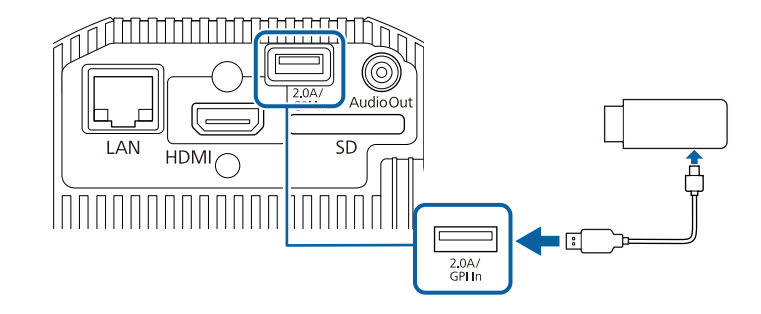

### **Projector Connections <sup>26</sup>**

### <span id="page-25-1"></span><span id="page-25-0"></span>**Connecting to External Speakers**

You can connect the projector to external self-powered speakers. You can control the volume using the projector's remote control.

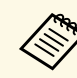

• You can also connect the projector to an amplifier with speakers.

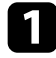

Make sure your computer or video source is connected to the projector with the necessary video cables.

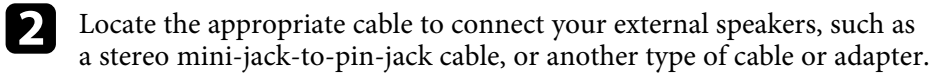

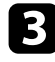

connect one end of the cable to your external speakers as necessary.

d Connect the stereo mini-jack end of the cable to your projector's Audio Out port.

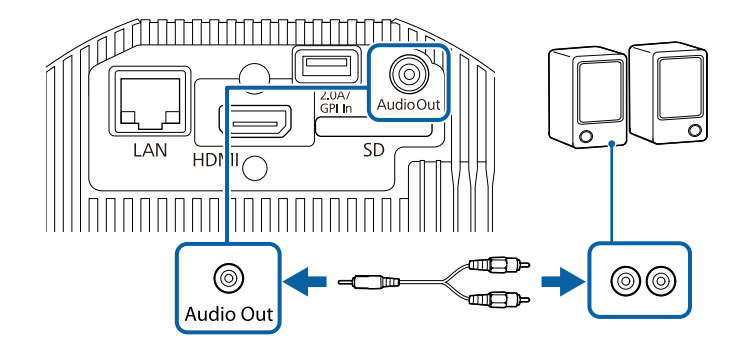

#### g **Related Links**

- • ["Projector Setup Settings Extended Menu"](#page-125-0) p.126
- • ["Adjusting the Brightness"](#page-53-0) p.54

### **Connecting to Bluetooth® Audio Devices**

You can connect your projector to Bluetooth audio devices (A2DP compliant) such as speakers or headphones to output audio from the following sources:

- HDMI
- LAN
- SD

To output audio to Bluetooth audio devices, select **On** as the **Bluetooth Audio** setting in the projector's **Settings** menu.

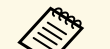

- 
- There is a delay in the audio output to any Bluetooth audio devices.<br>• Bluetooth audio devices are not supported in some countries and regions.
	- Use Bluetooth audio devices that support the SCMS-T standard.

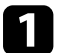

Turn on the projector and switch to the image source you want to use.

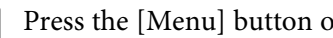

Press the [Menu] button on the remote control.

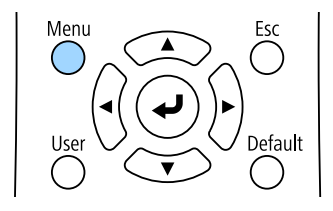

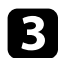

#### Select the **Settings** menu and press [Enter].

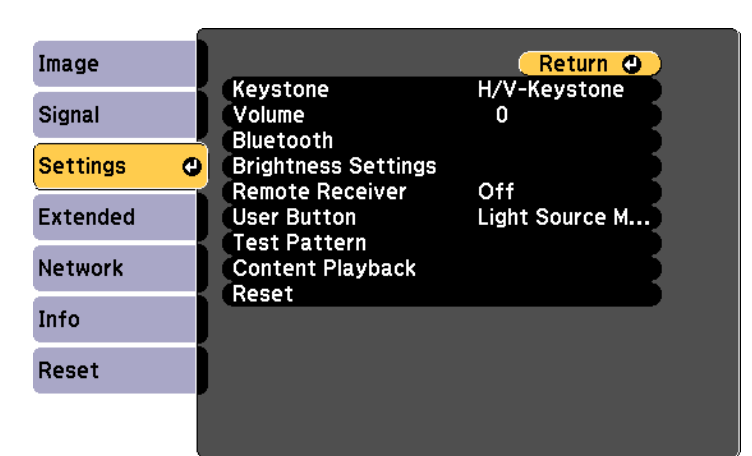

<span id="page-26-0"></span>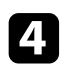

#### Select **Bluetooth** and press [Enter].

**F** Select On as the Bluetooth Audio setting.

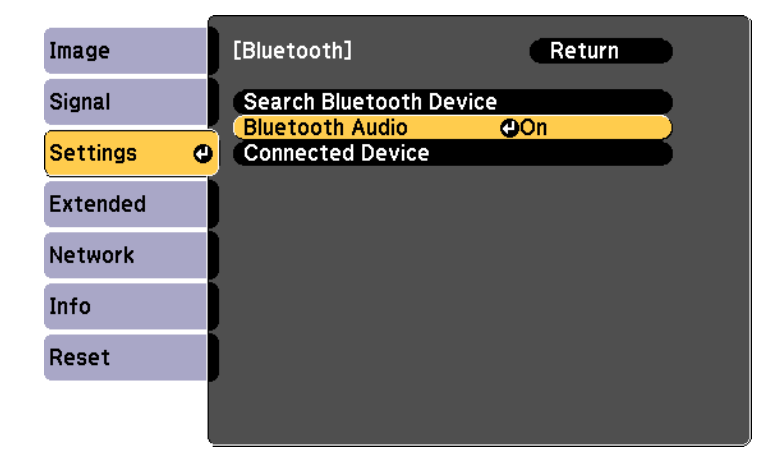

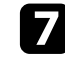

Select **Search Bluetooth Device** and press [Enter]. A list of available devices is displayed.

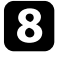

Select the Bluetooth audio device you want to connect to and press [Enter].

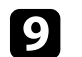

**Press** [Menu] or [Esc] to exit the menus.

The next time you turn on the projector, the last connected device is automatically connected to the projector. To change the connected device, repeat from steps 6.

#### g **Related Links**

• ["Bluetooth Specifications"](#page-26-0) p.27

#### **Bluetooth Specifications**

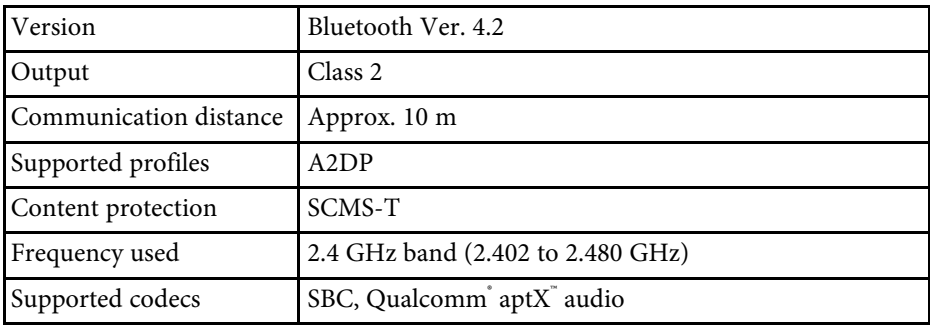

### **Warning**

Do not use the device near any medical equipment or equipment that is automatically controlled, such as automatic doors or fire alarms. Electromagnetic interference from the device may cause such equipment to malfunction and cause an accident.

### **Projector Connections <sup>28</sup>**

- 
- Connect a Bluetooth device that supports copyright protection (SCMS-T) (SCMS-T).
	- You may not be able to connect depending on the standard and type of device.
	- Even when connecting within the specified communication distance, connections can be lost due to the status of the signal.
	- The communication method for Bluetooth uses the same frequency (2.4 GHz) as wireless LAN (IEEE802.11b/g/n) or microwave ovens. Therefore, if these devices are used at the same time, radio wave interference may occur, the audio may be interrupted, or communication may not be possible. If you do need to use these devices at the same time, make sure there is enough distance between them and the Bluetooth device.
	- When using a Bluetooth device and a wireless LAN at the same time, use wireless LAN in the 5 GHz frequency band. If you use wireless LAN in the 2.4 GHz frequency band, radio wave interference may occur, the image and audio may be interrupted, or upload times may be longer.
	- You cannot connect multiple Bluetooth devices to the projector at the same time.

### <span id="page-27-3"></span><span id="page-27-0"></span>**Connecting to External Sensor Devices**

You can connect external devices such as sensors by using a USB cable to receive the input signal from the sensor devices. See the *EV-115/EV-110 External Sensors Setup Guide* for details.

You can download the information from the following Web site.

<span id="page-27-1"></span>[epson.sn](http://epson.sn)

#### <span id="page-27-2"></span>**Attention**

Incorrect connection could damage the product. Contact a qualified technician to connect the external sensor device.

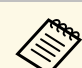

- The projector's DC Out (2.0A) / GPI In port cannot receive USB standard signals.
- You need to process the sensor cable so that you can connect it to the DC Out (2.0A) / GPI In port. Alternatively, you can use a commercially available connector instead.
- As well as sensors, you can also connect other external devices such as buttons and switches.

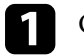

Connect the USB cable to your external sensor's output port.

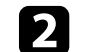

b Connect the other end to the projector's DC Out (2.0A) / GPI In port.

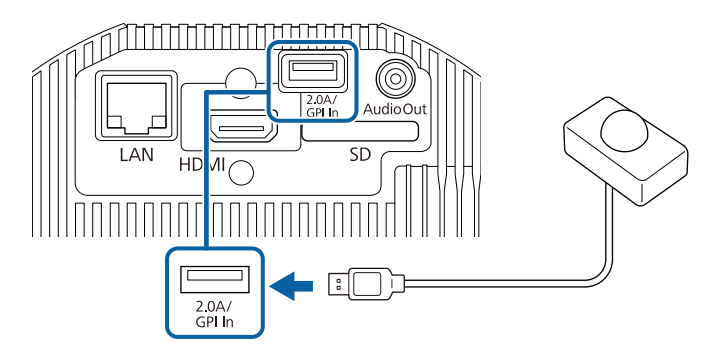

- g **Related Links**
- • ["Using External Sensors"](#page-78-0) p.79

### **Attaching and Removing the Cable Clips**

You can insert the cable clips so that the power cord and HDMI cable do not disconnect under their own weight.

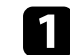

Connect the power cord and HDMI cable to the projector.

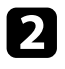

**b** Insert the end of each cable clip anchor into the cable clip attachment point beside the each port.

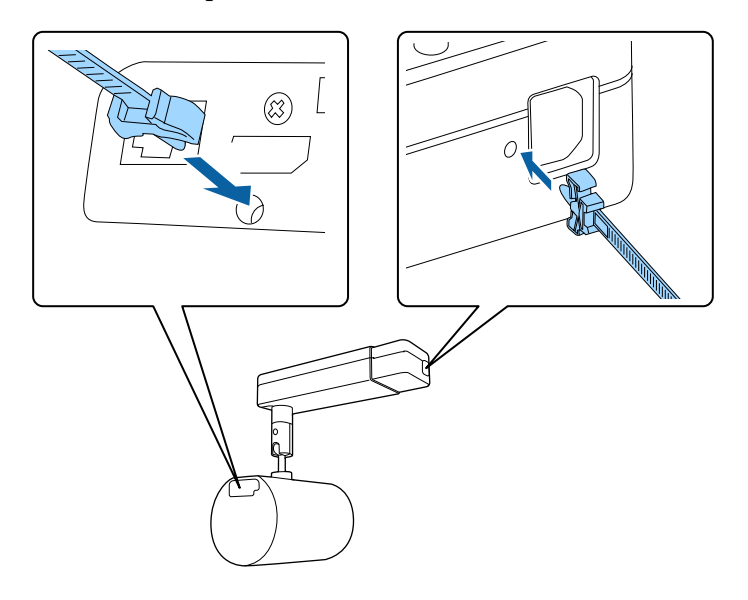

d Slide each cable clip onto the anchors and lock the clips onto the power and HDMI anchors.

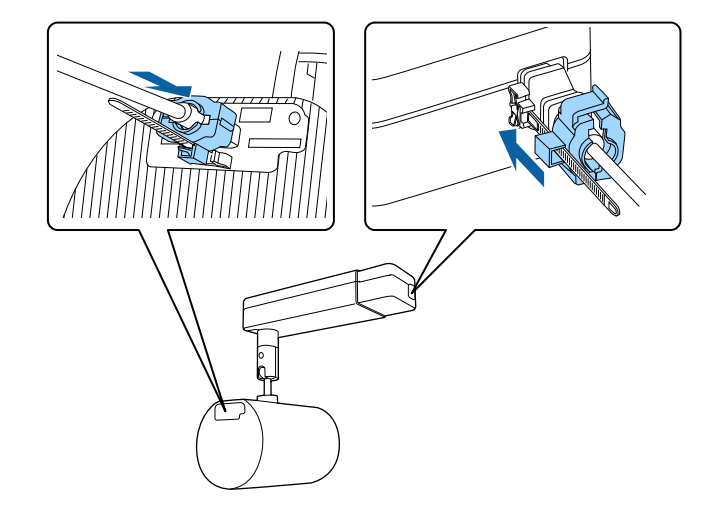

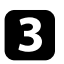

Place the open cable clips around the power cord and HDMI cable, but do not lock them.

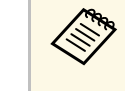

To remove the cable clips, open the clips and disconnect the cables.<br>Then pinch the sides of each cable clip anchor and carefully pull them out of the cable clip attachment points.

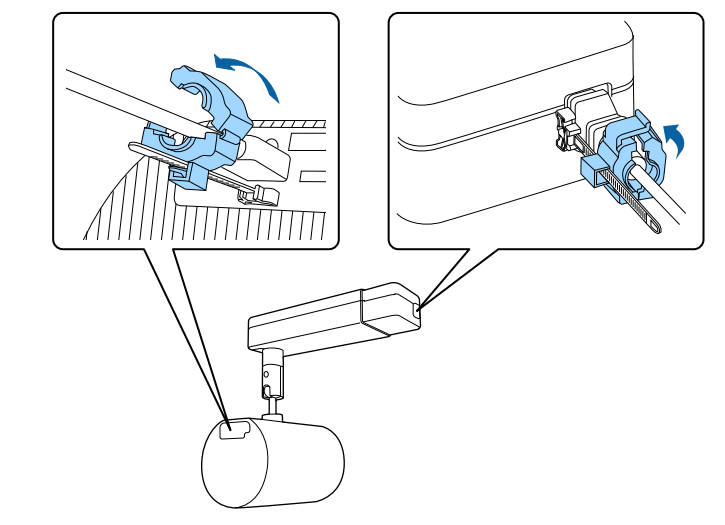

<span id="page-29-0"></span>The remote control uses the two AA batteries that came with the projector.

#### **Attention**

Make sure you read the *Safety Instructions* before handling the batteries.

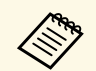

**EXERUSE A Replace the batteries as soon as they run out. The remote control uses** two AA manganese or alkaline batteries two AA manganese or alkaline batteries.

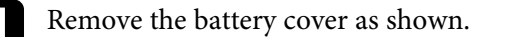

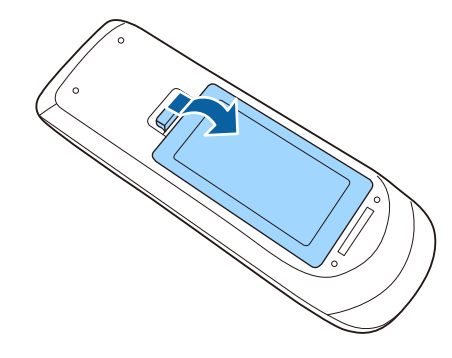

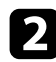

Remove the old batteries, if necessary.

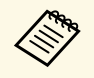

Dispose of used batteries according to local regulations.

**c** Insert the batteries with the  $+$  and  $-$  ends facing as shown.

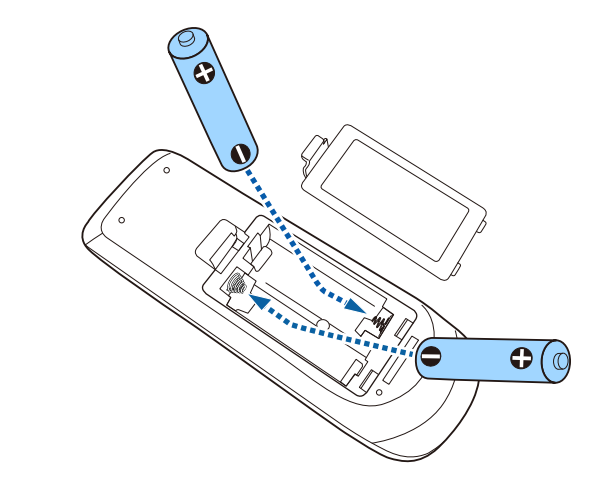

### **Warning**

Check the positions of the (+) and (–) marks inside the battery holder to ensure the batteries are inserted the correct way. If the batteries are not used correctly, they could explode or leak causing a fire, injury, or damage to the product.

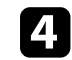

Replace the battery cover and press it down until it clicks into place.

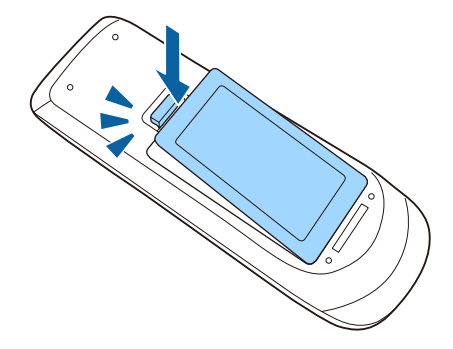

### **Remote Control Operation 31**

<span id="page-30-0"></span>The remote control lets you control the projector from almost anywhere in the room.

Make sure that you aim the remote control at the projector's receivers within the distance and angles listed here.

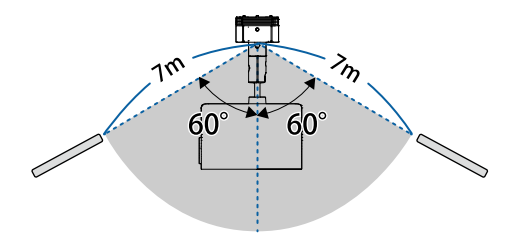

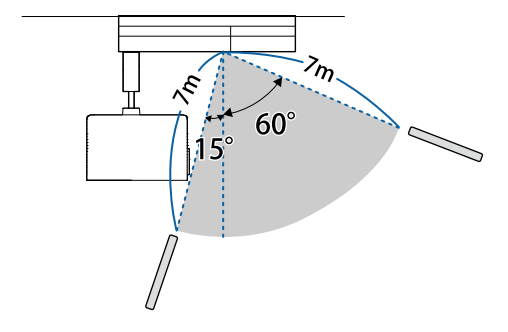

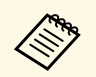

Avoid using the remote control in conditions with bright fluorescent<br>lights or in direct sunlight, or the projector may not respond to commands. If you are not going to use the remote control for a long time, remove the batteries.

# <span id="page-31-0"></span>**Using Basic Projector Features**

Follow the instructions in these sections to use your projector's basic features.

- • ["Turning On the Projector"](#page-32-0) p.33
- • ["Turning Off the Projector"](#page-34-0) p.35
- • ["Setting the Date and Time"](#page-35-0) p.36
- • ["Selecting the Language for the Projector Menus"](#page-37-0) p.38
- • ["Projection Modes"](#page-38-0) p.39
- • ["Displaying a Test Pattern"](#page-40-0) p.41
- • ["Image Shape"](#page-41-0) p.42
- • ["Resizing the Image with Zoom"](#page-44-0) p.45
- • ["Adjusting the Image Position"](#page-45-0) p.46
- • ["Focusing the Image"](#page-46-0) p.47
- • ["Selecting an Image Source"](#page-47-0) p.48
- • ["Image Aspect Ratio"](#page-48-0) p.49
- • ["Adjusting Image Quality \(Color Mode\)"](#page-50-0) p.51
- • ["Adjusting the Brightness"](#page-53-0) p.54
- • ["Controlling the Volume with the Volume Buttons"](#page-55-0) p.56

### **Turning On the Projector <sup>33</sup>**

<span id="page-32-0"></span>Turn on the computer or video equipment you want to use after you turn on the projector.

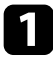

Connect the power cord to the projector's power inlet and plug it into an electrical outlet.

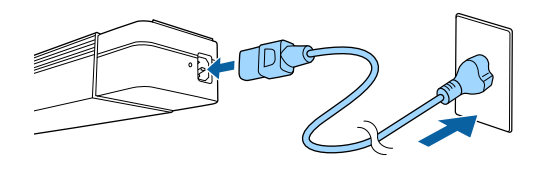

When the projector is installed on a lighting track, the projector<br>
enters standby status when you turn on the power to the lighting track.

The projector's power indicator turns blue. This indicates that the projector is receiving power, but is not yet turned on (it is in standby mode).

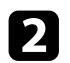

**b** Press the power button on the remote control to turn on the projector.

The status indicator flashes blue as the projector warms up. Once the projector is warmed up, the status indicator stops flashing and turns blue.

Try the following if you do not see a projected image.

- Turn on the connected computer or video device.
- Change the screen output from the computer when using a laptop computer.
- Insert a DVD or other video media, and press play (if necessary).
- Press the button for the desired video source on the remote control.

### **Warning**

- Never look into the projector lens when the laser is on. This can damage your eyes and is especially dangerous for children and pets.
- When turning on the projector at a distance using the remote control, make sure there is no one looking into the lens.
- Do not allow small children to operate the projector. Children must be accompanied by an adult.
- During projection, do not block the light from the projector with a book or other objects. If the light from the projector is blocked, the area on which the light shines becomes hot which could cause it to melt, burn, or start a fire. Also, the lens may get hot due to the reflected light which could cause the projector to malfunction. To stop projection, use the A/V Mute function, or turn off the projector.
- Do not open the projector's case. Never disassemble or remodel the projector. There are high-voltage components inside the projector that could cause fire, electric shock, or an accident.
- If an error occurs, disconnect the power cord from the electrical outlet, and contact Epson for help. If you continue using the projector as it is, it could cause an electric shock, fire, or even damage to eyesight.

### **Caution**

Do not place objects that may become warped or otherwise affected by heat near the air exhaust vent and do not put your face or hands near the vent while projection is in progress.

#### **Attention**

Try not to touch the lens section with your hand or fingers. If fingerprints or oils are left on the surface of the lens, projection quality deteriorates.

### **Turning On the Projector <sup>34</sup>**

- 
- When the **Direct Power On** setting is set to **On** in the projector's<br>**Extended** menu, the projector turns on as soon as you plug it in. Note that the projector also turns on automatically in cases such as recovery from a power outage.

**The France of the Series recovery from a power outage. The Extended** > **Operation** > **Direct Power On** 

- If you select a specific port as the **Auto Power On** setting in the projector's **Extended** menu, the projector turns on as soon as it detects a signal or cable connection from that port.
- **Extended** > **Operation** > **Auto Power On**
- About the LCD panel
	- When a high-powered laser beams through the surface of the projection lens even when it is not being used, it can cause a malfunction in the LCD panel.
	- If the same image is projected for an extended period, burning may occur on the LCD panel. Use **Refresh Mode** in the projector's **Reset** menu to reduce screen burn.

- • ["Projector Setup Settings Extended Menu"](#page-125-0) p.126
- • ["Adjusting the Brightness"](#page-53-0) p.54

### **Turning Off the Projector <sup>35</sup>**

<span id="page-34-0"></span>Turn off the projector after use.

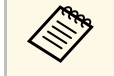

- Turn off this product when it is not in use to prolong the life of the projector. Light source life varies depending on the mode selected, environmental conditions, and usage. Brightness decreases over time.
	- If the **Light Source Calibration** setting is set to **Run Periodically** in the projector's **Reset** menu, light source calibration starts automatically if you turn off the projector and the following conditions are present:
	- 100 hours have passed since the last light source calibration
	- You have used the projector continuously for more than 20 minutes
	- Since the projector supports the direct shutdown feature, it can be turned off directly using the breaker.

Press the power button on the projector or remote control. The projector displays a shutdown confirmation screen.

#### Power Off?

Yes: Press (button No: Press any other button

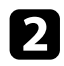

Press the power button again. (To leave it on, press any other button.) The light source turns off, and the status indicator turns off.

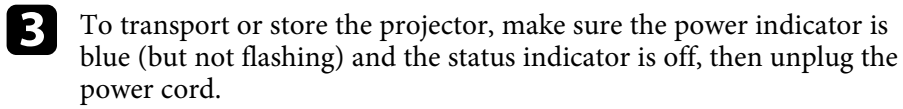

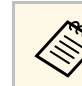

When the projector is installed on a lighting track, turn off the power to the lighting track.

### **Setting the Date and Time <sup>36</sup>**

<span id="page-35-0"></span>You can set the date and time for the projector.

- Turn on the projector.
- Press the [Menu] button on the remote control.

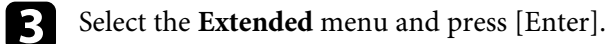

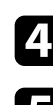

**d** Select the **Operation** setting and press [Enter].

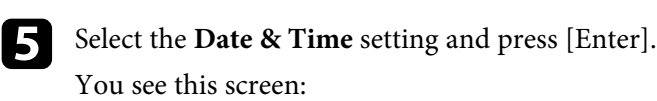

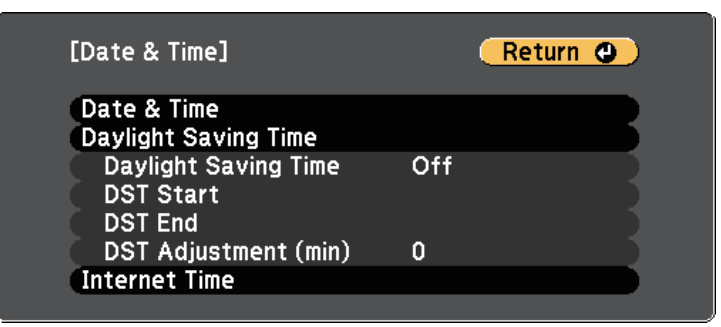

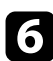

**f** Select the Date & Time setting and press [Enter].

You see this screen:

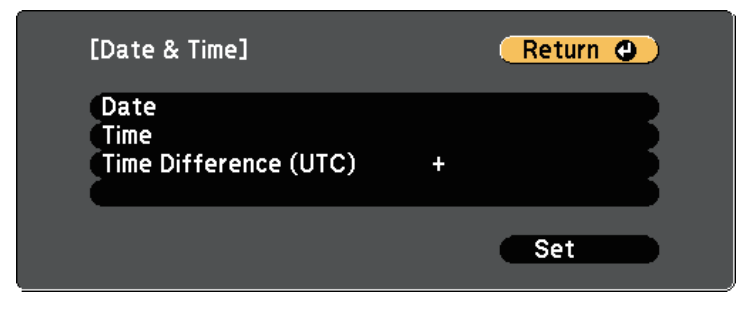

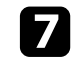

Select Date, press [Enter], and use the displayed keyboard to enter today's date.

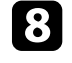

**h** Select Time, press [Enter], and use the displayed keyboard to enter the current time.

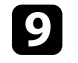

**C** Select Time Difference (UTC), press [Enter], and set the time difference from Coordinated Universal Time.

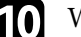

**journal** When you are finished, select Set and press [Enter].

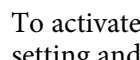

k To activate daylight saving time, select the **Daylight Saving Time** setting and press [Enter]. Then select settings.

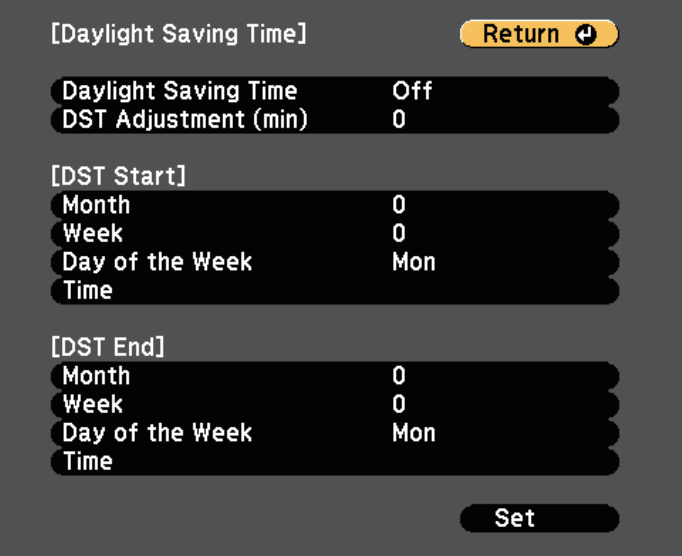

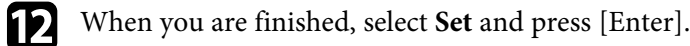
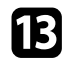

m To update the time automatically through an Internet time server, select the **Internet Time** setting and press [Enter]. Then select settings.

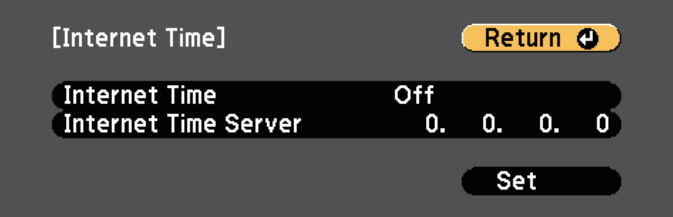

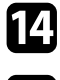

n When you are finished, select **Set** and press [Enter].

**O** Press [Menu] or [Esc] to exit the menus.

# **Selecting the Language for the Projector Menus <sup>38</sup>**

If you want to view the projector's menus and messages in another language, you can change the **Language** setting.

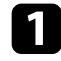

Turn on the projector.

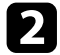

Press the [Menu] button on the remote control.

Select the **Extended** menu and press [Enter].

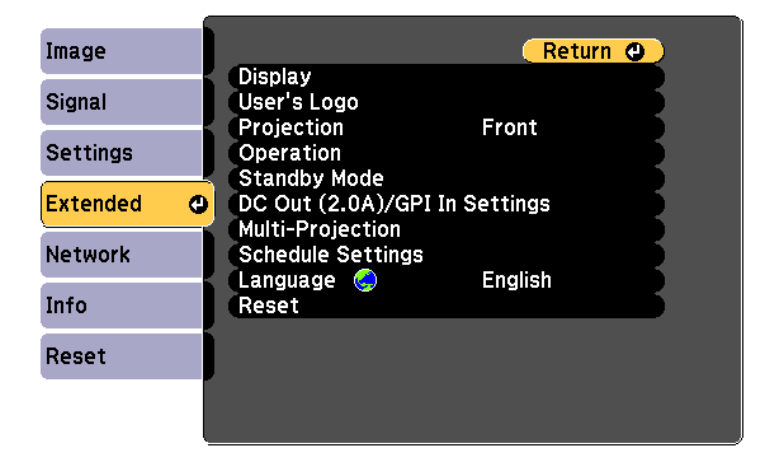

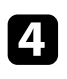

**d** Select the **Language** setting and press [Enter].

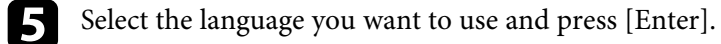

**f** Press [Menu] or [Esc] to exit the menus.

# **Projection Modes <sup>39</sup>**

Depending on how you positioned the projector, you may need to change the projection mode so your images project correctly.

- **Front/Ceiling** lets you project from a ceiling or a lighting track in front of the screen.
- **Rear/Ceiling** flips the image horizontally to project from a ceiling or a lighting track from behind a translucent screen.
- **Front** flips the image over top-to-bottom to project upside-down from a table in front of the screen.
- <span id="page-38-1"></span>• **Rear** flips the image over top-to-bottom and horizontally to project from a table and behind a translucent screen.

#### g **Related Links**

- • ["Changing the Projection Mode Using the Remote Control"](#page-38-0) p.39
- • ["Changing the Projection Mode Using the Menus"](#page-38-1) p.39
- • ["Projector Setup and Installation Options"](#page-18-0) p.19

### **Changing the Projection Mode Using the Remote Control**

<span id="page-38-0"></span>You can change the projection mode to flip the image over top-to-bottom.

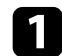

Turn on the projector and display an image.

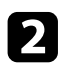

**b** Hold down the [A/V Mute] button on the remote control for 5 seconds.

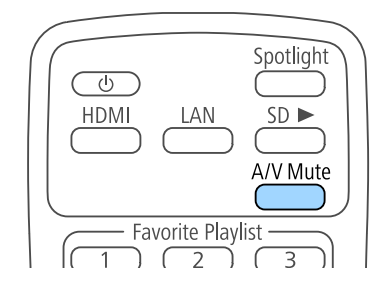

The image disappears briefly and reappears flipped top-to-bottom.

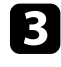

c To change projection back to the original mode, hold down the [A/V Mute] button for 5 seconds again.

### **Changing the Projection Mode Using the Menus**

You can change the projection mode to flip the image over top-to-bottom and/or left-to-right using the projector menus.

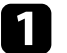

Turn on the projector and display an image.

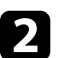

Press the [Menu] button on the remote control.

Select the **Extended** menu and press [Enter].

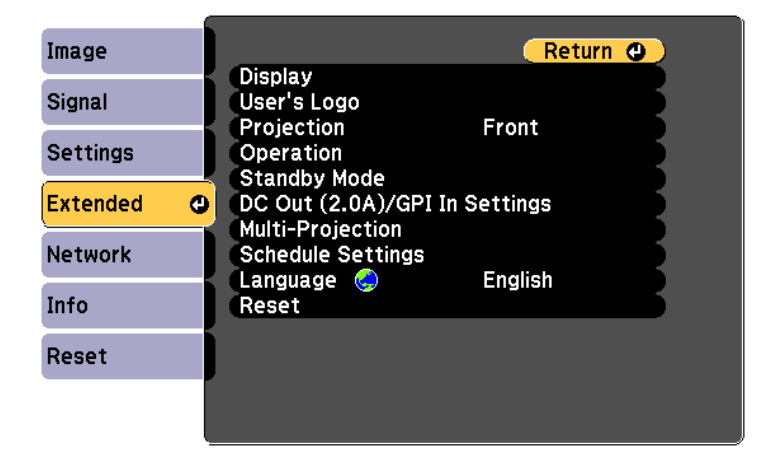

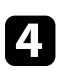

Select **Projection** and press [Enter].

# **Projection Modes <sup>40</sup>**

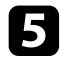

Select a projection mode and press [Enter].

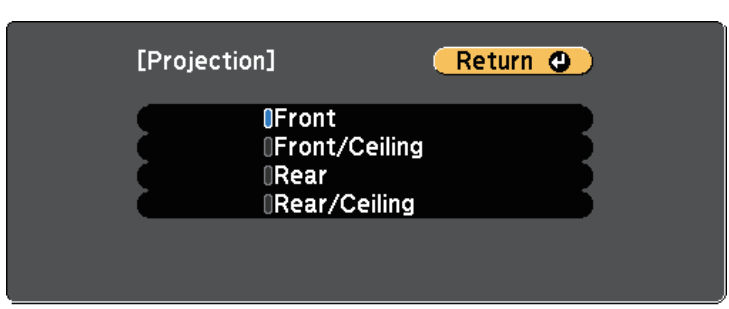

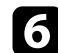

**f** Press [Menu] or [Esc] to exit the menus.

You can display a test pattern to adjust the projected image without connecting a computer or video device.

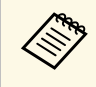

To set menu items that cannot be set while the test pattern is being<br>displayed or to fine-tune the projected image, project an image from the connected device.

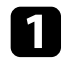

Turn on the projector.

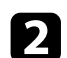

Press the [Pattern] button on the remote control.

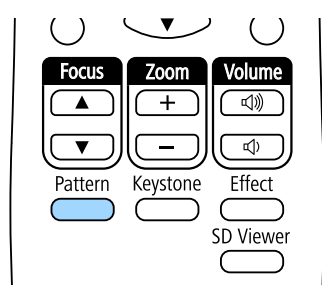

The test pattern is displayed.

composite the pattern is displayed, press the left or right arrow button on the remote control or press [Enter] to cycle through the available test patterns.

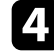

**4.** Adjust the image as necessary.

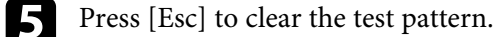

You can also select a test pattern in the projector's menu.

**s** Settings > Test Pattern

You can project an even, rectangular image by placing the projector directly in front of the center of the screen and keeping it level. If you place the projector at an angle to the screen, or tilt it up or down, or off to the side, you may need to correct the image shape.

After correction, your image is slightly smaller.

For the best quality images, we recommend adjusting the installation position of the projector to achieve the correct image size and shape.

#### g **Related Links**

- • ["Correcting the Image Shape with the Keystone Button"](#page-41-0) p.42
- • ["Correcting the Image Shape with Quick Corner"](#page-42-0) p.43

### **Correcting the Image Shape with the Keystone Button**

<span id="page-41-0"></span>You can correct the shape of an image that is unevenly rectangular.

To correct the distortion in the horizontal and vertical directions independently, use the [Keystone] button on the remote control.

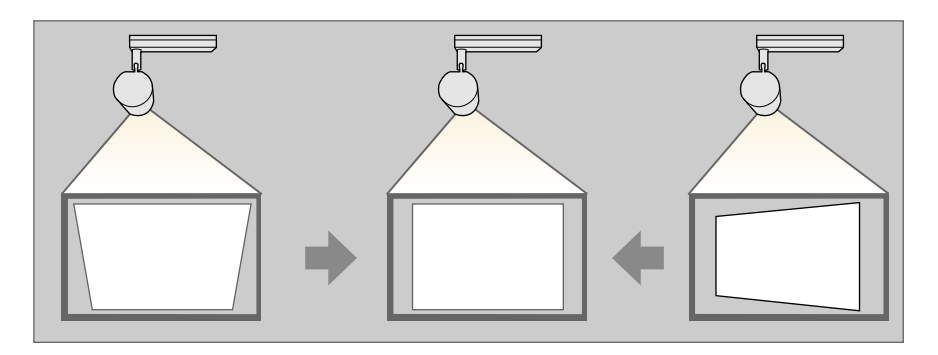

- You cannot combine H/V-Keystone correction with other image<br>shape correction methods. shape correction methods.
	- You can correct horizontal keystone distortion up to 40º right or left.
	- You can correct vertical keystone distortion up to 45º up or down.

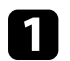

Turn on the projector and display an image.

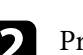

Press the [Keystone] button on the remote control, select H/V-**Keystone**, and then press [Enter].

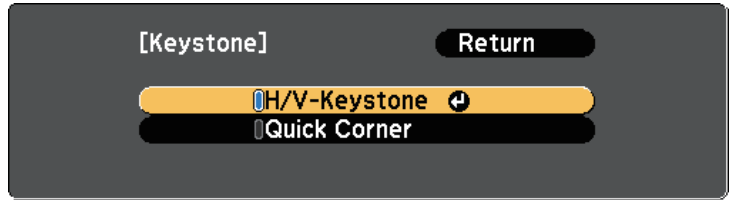

You see the **H/V-Keystone** adjustment screen:

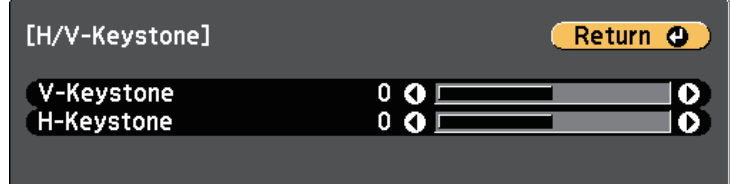

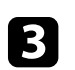

E Use the arrow buttons on the remote control to select between vertical and horizontal keystone correction and to adjust the image shape as necessary.

• **V-Keystone**

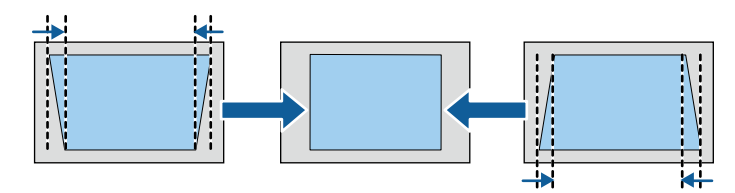

• **H-Keystone**

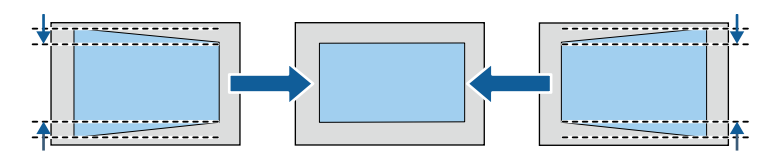

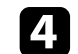

When you are finished, press [Esc].

After correction, your image is slightly smaller.

#### g **Related Links**

• ["Projector Feature Settings - Settings Menu"](#page-123-0) p.124

### <span id="page-42-0"></span>**Correcting the Image Shape with Quick Corner**

You can use the projector's **Quick Corner** setting to correct the shape and size of an image that is unevenly rectangular.

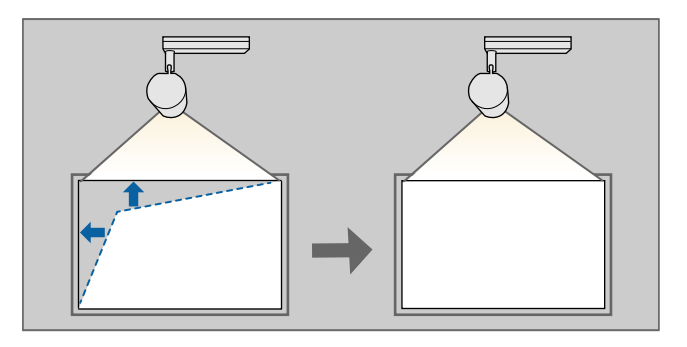

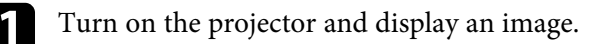

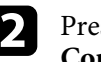

Press the [Keystone] button on the remote control, select **Quick Corner**, and press [Enter]. Then press [Enter] again if necessary.

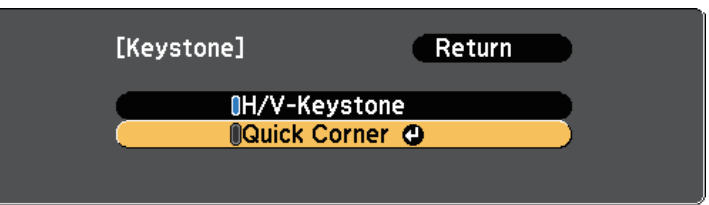

You see the area selection screen.

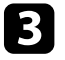

B Use the arrow buttons to select the corner of the image you want to adjust. Then press [Enter].

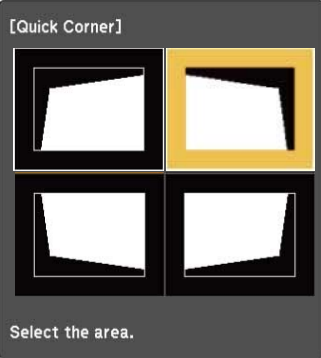

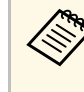

To reset the Quick Corner corrections, hold down [Esc] for<br>about two seconds while the area selection screen is displayed, and then select **Yes**.

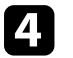

Press the arrow buttons to adjust the image shape as necessary. To return to the area selection screen, press [Enter].

# **Image Shape All and Shape 1989**

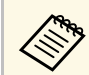

If you see this screen, you cannot adjust the shape any further in<br>the direction indicated by the gray triangle.

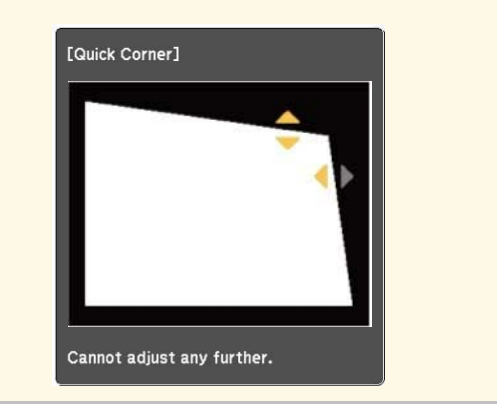

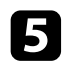

e Repeat steps 3 and 4 as needed to adjust any remaining corners.

**f** When you are finished, press [Esc].

You can resize the image using the remote control.

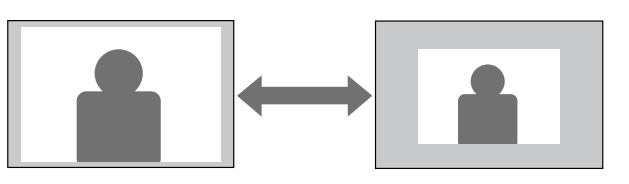

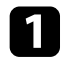

Turn on the projector and display an image.

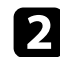

Press the [Zoom] button on the remote control to adjust the zoom.

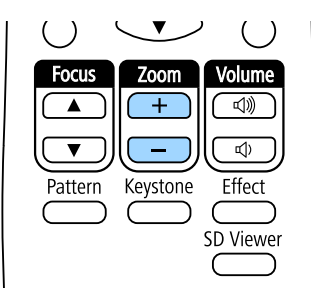

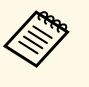

- When minimizing the size of the image using the optical zoom,<br>
a message is displayed and the projector switches to digital zoom.
	- When maximizing the size of the image using the digital zoom, a message is displayed and the projector switches to optical zoom.

**c** When you are finished, press [Esc].

#### g **Related Links**

• ["Adjusting the Image Position"](#page-45-0) p.46

<span id="page-45-0"></span>You can use the **Image Shift** feature to adjust the image position without moving the projector.

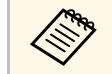

• This feature is not available if the digital zoom is set to the widest setting.

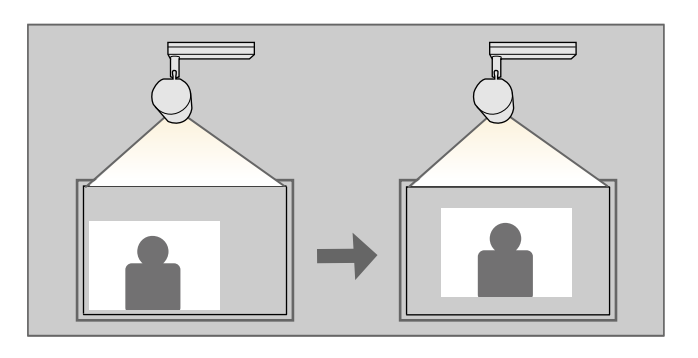

Turn on the projector and display an image.

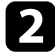

Adjust the image size using the [Zoom] buttons on the remote control.

When the projector uses optical zoom, you need to switch to digital zoom by reducing the size of the image until a message is displayed.

Press [Enter] to display the Image Shift screen.

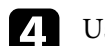

Use the arrow buttons to adjust the image position.

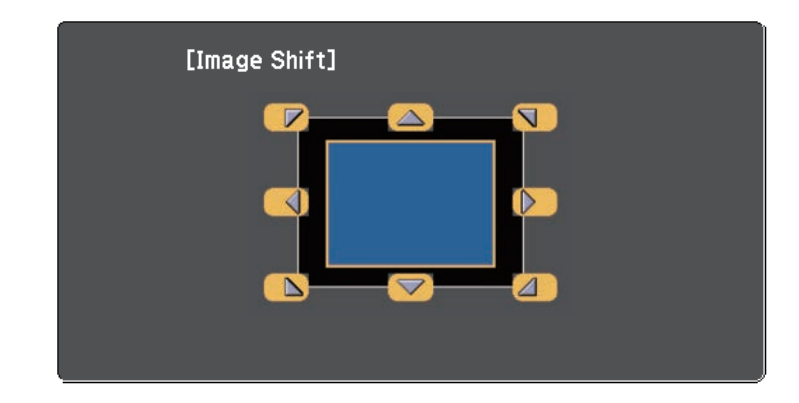

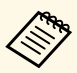

 $\bigotimes$  You can shift the image diagonally by pressing any pair of adjacent arrow buttons on the remote control adjacent arrow buttons on the remote control.

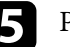

Press the [Esc] button to close the adjustment screen.

The adjustment screen disappears if no operation is performed after approximately 10 seconds.

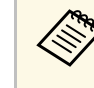

• The Image Shift setting is retained even if the projector is turned off.<br>You need to re-adjust the position if you change the installation location or angle of the projector.

# **Focusing the Image <sup>47</sup>**

You can correct the focus using the [Focus] button on the remote control.

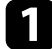

Press the [Focus] buttons on the remote control to adjust the focus.

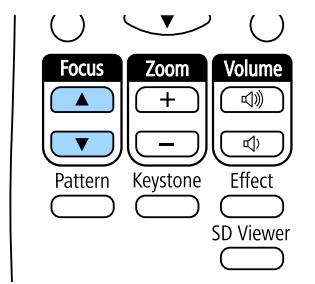

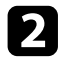

Press the [Esc] button to finish the adjustment.

# **Selecting an Image Source <sup>48</sup>**

When multiple image sources are connected to the projector, such as a computer and DVD player, you can switch from one image source to the other.

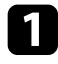

**a** Make sure the connected image source you want to use is turned on.

b For video image sources, insert a DVD or other video media and press play.

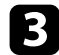

Press the button for the source you want on the remote control.

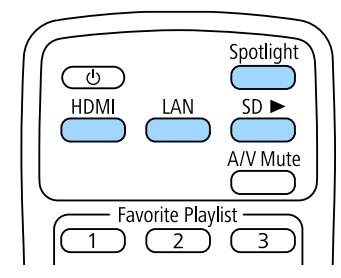

# **Image Aspect Ratio <sup>49</sup>**

The projector can display images in different width-to-height ratios called aspect ratios. Normally, the input signal from your video source determines the image's aspect ratio.

If you always want to use a particular aspect ratio for a certain video input source, you can select it using the projector's **Signal** menu.

#### g **Related Links**

- • ["Changing the Image Aspect Ratio"](#page-48-0) p.49
- • ["Available Image Aspect Ratios"](#page-48-1) p.49
- • ["Projected Image Appearance with Each Aspect Mode"](#page-49-0) p.50
- • ["Input Signal Settings Signal Menu"](#page-122-0) p.123

### <span id="page-48-0"></span>**Changing the Image Aspect Ratio**

You can change the aspect ratio of the displayed image.

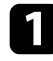

Turn on the projector and switch to the image source you want to use.

<span id="page-48-1"></span>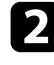

Press the [Menu] button on the remote control.

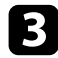

Select the **Signal** menu and press [Enter].

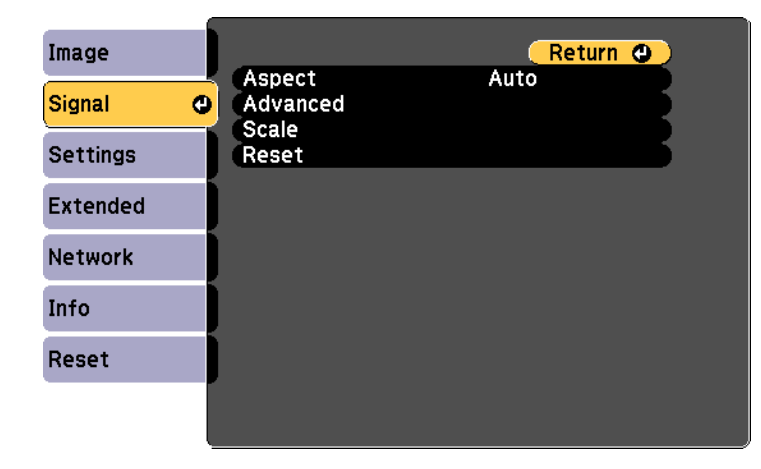

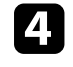

Select Aspect and press [Enter].

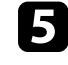

Select one of the available aspect ratios for your input signal and press [Enter].

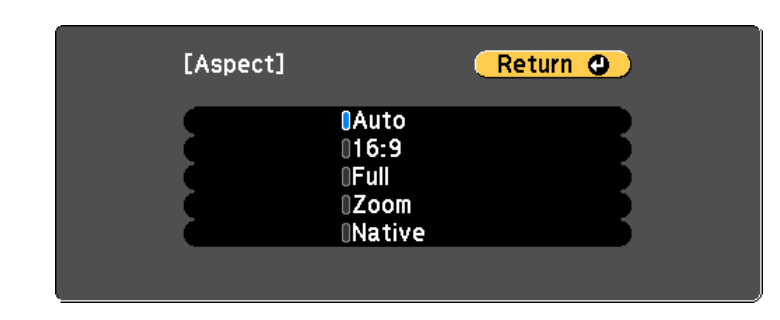

f Press [Menu] or [Esc] to exit the menus.

### **Available Image Aspect Ratios**

You can select the following image aspect ratios, depending on the input signal from your image source.

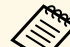

- The aspect ratio setting is available only for HDMI image sources.
	- The available aspect ratio setting varies depending on the input signal.
	- Note that using the aspect ratio function of the projector to reduce, enlarge, or split the projected image for commercial purposes or for public viewing may infringe upon the rights of the copyright holder of that image based on copyright law.

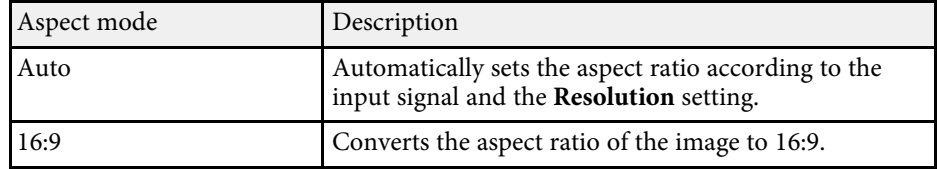

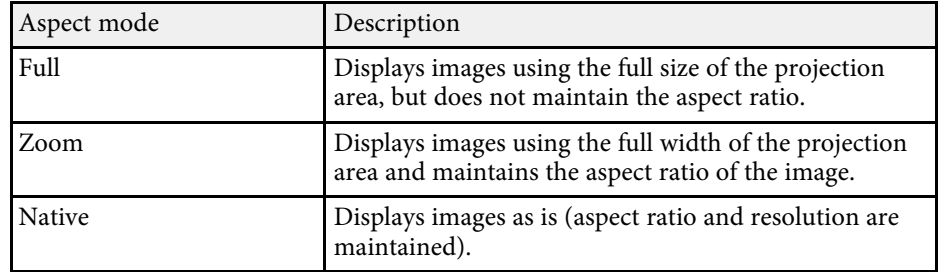

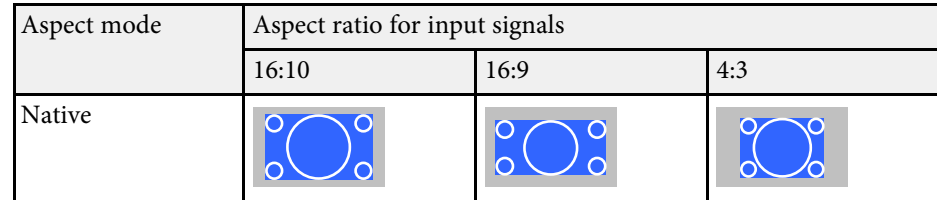

# <span id="page-49-0"></span>**Projected Image Appearance with Each Aspect Mode**

Black bands and cropped images may project in certain aspect ratios, depending on the aspect ratio and resolution of your input signal. See the following table to confirm the position of black bands and cropped images.

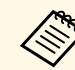

a The image for **Native** varies depending on the input signal.

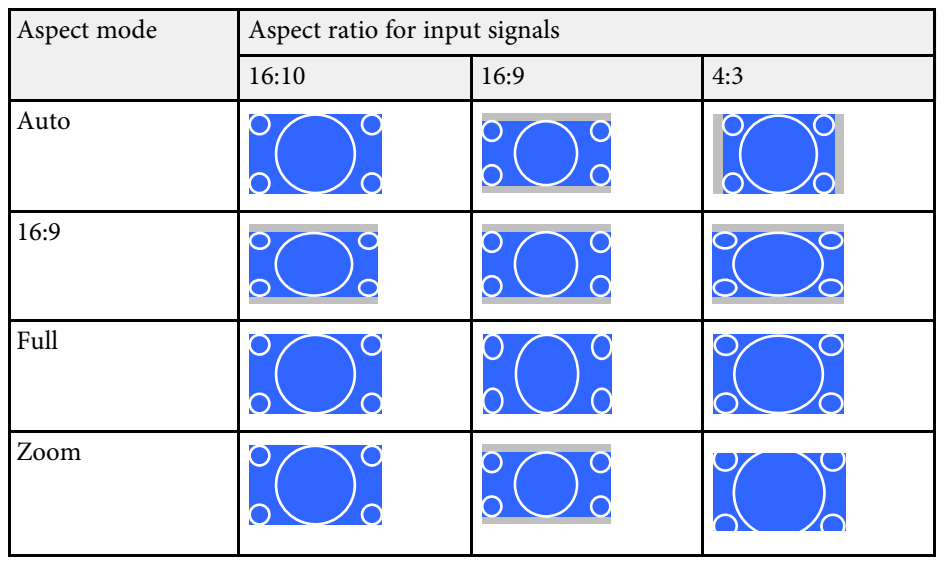

The projector offers different color modes to provide optimum brightness, contrast, and color for a variety of viewing environments and image types. You can select the mode designed to match your image and environment, or experiment with the available modes.

#### g **Related Links**

- • ["Changing the Color Mode"](#page-50-0) p.51
- • ["Available Color Modes"](#page-50-1) p.51
- • ["Turning On Automatic Luminance Adjustment"](#page-50-2) p.51
- • ["Adjusting the Gamma"](#page-51-0) p.52

### <span id="page-50-1"></span><span id="page-50-0"></span>**Changing the Color Mode**

You can change the projector's Color Mode using the remote control to optimize the image for your viewing environment.

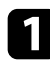

Turn on the projector and switch to the image source you want to use.

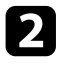

**Press the [Menu] button on the remote control.** 

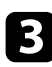

<span id="page-50-2"></span>Select the Image menu and press [Enter].

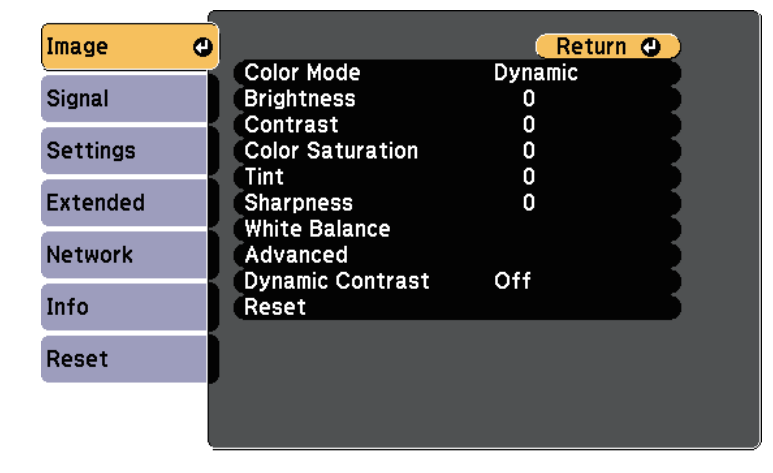

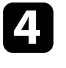

Select **Color Mode** and press [Enter].

Select the color mode you want to use from the list and press [Enter].

f Press [Menu] or [Esc] to exit the menus.

#### g **Related Links**

• ["Image Quality Settings - Image Menu"](#page-121-0) p.122

### **Available Color Modes**

You can set the projector to use these color modes, depending on the input source you are using:

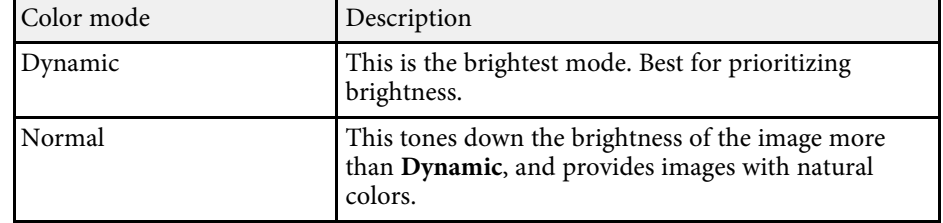

### **Turning On Automatic Luminance Adjustment**

You can turn on Dynamic Contrast to automatically optimize the image luminance. This improves the image contrast based on the brightness of the content you project.

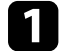

Turn on the projector and switch to the image source you want to use.

Press the [Menu] button on the control panel or remote control.

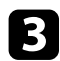

#### <span id="page-51-0"></span>Select the Image menu and press [Enter].

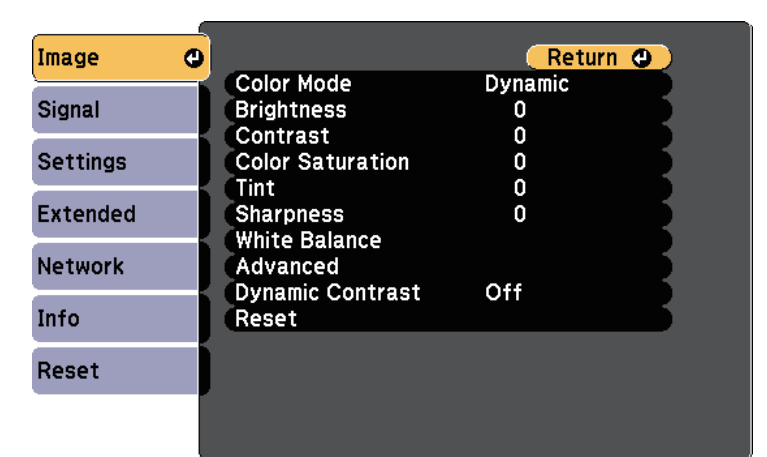

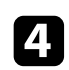

**de Select Dynamic Contrast** and press [Enter].

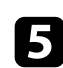

e Choose one of the following options and press [Enter]:

- **Normal** for standard brightness adjustment.
- **High Speed** to adjust brightness as soon as the scene changes.

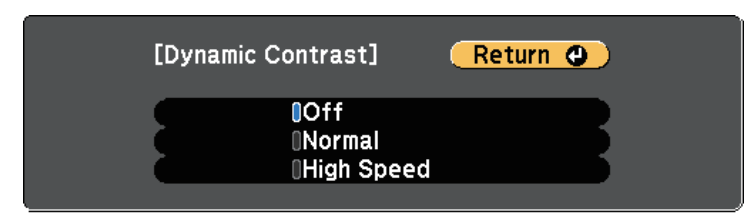

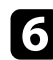

**f** Press [Menu] or [Esc] to exit the menus.

#### g **Related Links**

• ["Image Quality Settings - Image Menu"](#page-121-0) p.122

### **Adjusting the Gamma**

You can correct differences in projected image colors that occur between different image sources by adjusting the Gamma setting.

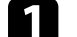

Turn on the projector and switch to the image source you want to use.

- Press the [Menu] button on the remote control.
- Select the Image menu and press [Enter].

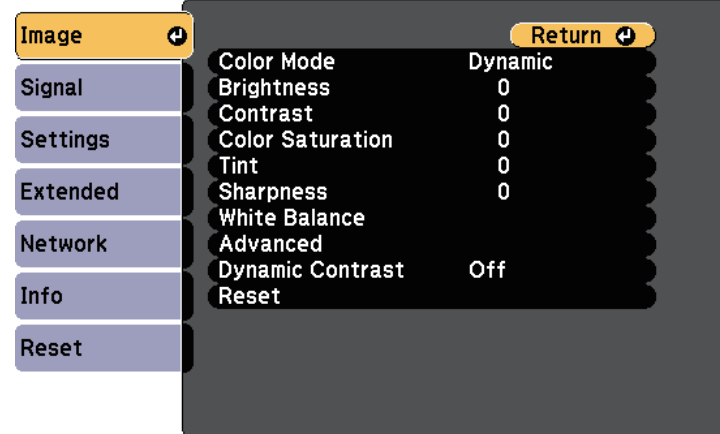

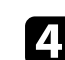

Select **Advanced** and press [Enter].

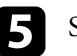

Select Gamma and press [Enter].

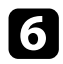

### f Select and adjust the correction value.

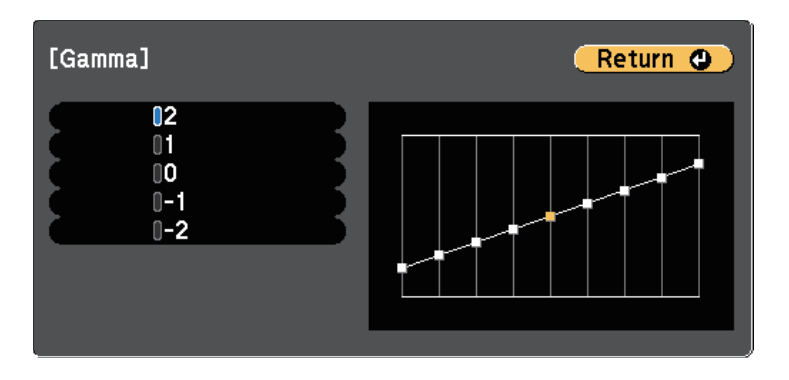

When you select a smaller value, you can reduce the overall brightness of the image to make the image sharper. When you select a larger value, the dark areas of images become brighter, but the color saturation for lighter areas may become weaker.

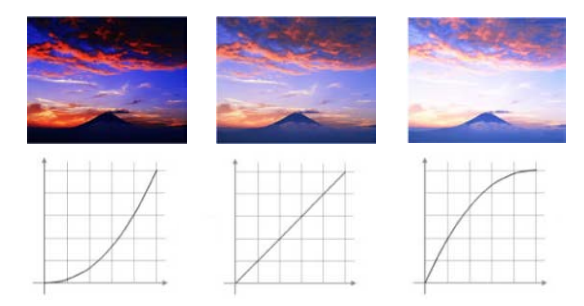

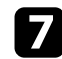

Press [Menu] or [Esc] to exit the menus.

#### g **Related Links**

• ["Image Quality Settings - Image Menu"](#page-121-0) p.122

# **Adjusting the Brightness <sup>54</sup>**

You can adjust the brightness of your projector's light source.

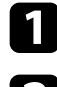

Turn on the projector and switch to the image source you want to use.

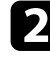

**Press the [Menu] button on the remote control.** 

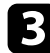

**c** Select the Settings menu and press [Enter].

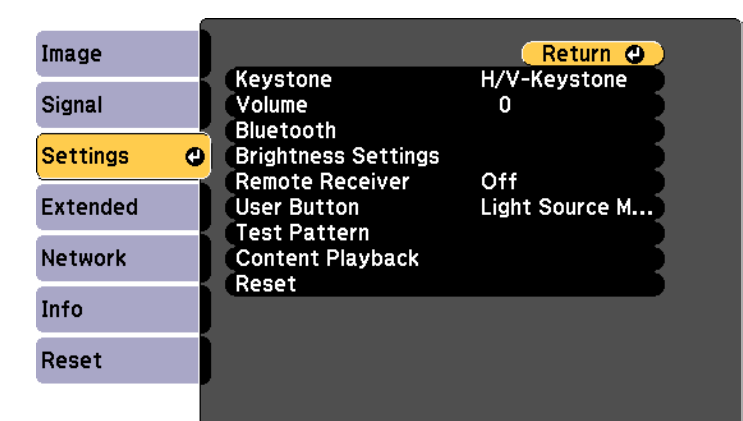

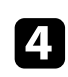

- **4. Select Brightness Settings** and press [Enter].
- Select Light Source Mode and press [Enter].
- **f** Select one of the following options:
	- **Normal** lets you set the brightness to the maximum level. This makes the light source operation time approximately 20,000 hours.
	- **Quiet** lets you set the brightness to 50% and reduces fan noise. This makes the light source operation time approximately 20,000 hours.
	- **Extended** lets you set the brightness to 50% and extends the life expectancy of the light source. This makes the light source operation time approximately 30,000 hours.

• **Custom** lets you to select a custom brightness level between 50 to 100%.

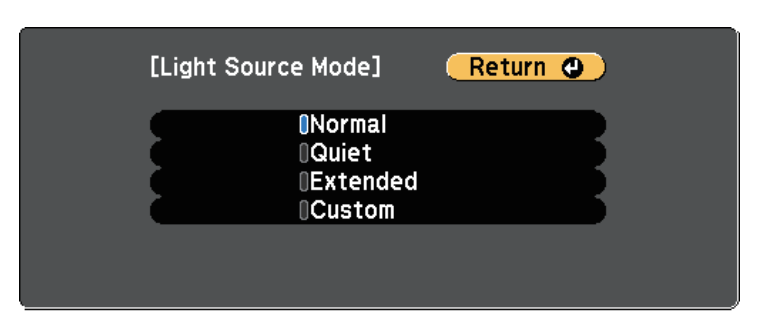

g If you set the **Light Source Mode** setting to **Custom**, select **Brightness** Level and use the left and right arrow buttons to select the brightness.

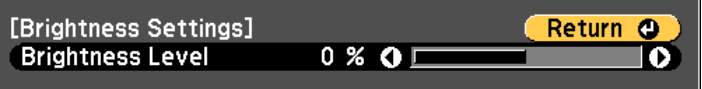

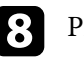

**h** Press [Menu] or [Esc] to exit the menus.

a For the best results in maintaining a constant brightness, set the **Light Source Calibration** setting to **Run Periodically** in the projector's **Reset** menu.

#### g **Related Links**

- • ["Light Source Operation Time"](#page-54-0) p.55
- • ["Projector Specifications"](#page-165-0) p.166

# **Adjusting the Brightness <sup>55</sup>**

# <span id="page-54-0"></span>**Light Source Operation Time**

The light source operation time varies depending on the **Brightness Level** setting.

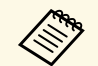

- The light source operation time varies depending on the environmental conditions and usage. environmental conditions and usage.
	- The hours listed here are an approximate and are not guaranteed.
	- You may need to replace internal parts sooner than the estimated light source operation time.

#### **Brightness Level and light source operation time**

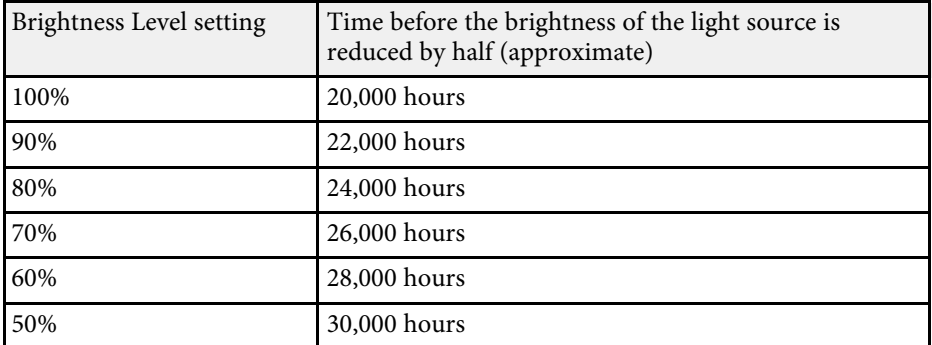

# **Controlling the Volume with the Volume Buttons <sup>56</sup>**

You can adjust the volume of the audio output from the external speaker connected to the Audio Out port.

You can also control the volume for Bluetooth audio devices connected to the projector.

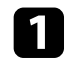

Turn on the projector and start a presentation.

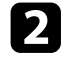

To lower or raise the volume, press the [Volume] buttons on the remote control as shown.

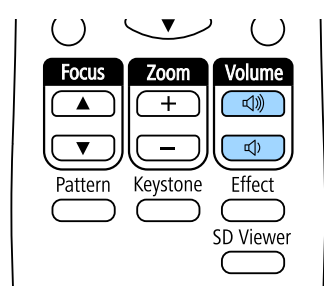

A volume gauge appears on the screen.

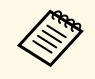

**A You can also set the Volume setting in the projector's Settings menu.** 

## **A** Caution

Do not start a presentation at a high volume setting. Sudden loud noises may cause hearing loss.

Always lower the volume before powering off, so that you can power on and then gradually increase the volume.

#### g **Related Links**

• ["Projector Feature Settings - Settings Menu"](#page-123-0) p.124

# **Adjusting Projector Features**

Follow the instructions in these sections to use your projector's adjustment features.

#### g **Related Links**

- • ["Using Spotlight Mode"](#page-57-0) p.58
- • ["Playing a Playlists"](#page-58-0) p.59
- • ["Shutting Off the Image and Sound Temporarily"](#page-64-0) p.65
- • ["Saving a User's Logo Image"](#page-65-0) p.66
- • ["Using Multiple Projectors"](#page-66-0) p.67
- • ["Running Light Source Calibration"](#page-74-0) p.75
- • ["Projector Security Features"](#page-75-0) p.76
- • ["Using External Sensors"](#page-78-0) p.79

# **Using Spotlight Mode <sup>58</sup>**

<span id="page-57-0"></span>You can use spotlight mode to project a virtual spotlight. Without moving your projector, you can move and customize the position, size, shape and width of the spotlight.

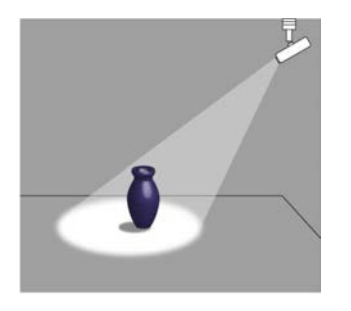

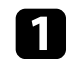

Press the [Spotlight] button on the remote control.

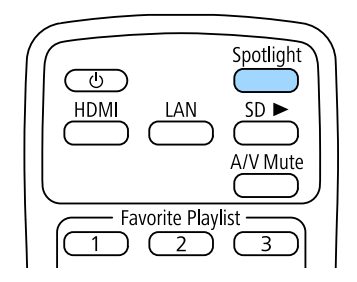

The projected image becomes a spotlight.

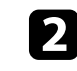

Press the [Effect] button on the remote control to change the overlay effect and shape filter for the spotlight.

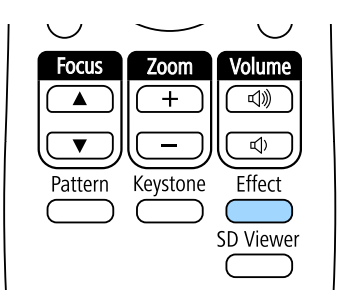

- g **Related Links**
- • ["Adding Effects to Your Projected Image"](#page-62-0) p.63

# **Playing a Playlists <sup>59</sup>**

<span id="page-58-0"></span>This projector allows you to project your content as digital signage for exhibitions.

<span id="page-58-1"></span>You can easily project playlists that contain images and movies saved on an external storage device. You can also add color and shape effects to your projected image.

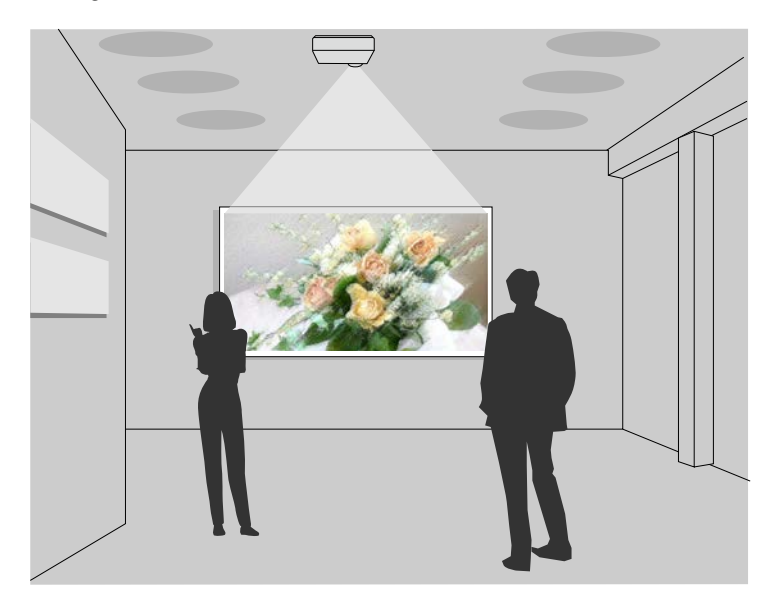

#### g **Related Links**

- • ["Projecting Your Playlists"](#page-58-1) p.59
- • ["Projecting One Image Simultaneously \(Synchronized Playback\)"](#page-61-0) p.62
- • ["Adding Effects to Your Projected Image"](#page-62-0) p.63

### **Projecting Your Playlists**

You can project playlists that contain images and movies.

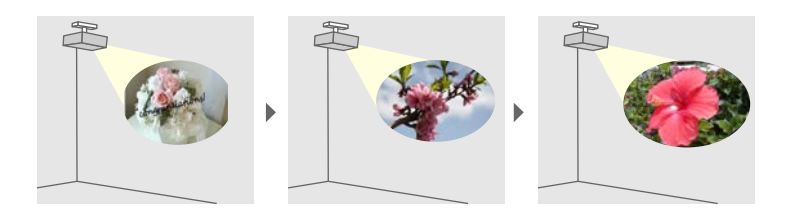

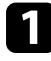

Create your playlists and export them to an SD card using one of the following methods:

• The Epson Projector Content Manager software lets you create playlists and save them on an external storage device. You can also add color and shape effects to your projected image, and schedule playlists.

You can download and install Epson Projector Content Manager from the following Web site.

#### [epson.sn](http://epson.sn)

See the *Epson Projector Content Manager Operation Guide* for instructions.

- Epson Web Control allows you to create playlists using a Web browser and save them to an external storage device connected to a projector on a network. You can also add color and shape effects to your projected image.
- The Epson Creative Projection app lets you create content on iOS devices. You can also transfer content to the projector wirelessly.

You can download Epson Creative Projection from the App Store. Any fees incurred when communicating with the App Store are the responsibility of the customer.

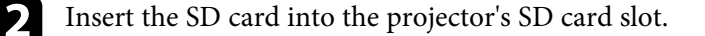

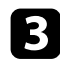

**C** Press the  $[SD \rightarrow]$  button on the remote control.

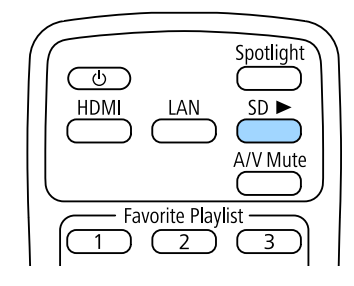

The playlist that was played last is projected. If there is a timetable assigned, the playlist will play back according to the schedule in the timetable.

- You can also press numeric buttons to project your favorite playlist.<br>
You can set a remote control shortcut key using the software you used to create the playlists.
	- To select the target playlist from the list, press the [SD Viewer] button on the remote control, and then use the arrow buttons.

#### g **Related Links**

- • ["Creating Playlists Using Epson Web Control"](#page-59-0) p.60
- • ["Getting the Latest Version of the Documents"](#page-7-0) p.8

#### <span id="page-59-0"></span>**Creating Playlists Using Epson Web Control**

You can create playlists using a Web browser and save them to an SD card connected to a projector on a network.

#### **Attention**

Do not remove the SD card from the projector or disconnect the projector's power cord while creating playlists. Data saved on the SD card may be damaged.

- Make sure your computer or device is connected to the same network as the projector.
- 
- **b** Make sure an SD card is inserted into the projector's SD card slot.

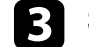

- Start your Web browser on your computer or device.
- d Go to the Epson Web Control screen by entering the projector's IP address into the browser's address box. When entering an IPv6 address, wrap the address with [ and ].

#### Select SD Card.

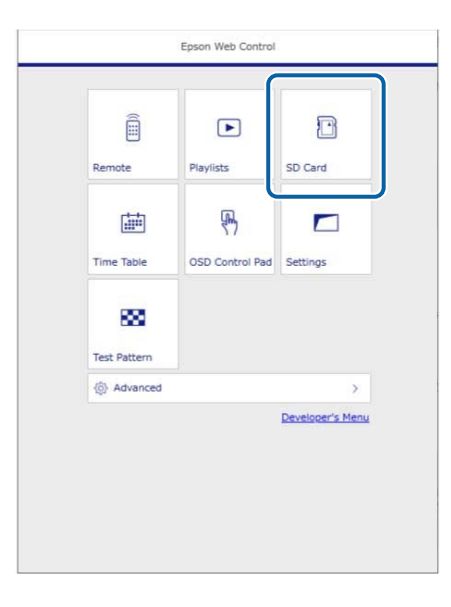

# **Playing a Playlists <sup>61</sup>**

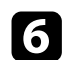

**f** Select **Upload Data**.

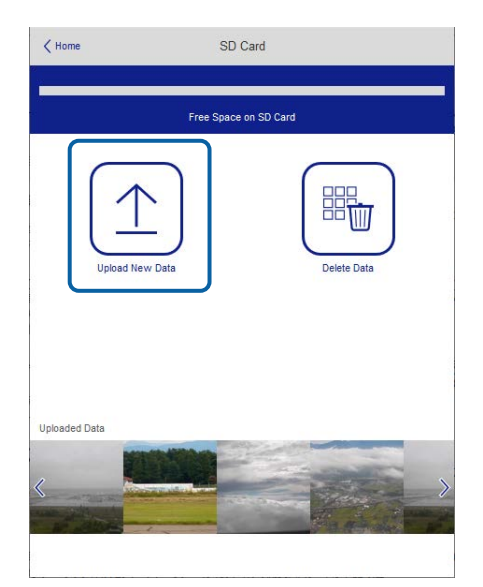

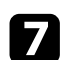

Select the images or movies you want to add to the playlist.

You can upload .avi, .jpeg (.jpg), .png, .bmp, or .gif files.<br>If you want to add .mp4 or .mov files to the playlist, use the Epson Projector Content Manager software or the Epson Creative Projection app.

The selected files are copied to the connected SD card.

**h** Do one of the following:

- To add them to the existing playlist, select **Add to Playlist** and select the playlist you want to add them to.
- To create a new playlist and add them to it, select **Create New Playlist**.

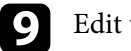

### **C** Edit the playlist.

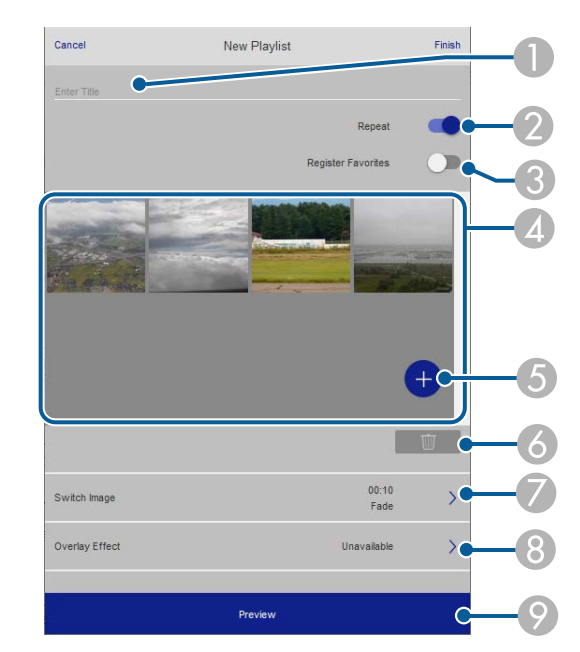

- **O** Edits the playlist name.
- $\Omega$ Selects whether to enable repeat playback or not.
- CRegisters the playlist to your favorites.

When a playlist has been registered as a favorite, you can start playback quickly using the **Remote** screen or the remote control.

- **2** Displays the images or movies you have added to the playlist. The playlist plays the images or movies in order.
- E Adds images or movies to the playlist.
- G<sub>1</sub> Deletes images or movies from the playlist.
- $\bullet$ Opens the **Switch Image** screen.

You can specify the time interval to switch to the next image file. You can also select a transition effect.

**B** Opens the **Effects** screen.

You can add predefined color and shape effect filters to a playlist. You can also create a customized effect.

 $\bullet$ Previews the playlist.

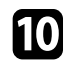

j When you have finished editing the playlist, select **Finish**.

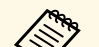

- 
- You can play the playlist from the **Remote** or **Playlist** screen.<br>• When you want to specify when the playlist starts and finishes, schedule the playlist using the Epson Projector Content Manager software.

### **Projecting One Image Simultaneously (Synchronized Playback)**

<span id="page-61-0"></span>You can set up a timetable to simultaneously project a synchronized playlist across multiple (up to 16) projectors.

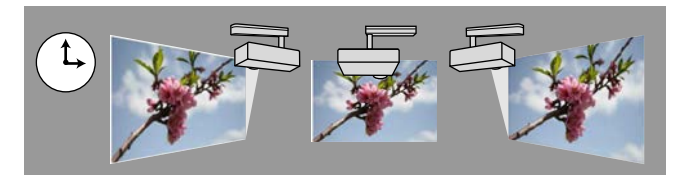

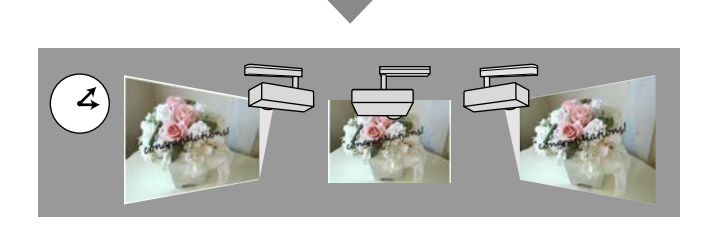

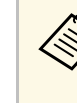

- All projectors that will be involved in synchronized playback must be the same model. If any of the projectors are a different model or have a different resolution, synchronized playback may not be performed properly.
	- Make sure the name, date, and time settings are correct for all projectors.
	- Connect all projectors to the same network. We recommend connecting over a wired LAN. Otherwise, playback may not be performed simultaneously between projectors depending on the network status.

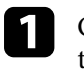

Create playlists, set timetables for each of the playlists, and export them to SD cards using the Epson Projector Content Manager software.

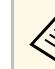

- a See the *Epson Projector Content Manager Operation Guide* for instructions.
- You can also create playlists using Epson Creative Projection, Epson iProjection (Android/iOS), or a Web browser.
- Make sure you prepare the same number of SD cards as there are projectors.
- If you want to include still images in the playlists, prepare them in JPEG format.
- b Connect an SD card containing the playlists to each projector's SD card slot.
- 

Press the  $[SD \rightarrow]$  button on the remote control.

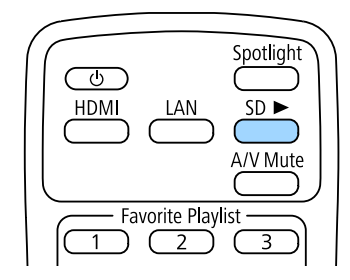

# **Playing a Playlists <sup>63</sup>**

Synchronized playback starts at the time specified in the playlist timetables.

#### g **Related Links**

- • ["Wired Network Projection"](#page-81-0) p.82
- • ["Network Menu Basic Menu"](#page-129-0) p.130
- • ["Setting the Date and Time"](#page-35-0) p.36

### <span id="page-62-0"></span>**Adding Effects to Your Projected Image**

You can add color and shape effects to the projected image.

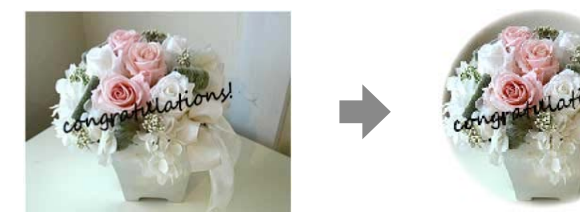

- <sup>49</sup> To use the effect functions, make sure you perform **Refresh Mode**<br>requierly regularly.
	- **Reset** > Refresh Mode
	- This feature is not available in the following situations:
	- When **Edge Blending** is set to **On**. s **Extended** > **Multi-Projection** > **Edge Blending** > **Edge Blending**
	- When the source is an SD player and a non-writable error has occurred.
	- When the source is an SD player and the playlist cannot be played.

Press the [Effect] button on the remote control.

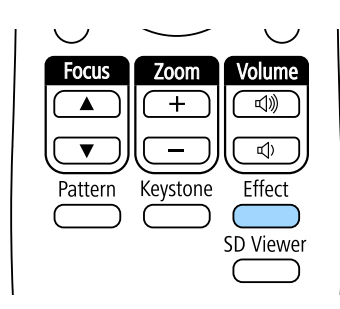

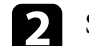

b Select **On** as the **Overlay Effect** setting and press [Enter].

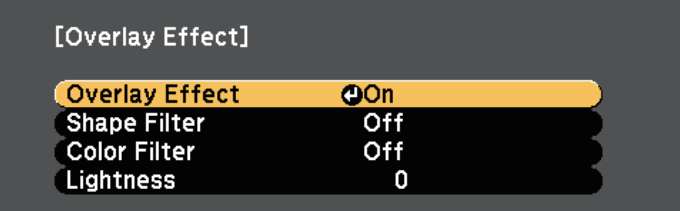

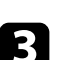

**R** Select Shape Filter and press [Enter].

- Adjust each of the following options as necessary:
- **Shape** to select the shape effect you want from circles, rectangles, or customized shapes.

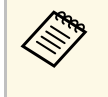

You can add your images as customized shapes using the<br>Epson Projector Content Manager software. See the *Epson Projector Content Manager Operation Guide* for details.

- **Filter Effect** to select whether to mask inside or outside of the selected shape.
- **Size** to set the shape size.
- **Position** to set the shape position.

# **Playing a Playlists <sup>64</sup>**

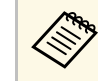

When you use a customized shape, you cannot change the **Size**<br>and **Position** settings and **Position** settings.

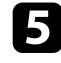

Select **Color Filter** and press [Enter].

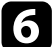

 $\bullet$  Adjust each of the following options as necessary:

- **Color Filter** to select the color.
- **Custom** to set a customized color by adjusting **Red** , **Green**, and **Blue** individually.
- 
- **g** Select Lightness to set the brightness level.

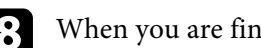

**h** When you are finished, press [Menu] to exit the menus.

# **Shutting Off the Image and Sound Temporarily <sup>65</sup>**

<span id="page-64-0"></span>You can temporarily turn off the projected image and sound.

Any sound or video action continues to run, however, so you cannot resume projection at the point that you stopped it.

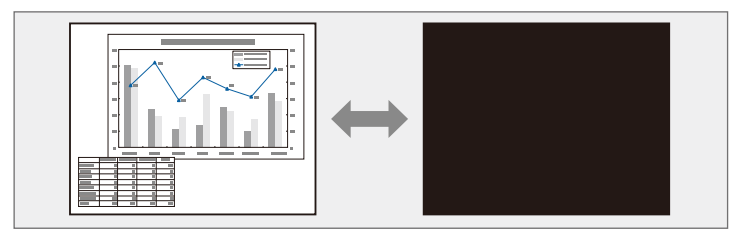

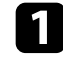

Press the [A/V Mute] button on the remote control to temporarily stop projection and mute any sound.

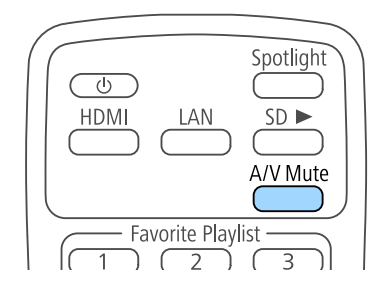

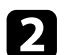

To turn the image and sound back on, press [A/V Mute] again.

# **Saving a User's Logo Image <sup>66</sup>**

<span id="page-65-0"></span>You can save an image on the projector and display it whenever the projector turns on.

This image is called the user's logo screen. You can select a photo, graphic, or company logo as the user's logo, which is useful in identifying the projector's owner to help deter theft. You can prevent changes to the user's logo by setting up password protection.

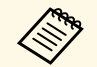

a • If the **User's Logo Protection** setting is set to **On** in the **Password Protection** setting menu, set to **Off** before saving the user's logo.

- When you copy the menu settings from one projector to another using the batch setup feature, user's logo is also copied. Do not register the information that you do not want to share between multiple projectors as a user's logo.
- You cannot save content that is protected by HDCP.

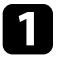

Display the image you want to project as the user's logo.

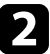

b Press the [Menu] button, select the **Extended** menu, and press [Enter].

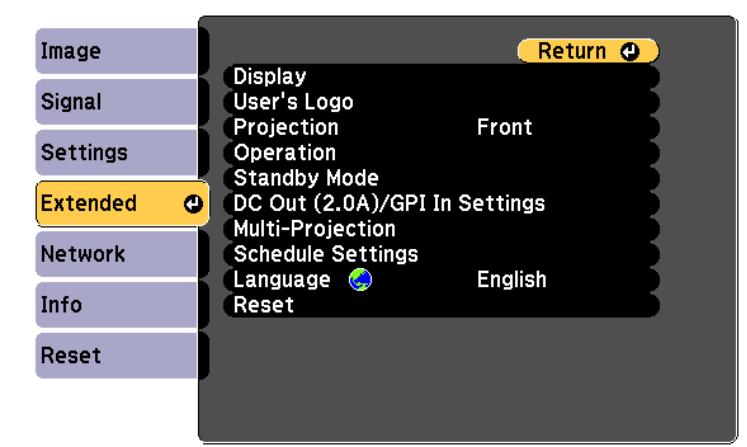

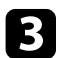

Select User's Logo > Start Setting and press [Enter].

You see a prompt asking if you want to use the displayed image as a user's logo.

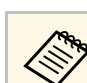

a Adjustments such as Keystone, Zoom, Aspect, or Scale are temporarily canceled when you select **User's Logo**.

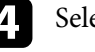

Select Yes and press [Enter].

e Check the displayed image, and then select **Yes** to save it as the user's logo.

The user's logo is overwritten and a completion message is displayed.

f Press [Esc] to exit the message screen.

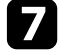

Select the **Extended** menu and press [Enter].

- **h** Select Display and press [Enter].
	- i Select **On** as the **Startup Screen** setting if you want to display the User's Logo screen whenever you turn the projector on.

To prevent anyone from changing the User's Logo settings without first entering a password, set the **User's Logo Protection** setting to **On** in the **Password Protection** setting menu and set the password.

#### g **Related Links**

• ["Selecting Password Security Types"](#page-76-0) p.77

<span id="page-66-1"></span><span id="page-66-0"></span>You can combine the projected images from two or more projectors to create one unified image area.

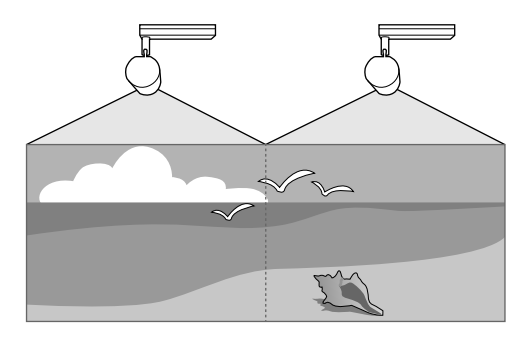

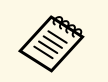

• We recommend adjusting the projection angle and setting the focus and zoom at least 20 minutes after you start projecting, because images are not stable right after turning on the projector.

- If the values for **Keystone** are large, it can be difficult to adjust the image position for overlapping images.
- In some cases the brightness and color tone may not match completely even after correction.
- If brightness and color tone differences become more noticeable over time, repeat the adjustments.

<span id="page-66-2"></span>For best results, select settings and adjustments for multiple projector images in this order:

- Setting the Projector ID
- Adjusting Color Uniformity
- Blending the Image Edges
- Matching the Image Colors
- Scaling an Image

#### g **Related Links**

- • ["Projector Identification System for Multiple Projector Control"](#page-66-1) p.67
- • ["Adjusting Color Uniformity"](#page-68-0) p.69
- • ["Blending the Image Edges"](#page-69-0) p.70
- • ["Matching the Image Colors"](#page-70-0) p.71

• ["Scaling an Image"](#page-71-0) p.72

### **Projector Identification System for Multiple Projector Control**

When lining up multiple projectors to project images, you can correct the brightness and color tone of each projector's image so that the images match closely.

You can set a unique projector ID for each projector to operate them individually using a remote control, and then correct the brightness and color for each projector.

#### g **Related Links**

- • ["Setting the Projector ID"](#page-66-2) p.67
- • ["Selecting the Projector You want to Operate"](#page-67-0) p.68

#### **Setting the Projector ID**

To control multiple projectors from a remote control, give each projector a unique ID.

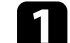

Press the [Menu] button, select the **Extended** menu, and press [Enter].

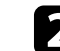

b Select **Multi-Projection** and press [Enter].

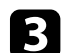

Select **Projector ID** and press [Enter].

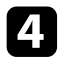

d Use the arrow buttons to select the identification number you want to use for the projector. Then press [Enter].

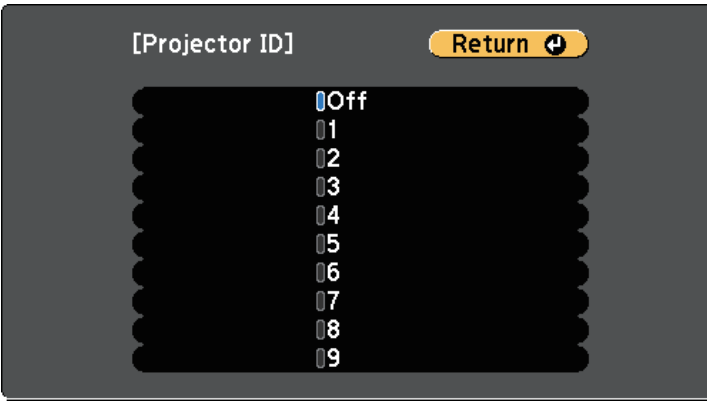

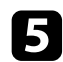

Press [Menu] or [Esc] to exit the menus.

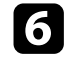

f Repeat these steps for all the other projectors you want to operate from one remote control.

#### <span id="page-67-0"></span>**Selecting the Projector You want to Operate**

After setting the projector's ID, select the ID for the projector you want to operate using the remote control.

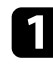

Aim the remote control at the target projector and press the [ID] button.

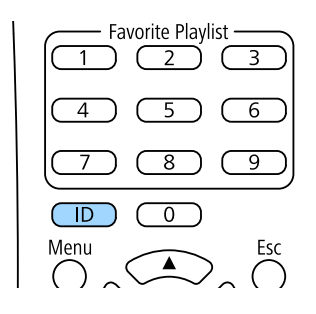

The current Projector ID is displayed on the projected screen. It disappears after about 3 seconds.

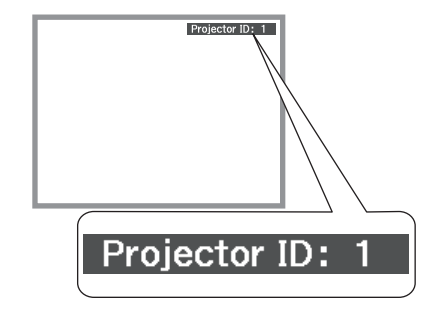

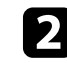

b While holding the [ID] button, press the number button that matches the ID of the projector you want to operate.

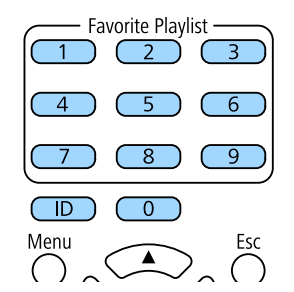

The projector you want to operate is selected.

# **Using Multiple Projectors <sup>69</sup>**

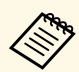

- When you select  $[0]$  on the remote control, you can operate all projectors regardless the **Projector ID** setting projectors regardless the **Projector ID** setting.
	- When you set the **Projector ID** setting to **Off**, you can operate the projector using the remote control whichever ID you select on the remote control.
	- The projector ID setting is saved in the remote control. Even if the remote control batteries are removed to replace them, the saved ID setting is retained. However, if the batteries are left out of the remote control for an extended period, the ID returns to its default setting (0).
	- When you use multiple remote controls at the same time, you may not be able to operate projectors as intended due to infrared interference.

### <span id="page-68-0"></span>**Adjusting Color Uniformity**

If the color tone on the projected screen is uneven in each projector, adjust the color tone balance using each projector's **Extended** menu.

- 
- a The color tone may not be uniform even after performing color uniformity.
	- When the Color Mode is set to **Dynamic**, this function is disabled. s **Image** > **Color Mode**

Press the [Menu] button, select the **Extended** menu, and press [Enter].

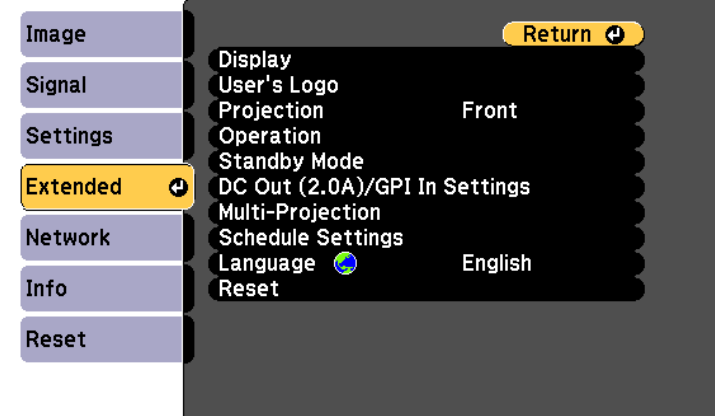

- **b** Select Multi-Projection and press [Enter].
- **C** Select **Color Uniformity** and press [Enter].
	- Select **Color Uniformity** and press [Enter].
- Select On and press [Enter]. Then press [Esc].
- **f** Select Adjustment Level and press [Enter].
- Select the level and press [Esc].

There are eight adjustment levels from white through gray, and up to black. You can adjust each level individually.

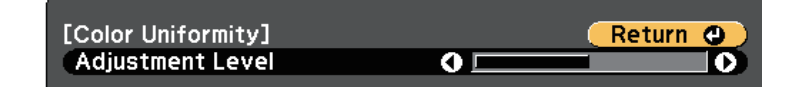

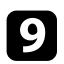

<span id="page-69-0"></span>**C** Select the area you want to adjust, and press [Enter].

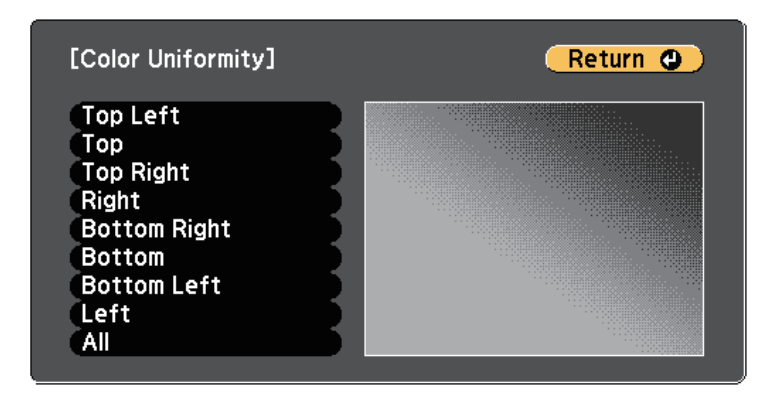

Adjust the circumference first. Finally select **All**, and then adjust the whole screen.

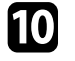

j Select the color (**Red**, **Green**, or **Blue**) you want to adjust, and use the left arrow button to weaken the color tone and the right arrow button to strengthen the color tone.

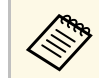

The adjustment screen changes each time you press [Enter].

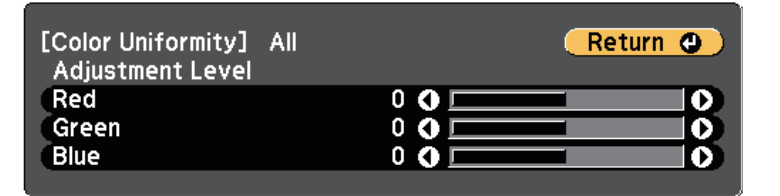

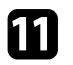

Press [Esc] to return to the area selection screen.

**leads** Repeat these steps to adjust each area.

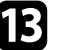

Return to step 6 and adjust other levels.

**n** Press [Esc] to return to the previous screen.

### **Blending the Image Edges**

You can use the projector's **Edge Blending** feature to create a seamless image from multiple projectors.

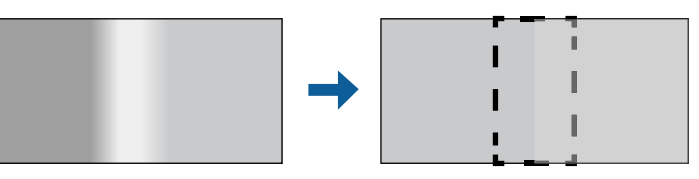

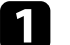

Press the [Menu] button, select the **Extended** menu, and press [Enter].

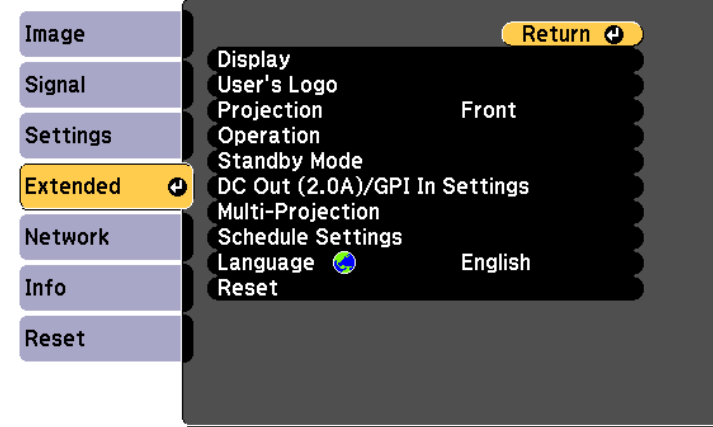

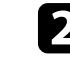

b Select **Multi-Projection** <sup>&</sup>gt; **Edge Blending**, and press [Enter].

c Turn on the **Edge Blending**, **Line Guide**, and **Pattern Guide** settings.

# **Using Multiple Projectors <sup>71</sup>**

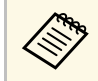

Select the different **Guide Color** setting for each projector so that<br>you can see the blended area clearly you can see the blended area clearly.

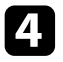

Select the edge you want to blend on each projector and press [Enter]. You see a screen like this:

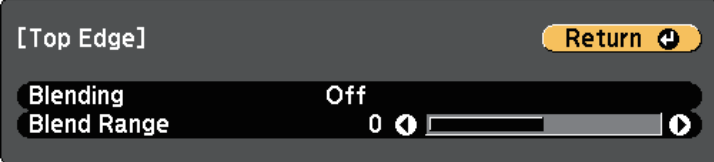

<span id="page-70-0"></span>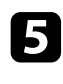

Select the **Blending** setting and select On.

**f** Select the **Blend Range** setting and use the arrow buttons to select the width of the blended area so that the displayed guides are at the edges of the overlapping area between the two images.

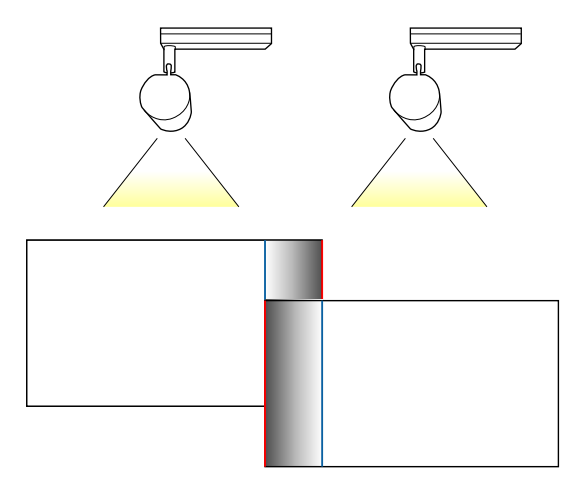

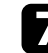

Press [Esc] to return to the previous screen.

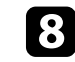

**R** Select the Blend Curve setting and select a gradient for the shaded area on the projectors.

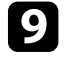

i When the edges are blended, turn off the **Line Guide** and **Pattern Guide** settings on each projector to check the final settings.

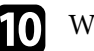

**journal** When you are finished, press [Menu].

### **Matching the Image Colors**

You can match the display quality of multiple projectors that will project next to each other.

Turn on all the projectors and select the **Color Matching** setting in each projector's **Extended** menu so that all the projectors' display quality match on the combined screen.

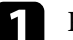

Press the [Menu] button, select the **Extended** menu, and press [Enter].

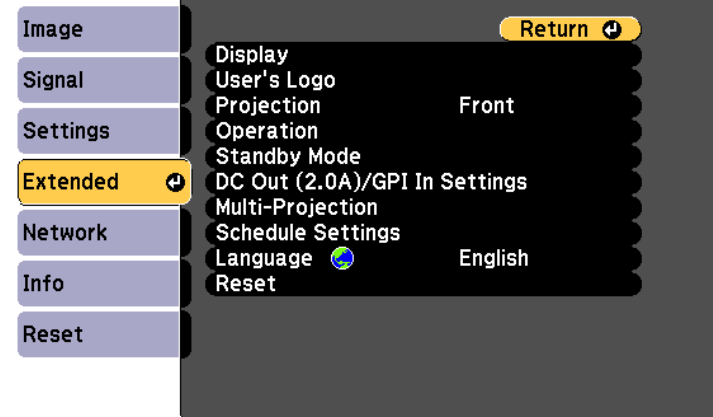

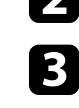

b Select **Multi-Projection** and press [Enter].

Select **Color Matching** and press [Enter].

<span id="page-71-0"></span>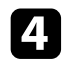

#### d Select **Adjustment Level** to **<sup>8</sup>**.

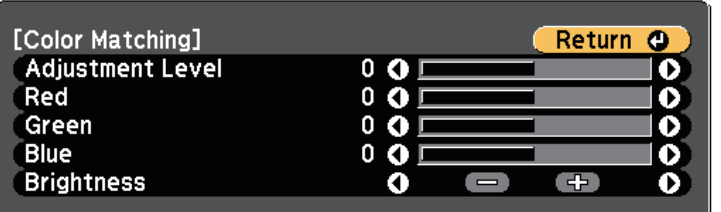

Select Brightness and adjust the value.

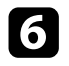

- f Select **Red**, **Green**, or **Blue** and adjust the color tone, if necessary.
- g Go back to the top level menu and select the **Settings** menu and press [Enter].
- **R** Select Brightness Settings and press [Enter].
- i Set the **Light Source Mode** to **Custom**.

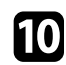

- Adjust the **Brightness Level**.
- Repeat steps 1 through 6 multiple times, each time selecting to adjust<br>levels 7 through 2 in the same way levels **7** through **2** in the same way.

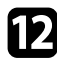

**lacks** When you are finished, press [Menu].

# **Scaling an Image**

You can project the same image from multiple projectors and use the **Scale** feature to crop and combine them into one large image.

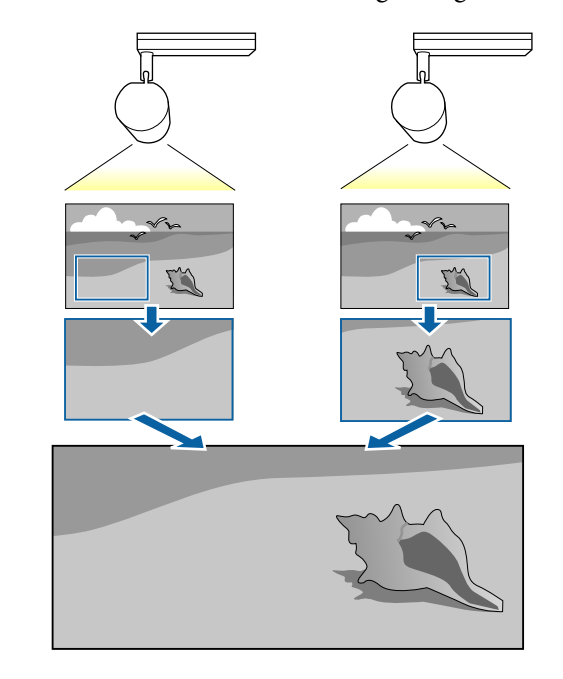
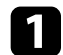

**a** Press the [Menu] button, select the **Extended** menu, and press [Enter].

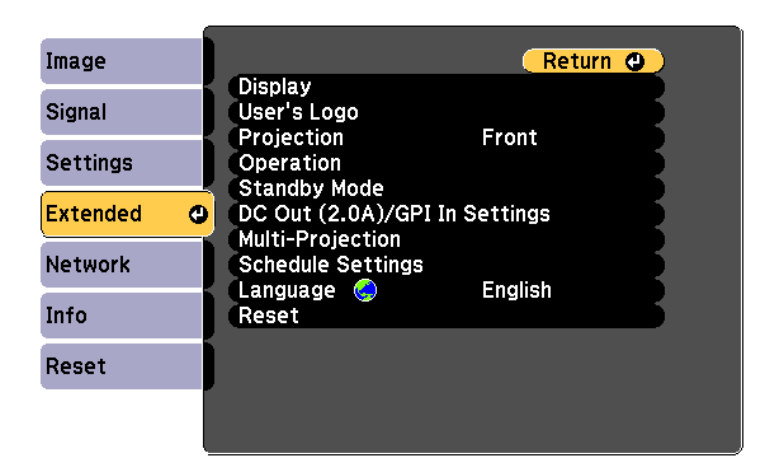

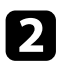

### **b** Select Multi-Projection > Scale, and press [Enter].

You see this screen:

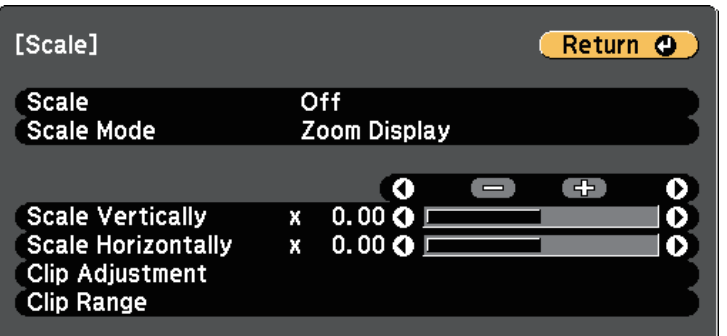

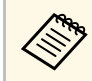

You can also use the **Signal** menu to adjust the **Scale** setting.

**c** Select **On** as the **Scale** setting.

- 
- Select the Scale Mode setting and select one of these options:
- **Zoom Display** to maintain the image aspect ratio as you scale the image.

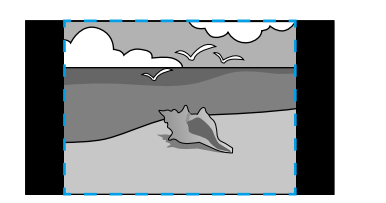

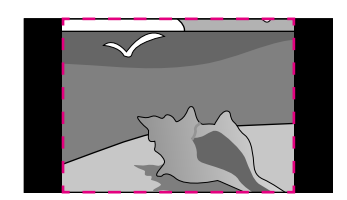

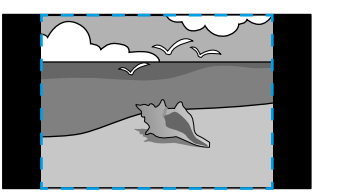

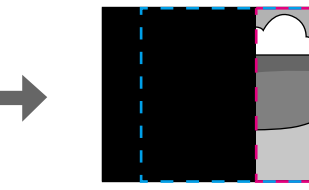

• **Full Display** to adjust the image to the projector's screen size as you scale the image.

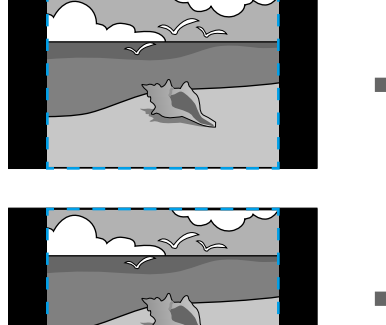

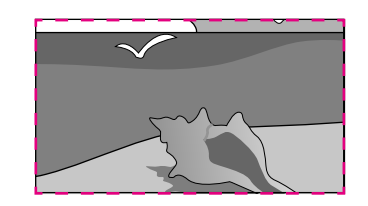

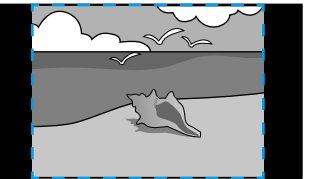

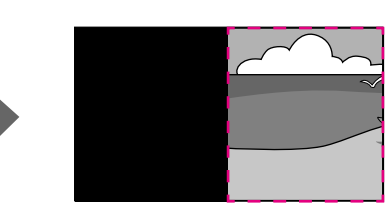

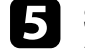

Select one or more of the following scaling options and adjust it as necessary:

• - or + to scale the image horizontally and vertically at the same time.

# **Using Multiple Projectors <sup>74</sup>**

- **Scale Vertically** to scale the image vertically only.
- **Scale Horizontally** to scale the image horizontally only.

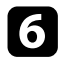

**f** Select the **Clip Adjustment** setting and use the arrow buttons to adjust the coordinates and size of each image as you view the screen.

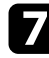

**g** Select Clip Range to preview the clipped area you selected.

**h** When you are finished, press [Menu].

# **Running Light Source Calibration <sup>75</sup>**

Light source calibration automatically adjusts any difference between the white balance and the brightness level of the light source. You should perform light source calibration every 100 hours of projector usage. You can also schedule automatic calibration or run the light source calibration manually using the menus.

Automatic light source calibration may not start in the following conditions:

- Within 20 minutes of turning on the projector.
- When using direct shutdown.
- When you have used the projector continuously for over 24 hours.
- When the projector brightness is automatically dimmed due to high temperatures.

a Press the [Menu] button, select the **Reset** menu, and press [Enter].

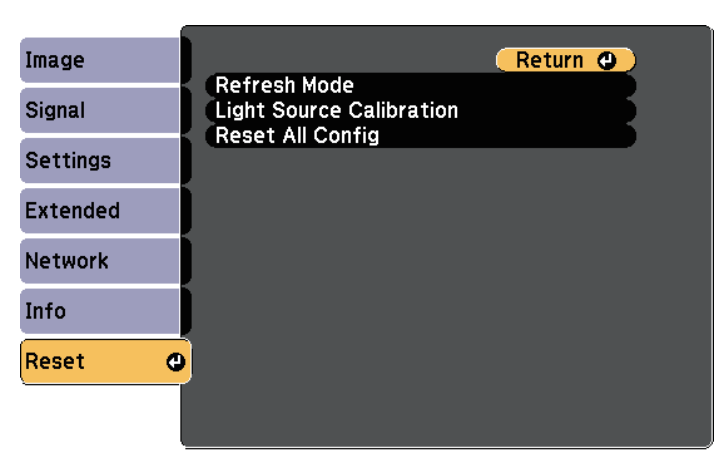

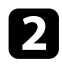

**b** Select Light Source Calibration and press [Enter].

Select any of the following:

- To run the light source calibration now, select **Run Now**.
- To automatically run the light source calibration every 100 hours of projector usage, select **Run Periodically**.
- To schedule automatic calibration, select **Schedule Settings**.

• To check the last time the projector performed a calibration, see **Last Run**.

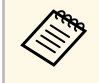

If you use the projector continuously for more than 24 hours or<br>use direct shutdown regularly, select **Schedule Settings** to schedule calibration of the light source periodically.

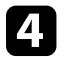

When you are finished, press [Menu] to exit the menus.

#### g **Related Links**

- • ["Turning On the Projector"](#page-32-0) p.33
- • ["Turning Off the Projector"](#page-34-0) p.35

# **Projector Security Features <sup>76</sup>**

You can secure your projector to deter theft or prevent unintended use by setting up the following security features:

• Password security to prevent people who do not know the password from using the projector, and prevent changes to the startup screen and other settings.

This acts as an anti-theft function as the projector cannot be used even if it is stolen, and you can limit who can use the projector.

- g **Related Links**
- • ["Password Security Types"](#page-75-0) p.76
- • ["Setting a Password"](#page-75-1) p.76
- • ["Selecting Password Security Types"](#page-76-0) p.77
- • ["Entering a Password to Use the Projector"](#page-77-0) p.78

### <span id="page-75-0"></span>**Password Security Types**

You can set up the following types of password security using one shared password:

- **Power On Protection** prevents anyone from using the projector without first entering a password. When plugging the power cord and turning on the projector at first time, you must enter the correct password. This also applies to **Direct Power On** and **Auto Power On**.
- **User's Logo Protection** prevents anyone from changing the custom screen displayed when the projector turns on. The custom screen discourages theft by identifying the projector's owner.
- **Network Protection** prevents anyone from changing the projector's **Network** settings.
- **Schedule Protection** prevents anyone from changing the projector's schedule settings.

### <span id="page-75-1"></span>**Setting a Password**

To use password security, you must set a password.

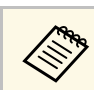

The default password is set to "0000". Change this to your own password.

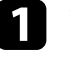

Hold down the [Effect] button on the remote control for about 5 seconds.

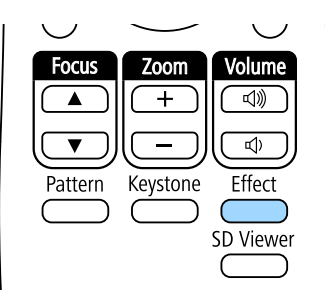

You see the Password Protection setting menu.

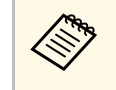

a If Password Protection is already activated, you must enter the correct password to display the Password Protection setting menu.

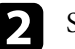

Select **Password** and press [Enter].

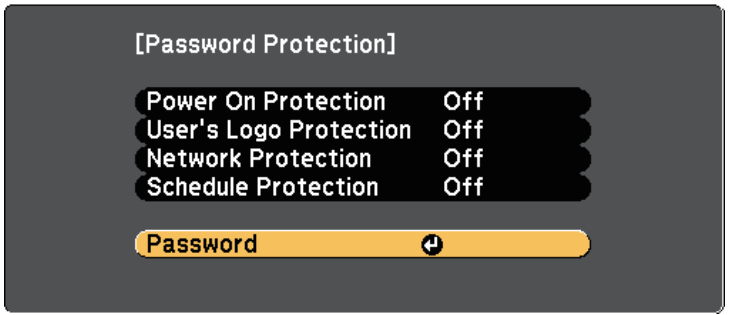

# **Projector Security Features <sup>77</sup>**

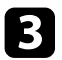

### <span id="page-76-0"></span>**c** Select Yes and press [Enter].

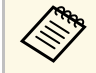

**A If you select No**, the Password Protection setting menu is displayed again. displayed again.

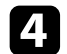

Use the numeric buttons to set a four-digit password.

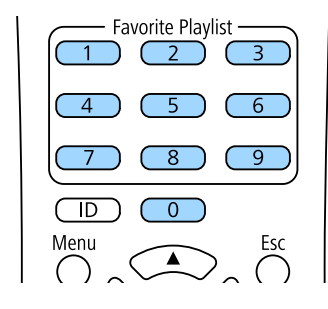

The password displays as \*\*\*\* as it is entered. A confirmation prompt is displayed when you enter the fourth digit.

#### Enter the password again.

You see the message "Password accepted". If you enter the password incorrectly, a message is displayed prompting you to re-enter the password.

**f** Press [Esc] to return to the menu.

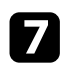

Make a note of the password and keep it in a safe place.

### **Selecting Password Security Types**

After setting a password, you see this menu, allowing you to select the password security types you want to use.

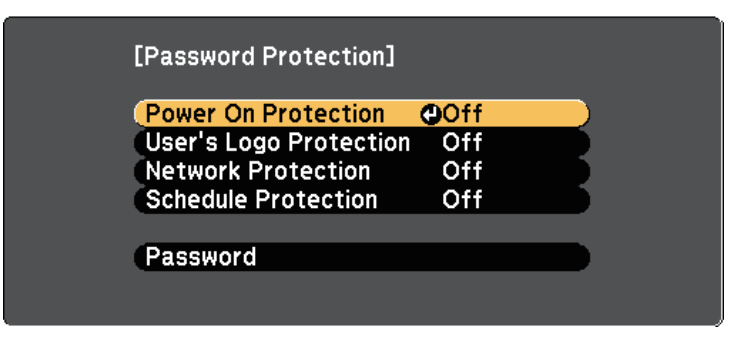

If you do not see this menu, hold down the [Effect] button on the remote control for 5 seconds until the menu appears.

- To prevent unauthorized use of the projector, select **On** as the **Power On Protection** setting.
- To prevent changes to the User's Logo screen or related display settings, select **On** as the **User's Logo Protection** setting.
- To prevent changes to network settings, select **On** as the **Network Protection** setting.
- To prevent changes to the projector's schedule settings, select **On** as the **Schedule Protection** setting.

You can attach the password protect sticker to the projector as an additional theft deterrent.

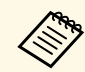

Be sure to keep the remote control in a safe place; if you lose it, you will not be able to enter the password.

# **Projector Security Features <sup>78</sup>**

### <span id="page-77-0"></span>**Entering a Password to Use the Projector**

When the password screen is displayed, enter the correct password.

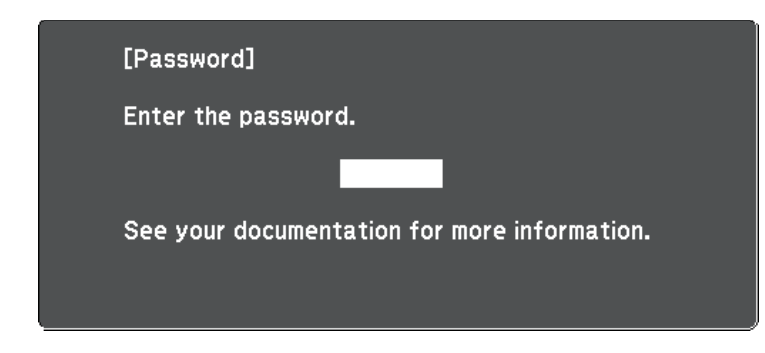

Enter the password using the numeric buttons.

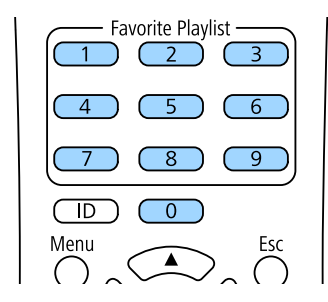

The password screen closes.

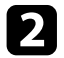

**b** If the password is incorrect, you see a message and a prompt to try again. Enter the correct password to proceed.

#### **Attention**

- If an incorrect password is entered three times in succession, the message "The projector's operation will be locked." is displayed for approximately 5 minutes, and the projector switches to standby mode. If this happens, disconnect the power plug from the electrical outlet, reinsert it, and turn the projector back on. The projector displays the password entry screen again so that you can enter the correct password.
- If you have forgotten the password, make a note of the "**Request Code**: xxxxx" number that appears on the screen and contact Epson for help.
- If you continue to repeat the above operation and input the wrong password 30 times in succession, the message "The projector's operation will be locked. Contact Epson as described in your documentation." is displayed and the projector does not accept any more password entries. Contact Epson for help.

# **Using External Sensors <sup>79</sup>**

You can execute operations from external sensors connected to the projector.

Depending on the signals from the sensors, you can execute one of the following projector operations that you have already selected in the projector's menu:

- **Power On**/**Power Off**
- **Execute A/V Mute**/**Release A/V Mute**
- **Start Playlist**/**Stop Playlist**
- **Source Select**
- **Light Source Mode: Normal**/**Light Source Mode: Quiet**

See the *EV-115/EV-110 External Sensors Setup Guide* for details.

You can download the information from the following Web site.

[epson.sn](http://epson.sn)

#### **Attention**

Incorrect connection could damage the product. Contact a qualified technician to connect the external sensor device.

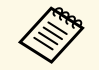

a • Up to two sensors are available at the same time. You can also select settings for a combination of two signals.

- You need to process the sensor cable so that you can connect it to the DC Out  $(2.0\text{\AA})$  / GPI In port. Alternatively, you can use a commercially available connector instead.
- As well as sensors, you can also connect other external devices such as buttons and switches.

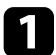

Connect external sensors to the DC Out (2.0A) / GPI In port.

b Press the [Menu] button on the remote control, select the **Extended** menu, and press [Enter].

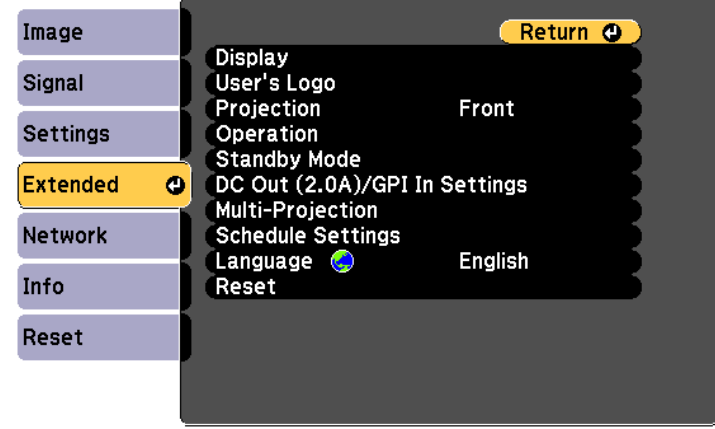

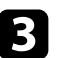

Select **DC Out (2.0A)/GPI In Settings** and press [Enter].

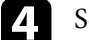

Select Always On/On as the DC Out/GPI In setting.

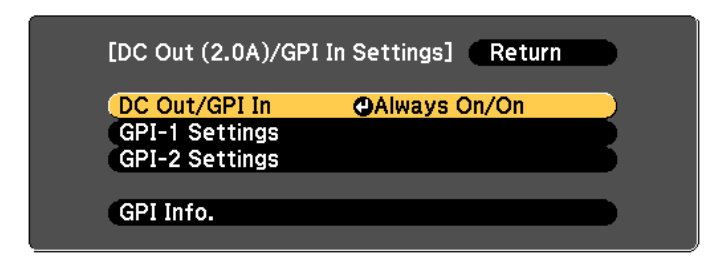

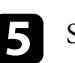

#### e Select **GPI-1 Settings**.

f Select the **Low -> High** setting, and then select one of the following operations to be executed when the sensor signal exceeds a certain voltage:

• **Power On**/**Power Off** to turn the projector on or off.

- **Execute A/V Mute**/**Release A/V Mute** to enable or disable A/V Mute.
- **Start Playlist**/**Stop Playlist** to start or stop playing your playlist from Favorite Playlists. You also need to select the target playlist in the **Favorite Playlists** setting.
- **Source Select** to switch the image source. You also need to select the target source in the **Source** setting.
- **Light Source Mode: Normal**/**Light Source Mode: Quiet** to switch the **Light Source Mode** setting.

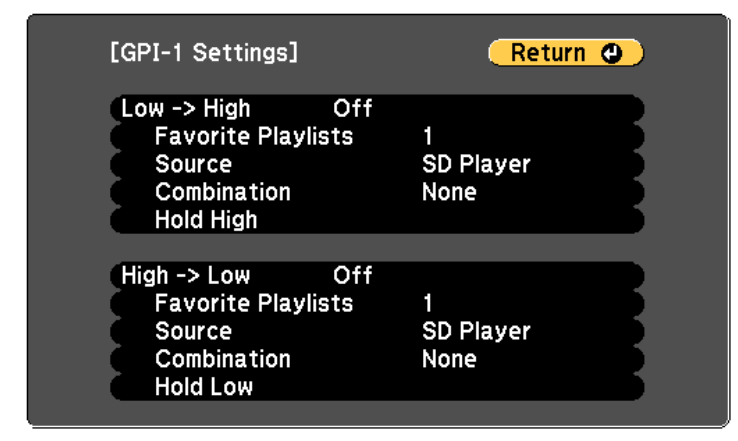

**g** Select the **Combination** setting, and then select one of the following options:

- **None** to always start the operation set in **GPI-1 Settings** regardless of the GPI-2 signal.
- **GPI-2 Low** to start the operation set in **GPI-1 Settings** when the GPI-2 signal falls below a certain voltage.
- **GPI-2 High** to start the operation set in **GPI-1 Settings** when the GPI-2 signal exceeds a certain voltage.

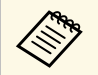

a You can check the current value for the GPI-1 and GPI-2 signals in the **GPI Info.** menu from **DC Out (2.0A)/GPI In Settings**.

**h** Select the **High -> Low** setting, if necessary.

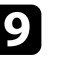

i If you need to add a certain amount of time until the selected operation is executed, select **Hold High** or **Hold Low**.

When the sensor signal is maintained continuously for the set time, the operation is executed.

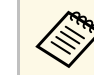

You can select from 0 seconds to 30 minutes for the **Hold High**<br>and **Hold Low** settings and **Hold Low** settings.

**j** Press [Esc] to return to the previous screen, and then select the **GPI-2 Settings** option if necessary.

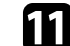

**k** When you are finished, press [Menu] to exit the menus.

#### g **Related Links**

• ["Connecting to External Sensor Devices"](#page-27-0) p.28

# **Using the Projector on a Network**

Follow the instructions in these sections to set up your projector for use on a network.

#### g **Related Links**

- • ["Wired Network Projection"](#page-81-0) p.82
- • ["Wireless Network Projection"](#page-84-0) p.85
- • ["Secure HTTP"](#page-91-0) p.92

# **Wired Network Projection <sup>82</sup>**

<span id="page-81-0"></span>You can send images to your projector through a wired network. To do this, connect the projector to your network, and then set up your projector and computer for network projection.

<span id="page-81-2"></span>After connecting and setting up the projector as described here, download and install Epson iProjection (Windows/Mac) from the following Web site.

#### [epson.sn](http://epson.sn)

Epson iProjection software sets up your computer for network projection. See the *Epson iProjection Operation Guide (Windows/Mac)* for instructions.

#### g **Related Links**

- • ["Connecting to a Wired Network"](#page-81-1) p.82
- • ["Selecting Wired Network Settings"](#page-81-2) p.82

### <span id="page-81-1"></span>**Connecting to a Wired Network**

To connect the projector to a wired local area network (LAN), use a 100Base-TX or 10Base-T network cable. To ensure proper data transmission, use a Category 5 shielded cable or better.

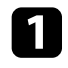

**a** Connect one end of the network cable to your network hub, switch, or router.

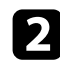

**b** Connect the other end of the cable to the projector's LAN port.

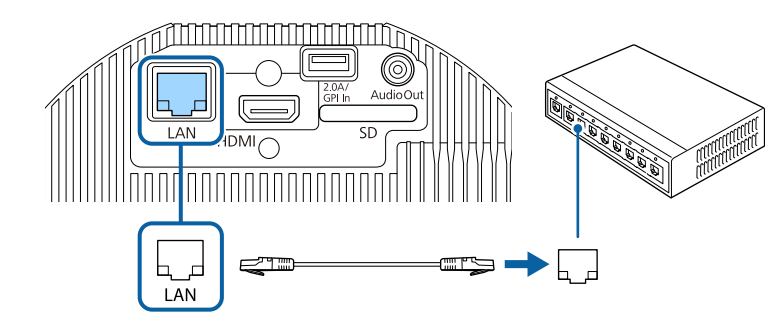

### **Selecting Wired Network Settings**

Before you can project from computers on your network, you need to select network settings on the projector.

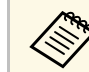

Make sure you already connected the projector to your wired network using the LAN port.

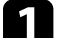

a Press the [Menu] button, select the **Network** menu, and press [Enter].

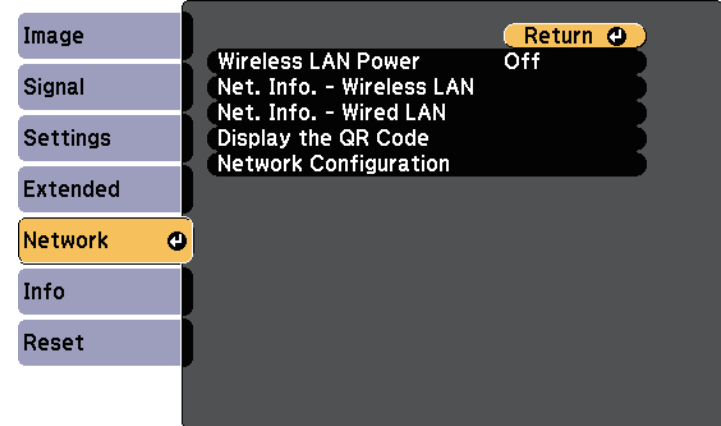

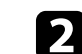

**b** Select Network Configuration and press [Enter].

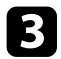

#### Select the **Basic** menu and press [Enter].

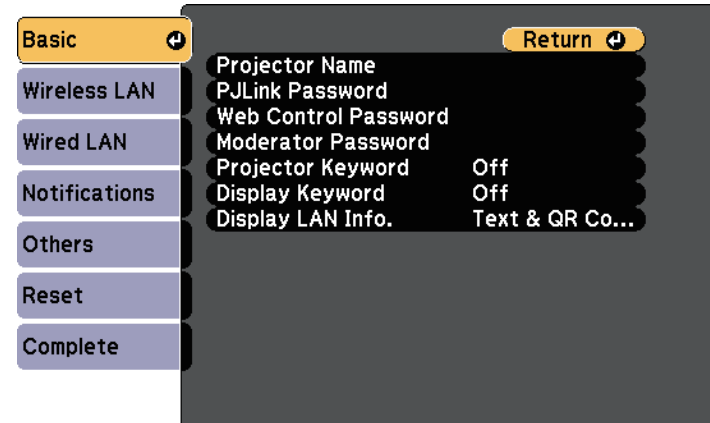

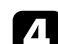

Select the basic options as necessary.

- **Projector Name** lets you enter a name up to 16 alphanumeric characters long to identify the projector over the network.
- **PJLink Password** lets you enter a password up to 32 alphanumeric characters long for using the PJLink protocol for projector control.
- **Web Control Password** lets you enter a password up to 8 alphanumeric characters long for accessing the projector over the Web. (User name is **EPSONWEB**; default password is **admin**.)
- **Moderator Password** lets you enter a four-digit number password for accessing the projector as a moderator using Epson iProjection. (No password is set by default.)
- **Projector Keyword** lets you turn on a security password to prevent access to the projector by anyone not in the room with it. You must enter a displayed, randomized keyword from a computer using Epson iProjection to access the projector and share the current screen.
- **Display Keyword** lets you select whether to display a projector keyword on the projected image when accessing the projector using Epson iProjection.

• **Display LAN Info.** lets you set the display format for the projector's network information.

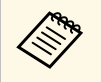

Use the displayed keyboard to enter numbers and characters.<br>Press the arrow buttons on the remote control to highlight characters and press [Enter] to select them.

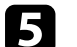

Select the **Wired LAN** menu and press [Enter].

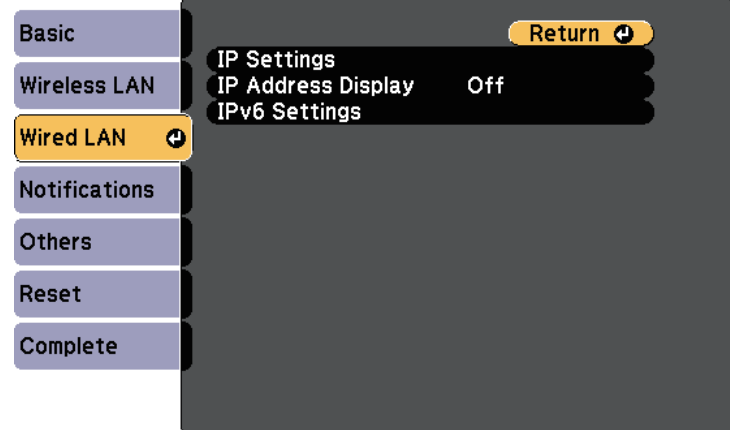

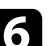

f Assign the IP settings for your network as necessary.

- If your network assigns addresses automatically, select **IP Settings** to set the **DHCP** setting to **On**.
- If you must set addresses manually, select **IP Settings** to set the **DHCP** setting to **Off**, and then enter the projector's **IP Address**, **Subnet Mask**, and **Gateway Address** as necessary.
- If you want to connect the projector to the network using IPv6, select **IPv6 Settings** to set the **IPv6** setting to **On**, and then set the **Auto Configuration** and **Use Temporary Address** settings as necessary.

# **Wired Network Projection <sup>84</sup>**

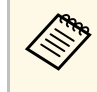

To highlight the numbers you want from the displayed keyboard,<br>press the arrow buttons on the remote control. To select a highlighted number, press [Enter].

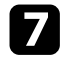

To prevent the IP address from being displayed on the LAN standby screen, set the **IP Address Display** setting to **Off**.

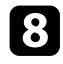

**h** When you finish selecting settings, select **Complete** and follow the onscreen instructions to save your settings and exit the menus.

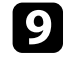

**P** Press the [LAN] button on the remote control.

The wired network settings complete when you see the correct IP address on the LAN standby screen.

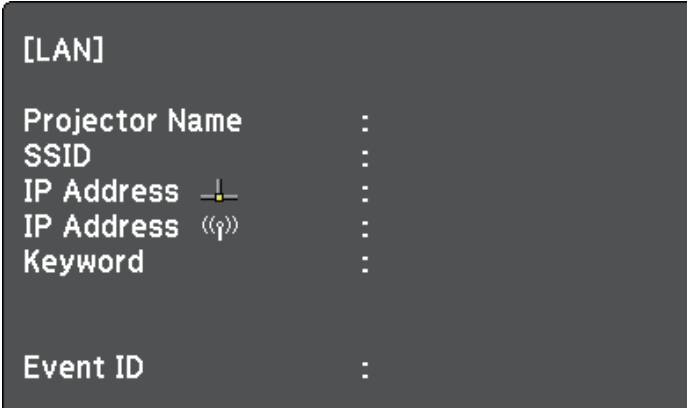

# **Wireless Network Projection <sup>85</sup>**

<span id="page-84-0"></span>You can send images to your projector through a wireless network.

<span id="page-84-1"></span>To do this, you must set up your projector and computer for wireless projection.

You can connect the projector to your wireless network by configuring the connection manually using the projector's **Network** menus.

After setting up the projector, download and install the network software from the following Web site.

#### [epson.sn](http://epson.sn)

Use the following software and documentation to set up and control wireless projection:

- Epson iProjection (Windows/Mac) software allows you to hold interactive meetings by projecting the computer screens of users over a network. See the *Epson iProjection Operation Guide (Windows/Mac)* for instructions.
- Epson iProjection (iOS/Android) app allows you to project from iOS or Android devices.

You can download Epson iProjection for free from the App Store or Google Play. Any fees incurred when communicating with the App Store or Google Play are the responsibility of the customer.

• Epson iProjection (Chromebook) app allows you to project from Chromebook devices.

<span id="page-84-2"></span>You can download Epson iProjection from the Chrome Web Store. Any fees incurred when communicating with the Chrome Web Store are the responsibility of the customer.

#### g **Related Links**

- • ["Safety Instructions for Built-in Wireless LAN Module"](#page-84-1) p.85
- • ["Selecting Wireless Network Settings Manually"](#page-84-2) p.85
- • ["Selecting Wireless Network Settings in Windows"](#page-87-0) p.88
- • ["Selecting Wireless Network Settings in Mac"](#page-87-1) p.88
- • ["Setting Up Wireless Network Security"](#page-87-2) p.88
- • ["Using a QR Code to Connect a Mobile Device"](#page-89-0) p.90

### **Safety Instructions for Built-in Wireless LAN Module**

This projector contains built-in wireless LAN modules. Be sure to follow these important guidelines when using a wireless LAN connection.

# **Warning**

- Do not use the device near medical equipment such as pace makers. Furthermore, when using the device, make sure there is no medical equipment such as pace makers, in the surrounding area. Electromagnetic interference may cause medical equipment to malfunction.
- Electromagnetic interference may cause automatically controlled equipment to malfunction which could cause an accident. Do not use the device near automatically controlled equipment such as automatic doors or fire alarms.

# **Caution**

Make sure you keep a distance of at least 20 cm between the device and your body. Otherwise, it could cause you to feel unwell.

### **Selecting Wireless Network Settings Manually**

Before you can project from your wireless network, you need to select network settings for the projector.

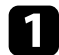

**a** Press the [Menu] button, select the **Network** menu, and press [Enter].

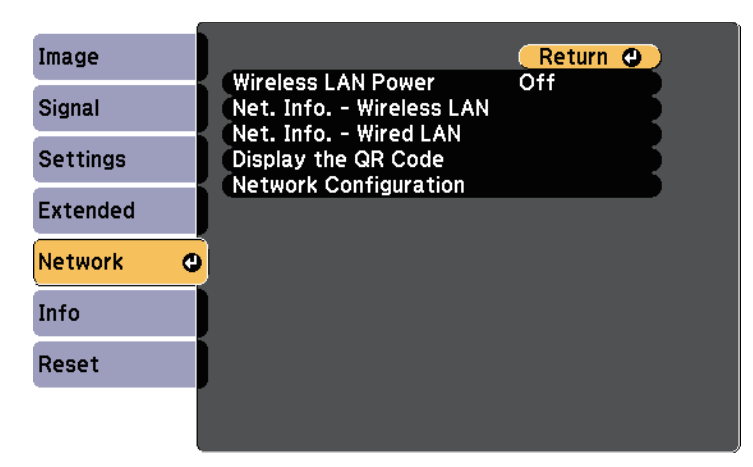

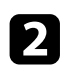

**b** Select On as the Wireless LAN Power setting.

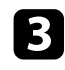

**R** Select Network Configuration and press [Enter].

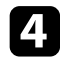

**d** Select the **Basic** menu and press [Enter].

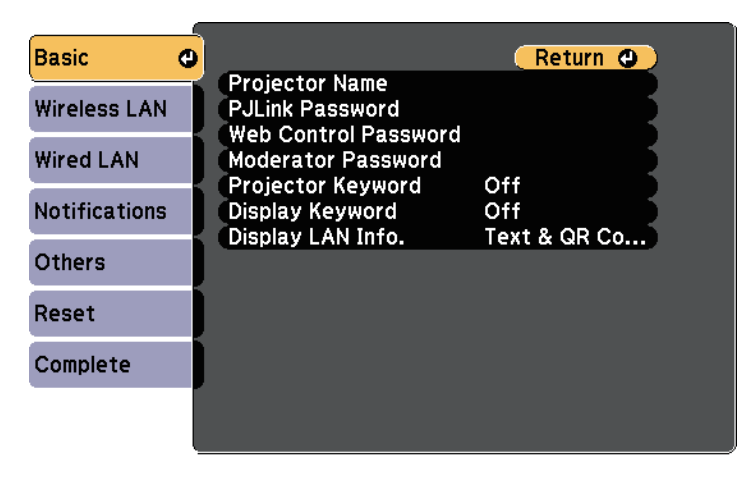

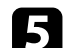

Select the basic options as necessary.

- **Projector Name** lets you enter a name up to 16 alphanumeric characters long to identify the projector over the network.
- **PJLink Password** lets you enter a password up to 32 alphanumeric characters long for using the PJLink protocol for projector control.
- **Web Control Password** lets you enter a password up to 8 alphanumeric characters long for accessing the projector over the Web. (User name is **EPSONWEB**; default password is **admin**.)
- **Moderator Password** lets you enter a four-digit number password for accessing the projector as a moderator using Epson iProjection. (No password is set by default.)
- **Projector Keyword** lets you turn on a security password to prevent access to the projector by anyone not in the room with it. You must enter a displayed, randomized keyword from a computer using Epson iProjection to access the projector and share the current screen.
- **Display Keyword** lets you select whether to display a projector keyword on the projected image when accessing the projector using Epson iProjection.
- **Display LAN Info.** lets you set the display format for the projector's network information.

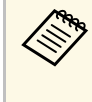

Use the displayed keyboard to enter numbers and characters. Press the arrow buttons on the remote control to highlight characters and press [Enter] to select them.

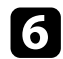

#### **f** Select the Wireless LAN menu and press [Enter].

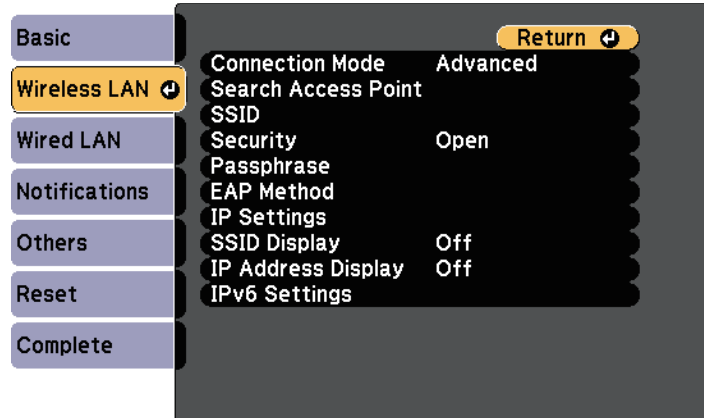

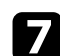

#### Select the **Connection Mode** setting.

- **Quick** lets you connect to multiple smartphones, tablets, or computers directly using wireless communication.
- **Advanced** lets you connect to smartphones, tablets, or computers over a wireless network access point.

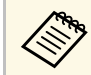

When monitoring or controlling the projector using wireless<br>LAN in standby mode, set **Connection Mode** to **Advanced**.

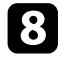

h If you selected the **Advanced** connection mode, select **Search Access Point** to select the access point you want to connect to.

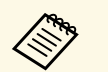

a If you need to assign the SSID manually, select **SSID** to enter the SSID.

For the **Advanced** connection mode, assign the IP settings for your network as necessary.

- If your network assigns addresses automatically, select **IP Settings** to set the **DHCP** setting to **On**.
- If you must set addresses manually, select **IP Settings** to set the **DHCP** setting to **Off**, and then enter the projector's **IP Address**, **Subnet Mask**, and **Gateway Address** as necessary.
- If you want to connect the projector to the network using IPv6, select **IPv6 Settings** to set the **IPv6** setting to **On**, and then set the **Auto Configuration** and **Use Temporary Address** settings as necessary.
- 

To prevent the SSID or IP address from being displayed on the LAN standby screen, set the **SSID Display** setting or the **IP Address Display** setting to **Off**.

When you finish selecting settings, select **Complete** and follow the onscreen instructions to save your settings and exit the menus.

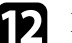

**Press the [LAN] button on the remote control.** 

The wireless network settings are complete when you see the correct IP address on the LAN standby screen.

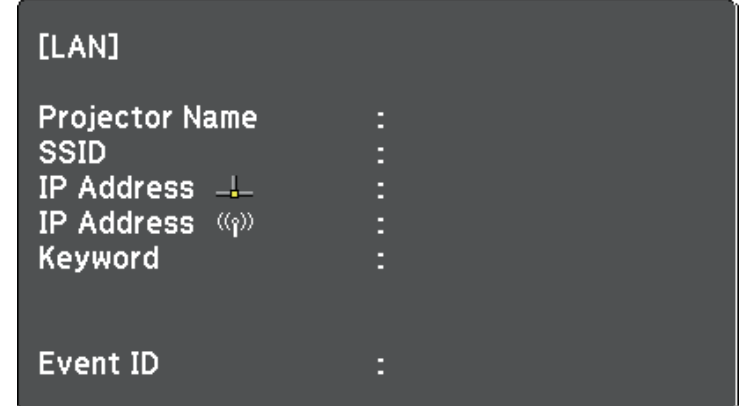

# **Wireless Network Projection <sup>88</sup>**

When you have finished making wireless settings for your projector, you need to select the wireless network on your computer. Then start the network software to send images to your projector through a wireless network.

### <span id="page-87-0"></span>**Selecting Wireless Network Settings in Windows**

Before connecting to the projector, select the correct wireless network on your computer.

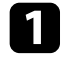

To access your wireless utility software, click the network icon on the Windows taskbar.

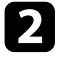

**b** When connecting in Advanced connection mode, select the network name (SSID) of the network the projector is connecting to.

**R** Click **Connect**.

### <span id="page-87-1"></span>**Selecting Wireless Network Settings in Mac**

Before connecting to the projector, select the correct wireless network in Mac.

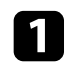

**a** Click the Wi-Fi icon on the menu bar at the top of the screen.

**b** When connecting in Advanced connection mode, make sure Wi-Fi is turned on and select the network name (SSID) of the network the projector is connecting to.

# <span id="page-87-2"></span>**Setting Up Wireless Network Security**

You can set up security for your projector to use on a wireless network. Set up one of the following security options to match the settings used on your network:

• WPA2-PSK security \*

- WPA3-PSK security \*\*
- WPA2/WPA3-PSK security \*\*
- WPA3-EAP security \*\*
- WPA2/WPA3-EAP security \*\*
- \* Available only for the Quick connection mode.
- \*\* Available only for the Advanced connection mode.

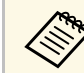

Contact your network administrator for guidance on entering the correct information.

If you want to set up the WPA3-EAP or WPA2/WPA3-EAP security, make sure your digital certificate file is compatible with projector registration and placed directly on the SD card.

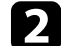

**b** Press the [Menu] button, select the **Network** menu, and press [Enter].

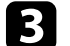

Select **Network Configuration** and press [Enter].

Select the **Wireless LAN** menu and press [Enter].

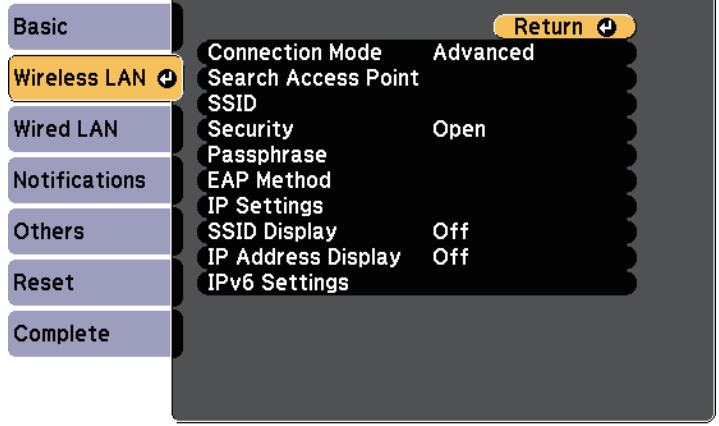

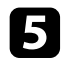

#### Select the **Security** setting and press [Enter].

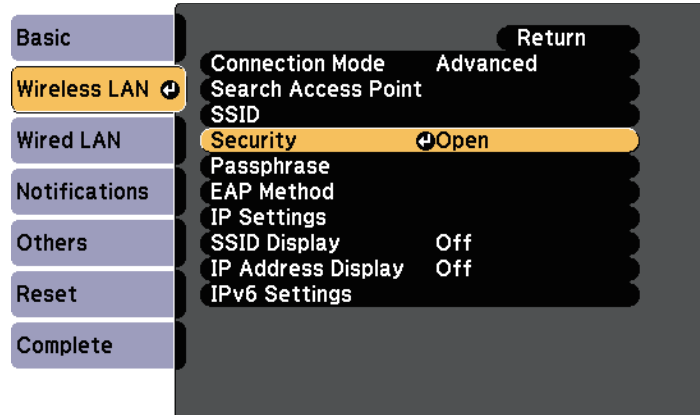

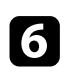

**f** Select the security settings to match your network settings.

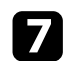

The Do one of the following according to the security you selected.

- **WPA2-PSK**, **WPA3-PSK**, or **WPA2/WPA3-PSK**: Select **Complete** and follow the on-screen instructions to save your settings and exit the menus.
- **WPA3-EAP**, **WPA2/WPA3-EAP**: Select **EAP Method** and press [Enter].

**h** Select the protocol for authentication as the **EAP Type** setting.

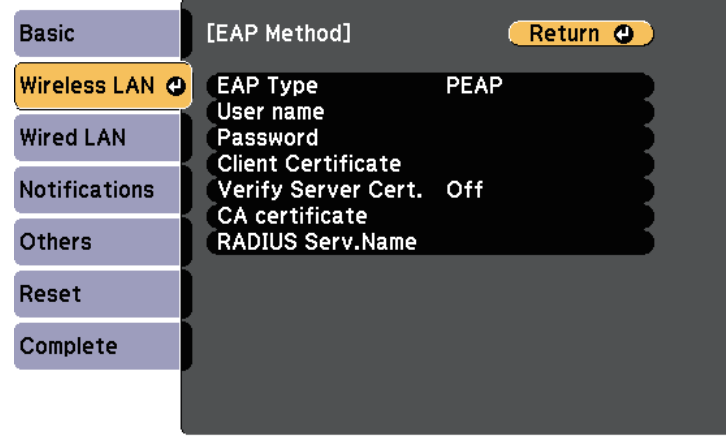

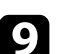

i To import your certificate, select the certificate type and press [Enter].

- **Client Certificate** for the **PEAP-TLS** or **EAP-TLS** type
- **CA certificate** for all EAP types

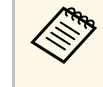

You can also register the digital certificates from your Web<br>browser. However, be sure to register just once or the certificate may not install correctly.

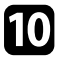

**journal Select Register** and press [Enter].

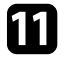

**k** Follow the on-screen instructions to insert an SD card into the projector's SD card slot.

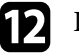

**leta** Press [Enter] to display the certificate list.

Select the certificate to import using the displayed list.

A message is displayed prompting you to enter the password for the certificate.

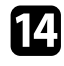

Enter a password and press [Enter].

The certificate is imported and a completion message appears.

<span id="page-89-1"></span>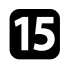

Select your EAP settings as necessary.

- **User name** lets you enter a user name using up to 63 alphanumeric characters. To enter more than 32 characters, use your Web browser. When importing a client certificate, the name the certificate was issued to is automatically set.
- **Password** lets you enter a password using up to 63 alphanumeric characters for authentication when using the **PEAP** or **EAP-FAST** type. To enter more than 32 characters, use your Web browser.
- **Verify Server Cert.** lets you select whether or not to verify the server certificate when a CA certificate has been set.
- **RADIUS Serv.Name** lets you enter the server name to be verified.

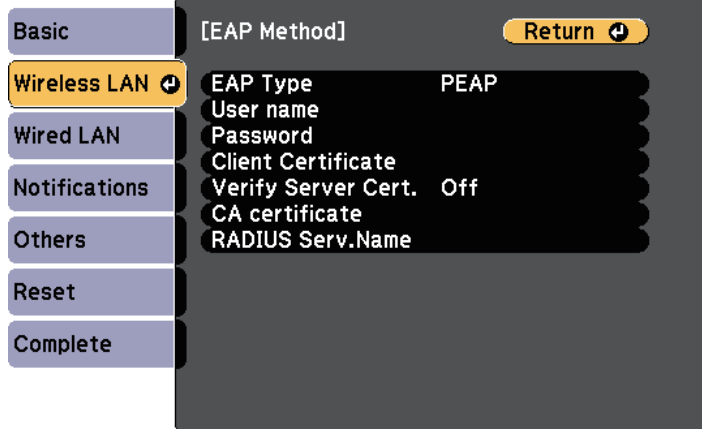

p When you have finished making settings, select **Complete** and follow the on-screen instructions to save your settings and exit the menus.

### <span id="page-89-0"></span>g **Related Links**

- • ["Supported Client and CA Certificates"](#page-89-1) p.90
- • ["Network Menu Wireless LAN Menu"](#page-130-0) p.131

#### **Supported Client and CA Certificates**

You can register these types of digital certificates.

#### **Client Certificate (PEAP-TLS/EAP-TLS)**

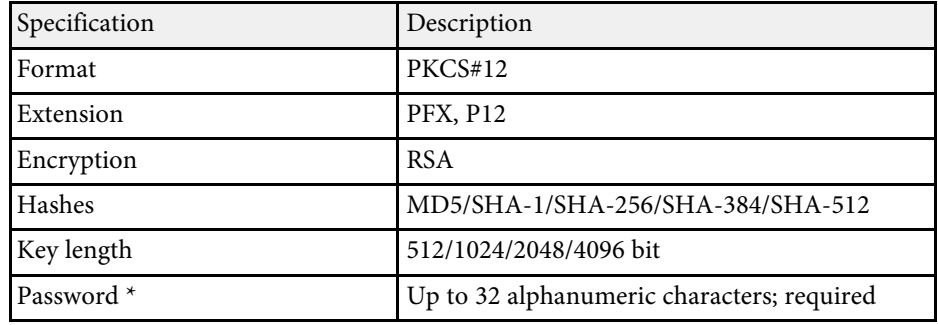

#### **CA Certificate (PEAP/PEAP-TLS/EAP-TLS/EAP-FAST)**

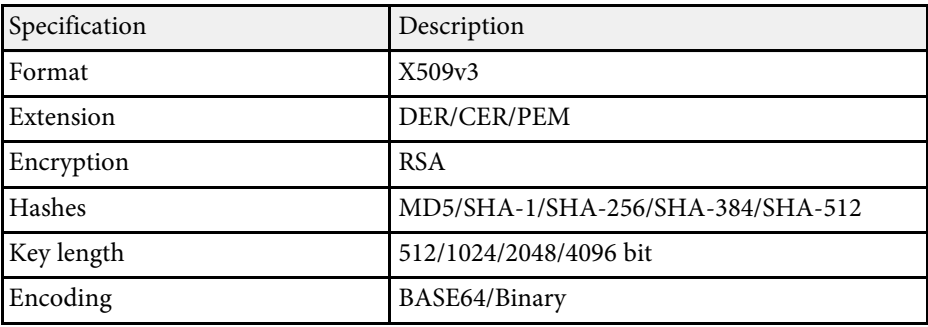

\* You can set a password using up to 64 alphanumeric characters. However, you need to use your Web browser to enter more than 32 characters.

### **Using a QR Code to Connect a Mobile Device**

After selecting the wireless network settings for your projector, you can display a QR code on the screen and use it to connect a mobile device using the Epson iProjection (iOS/Android) app.

# **Wireless Network Projection <sup>91</sup>**

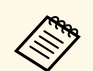

- Make sure you have installed the latest version of Epson iProjection<br>on your device. on your device.
	- You can download Epson iProjection for free from the App Store or Google Play. Any fees incurred when communicating with the App Store or Google Play are the responsibility of the customer.
	- When using Epson iProjection in Quick connection mode, we recommend making security settings.

**a** Press the [LAN] button on the remote control.

The QR code is displayed on the projected surface.

- If you do not see the QR code, set the **Display LAN Info.**<br>setting to **Text & QR Code** in the projector's **Network** me **setting to Text & QR Code** in the projector's **Network** menu.<br>• Network > Network Configuration > Basic > Display **Network** > **Network Configuration** > **Basic** > **Display LAN Info.**
	- To hide the QR code, press [Esc].
	- When the QR code is hidden, press [Enter] to display the code.

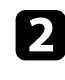

**b** Start Epson iProjection on your mobile device.

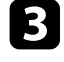

c Read the projected QR code using Epson iProjection to connect it to the projector.

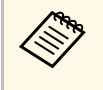

To correctly read the QR code, make sure you face the screen squarely and closely enough so that the projected code fits into the guide of the mobile device's QR code reader. If you are too far from the screen, the code may not be read.

When a connection is established, select **Contents** menu from  $\blacksquare$ , and then select the file you want to project.

# **Secure HTTP <sup>92</sup>**

<span id="page-91-0"></span>You can use the HTTPS protocol to increase security between the projector and a Web browser communicating with it. To do this, you create a server certificate, install it on the projector, and turn on the **Secure HTTP** setting in the projector menus to verify the reliability of the Web browser.

#### s **Network** > **Network Configuration** > **Others** > **Secure HTTP**

Even if you do not install a server certificate, the projector automatically creates a self-signed certificate and allows communication. However, because the self-signed certificate cannot verify reliability from a Web browser, you see a warning about the server's reliability when you access the projector from a Web browser. This warning does not prevent communication.

#### g **Related Links**

• ["Importing a Web Server Certificate Using the Menus"](#page-91-1) p.92

### <span id="page-91-1"></span>**Importing a Web Server Certificate Using the Menus**

You can create your Web server certificate and import it using the projector menus and an external storage device.

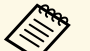

• You can use an SD card as an external storage device for this model.<br>• You can also register the digital certificates from your Web browser. However, be sure to register just once or the certificate may not install correctly.

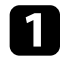

a Make sure your digital certificate file is compatible with projector registration and directly placed on the SD card.

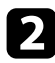

**b** Press the [Menu] button, select the **Network** menu, and press [Enter].

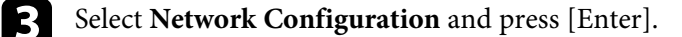

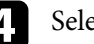

Select the Others menu and press [Enter].

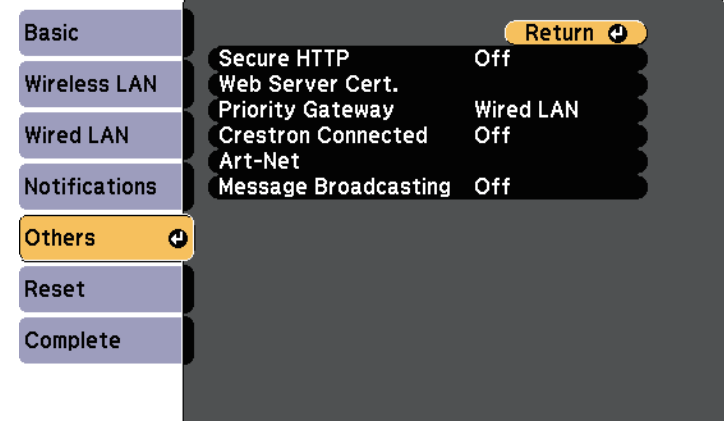

- Set the **Secure HTTP** setting to On.
- 
- **f** Select Web Server Cert. and press [Enter].

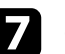

Select **Register** and press [Enter].

- **h** Follow the on-screen instructions to insert an SD card into the projector's SD card slot.
- - Press [Enter] to display the certificate list.

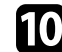

**journal** Select the certificate to import using the displayed list.

A message is displayed prompting you to enter the password for the certificate.

### Enter a password and press [Enter].

The certificate is imported and a completion message appears.

#### g **Related Links**

• ["Supported Web Server Certificates"](#page-92-0) p.93

### <span id="page-92-0"></span>**Supported Web Server Certificates**

You can register these types of digital certificates.

#### **Web Server Certificate (Secure HTTP)**

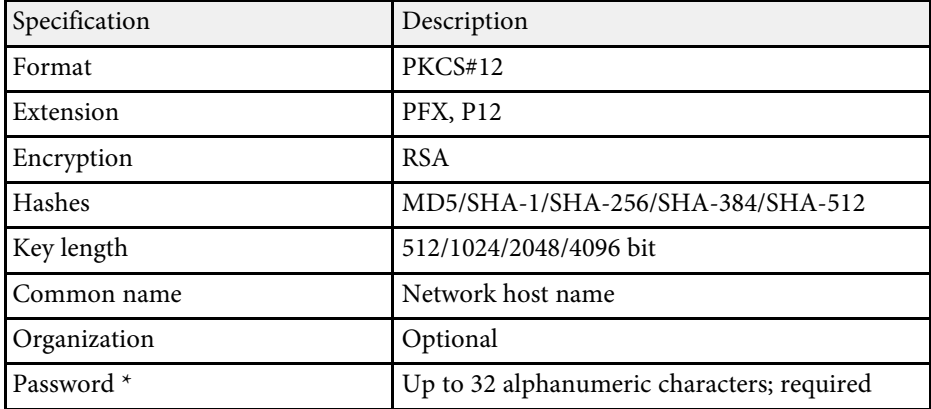

\* You can set a password using up to 64 alphanumeric characters. However, you need to use your Web browser to enter more than 32 characters.

# **Monitoring and Controlling the Projector**

Follow the instructions in these sections to monitor and control the projector over a network.

#### g **Related Links**

- • ["Epson Projector Management"](#page-94-0) p.95
- • ["Controlling a Networked Projector Using a Web Browser"](#page-95-0) p.96
- • ["Registering Digital Certificates from a Web Browser"](#page-102-0) p.103
- • ["Setting Up Projector Network E-Mail Alerts"](#page-104-0) p.105
- • ["Setting Up Monitoring Using SNMP"](#page-106-0) p.107
- • ["Using ESC/VP21 Commands"](#page-107-0) p.108
- • ["PJLink Support"](#page-108-0) p.109
- • ["Crestron Connected Support"](#page-109-0) p.110
- • ["Art-Net Channel Definitions"](#page-111-0) p.112
- • ["Operating the Projector Using Web API"](#page-114-0) p.115
- • ["Setting Projector Event Schedules"](#page-115-0) p.116

# **Epson Projector Management <sup>95</sup>**

<span id="page-94-0"></span>Epson Projector Management software (Windows only) lets you monitor and control your projector through the network. See the *Epson Projector Management Operation Guide* for instructions.

You can download Epson Projector Management from the following Web site.

[epson.sn](http://epson.sn)

<span id="page-95-0"></span>Once you have connected your projector to your network, you can select projector settings and control projection using a compatible Web browser. This lets you access the projector remotely.

You can also edit playlists.

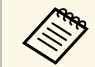

- Make sure the computer and projector are connected to the network.<br>When projecting images using a wireless LAN, connect in **Advanced** connection mode.
	- You can use the following Web browsers.
	- Internet Explorer 11 or later (Windows)
	- Microsoft Edge (Windows)
	- Safari (Mac, iOS)
	- Chrome (Android)
	- While using the Web browser, do not connect using a proxy server. You cannot select all of the projector menu settings or control all projector functions using a Web browser.
	- Under the following conditions, you can use a Web browser to select settings and control projection even if the projector is in standby mode (when the power is off).
	- When the **Standby Mode** setting is set to **Communication On** s **Extended** > **Standby Mode** > **Standby Mode**
	- When connecting to a wireless LAN with the **Connection Mode** setting set to **Advanced** or connecting to a wired LAN
		- s **Network** > **Network Configuration** > **Wireless LAN** > **Connection Mode**
	- You can also control the projector using a Web browser through the Epson iProjection (iOS/Android) app.
- Make sure the projector is turned on.

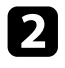

**b** Make sure your computer or device is connected to the same network as the projector.

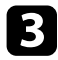

Start your Web browser on the computer or device.

Go to the Epson Web Control screen by entering the projector's IP address into the browser's address box. When entering an IPv6 address, wrap the address with [ and ].

You see the Epson Web Control screen.

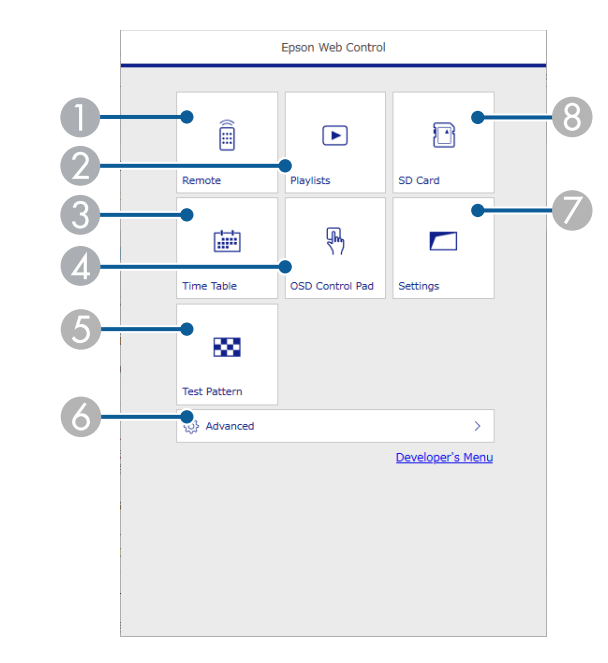

- **A** Controls the projector remotely.
- 2 Selects the playlist you want to play, and allows you to create or edit playlists.
- CDisplays the Time Table screen.
- 4 Operates the projector's menu settings with your finger or mouse.
- EDisplays a test pattern.
- $\bullet$ Sets detailed projector settings.
- GSets projector settings.
- <sup>8</sup> Registers or deletes the data for a playlist on the SD card.

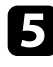

<span id="page-96-0"></span>Select the option corresponding to the projector function you want to control.

- You may need to log in to access some of the options on the<br>Epson Web Control screen. If you see a log in window, enter your user name and password. The user name is **EPSONWEB** and the default password is **admin**.
	- You can change the password in **Web Control Password** in the projector's **Network** menu.
	- You can only select the following settings from **Advanced**.
		- Monitor Password (up to 16 alphanumeric characters)
		- IPv6 Settings (manual)
	- HTTP port (port number used for Web Control except for 80 [default], 161, 162, 443, 843, 3620, 3621, 3629, 3702, 4352, 5116, 5357, 6454, 41794)

#### g **Related Links**

- • ["Web Control Options"](#page-96-0) p.97
- • ["Projector Setup Settings Extended Menu"](#page-125-0) p.126
- • ["Network Menu Basic Menu"](#page-129-0) p.130

### **Web Control Options**

#### **Remote**

Options on the **Remote** screen allow you to select the input source, control the projector, and start projecting playlists.

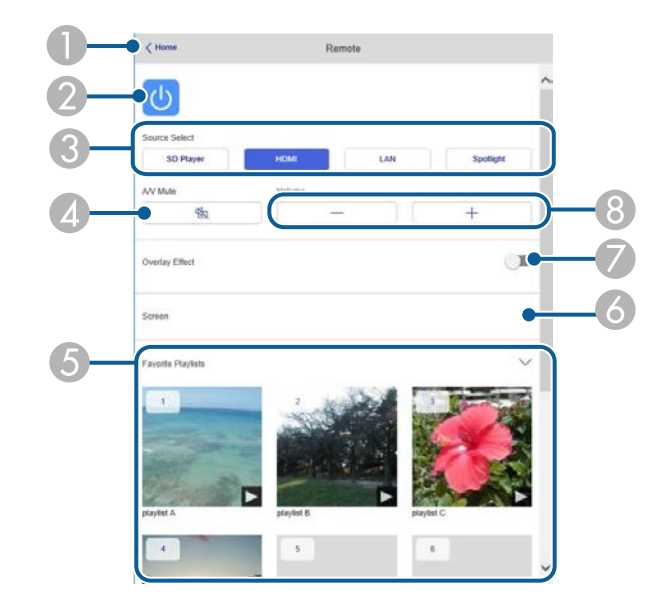

- $\bullet$ Returns to the Epson Web Control screen.
- $\bullet$ Turns the projector on or off.
- CSelects the input source.
- **Q** Turns the video and audio on or off temporarily.
- EDisplays your favorite playlists. Select a playlist to start projecting.
- **6** Adjusts the projected image.

When expanding this item, you can select the **Zoom**, **Focus**, and **Keystone** settings.

 $\bullet$  **Overlay Effect** option is displayed when the current source is anything other than SD.

Turns **Overlay Effect** on or off to add color and shape effects to a playlist. When turning on, the **Effects** screen is displayed. You can add predefined color and shape effect filters to a playlist. You can also create a customized effect.

 $\bullet$ Adjusts the volume of external speakers.

#### **Screen displayed while projecting playlist**

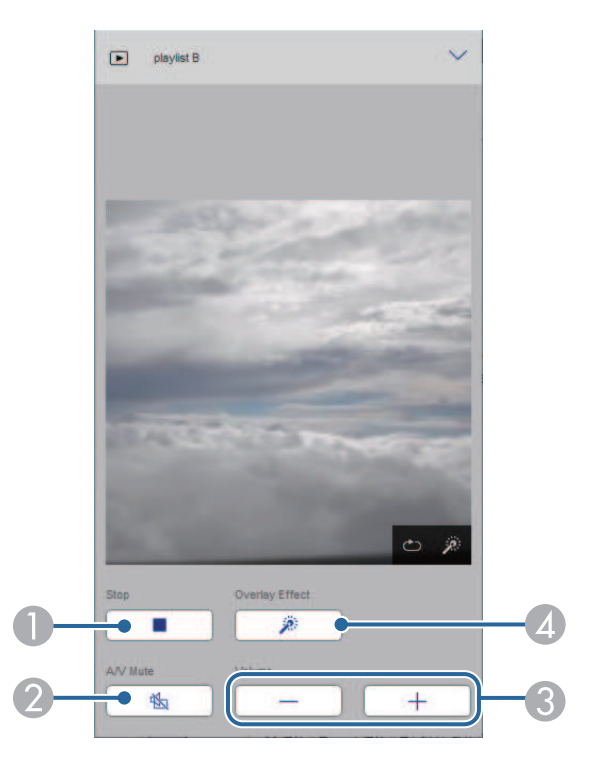

- **O** Stops projection.
- B Turns the video and audio on or off temporarily. However, the audio and video continue to run so you cannot resume projection at the point you activated this function.
- CAdjusts the volume of external speakers.
- **A**  Opens the **Effects** screen. You can select preset effects or select individual brightness, color, and shape effect filters.

#### **Playlist**

Options on the **Playlist** screen allow you to select the playlist you want to play from the list, and create or edit playlists.

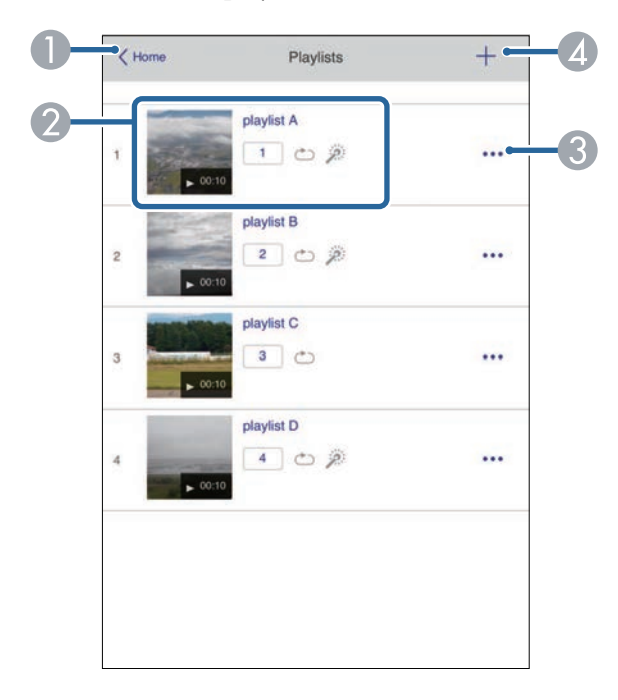

- AReturns to the Epson Web Control screen.
- $\boldsymbol{2}$  Starts projecting the playlist.
	- The icons indicate the playlist settings.
	- : Number assigned to your favorite playlists
	- $\circ$ : Repeat playback has been applied
	- : Overlay effects have been applied

 $\bullet$  Opens the menu that allows you to edit, copy, register to your favorites, or delete the playlist.

When you select **Edit** or **Duplicate**, the edit playlist screen is displayed.

**2** Opens the create playlist screen where you can create a new playlist.

#### **Create or edit playlist screen**

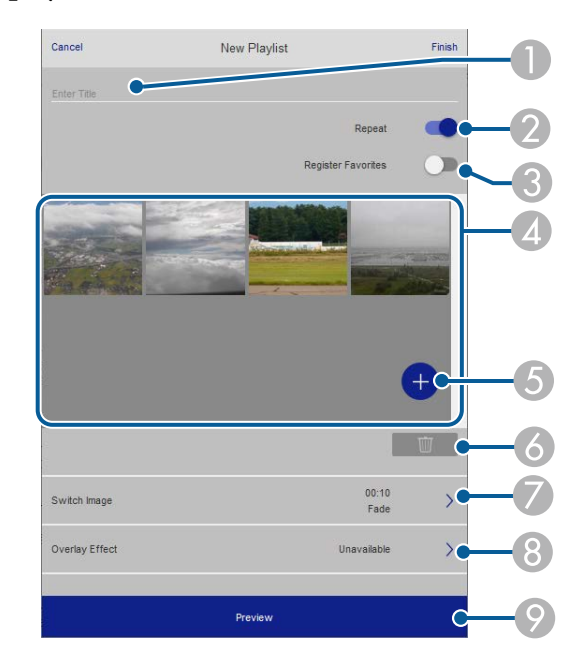

- $\bullet$ Edits the playlist name.
- $\bullet$ Selects whether to enable repeat playback or not.
- CRegisters the playlist as favorites.

When registering favorites, you can quickly start playback of the favorite playlist using the **Remote** screen or the remote control.

- **2** Displays the images or movies you have added to the playlist. The playlist plays the images or movies in order.
- EAdds images or movies to the playlist.
- $\overline{6}$ Deletes images or movies from the playlist.
- GOpens the **Switch Image** screen.

You can specify the time interval to switch to the next image file. You can also select a transition effect.

 $\Omega$ Opens the **Effects** screen.

> You can add predefined color and shape effect filters to a playlist. You can also create a customized effect.

 $\Omega$ Previews the playlist.

#### **SD Card**

Options on the **SD Card** screen allow you to upload data for a playlist to the SD card or delete the data on the SD card.

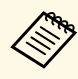

You can upload .avi, .jpeg (.jpg), .png, .bmp, or .gif files.<br>If you want to add .mp4 or .mov files to the playlist, use the Epson Projector Content Manager software or the Epson Creative Projection app.

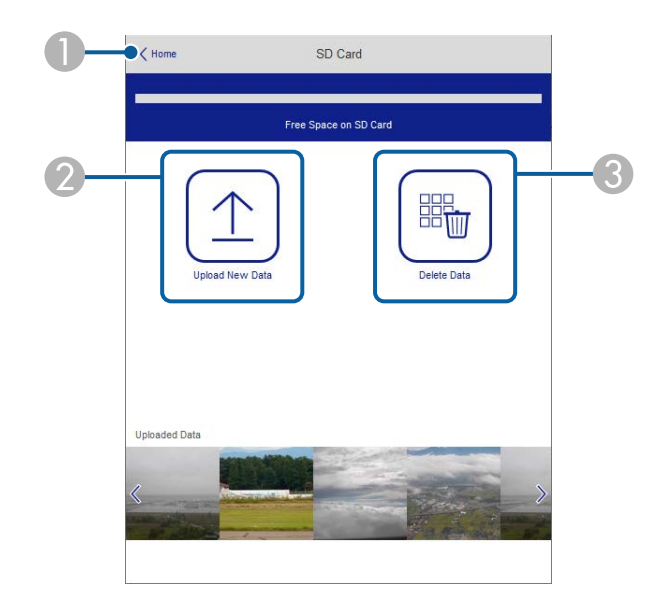

- **O** Returns to the Epson Web Control screen.
- $\Omega$ Copies images or movies you want to add to playlists to an SD card.
- $\bullet$ Deletes images or movies on the SD card.

G

#### **Time Table**

Options on the **Time Table** screen allow you to enable or disable the specified time table features.

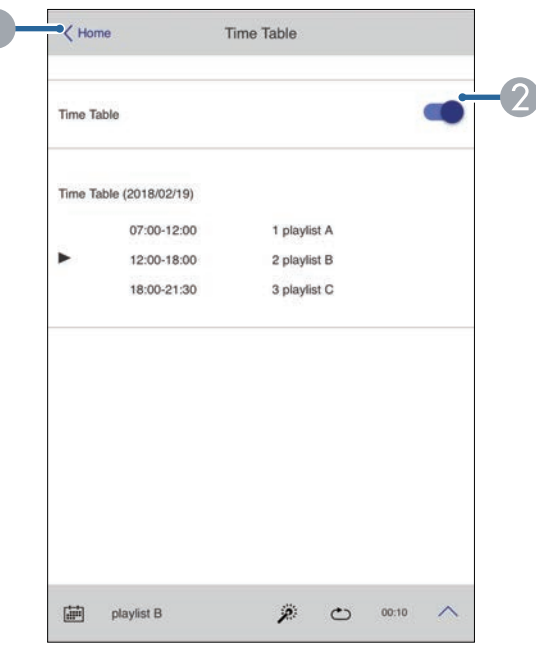

- **O** Returns to the Epson Web Control screen.
- $\Omega$ Turns the time table on or off.

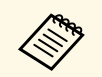

You can specify when each playlist starts and finishes using the time<br>table feature in the Epson Projector Content Manager software. See the *Epson Projector Content Manager Operation Guide* for details.

#### **OSD Control Pad**

Options on the **OSD Control Pad** screen allow you to display the projector's setting menus and select them moving your finger or mouse on the pad.

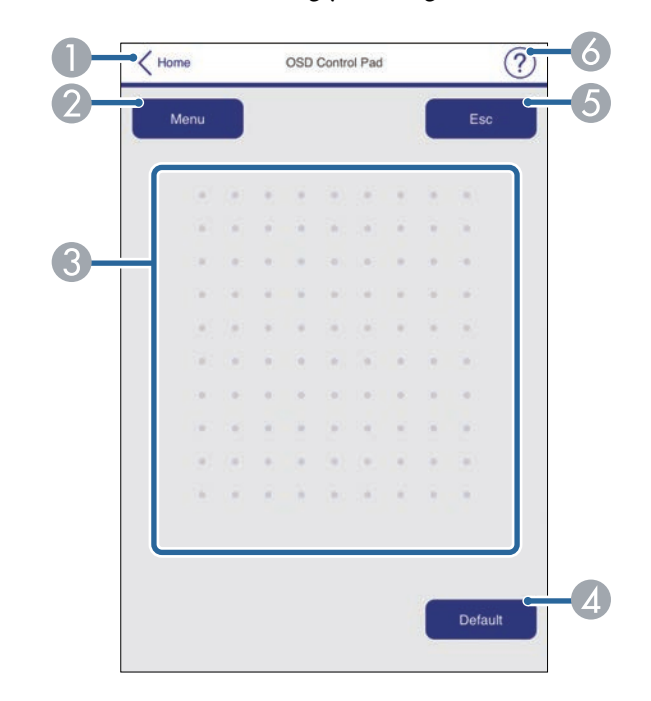

- AReturns to the Epson Web Control screen.
- $\bullet$ Displays the projector's setting menus.
- CUse your finger or mouse to navigate the menus.
- 4 Resets the selected setting to its default value.
- EReturns to the previous menu.
- **6** Displays help topics.

#### **Test Pattern**

The **Test Pattern** screen displays the available test patterns and allow you to select to project it.

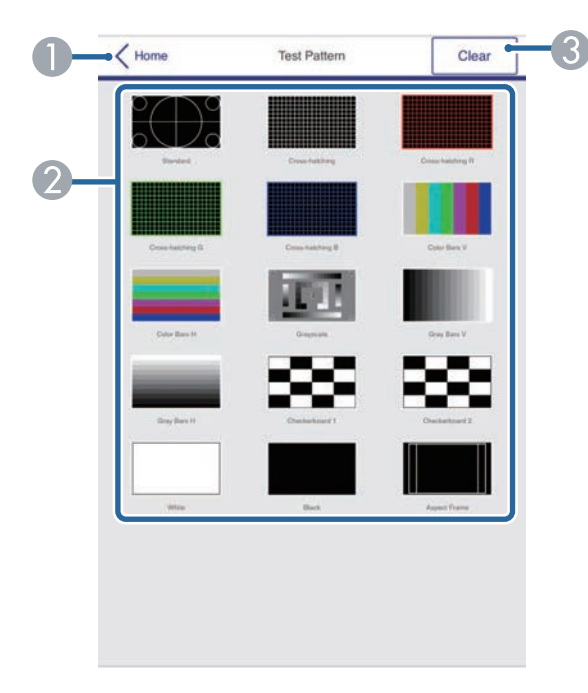

- **O** Returns to the Epson Web Control screen.
- $\mathbf 2$ Displays available test patterns; select to project a test pattern.
- 6 Turns off test pattern display.

#### **Advanced**

The **Advanced** screen allow you to select the projector's settings.

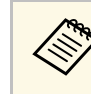

If the default **Web Control Password** is set, a screen prompting to<br>change the password appears before you can view the Advanced screen. Follow the on-screen instructions to change the password.

It is strongly recommended to change password regularly to prevent an unauthorized access to your projector.

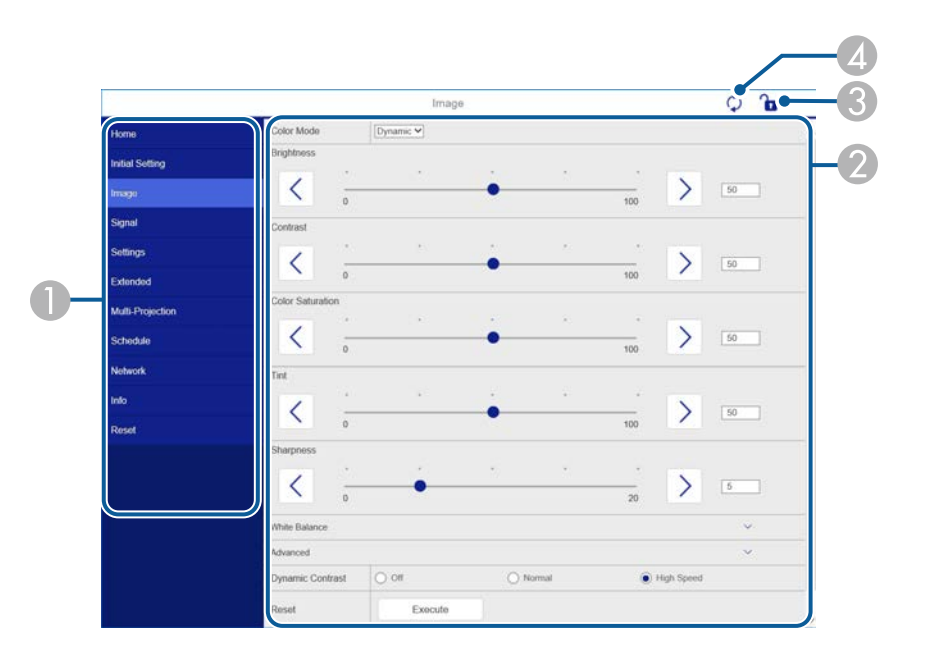

- ADisplays the menu name you selected.
- $\mathbf 2$ Specifies the projector settings.
- CLock/unlock the projector settings.
- 4 Updates the projector settings.

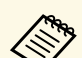

You cannot change the following settings using Epson Web Control.<br>• Bluetooth

- **Bluetooth**
- **User Button**
- **Content Playback**
- **User's Logo**
- **HDMI EQ Setting**
- **Language**
- **Search Access Point**
- **Crestron Connected**
- **Event ID**
- **Antenna Level**
- **Reset Network Settings**

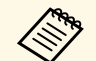

You can select the following settings only with Epson Web Control.<br>• Monitor Password (up to 16 alphanumeric characters)

- Monitor Password (up to 16 alphanumeric characters)
- IPv6 Settings (manual)
- HTTP port (port number used for Web Control except for 80 [default], 161, 162, 443, 843, 3620, 3621, 3629, 3702, 4352, 5116, 5357, 6454, 41794)

<span id="page-102-0"></span>You can register the digital certificates on the projector to provide security for your presentation files.

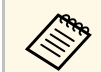

You can also register the digital certificates in the projector's **Network**<br>menu. However, be sure to register just once or the certificate may not install correctly.

s **Network** > **Network Configuration** > **Wireless LAN** > **EAP Method** > **Client Certificate**

s **Network** > **Network Configuration** > **Wireless LAN** > **EAP Method** > **CA certificate**

s **Network** > **Network Configuration** > **Others** > **Web Server Certificate**

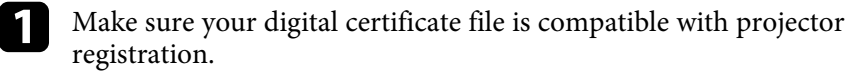

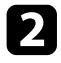

**b** Make sure the projector is turned on.

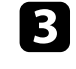

Start your Web browser on a computer or device connected to the network.

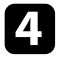

d Go to the Epson Web Control screen by entering the projector's IP address into the browser's address box.

#### You see the Epson Web Control screen.

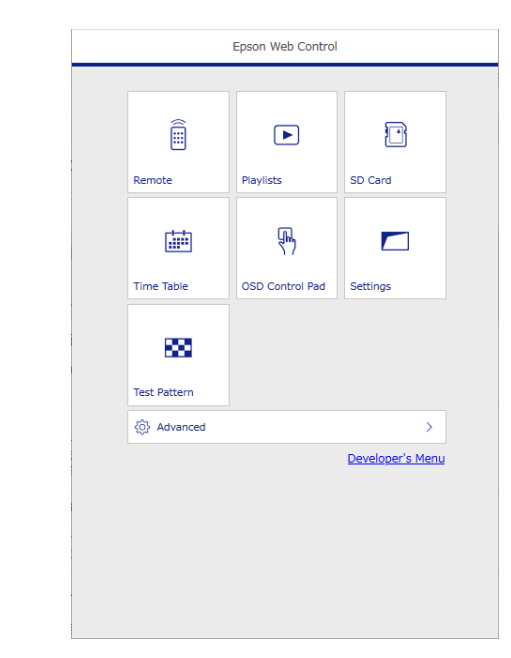

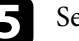

#### Select **Advanced**.

• You may need to log in before you see the Advanced screen. If you see a log in window, enter your user name and password. (The user name is **EPSONWEB** and the default password is **admin**.)

> • You can change the password in the projector's **Network** menu.

s **Network** > **Network Configuration** > **Basic** > **Web Control Password**

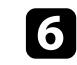

f Under **Network**, select **Certificate**.

Select the certificate file you want to register.

# **Registering Digital Certificates from a Web Browser <sup>104</sup>**

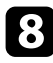

h Enter the password in the **Password** box, and then click **Send**.

i When you finish registering the certificate, click **Apply** to finalize your changes and complete the registration.

<span id="page-104-0"></span>You can set up the projector to send you an e-mail alert over the network if there is a problem with the projector.

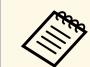

Under the following conditions, you can receive e-mail alerts even if<br>the projector is in standby mode (when the conditions) the projector is in standby mode (when the power is off).

- When the **Standby Mode** setting is set to **Communication On** s **Extended** > **Standby Mode** > **Standby Mode**
- When connecting to a wireless LAN with the **Connection Mode** setting set to **Advanced** or connecting to a wired LAN
- s **Network** > **Network Configuration** > **Wireless LAN** > **Connection Mode**

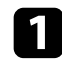

a Press the [Menu] button, select the **Network** menu, and press [Enter].

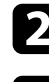

**b** Select Network Configuration and press [Enter].

Select the **Notifications** menu and press [Enter].

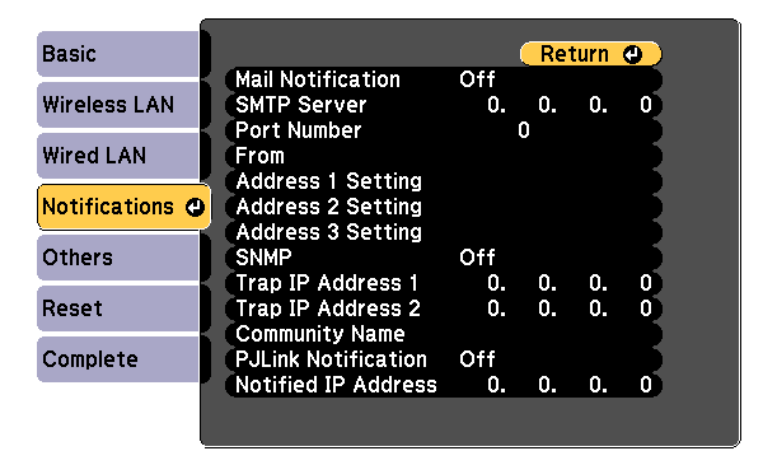

<span id="page-104-1"></span>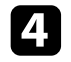

Set the Mail Notification setting to On.

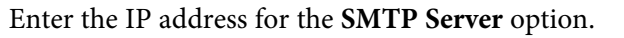

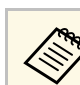

Do not use "127.x.x.x" (where x is a number from 0 to 255) for the **SMTP Server**.

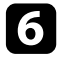

f Select a number for the SMTP server **Port Number**, from 0 to 65535 (default is 25).

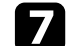

g Enter the e-mail address to be indicated as the sender in **From**.

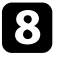

h Choose an address field, enter the e-mail address, and select the alerts you want to receive. Repeat for up to three addresses.

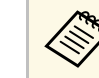

 $\gamma_{\text{max}}$  Your e-mail address can be up to 64 alphanumeric characters<br>long To enter more than 32 characters, use your Web browse long. To enter more than 32 characters, use your Web browser.

i When you finish selecting settings, select **Complete** and follow the onscreen instructions to save your settings and exit the menus.

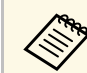

If a critical problem causes a projector to shut down, you may not receive an e-mail alert.

#### g **Related Links**

- • ["Network Projector E-mail Alert Messages"](#page-104-1) p.105
- • ["Projector Setup Settings Extended Menu"](#page-125-0) p.126

# **Network Projector E-mail Alert Messages**

When a problem occurs with a projector on the network, and you selected to receive e-mail alerts, you receive an e-mail containing the following information:

- The email address set in **From** as the mail sender
- **Epson Projector** in the subject line
- The name of the projector experiencing a problem
- The IP address of the affected projector
- Detailed information about the problem

# **Setting Up Monitoring Using SNMP <sup>107</sup>**

<span id="page-106-0"></span>Network administrators can install SNMP (Simple Network Management Protocol) software on network computers so they can monitor projectors. If your network uses this software, you can set up the projector for SNMP monitoring.

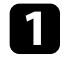

**a** Press the [Menu] button, select the **Network** menu, and press [Enter].

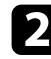

**b** Select Network Configuration and press [Enter].

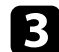

**c** Select the **Notifications** menu and press [Enter].

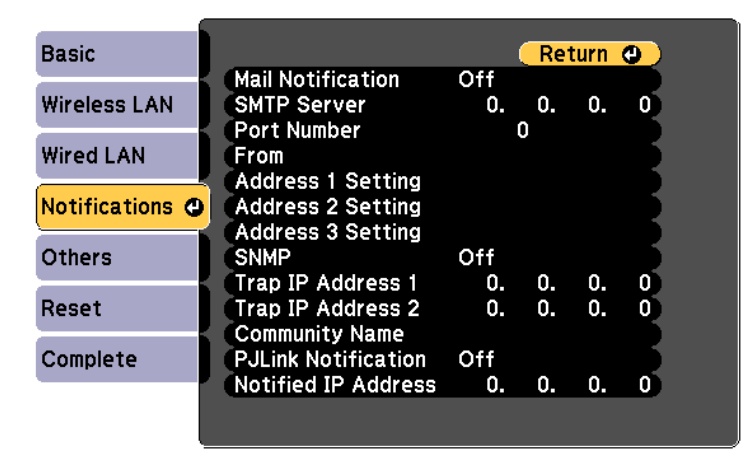

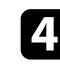

#### d Set the **SNMP** setting to **On**.

Enter up to two IP addresses to receive SNMP notifications as the **Trap IP Address 1** and **Trap IP Address 2** settings, using 0 to 255 for each address field.

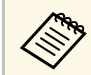

Do not use these addresses: 224.0.0.0 through 255.255.255.255.<br>This projector supports SNMP agent version 1 (SNMPv1).

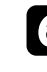

f Enter the SNMP **Community Name** up to 32 alphanumeric characters long.

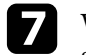

When you finish selecting settings, select **Complete** and follow the onscreen instructions to save your settings and exit the menus.

<span id="page-107-0"></span>You can control the projector from an external device using ESC/VP21.

#### g **Related Links**

• ["ESC/VP21 Command List"](#page-107-1) p.108

### <span id="page-107-1"></span>**ESC/VP21 Command List**

When the power ON command is transmitted to the projector, the power turns on and it enters warm-up mode. When the projector's power has turned on, a colon ":" (3Ah) is returned.

When a command is input, the projector executes the command and returns a ":", and then accepts the next command.

If the command being processed terminates abnormally, an error message is output and a ":" is returned.

The following commands are available.

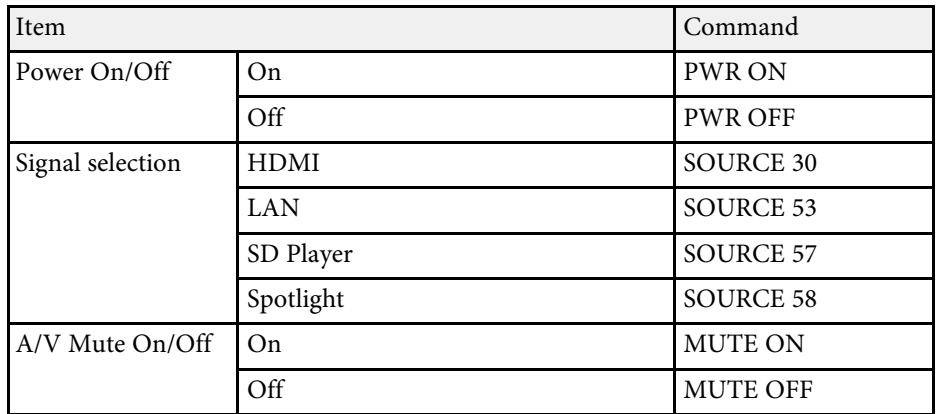

Add a Carriage Return (CR) code (0Dh) to the end of each command and transmit.

Contact Epson for more details.
## **PJLink Support <sup>109</sup>**

PJLink was established by the JBMIA (Japan Business Machine and Information System Industries Association) as a standard protocol for controlling network-compatible projector's as part of their efforts to standardize projector control protocols.

The projector complies with the PJLink Class2 standard established by the JBMIA.

The port number used for the PJLink search function is 4352 (UDP).

You need to make network settings before you can use PJLink.

It complies with all commands except for the following commands defined by PJLink Class2, and agreement was confirmed by the PJLink standard adaptability verification.

<http://pjlink.jbmia.or.jp/english/>

• Non-compatible commands

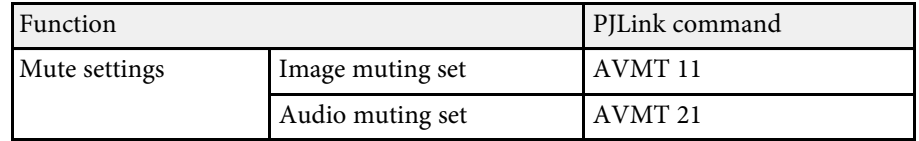

• Input ports and corresponding input source number

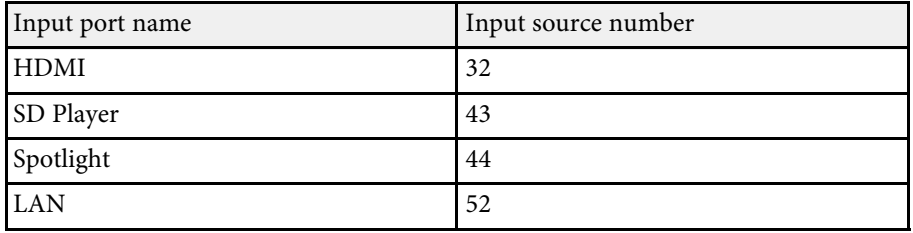

- Manufacturer name displayed for "Manufacture name information query" **EPSON**
- Model name displayed for "Product name information query" EPSON EV115/EV110

#### g **Related Links**

• ["Using the Projector on a Network"](#page-80-0) p.81

<span id="page-109-1"></span>If you are using the Crestron Connected network monitoring and control system, you can set up your projector for use on the system. Crestron Connected lets you control and monitor your projector using a Web browser.

- You cannot use the Message Broadcasting feature in Epson Projector<br>Management when you use Crestron Connected Management when you use Crestron Connected.
	- Under the following conditions, you can control the projector even if the projector is in standby mode (when the power is off).
		- When the **Standby Mode** setting is set to **Communication On** s **Extended** > **Standby Mode** > **Standby Mode**
		- When connecting to a wireless LAN with the **Connection Mode** setting set to **Advanced** or connecting to a wired LAN
		- s **Network** > **Network Configuration** > **Wireless LAN** > **Connection Mode**

For additional information on Crestron Connected, visit the Crestron Web site.

#### <https://www.crestron.com/products/line/crestron-connected>

To monitor devices in the system, you can use Crestron RoomView Express or Crestron Fusion provided by Crestron. You can communicate with the help desk and send emergency messages. See the following Web site for details.

#### <http://www.crestron.com/getroomview>

This manual describes how to perform operations on your computer using a Web browser

- g **Related Links**
- • ["Setting Up Crestron Connected Support"](#page-109-0) p.110
- • ["Projector Setup Settings Extended Menu"](#page-125-0) p.126

### <span id="page-109-0"></span>**Setting Up Crestron Connected Support**

To set up your projector for monitoring and control using a Crestron Connected system, make sure your computer and projector are connected to the network.

If you are connecting wirelessly, set up the projector using the Advanced network connection mode.

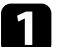

a Press the [Menu] button, select the **Network** menu, and press [Enter].

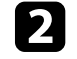

Select Network Configuration and press [Enter].

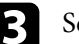

Select the **Others** menu and press [Enter].

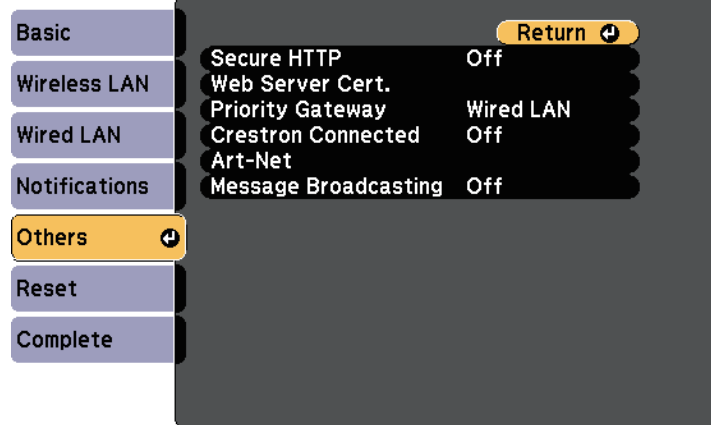

Set the **Crestron Connected** setting to **On** to allow the projector to be detected.

e When you have finished selecting settings, select **Complete** and follow the on-screen instructions to save your settings and exit the menus.

f Turn off the projector, and then turn it on again to enable the setting.

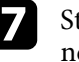

Start your Web browser on a computer or device connected to the network.

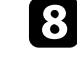

h Go to the Epson Web Control screen by entering the projector's IP address into the browser's address box.

# **Crestron Connected Support 111 Crestron Connected Support 111**

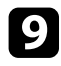

Select the **Crestron Connected** settings. See the Crestron Web site for details.

Art-Net is an Ethernet communication protocol based on the TCP/IP protocol. You can control the projector by using a DMX controller or an application system.

The following table lists the channel definitions used to control the projector in Art-Net.

First, set Channel 13 to "Can control".

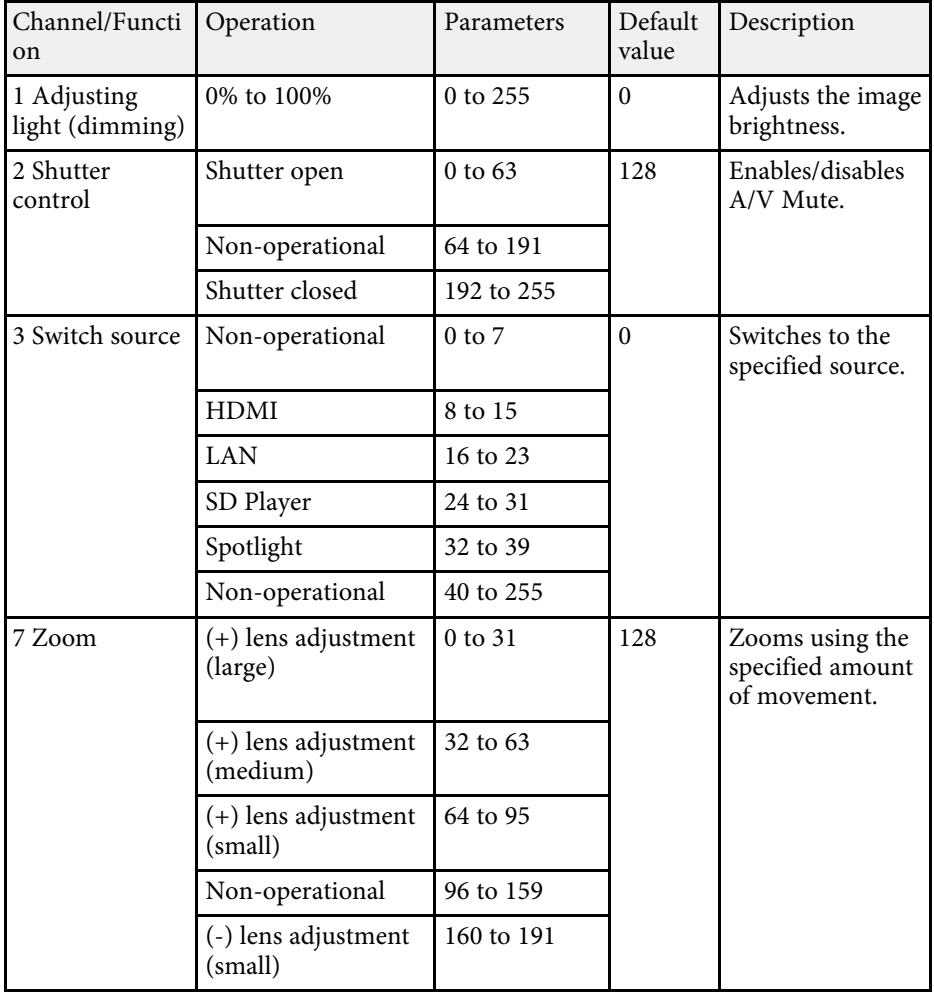

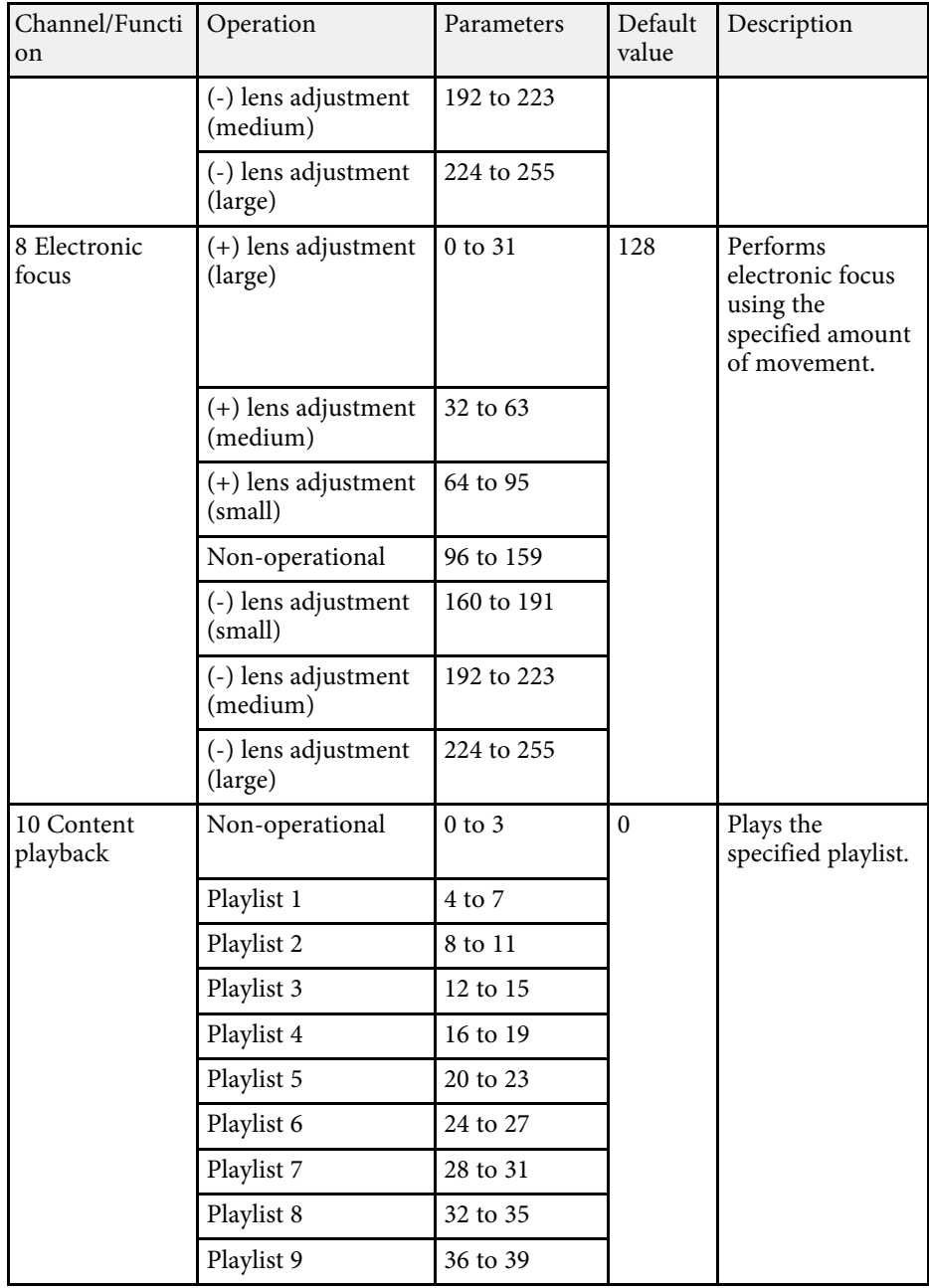

## **Art-Net Channel Definitions <sup>113</sup>**

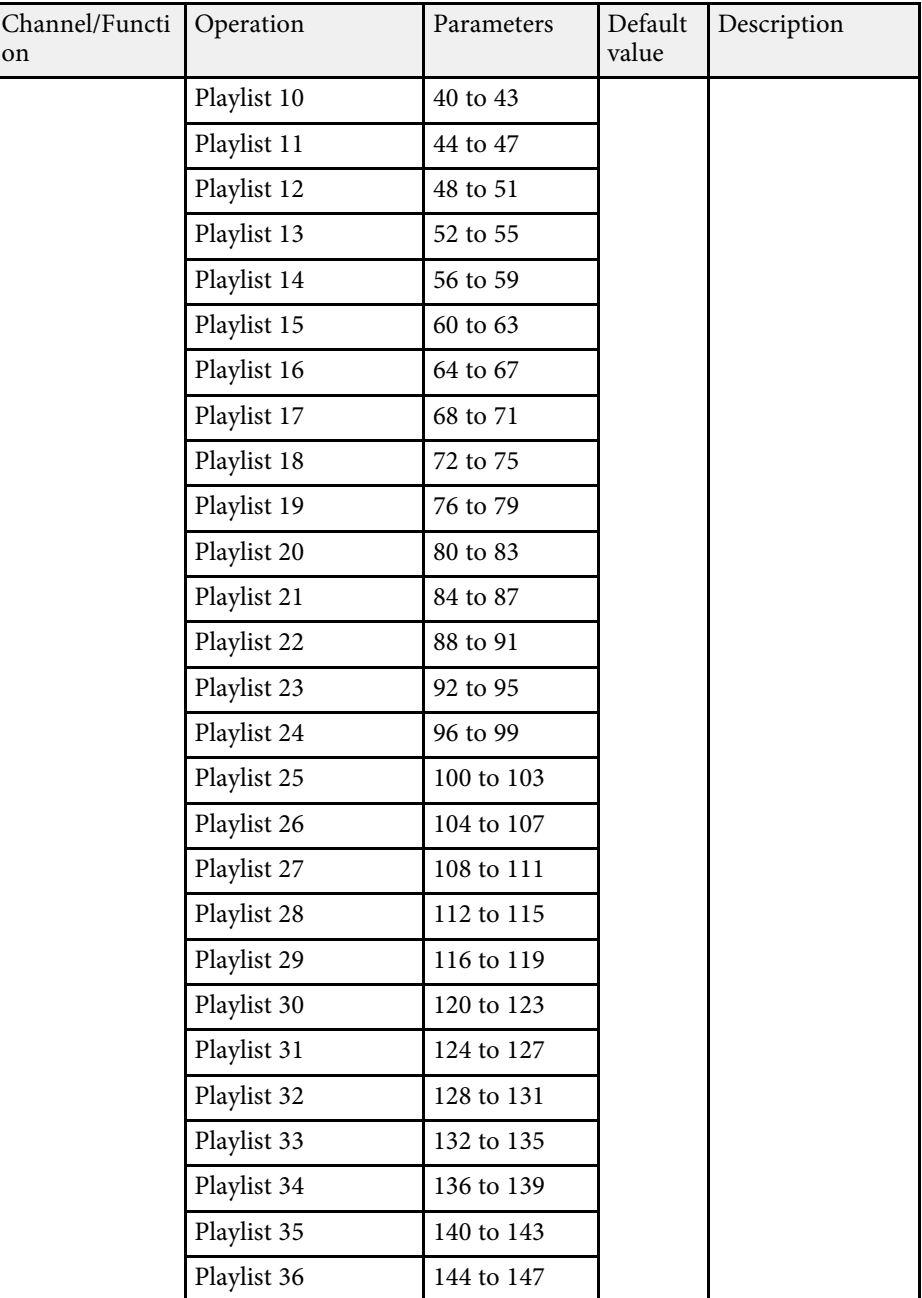

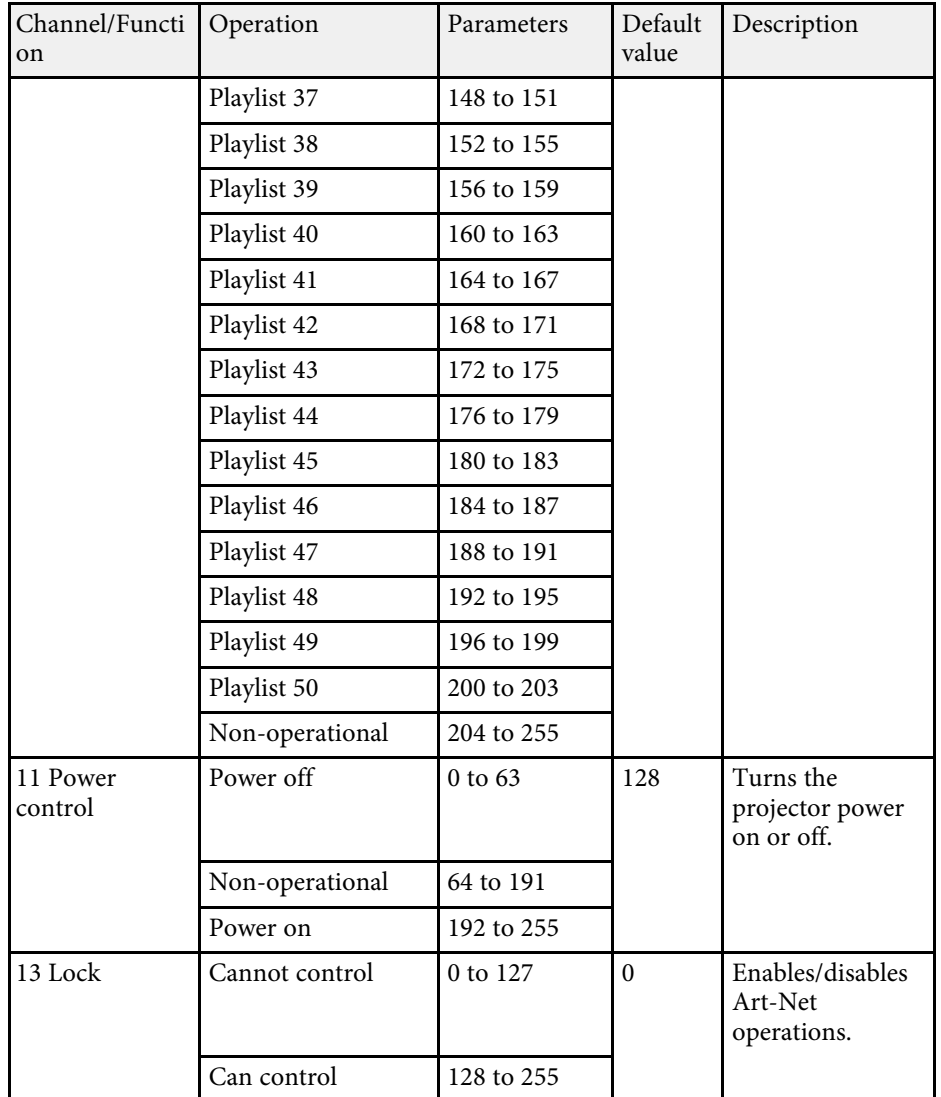

## **Art-Net Channel Definitions <sup>114</sup>**

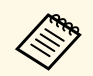

If you are controlling the projector using Art-Net and operating it from<br>the remote control, settings made by the DMX controller or application software may differ from the projector's actual status. If you want to apply all the channel controls to the projector, set Channel 13 to "Cannot control", then set it back to "Can control".

### g **Related Links**

• ["Network Menu - Others Menu"](#page-134-0) p.135

You can use Web API to operate the projector. See the *Web API Specifications for Projectors* for details.

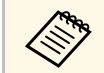

- You can authenticate Web API communications using API<br>authentication (Digest authentication). authentication (Digest authentication).
	- The user name for API authentication is **EPSONWEB**; use the password that is set for **Web Control Password** .

#### g **Related Links**

• ["Enabling Web API"](#page-114-0) p.115

### <span id="page-114-0"></span>**Enabling Web API**

You can enable Web API from a Web browser.

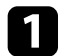

**a Select Developer's Menu** on the Epson Web Control screen.

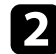

b Set **Enable API** to **On**.

You can schedule up to 30 events to occur automatically on your projector, such as turning the projector on or off or switching the input source. The projector performs the selected events on the specified date and time in the schedule you set up.

### **Warning**

Do not place flammable objects in front of the lens. If you schedule the projector to turn on automatically, flammable objects in front of the lens could catch on a fire.

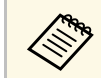

<sup>19</sup><sup>4</sup> • If you set a **Schedule Protection** password, turn off your **Schedule**<br>**Protection** password first **Protection** password first.

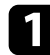

**a** Set the date and time in the Date & Time menu.

- s **Extended** > **Operation** > **Date & Time**
- Press the [Menu] button, select the **Extended** menu, and press [Enter].
- **C** Select Schedule Settings and press [Enter].
- **d.** Select **Schedule** and press [Enter].

### Select Add New and press [Enter].

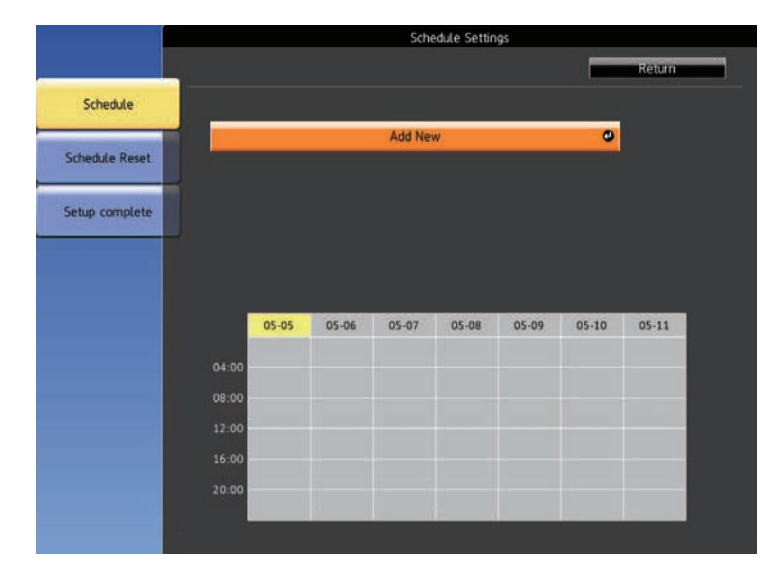

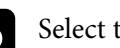

f Select the event details you want to perform.

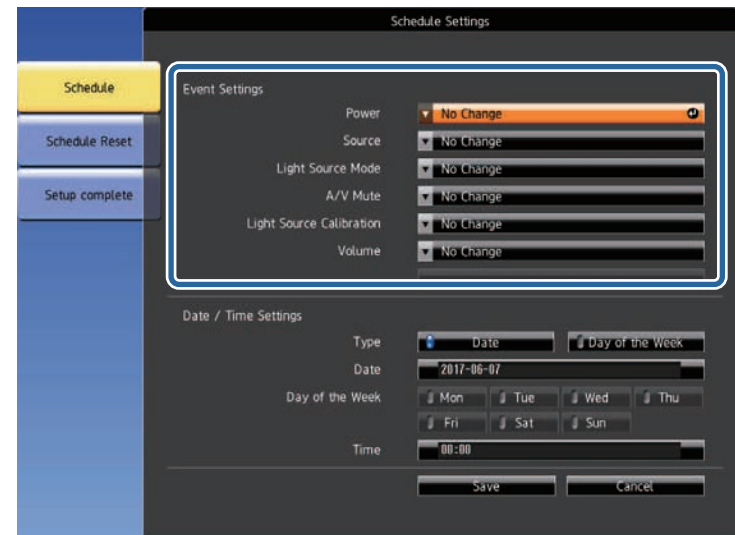

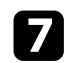

Select the date and time at which you want the event to occur.

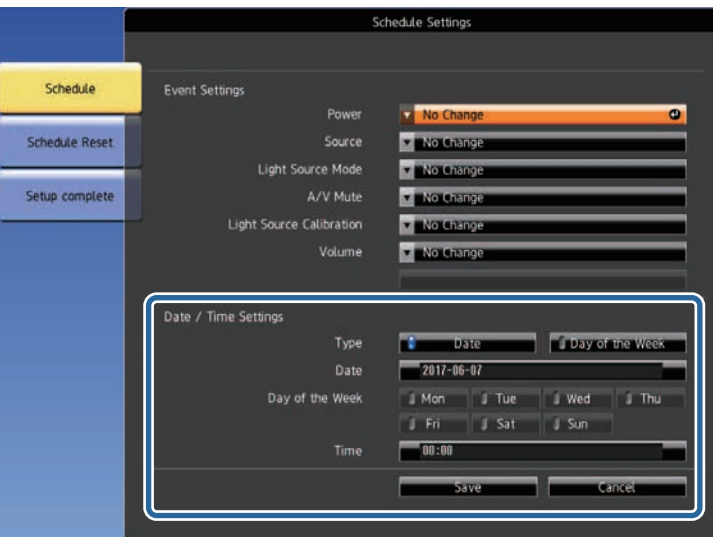

### Select Save and press [Enter].

The scheduled events are displayed on the screen with icons indicating the event status.

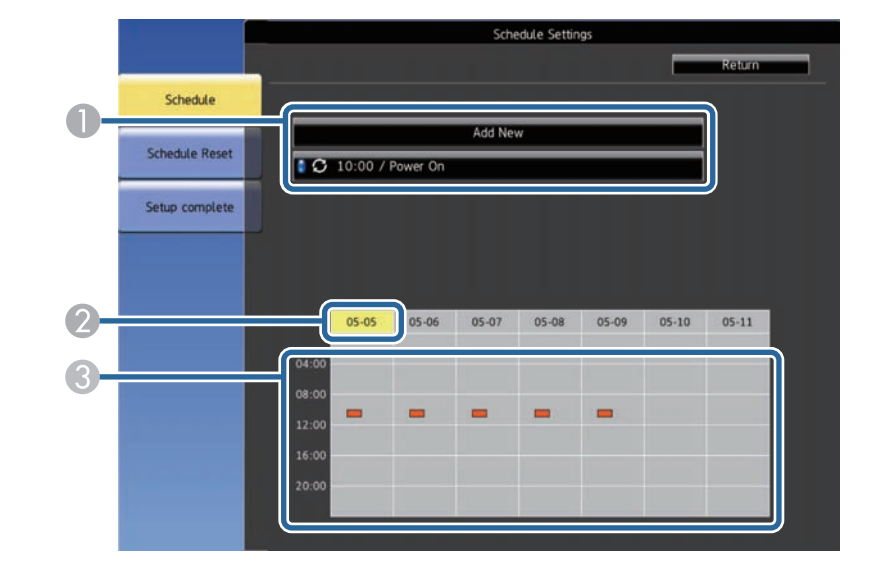

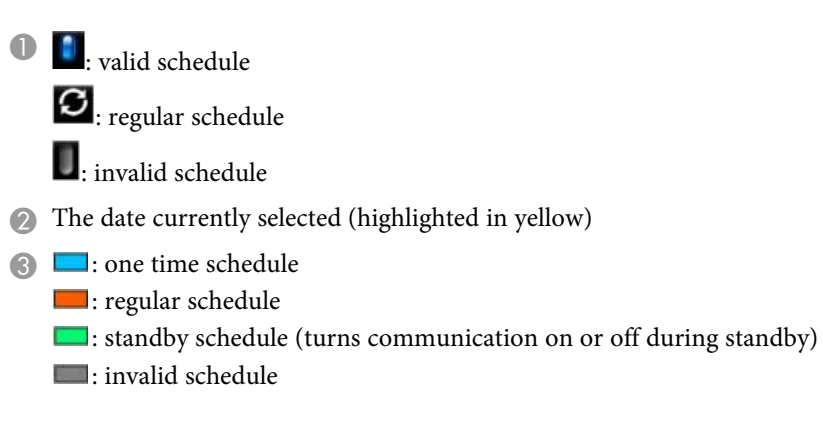

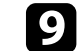

i To edit a scheduled event, select the schedule and press [Esc].

- **jo** Select an option from the menu displayed.
	- **On** or **Off** lets you enable or disable the selected event.

## **Setting Projector Event Schedules <sup>118</sup>**

- **Edit** lets you change the event details or date and time.
- **Clear** lets you remove the scheduled event from a list.

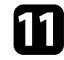

Select **Complete**, then select Yes.

To delete all scheduled events, select **Schedule Reset** .

#### g **Related Links**

- • ["Setting the Date and Time"](#page-35-0) p.36
- • ["Setting a Password"](#page-75-0) p.76

# **Adjusting the Menu Settings**

Follow the instructions in these sections to access the projector menu system and change projector settings.

#### g **Related Links**

- • ["Using the Projector's Menus"](#page-119-0) p.120
- • ["Using the Displayed Keyboard"](#page-120-0) p.121
- • ["Image Quality Settings Image Menu"](#page-121-0) p.122
- • ["Input Signal Settings Signal Menu"](#page-122-0) p.123
- • ["Projector Feature Settings Settings Menu"](#page-123-0) p.124
- • ["Projector Setup Settings Extended Menu"](#page-125-0) p.126
- • ["Projector Network Settings Network Menu"](#page-129-0) p.130
- • ["Projector Information Display Info Menu"](#page-136-0) p.137
- • ["Projector Reset Options Reset Menu"](#page-138-0) p.139
- • ["Copying Menu Settings Between Projectors \(Batch Setup\)"](#page-139-0) p.140

<span id="page-119-0"></span>You can use the projector's menus to adjust the settings that control how your projector works. The projector displays the menus on the screen.

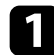

**a** Press the [Menu] button on the remote control.

You see the menu screen displaying the **Image** menu settings.

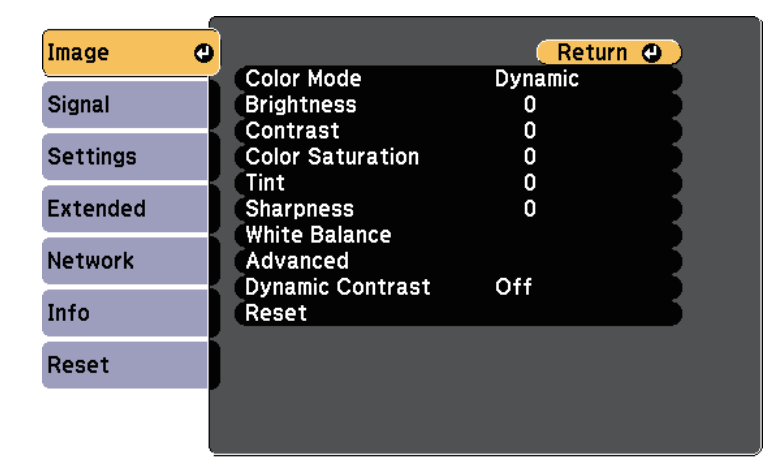

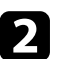

Press the up or down arrow buttons to move through the menus listed on the left. The settings for each menu are displayed on the right.

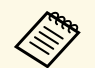

The available settings depend on the current input source.

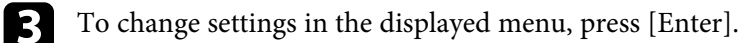

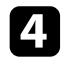

d Press the up or down arrow button to move through the settings.

e Change the settings using the buttons listed on the bottom of the menu screens.

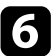

f To return all the menu settings to their default values, select **Reset**.

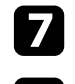

When you finish changing settings on a menu, press [Esc].

**h** Press [Menu] or [Esc] to exit the menus.

<span id="page-120-0"></span>You can use the displayed keyboard to enter numbers and characters.

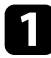

**a** Use the arrow buttons on the remote control to highlight the number or character you want to enter and press the [Enter] button.

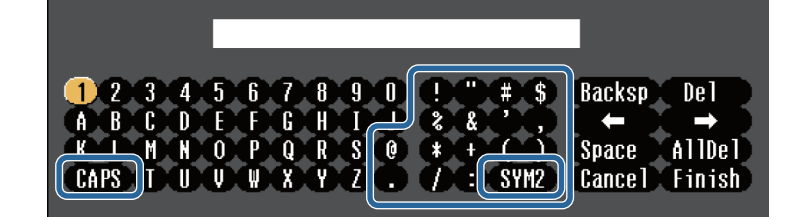

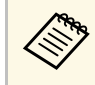

Each time you select the **CAPS** key, the characters change<br>between upper case and lower case. Each time you select the **SYM1/2** key, the symbols enclosed by the frame change.

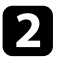

b After entering the text, select **Finish** on the keyboard to confirm your entries. Select **Cancel** to cancel entering text.

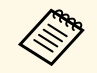

You can select projector settings and control projection over a network<br>strategy of the set of the set of the set of the set of the set of the set of the set of the set of the set of the set of the set of the set of the se using a Web browser from your computer.

Some symbols cannot be entered using the displayed keyboard. Use your Web browser to enter the text.

### g **Related Links**

- • ["Available Text Using the Displayed Keyboard"](#page-120-1) p.121
- • ["Controlling a Networked Projector Using a Web Browser"](#page-95-0) p.96

### <span id="page-120-1"></span>**Available Text Using the Displayed Keyboard**

You can enter the following text when using the displayed keyboard.

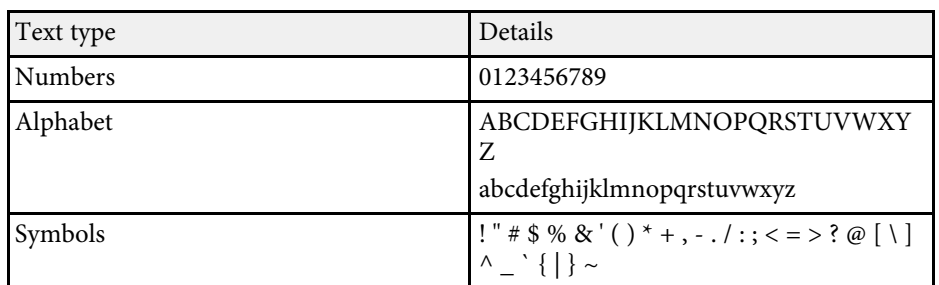

<span id="page-121-0"></span>Settings on the **Image** menu let you adjust the quality of your image for the input source you are currently using. The available settings depend on the currently selected input source.

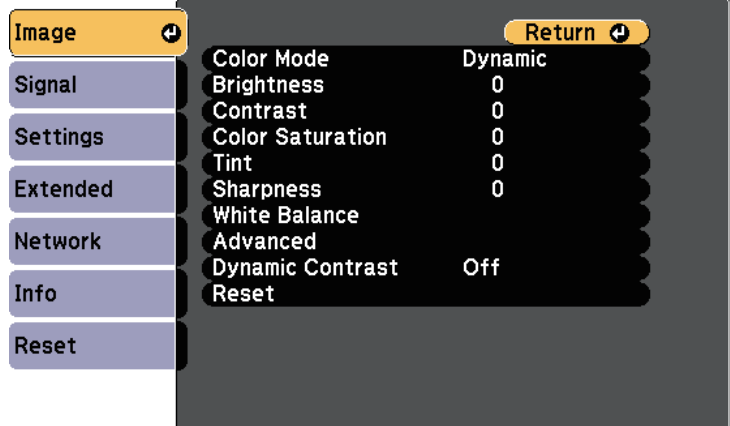

To change settings for an input source, make sure the source is connected and select that source.

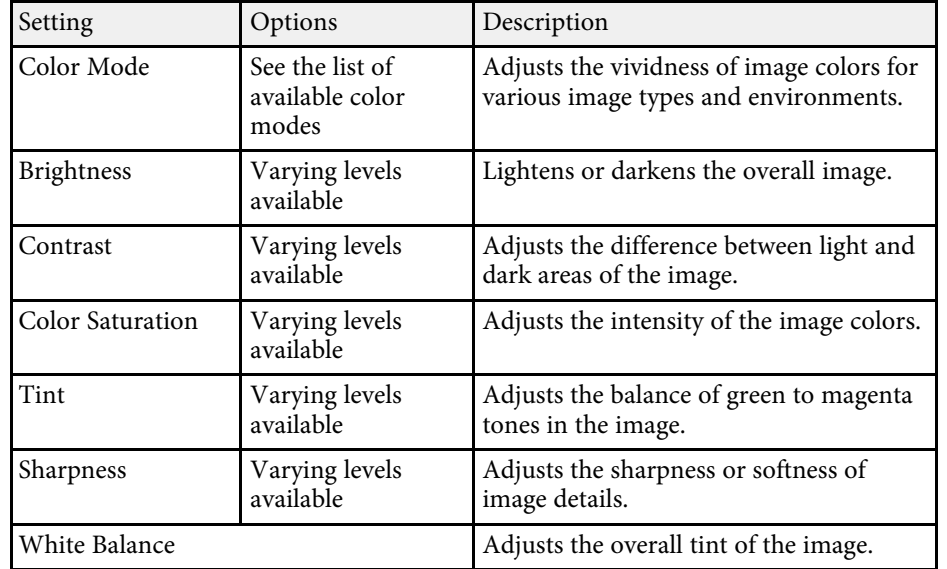

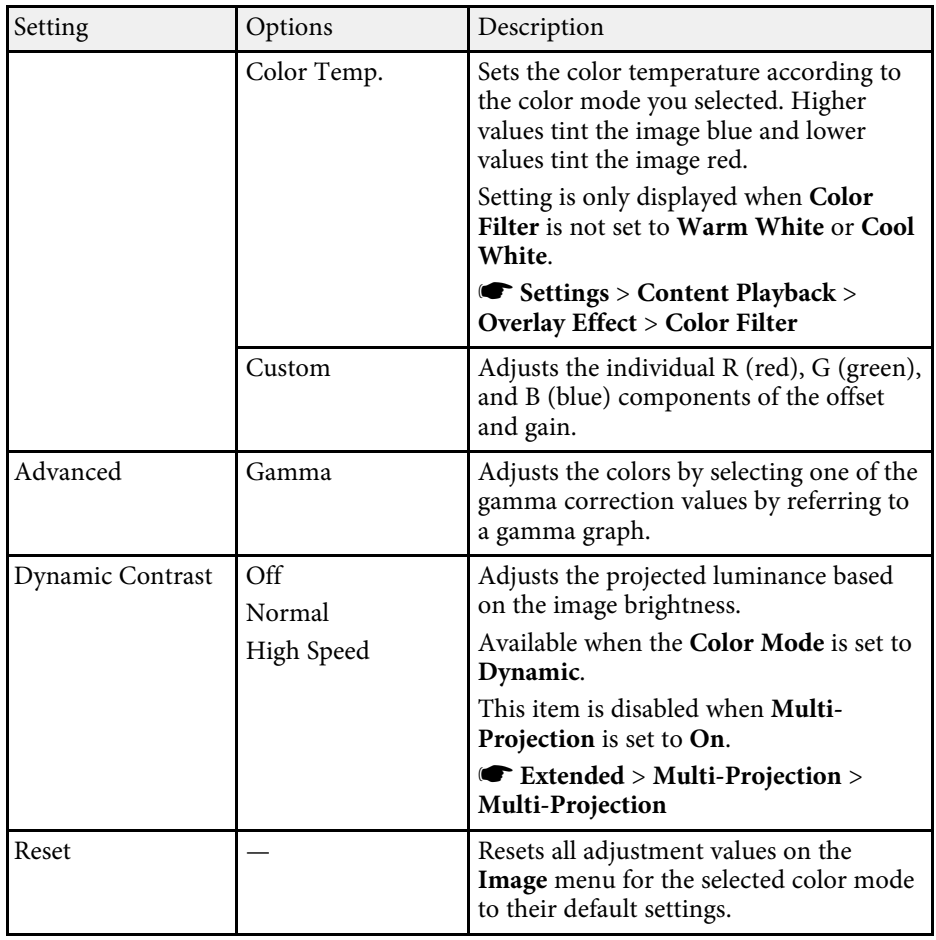

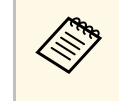

The **Brightness** setting does not affect light source brightness. To change the light source brightness, select **Brightness Settings**.

s **Settings** > **Brightness Settings**

#### g **Related Links**

• ["Available Color Modes"](#page-50-0) p.51

<span id="page-122-0"></span>Normally the projector automatically detects and optimizes the input signal settings. If you need to customize the settings, you can use the **Signal** menu. The available settings depend on the currently selected input source.

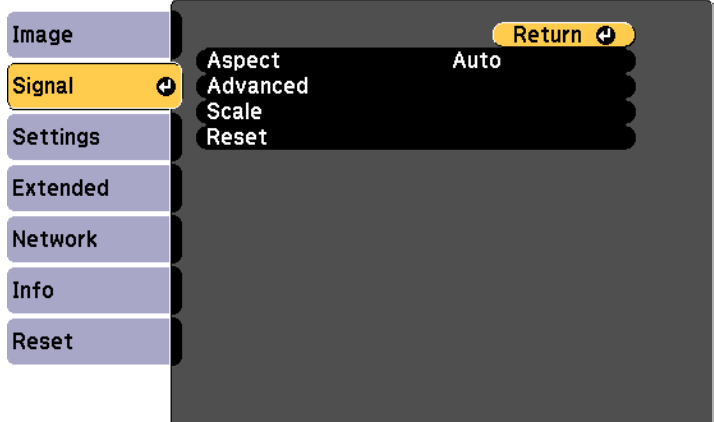

To change settings for an input source, make sure the source is connected and select that source.

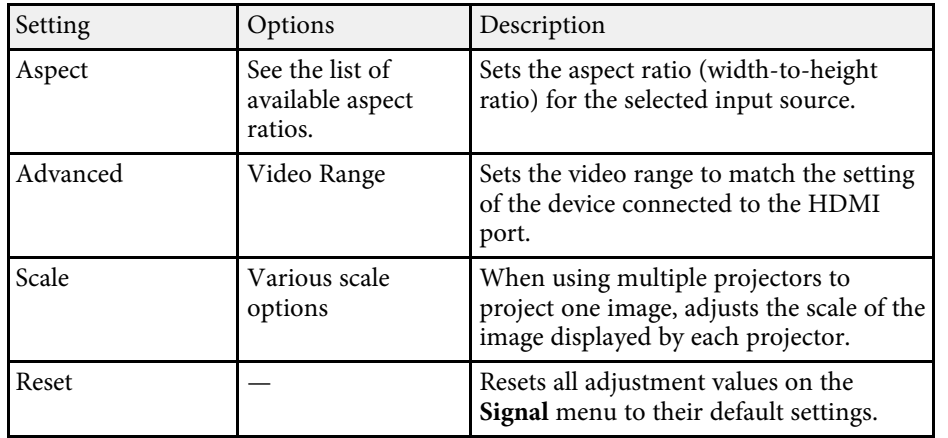

#### g **Related Links**

• ["Available Image Aspect Ratios"](#page-48-0) p.49

<span id="page-123-0"></span>Options on the **Settings** menu let you customize various projector features.

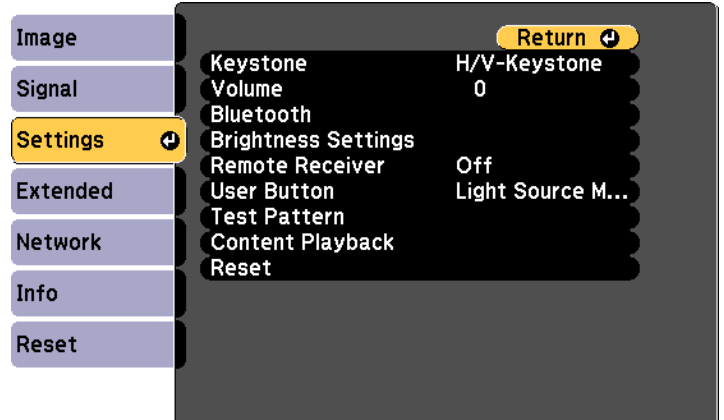

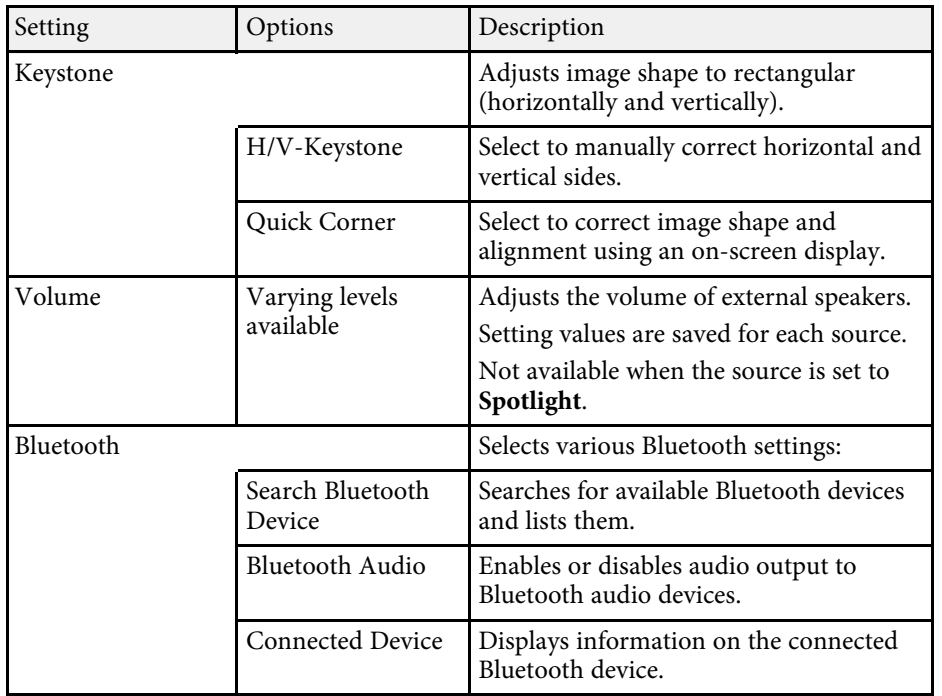

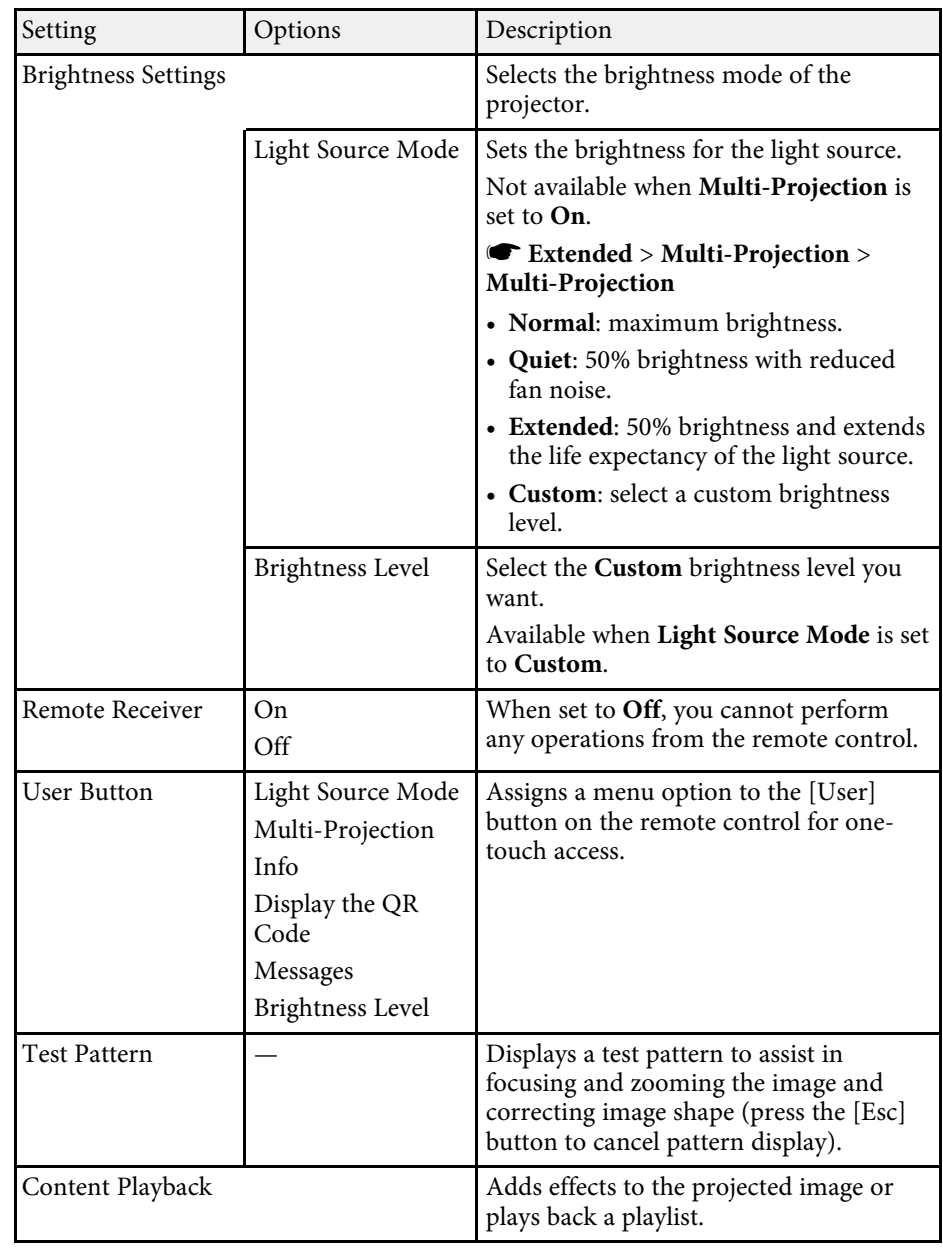

# **Projector Feature Settings - Settings Menu <sup>125</sup>**

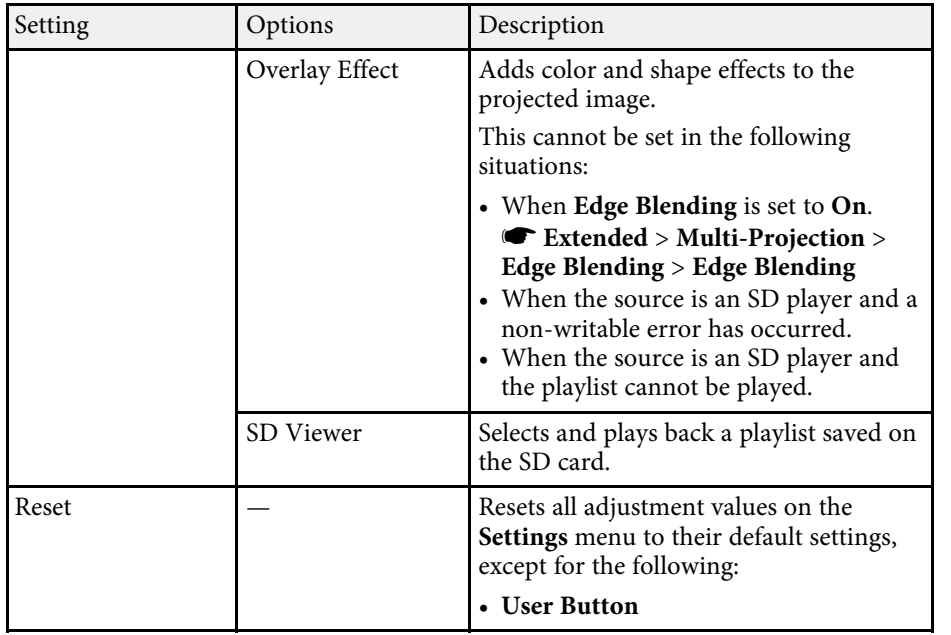

<span id="page-125-0"></span>Settings on the **Extended** menu let you customize various projector setup features.

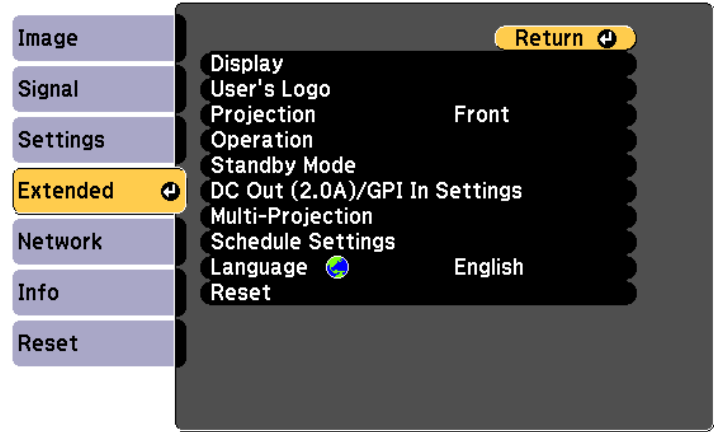

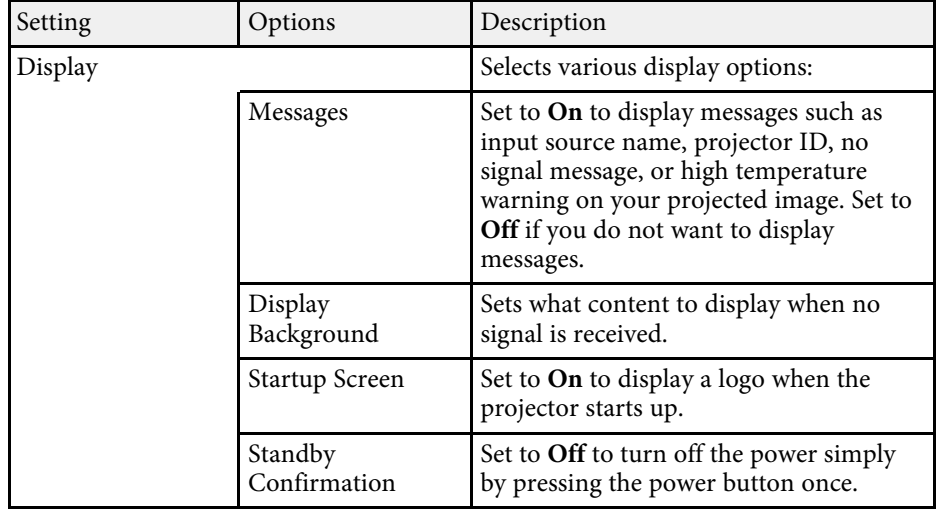

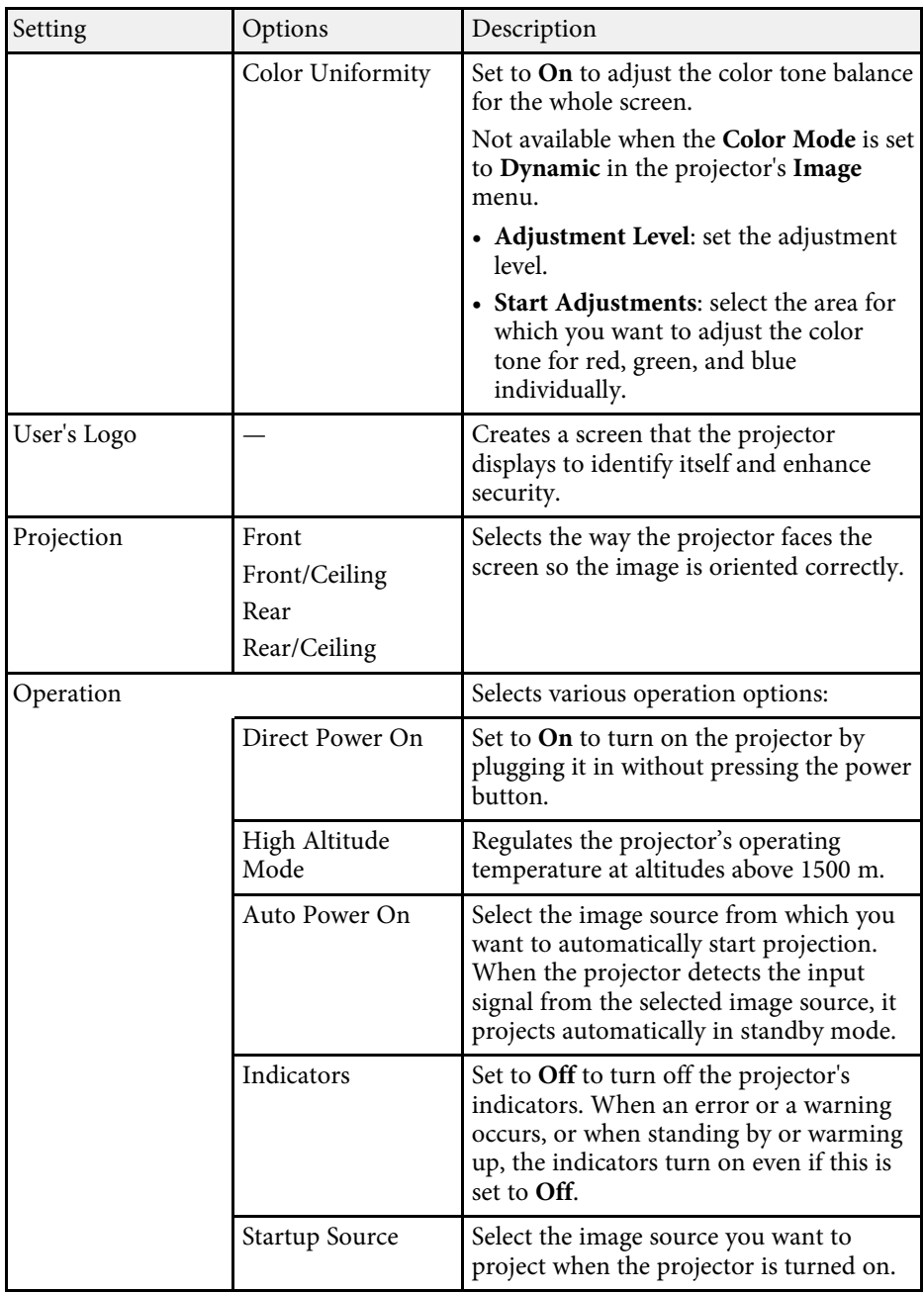

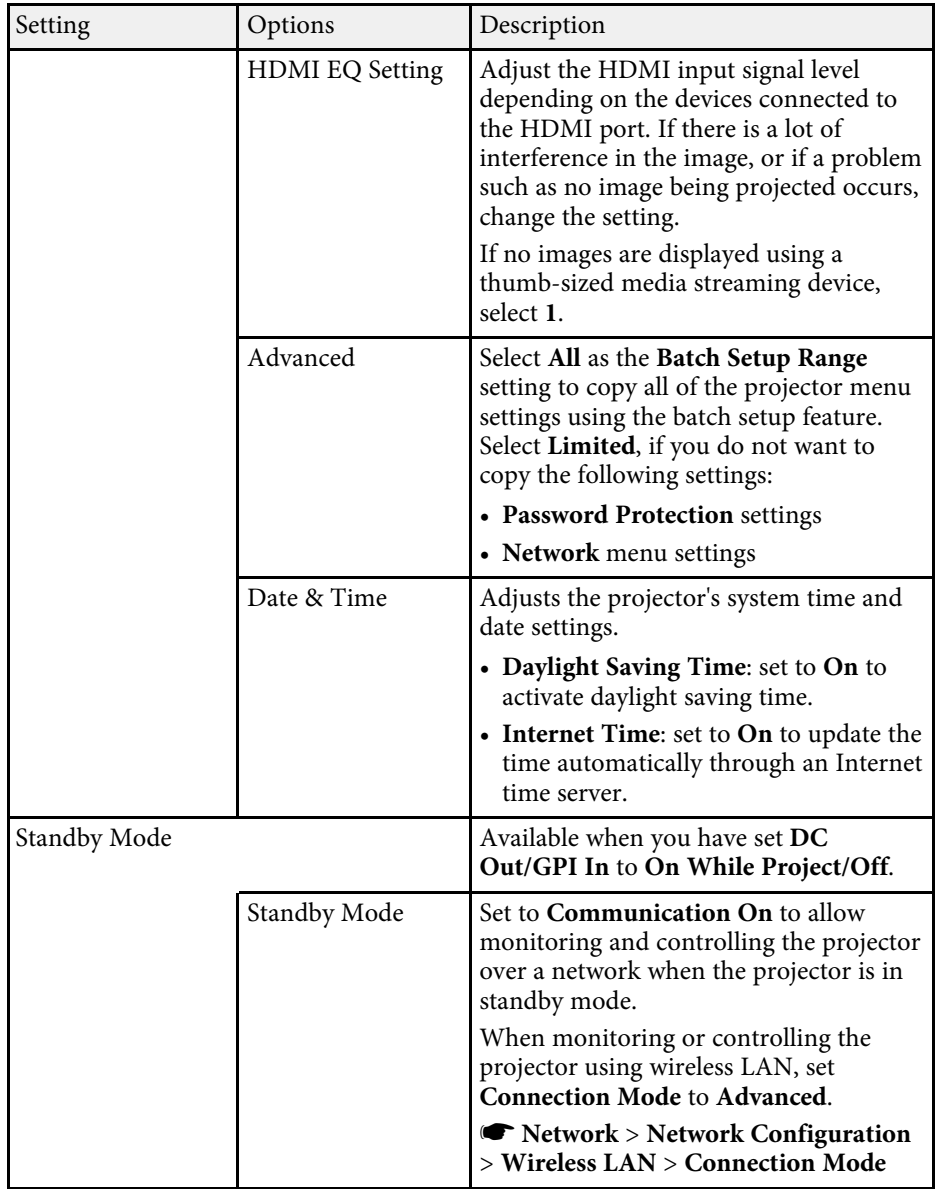

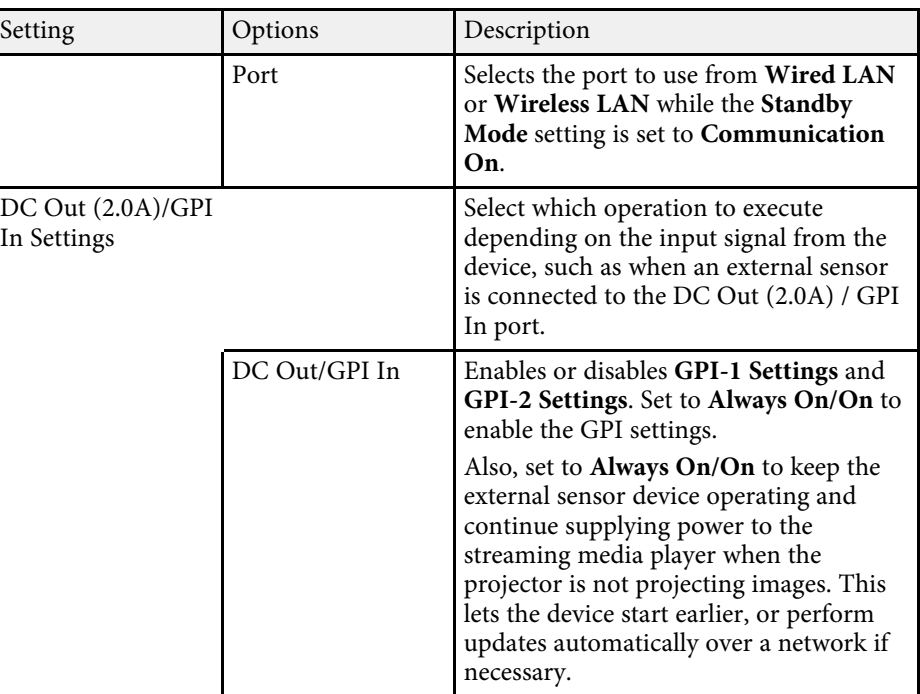

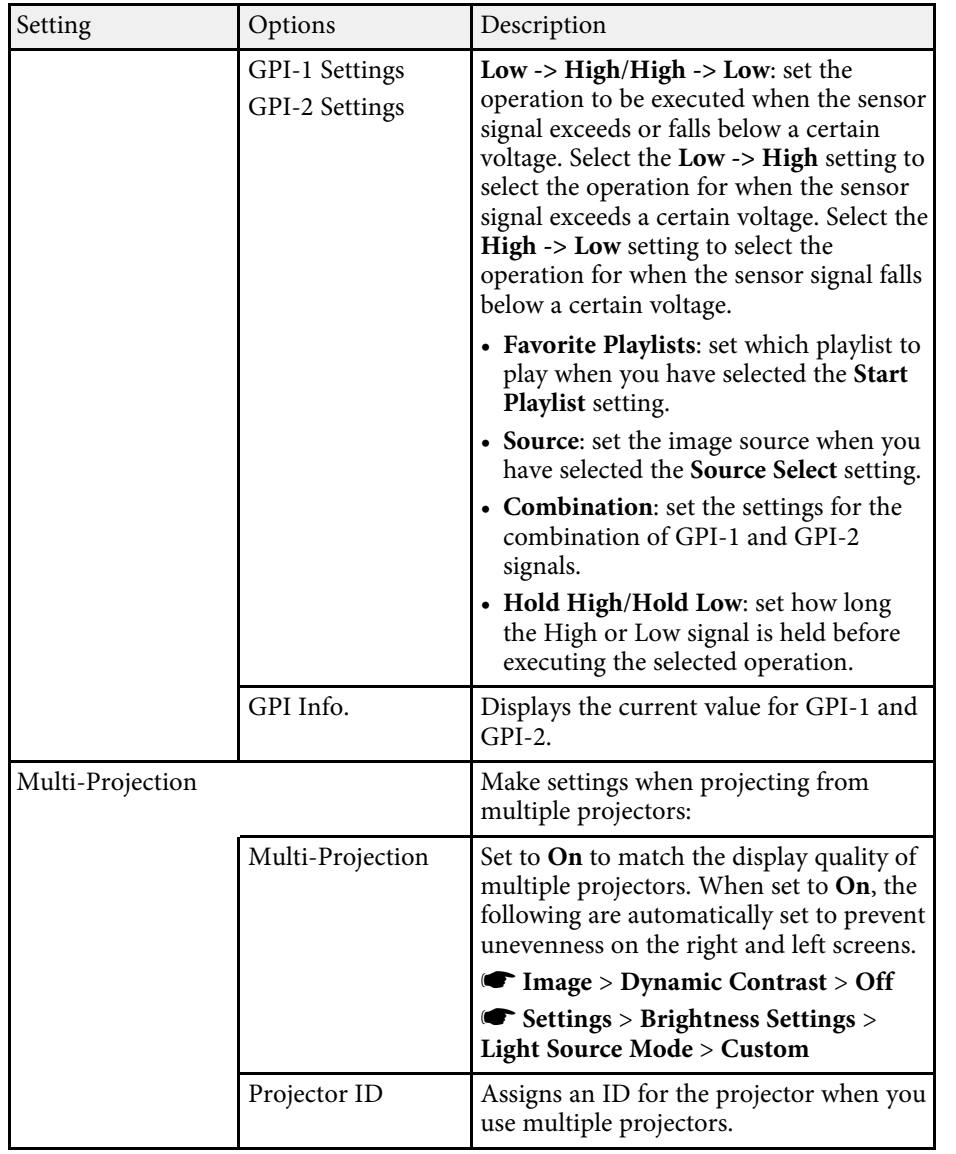

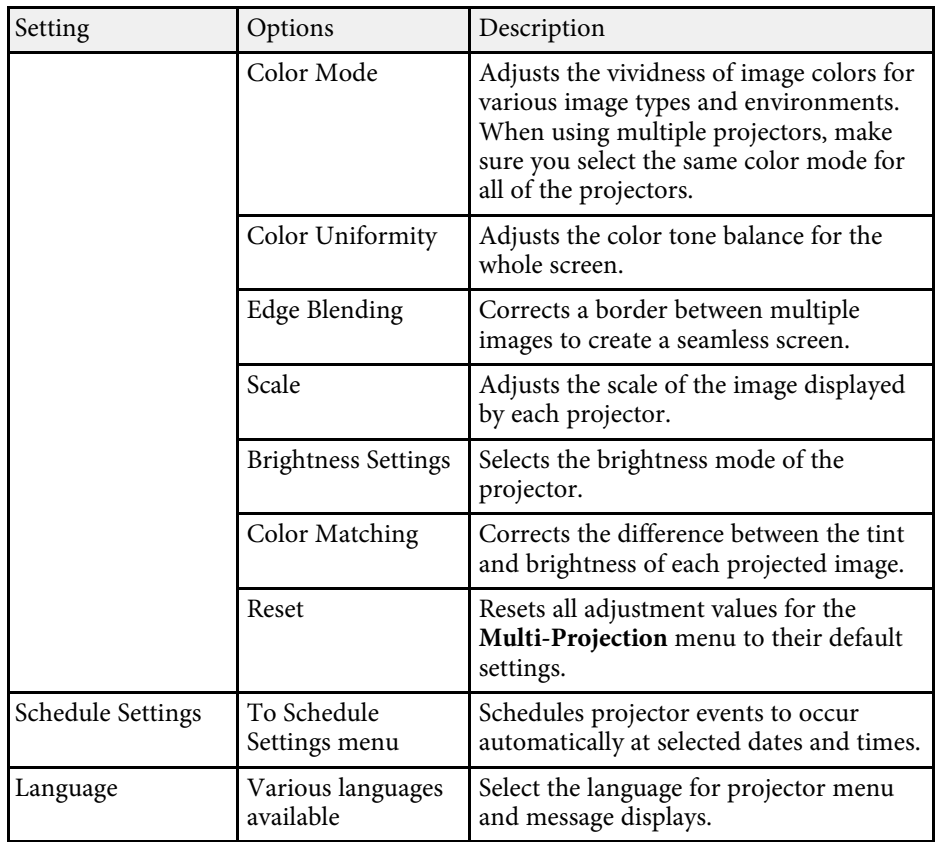

## **Projector Setup Settings - Extended Menu <sup>129</sup>**

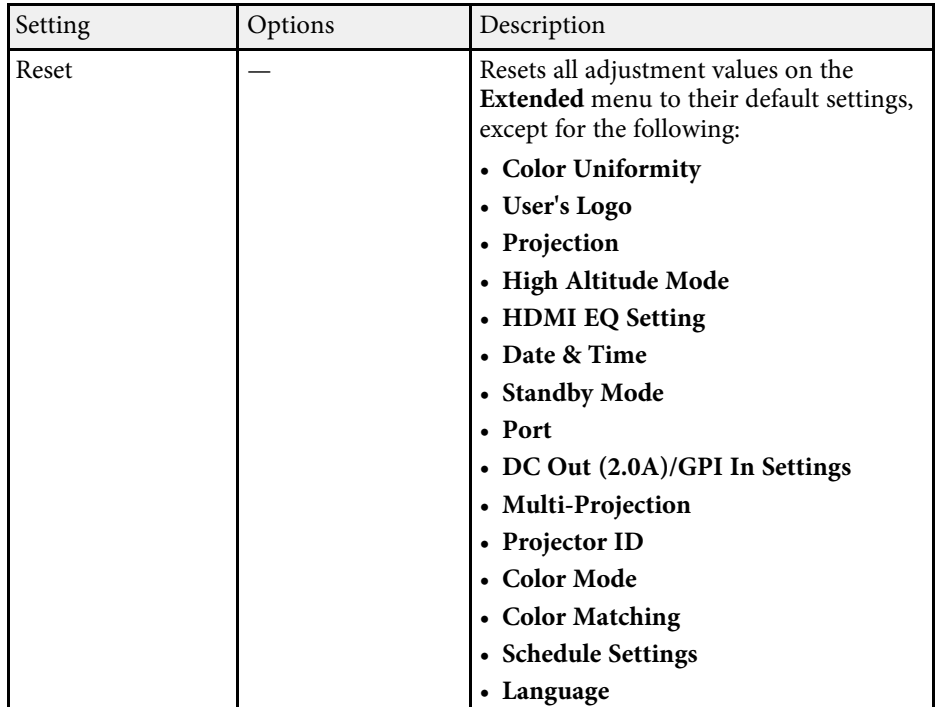

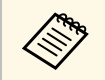

When you set **User's Logo Protection** to **On** in the **Password**<br> **Protection** screen, you cannot change settings related to user's logo display. Set **User's Logo Protection** to **Off** first.

### g **Related Links**

• ["Selecting Password Security Types"](#page-76-0) p.77

<span id="page-129-0"></span>Settings on the **Network** menu let you view network information and set up the projector for controlling over a network.

When you set **Network Protection** to **On** in the **Password Protection** screen, you cannot change the network settings. Set **Network Protection** to **Off** first.

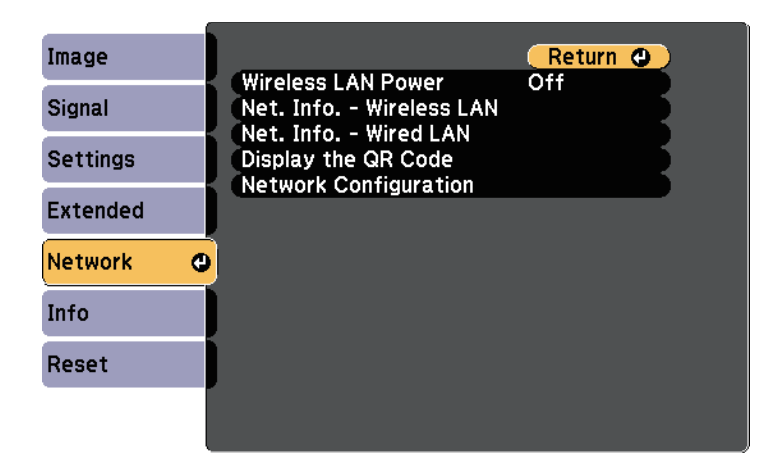

<span id="page-129-1"></span>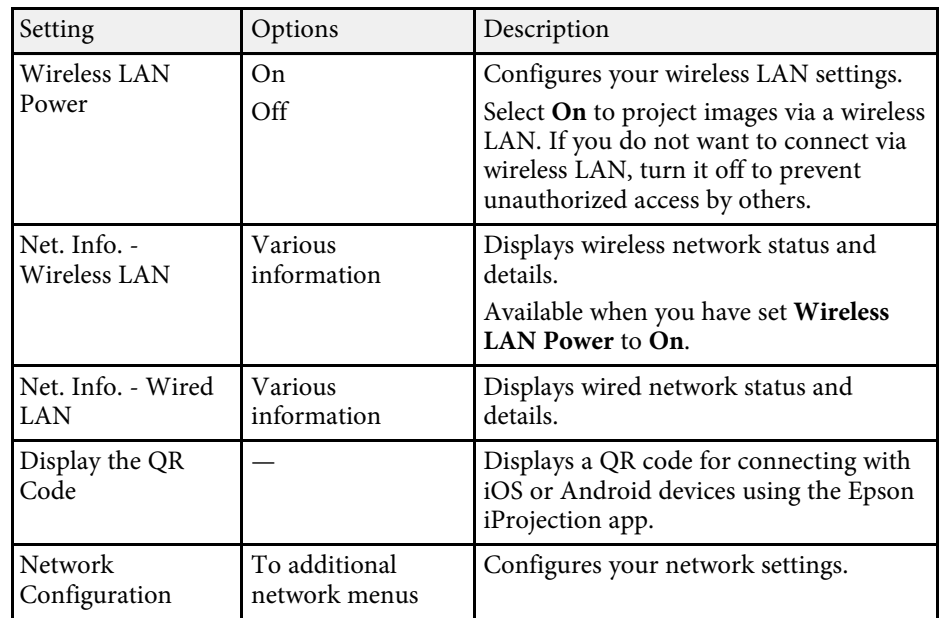

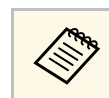

Once you have connected your projector to your network, you can<br>select projector settings and control projection using a compatible Web browser. This allows you to access the projector remotely.

### g **Related Links**

- • ["Network Menu Basic Menu"](#page-129-1) p.130
- • ["Network Menu Wireless LAN Menu"](#page-130-0) p.131
- • ["Network Menu Wired LAN Menu"](#page-132-0) p.133
- • ["Network Menu Notifications Menu"](#page-133-0) p.134
- • ["Network Menu Others Menu"](#page-134-0) p.135
- • ["Network Menu Reset Menu"](#page-135-0) p.136
- • ["Selecting Password Security Types"](#page-76-0) p.77

### **Network Menu - Basic Menu**

Settings on the **Basic** menu let you select the basic network settings.

s **Network** > **Network Configuration** > **Basic**

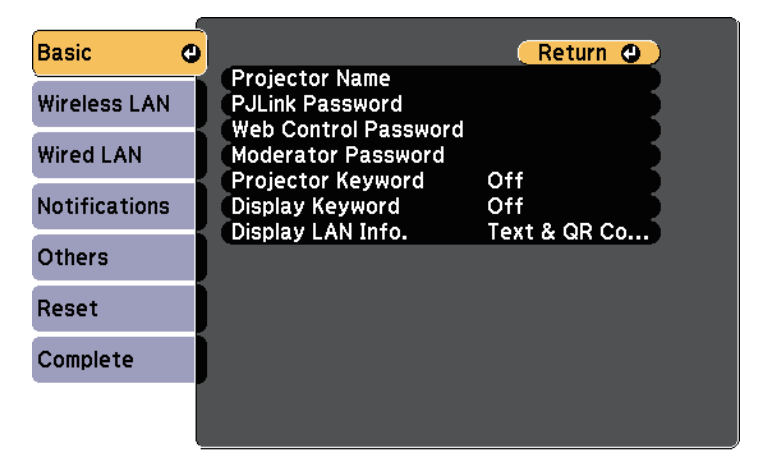

<span id="page-130-0"></span>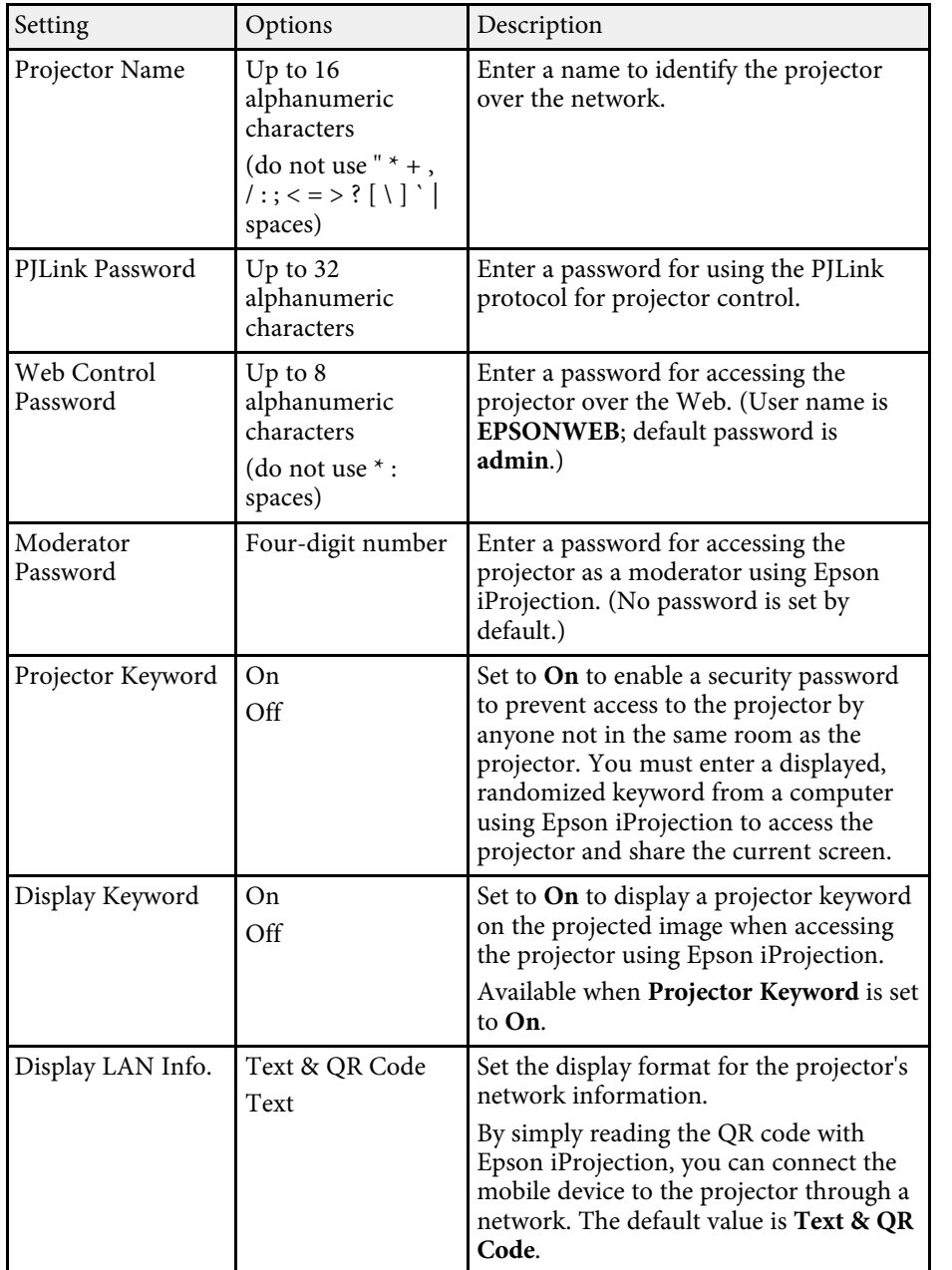

### **Network Menu - Wireless LAN Menu**

Settings on the **Wireless LAN** menu let you select the wireless LAN settings.

s **Network** > **Network Configuration** > **Wireless LAN**

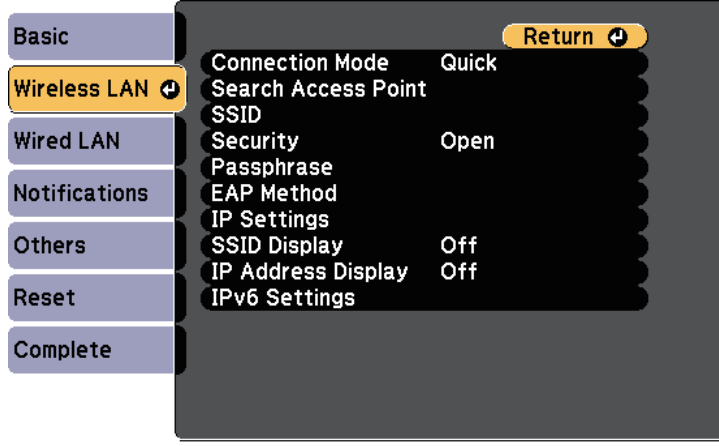

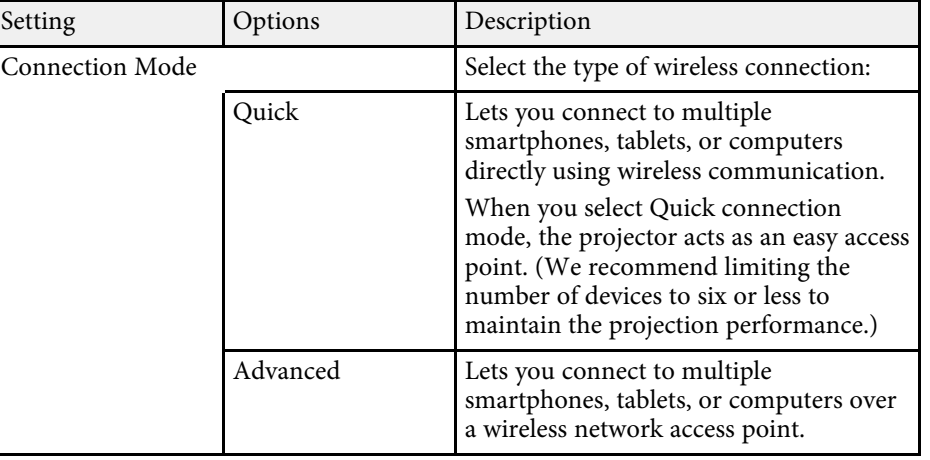

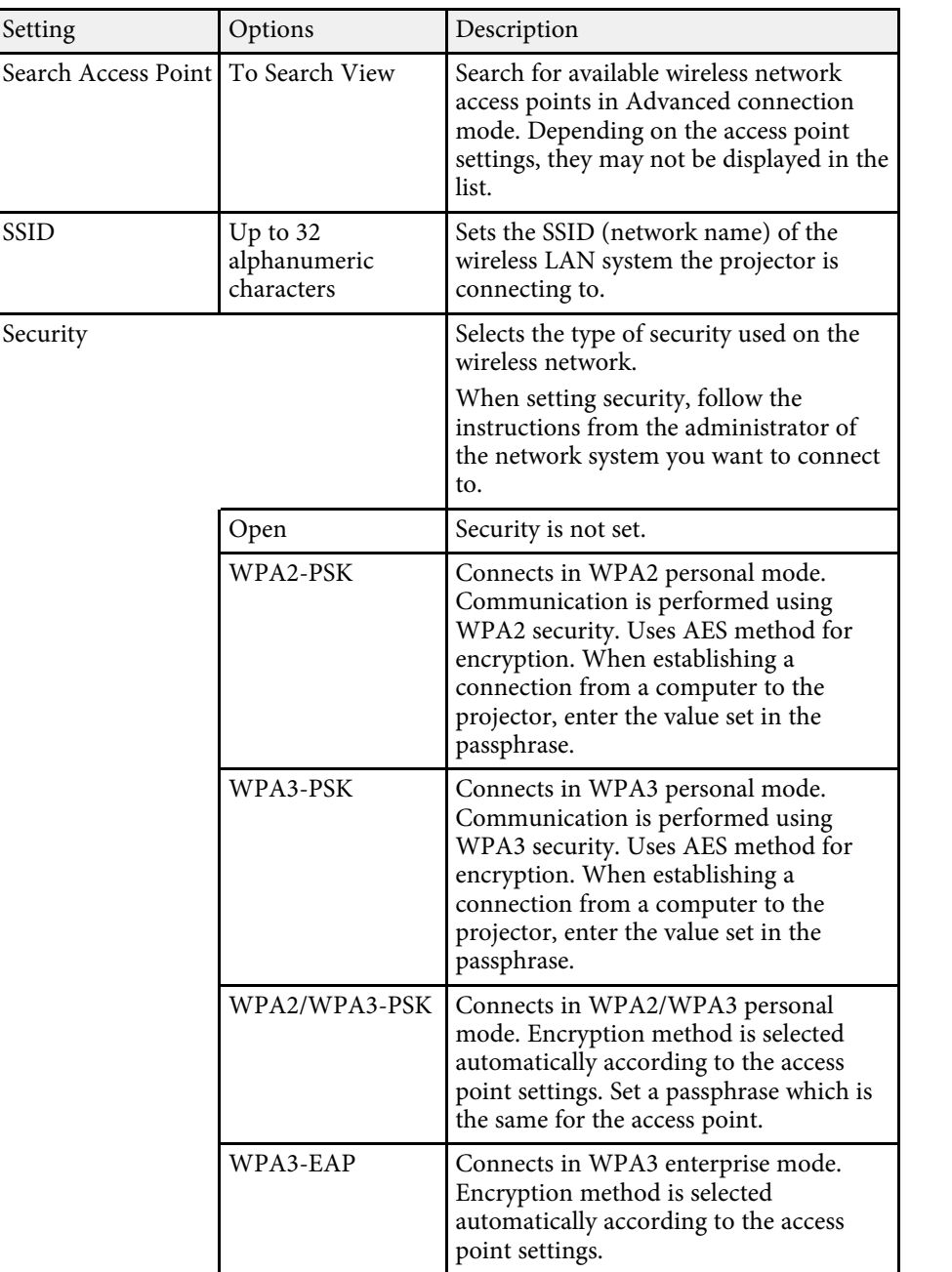

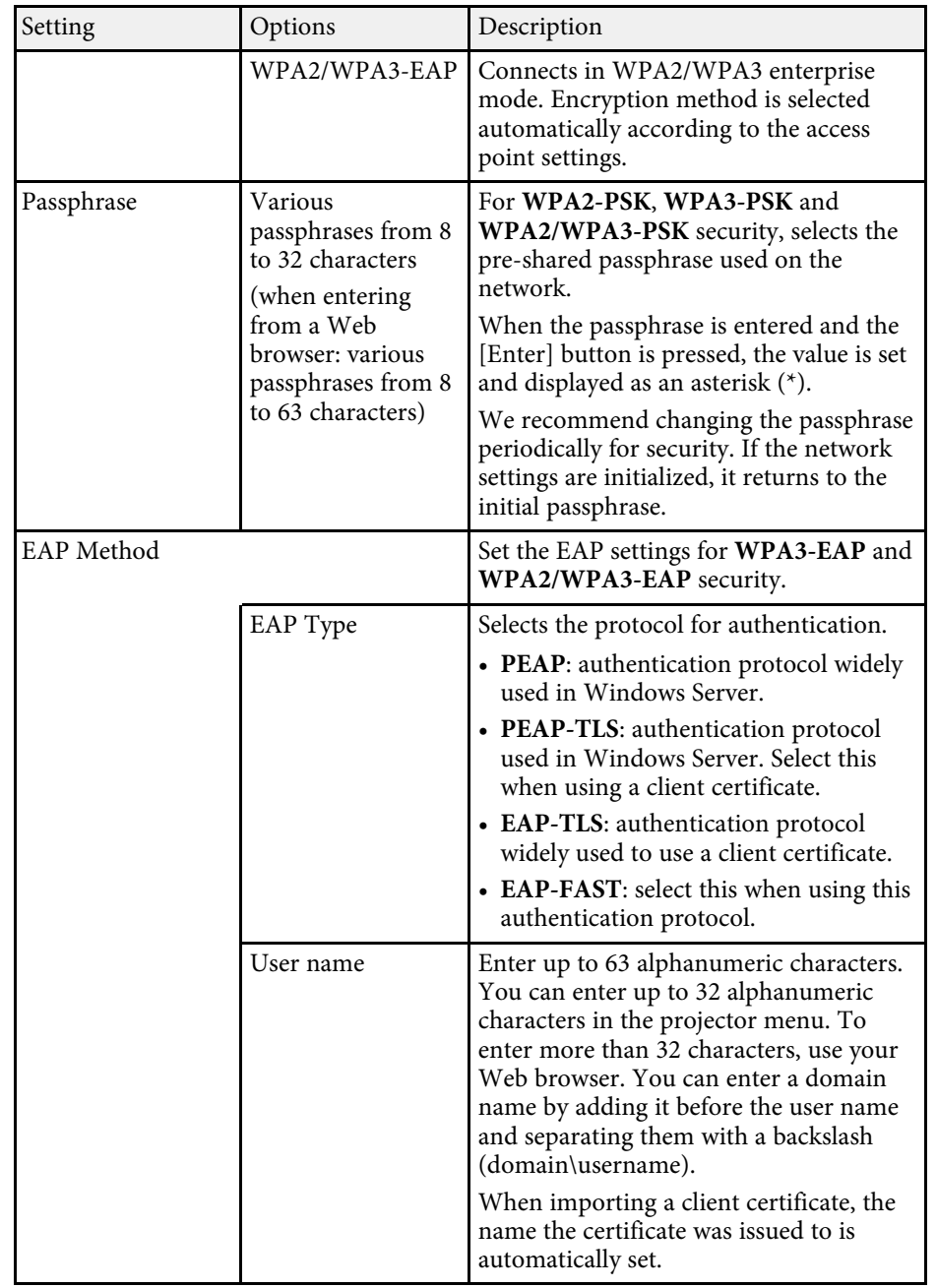

<span id="page-132-0"></span>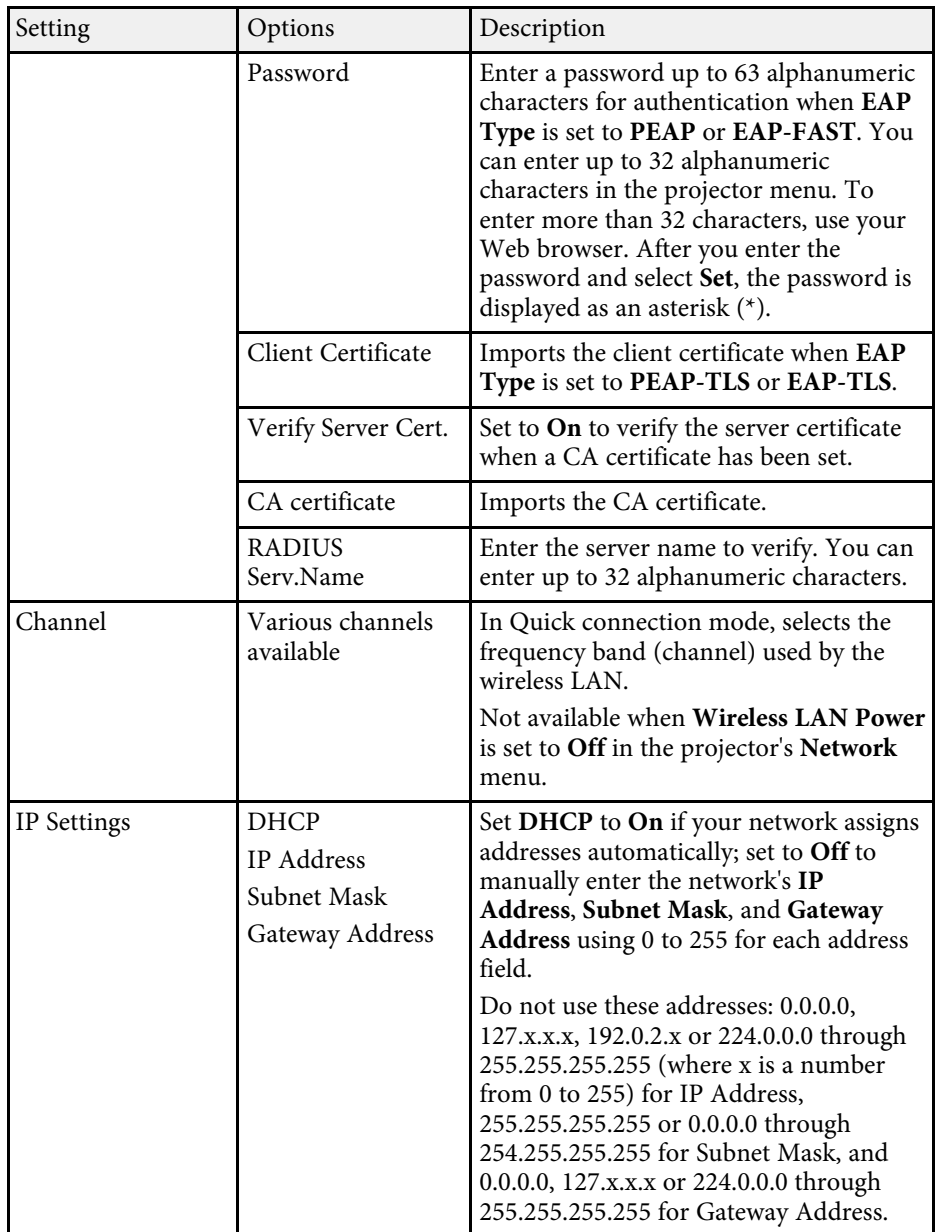

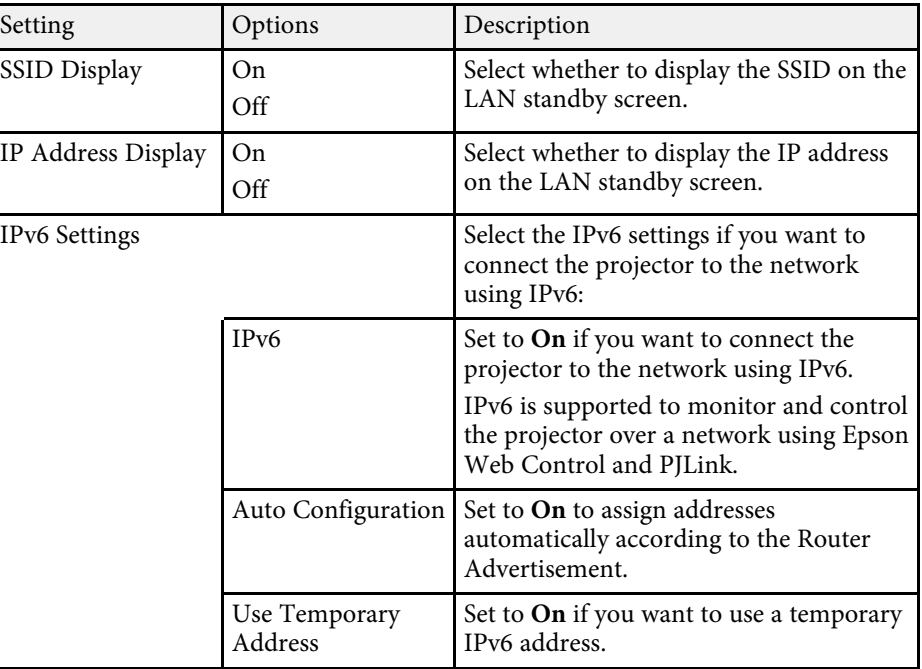

### **Network Menu - Wired LAN Menu**

Settings on the **Wired LAN** menu let you select the wired LAN settings.

s **Network** > **Network Configuration** > **Wired LAN**

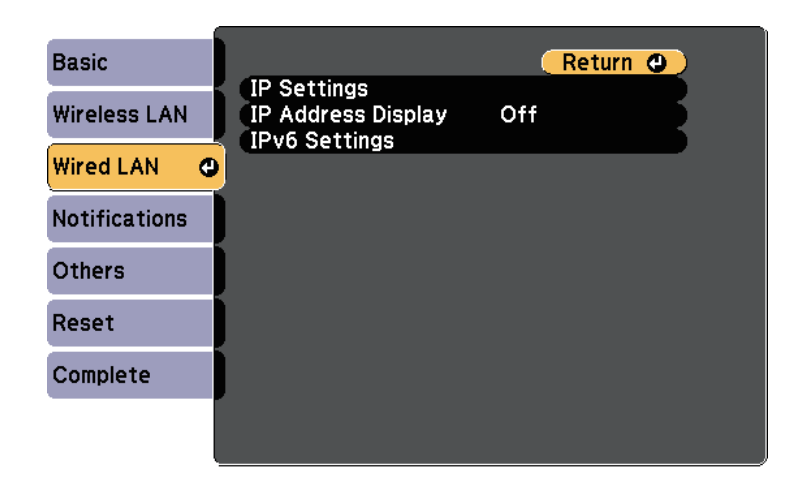

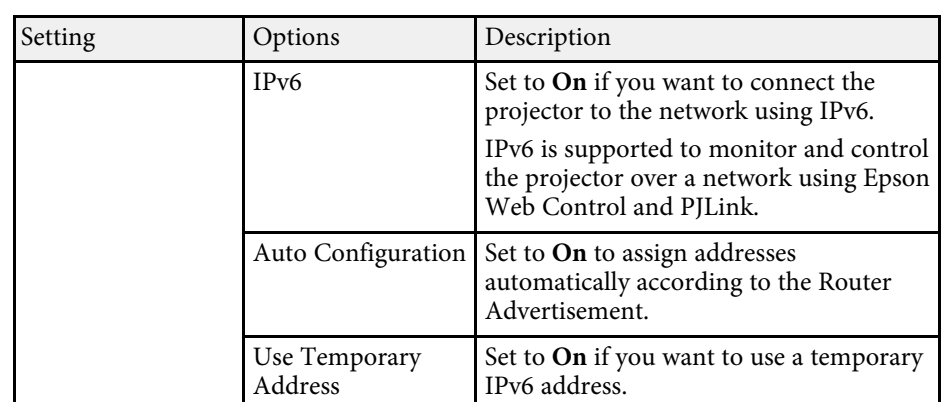

### **Network Menu - Notifications Menu**

Settings on the **Notifications** menu let you receive an email notification if a problem or warning occurs in the projector.

s **Network** > **Network Configuration** > **Notifications**

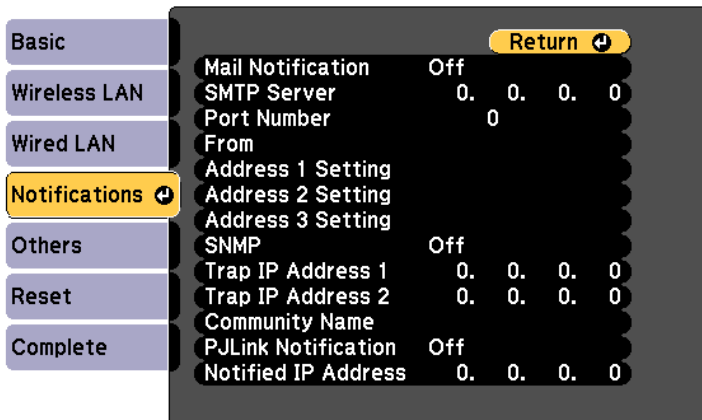

<span id="page-133-0"></span>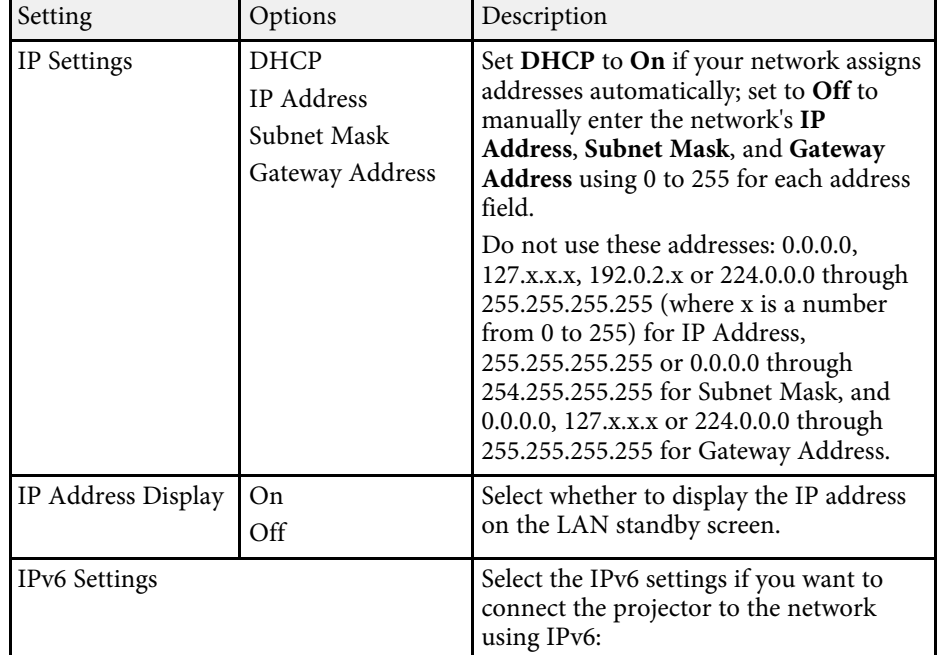

<span id="page-134-0"></span>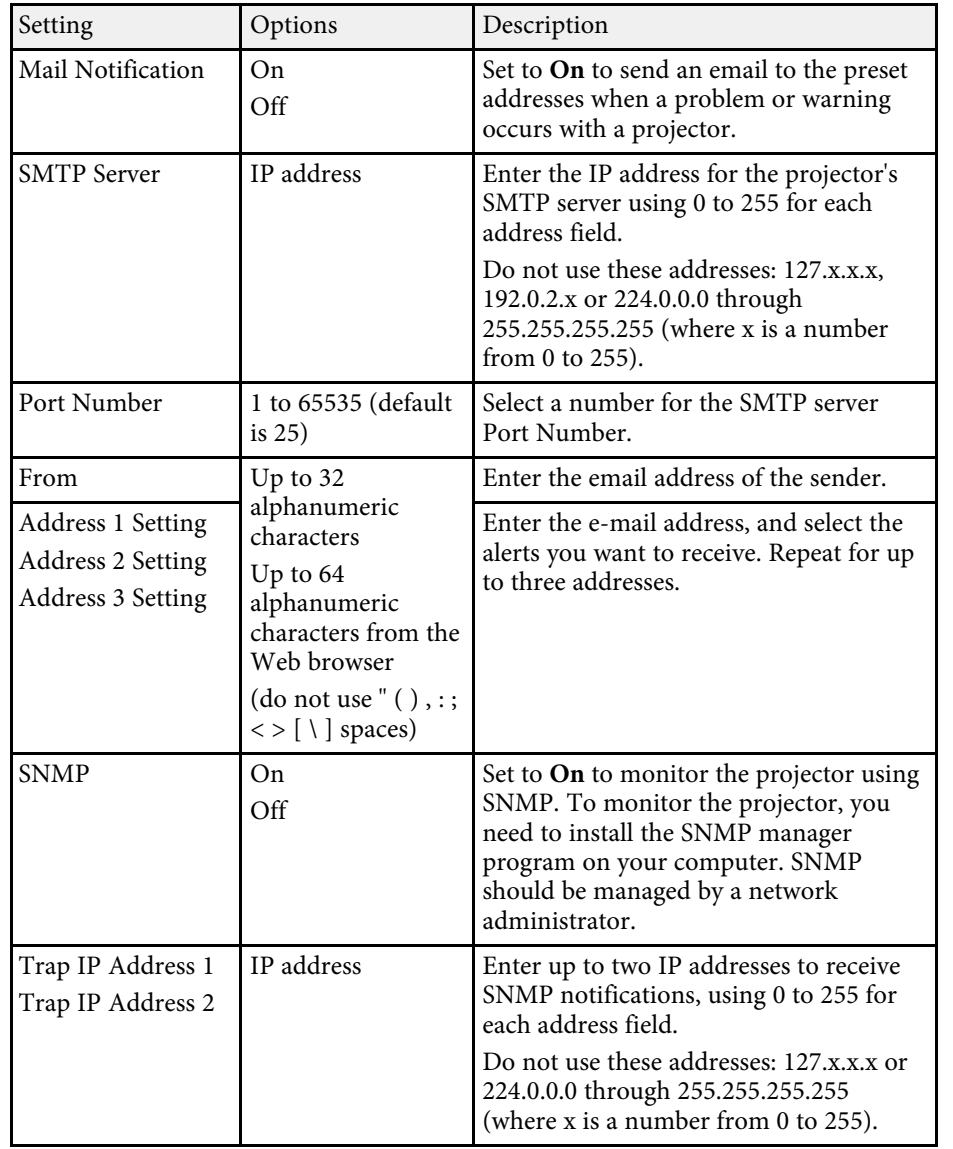

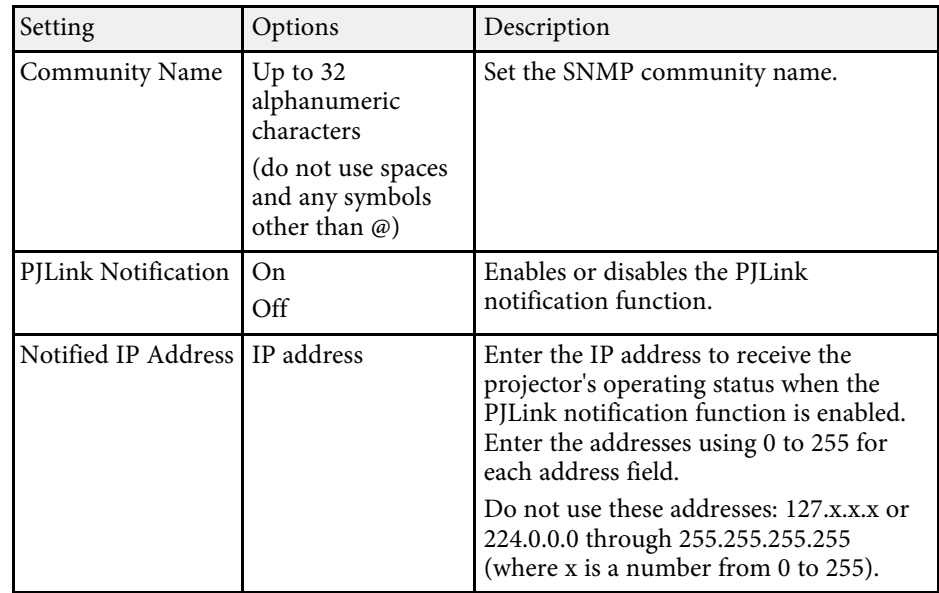

### **Network Menu - Others Menu**

Settings on the **Others** menu let you select other network settings.

s **Network** > **Network Configuration** > **Others**

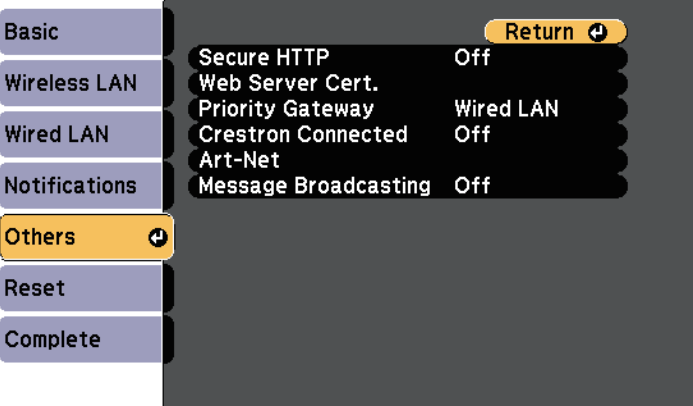

<span id="page-135-0"></span>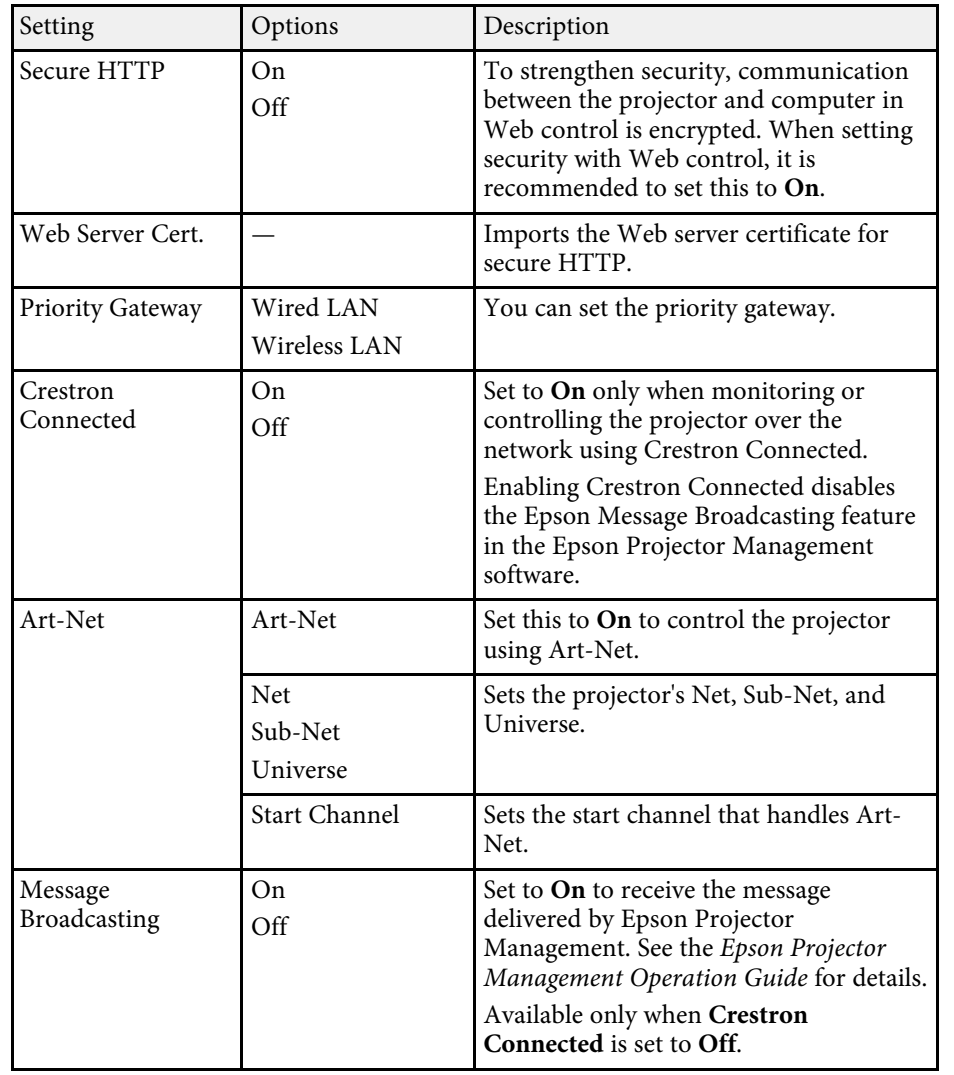

### **Network Menu - Reset Menu**

Settings on the **Reset** menu let you reset all of the network settings.

s **Network** > **Network Configuration** > **Reset**

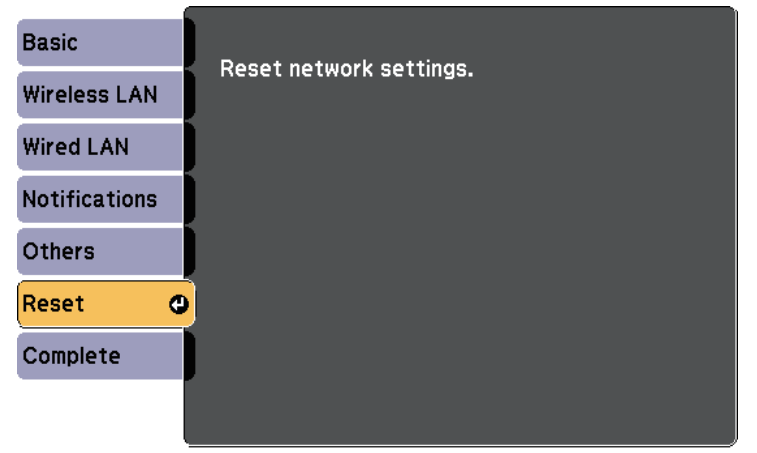

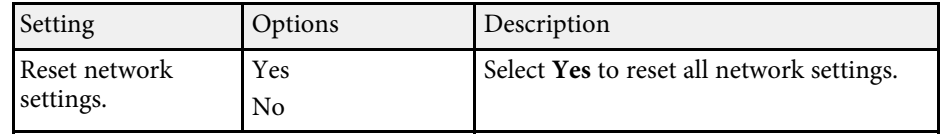

#### g **Related Links**

• ["Crestron Connected Support"](#page-109-1) p.110

<span id="page-136-1"></span><span id="page-136-0"></span>You can display information about the projector and version by viewing the **Info** menu. However, you cannot change any settings in the menu.

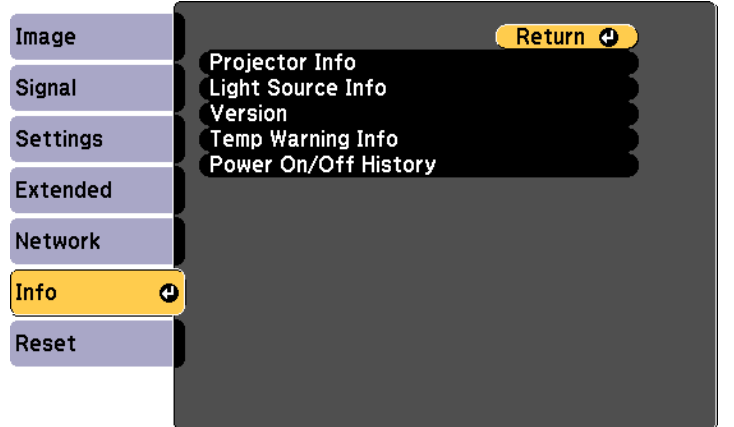

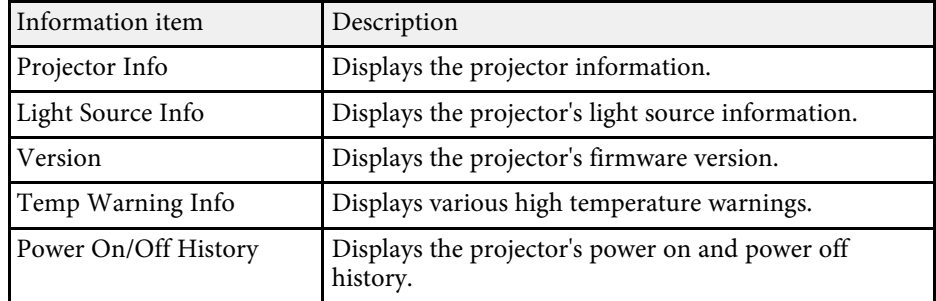

#### g **Related Links**

• ["Info Menu - Projector Info Menu"](#page-136-1) p.137

### **Info Menu - Projector Info Menu**

You can display information about the projector and input sources by viewing the **Projector Info** menu in the projector's **Info** menu.

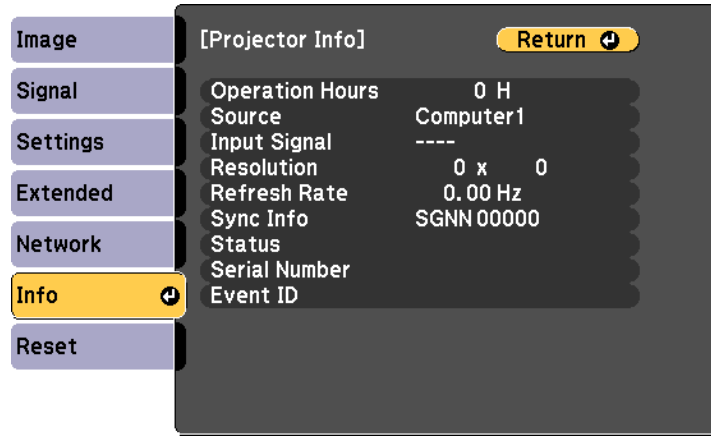

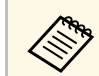

The available settings depend on the current input source.

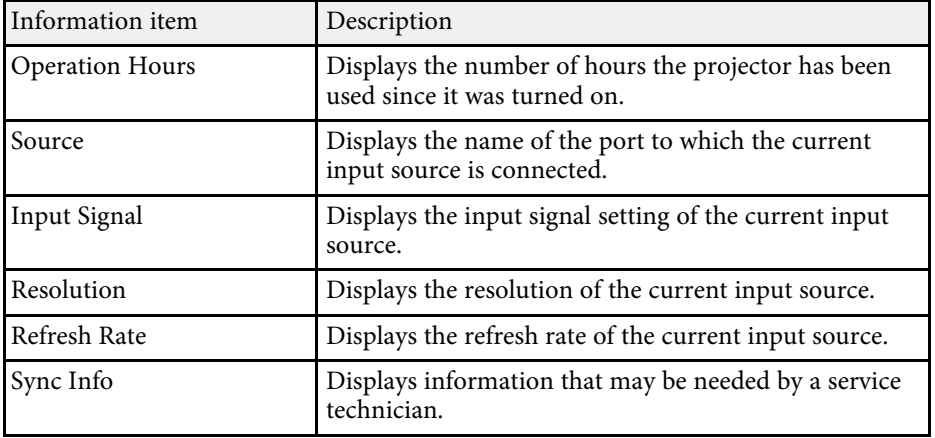

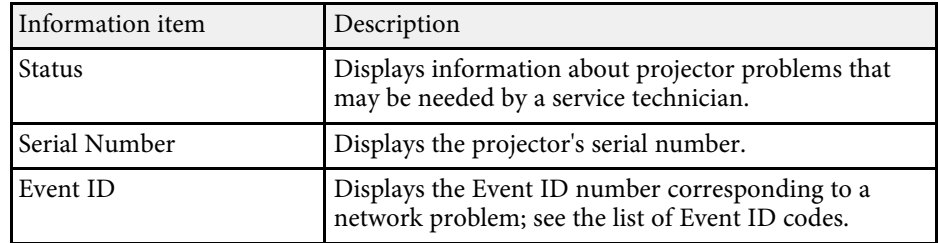

#### g **Related Links**

• ["Event ID Code List"](#page-137-0) p.138

### <span id="page-137-0"></span>**Event ID Code List**

If the **Event ID** option on the **Projector Info** menu displays a code number, check this list of Event ID codes for the solution to the projector problem associated with the code.

If you cannot resolve the problem, contact your network administrator or Epson for technical support.

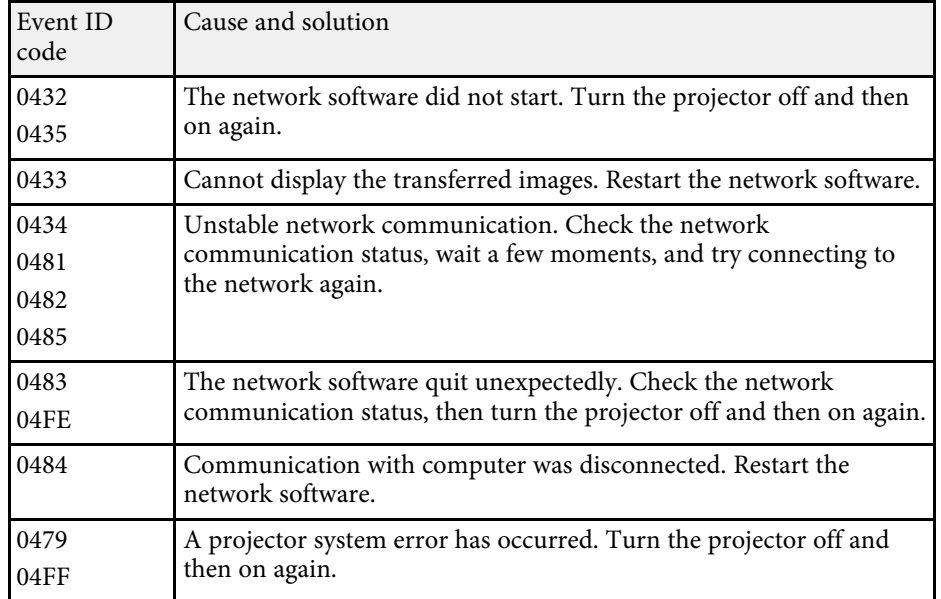

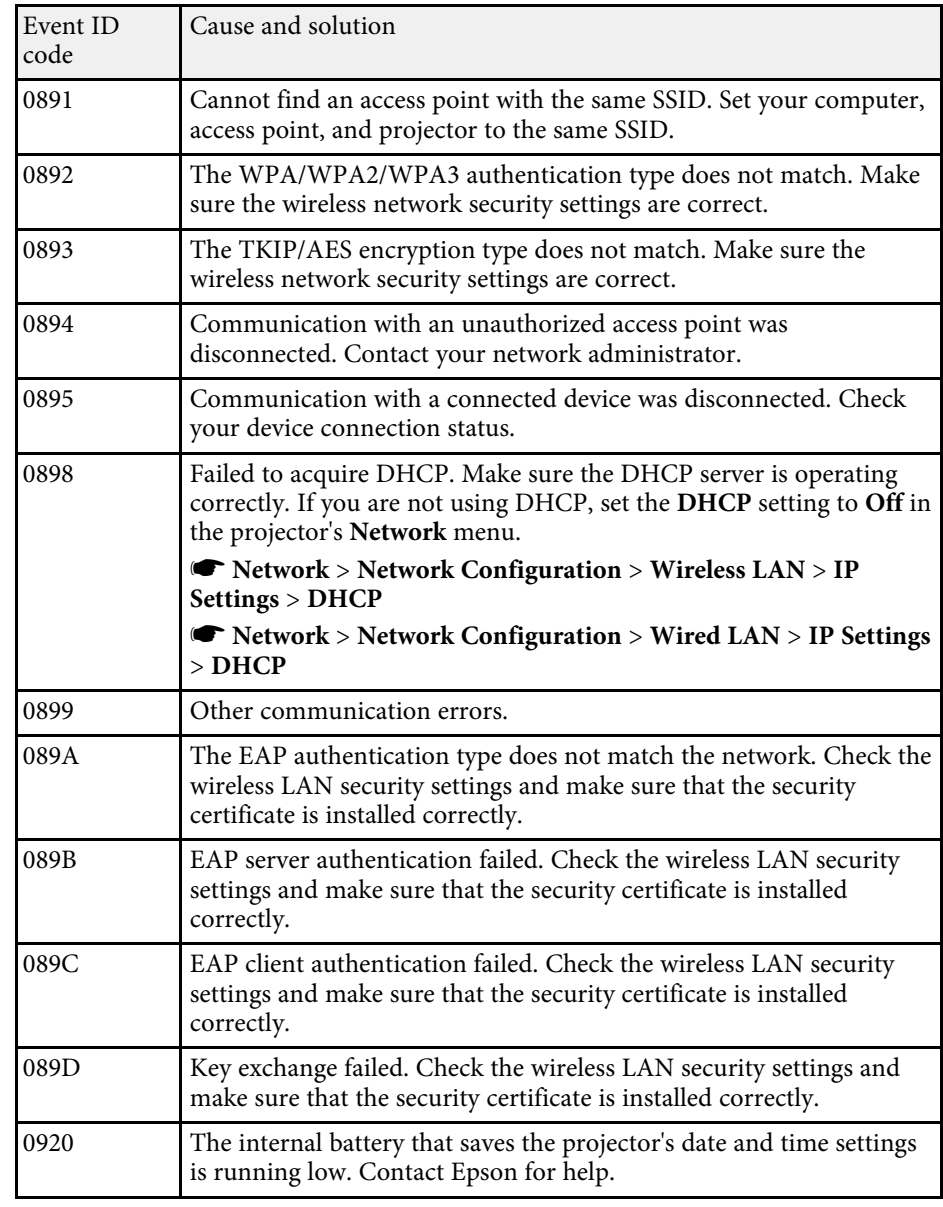

<span id="page-138-0"></span>You can reset most of the projector settings to their default values using the **Reset** menu.

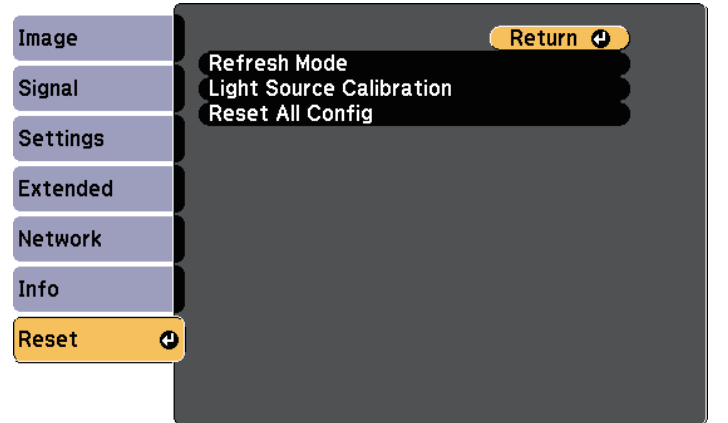

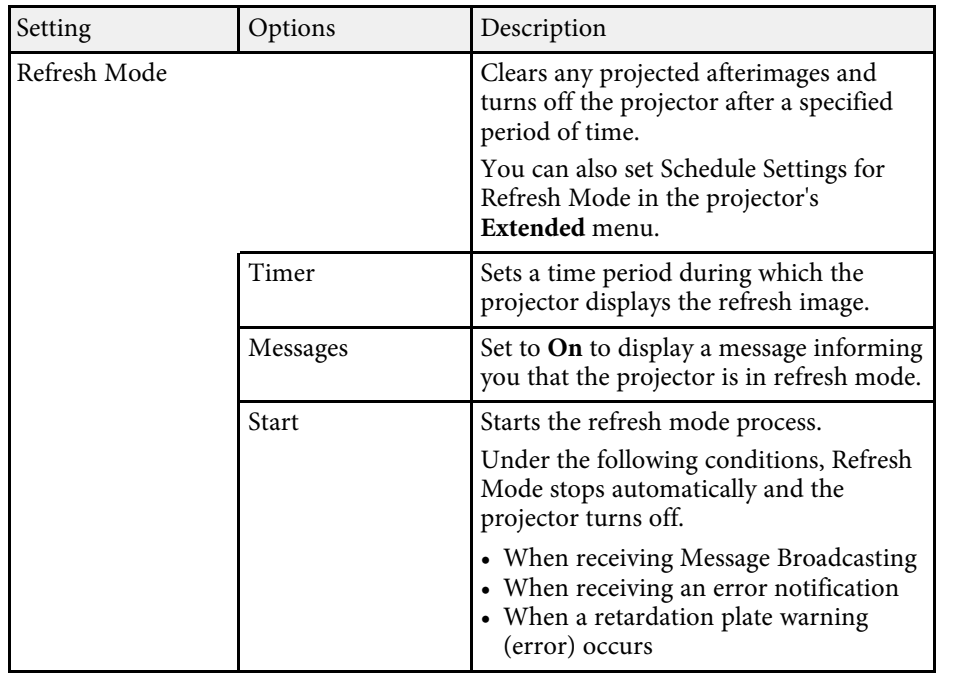

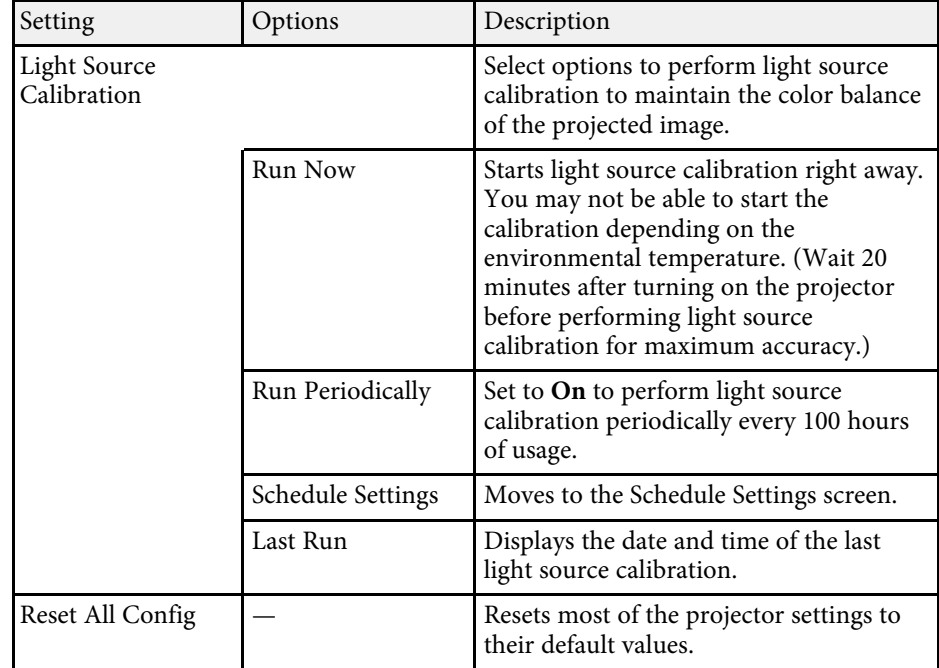

You cannot reset the following settings using the **Reset All Config** option:

- User's Logo
- Startup Screen \*
- Color Uniformity
- Color Matching
- Schedule Settings
- Language
- Date & Time
- Network menu items
- Password
- Operation Hours
- Light Source Info

\* Only when you set the **User's Logo Protection** setting to **On** in the **Password Protection** setting menu.

<span id="page-139-0"></span>After selecting the projector's menu settings for one projector, you can use the following methods to copy the settings to other projectors, as long as they are the same model.

- by using an SD card
- by using Epson Projector Management

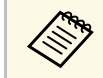

- Perform batch setup before adjusting the image settings such as<br>keystone distortion correction. Since image adjustment values are also copied to another projector, the adjustments you made before performing the batch setup are overwritten and the projected screen you adjusted may change.
	- When copying the menu settings from one projector to another, user's logo is also copied. Do not register the information that you do not want to share between multiple projectors as a user's logo.
	- Make sure **Batch Setup Range** is set to **Limited** if you do not want to copy the following settings:
	- **Password Protection** settings
	- **Network** menu settings (except for the **Notifications** menu and the **Others** menu)
	- s **Extended** > **Operation** > **Advanced** > **Batch Setup Range**

### **Caution**

Epson takes no responsibility for batch setup failures and associated repair costs due to power outages, communication errors, or other problems that may cause such failures.

### g **Related Links**

• ["Transferring Settings From an SD Card"](#page-139-1) p.140

### <span id="page-139-1"></span>**Transferring Settings From an SD Card**

You can copy menu settings from one projector to another of the same model using an SD card.

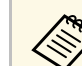

- Connect an empty SD card. If the SD card contains data other than the batch setup file, the settings may not be saved correctly.
- If you have saved a batch setup file from another projector to the SD card, delete the file or change the file name. The batch setup function cannot overwrite a batch setup file.

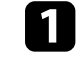

- Disconnect the power cord from the projector, and check that all of the projector's indicators have turned off.
- 
- b Insert an empty SD card directly to the projector's SD card slot.
- 

Hold down the [Esc] button on the remote control and connect the power cord to the projector.

When all of the projector's indicators other than the Wireless LAN indicator turn on, release the [Esc] button.

The indicators start flashing and the batch setup file is written to the SD card. When writing is finished, the projector turns off.

## **Caution**

Do not disconnect the power cord or the SD card from the projector while the file is being written. If the power cord or SD card is disconnected, the projector may not start correctly.

### Remove the SD card.

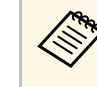

The file name for the batch setup file is PJCONFDATA.bin. If<br>you need to change the file name, add text after PJCONFDATA using only alphanumeric characters. If you change the PJCONFDATA section of the file name, the projector may not be able to recognize the file correctly.

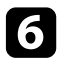

f Disconnect the power cord from the projector to which you want to copy settings, and check that all of the projector's indicators have turned off

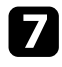

Insert the SD card containing the saved batch setup file to the projector's SD card slot.

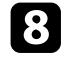

h Hold down the [Menu] button on the remote control and connect the power cord to the projector.

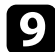

i When all of the projector's indicators other than the Wireless LAN indicator turn on, release the [Menu] button.

When all of the indicators start flashing, the settings are being written. When writing is finished, the projector turns off.

### **A** Caution

Do not disconnect the power cord or the SD card from the projector while the file is being written. If the power cord or SD card is disconnected, the projector may not start correctly.

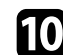

**journal** Remove the SD card.

### g **Related Links**

• ["Batch Setup Error Notification"](#page-140-0) p.141

#### <span id="page-140-0"></span>**Batch Setup Error Notification**

The projector's indicators notify you if an error occurs during a batch setup operation. Check the status of the projector's indicators and follow the instructions described in the table here.

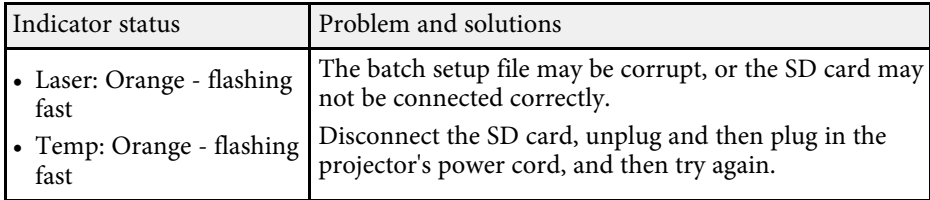

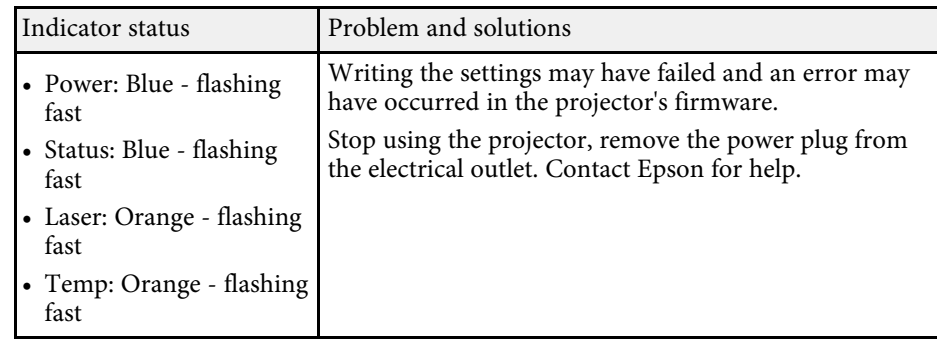

#### g **Related Links**

• ["Projector Indicator Status"](#page-148-0) p.149

# **Maintaining the Projector**

Follow the instructions in these sections to maintain your projector.

#### g **Related Links**

- • ["Projector Maintenance"](#page-142-0) p.143
- • ["Cleaning the Lens"](#page-143-0) p.144
- • ["Cleaning the Projector Case"](#page-144-0) p.145
- • ["Cleaning the Air Intake Vent and the Air Exhaust Vent"](#page-145-0) p.146

## **Projector Maintenance <sup>143</sup>**

<span id="page-142-0"></span>You may need to clean the projector's lens periodically, and clean the air vents to prevent the projector from overheating due to blocked ventilation.

The only parts you should replace are the remote control batteries. If any other part needs replacing, contact Epson or an authorized Epson servicer.

### **Warning**

Before cleaning any part of the projector, turn it off and unplug the power cord. Never open any cover on the projector, except as specifically explained in this manual. Dangerous electrical voltages in the projector can injure you severely.

## **Cleaning the Lens <sup>144</sup>**

<span id="page-143-0"></span>Clean the projector's lens periodically, or whenever you notice dust or smudges on the surface.

- To remove dust or smudges, gently wipe the lens with lens-cleaning paper.
- To remove stubborn smudges, moisten a soft, lint-free cloth with lens cleaner and gently wipe the lens. Do not spray any liquid directly on the lens.

### **Warning**

Do not use a lens cleaner that contains flammable gas. The high heat generated by the projector may cause a fire.

#### **Attention**

Do not use glass cleaner or any harsh materials to clean the lens and do not subject the lens to any impacts; otherwise, it could be damaged. Do not use canned air, or the gases may leave a flammable residue.
# **Cleaning the Projector Case 145 145**

Before cleaning the projector case, turn off the projector and unplug the power cord.

- To remove dust or dirt, use a soft, dry, lint-free cloth.
- To remove stubborn dirt, use a soft cloth moistened with water and mild soap. Do not spray liquid directly on the projector.

#### **Attention**

Do not use wax, alcohol, benzene, paint thinner, or other chemicals to clean the projector case. These can damage the case. Do not use canned air, or the gases may leave a flammable residue.

• Use a vacuum cleaner to clean dust from the slit in the side of the power supply unit.

<span id="page-145-0"></span>Use a vacuum cleaner to remove dust from the front of the air intake vent and the air exhaust vent. Also clean the slit in the side of the power supply unit.

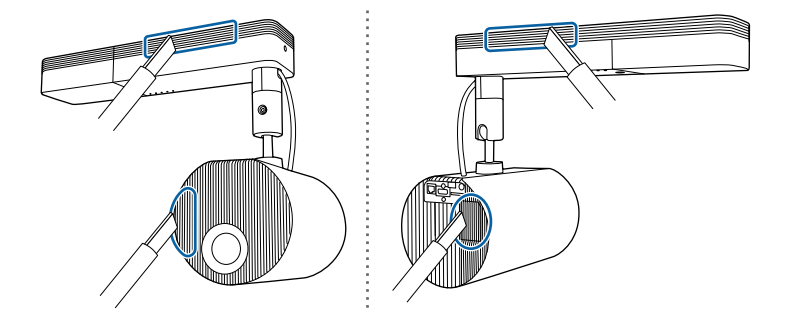

# **Solving Problems**

Check the solutions in these sections if you have any problems using the projector.

#### g **Related Links**

- • ["Projection Problems"](#page-147-0) p.148
- • ["Projector Indicator Status"](#page-148-0) p.149
- • ["Solving Image or Sound Problems"](#page-150-0) p.151
- • ["Solving Projector or Remote Control Operation Problems"](#page-154-0) p.155
- • ["Solving Network Problems"](#page-156-0) p.157
- • ["Solutions to Playlists Problems"](#page-158-0) p.159
- • ["Solutions to External Sensor Device Problems"](#page-159-0) p.160

# **Projection Problems <sup>148</sup>**

<span id="page-147-0"></span>If the projector is not working properly, turn it off, unplug it, and then plug it back in and turn it on.

If this does not solve the problem, check the following:

- The indicators on the projector may indicate the problem.
- The solutions in this manual can help you solve many problems.

If none of these solutions help, contact Epson for technical support.

<span id="page-148-0"></span>The indicators on the projector indicate the projector status and let you know when a problem occurs. Check the status and color of the indicators and then refer to this table for a solution.

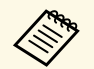

• If the indicators display a pattern not listed in the table below, turn<br>the projector off, unplug it, and contact Epson for help. the projector off, unplug it, and contact Epson for help.

- When **Indicators** is set to **Off** in the projector's **Extended** menu, all indicators are off under normal projection conditions.
	- s **Extended** > **Operation** > **Indicators**

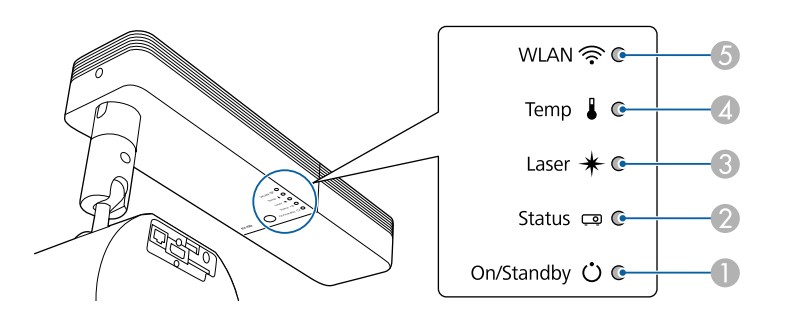

- **O** On/Standby (power) indicator
- $\bullet$ Status indicator
- CLaser indicator
- 4 Temp (temperature) indicator
- EWLAN (wireless LAN) indicator

#### **Projector status**

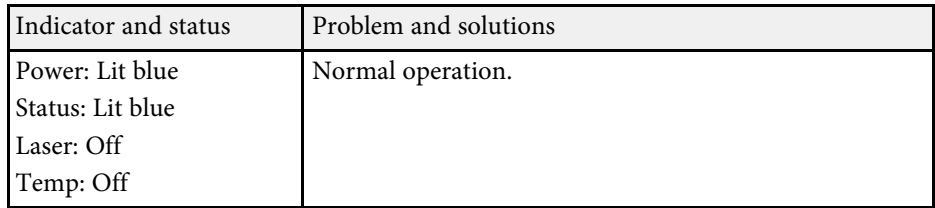

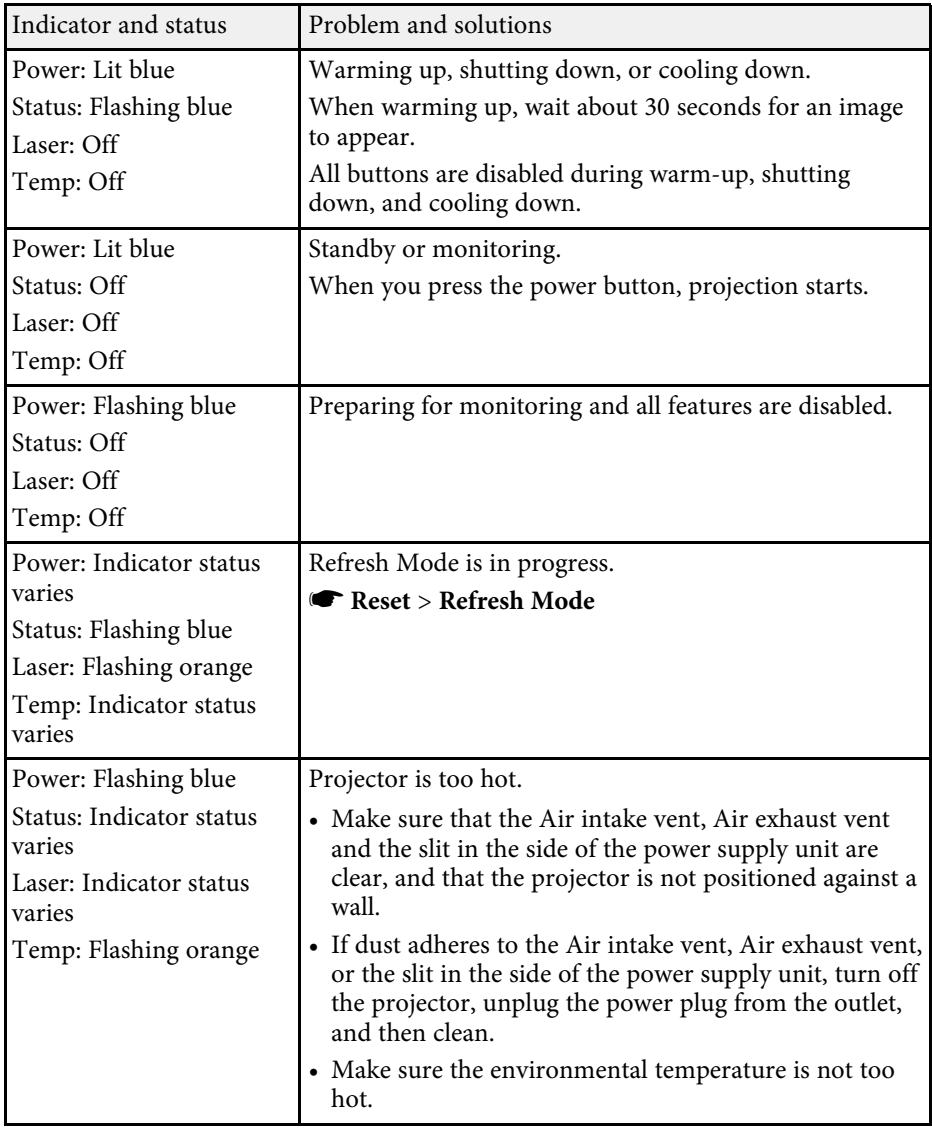

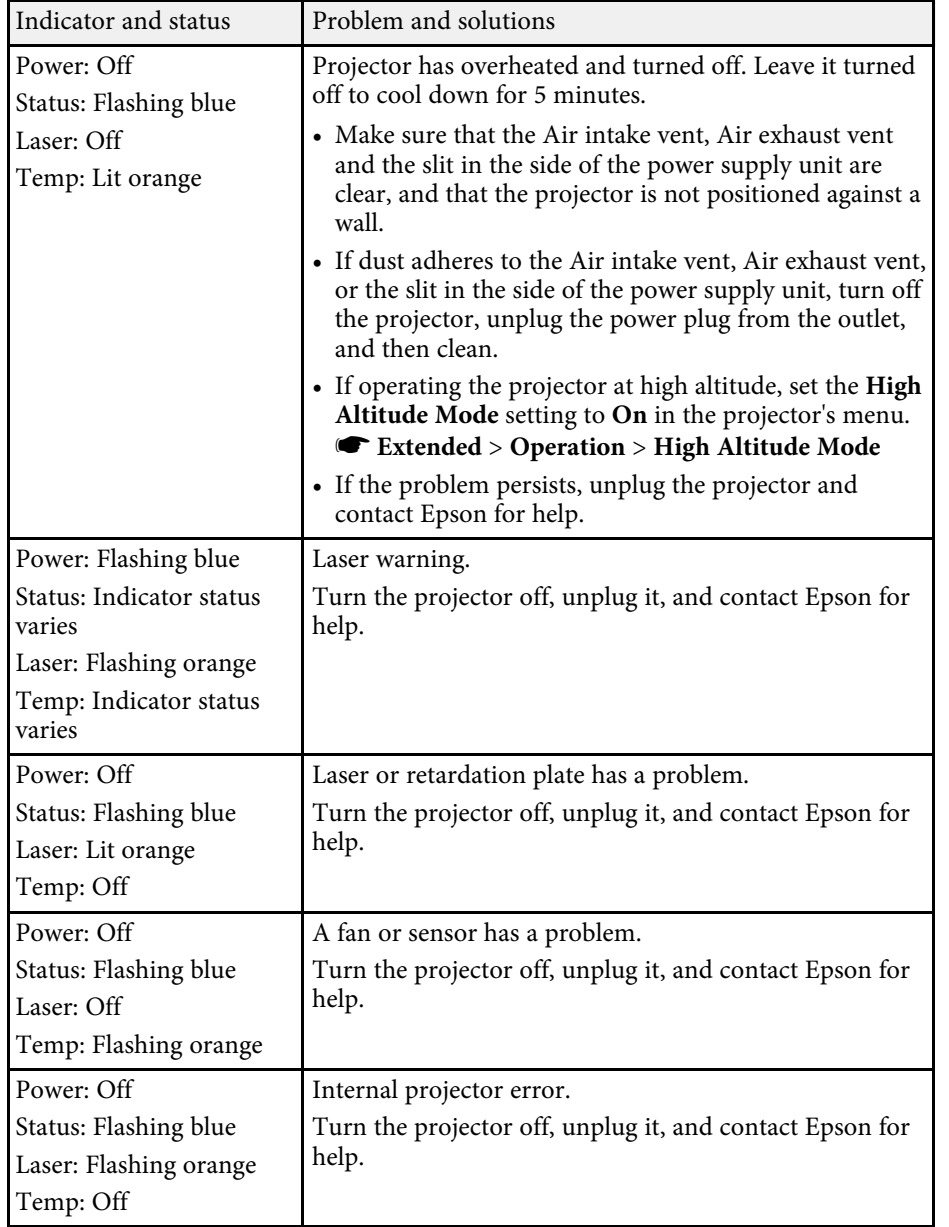

#### **Wireless LAN status**

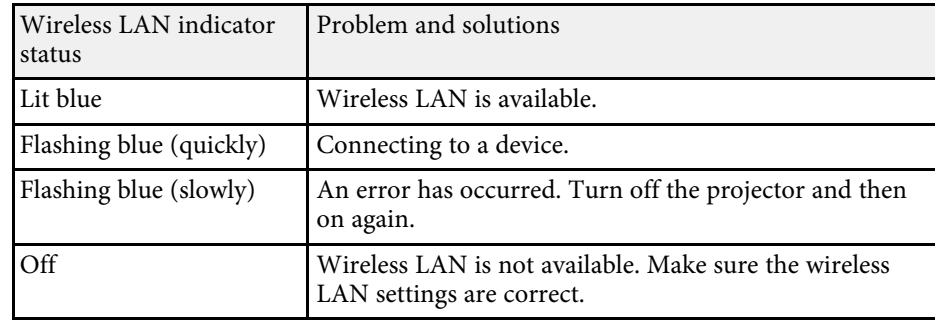

#### g **Related Links**

 $\bullet$  ["Cleaning the Air Intake Vent and the Air Exhaust Vent"](#page-145-0)  $\rm p.146$ 

<span id="page-150-0"></span>Check the solutions in these sections if you have any problems with projected images or sound.

#### g **Related Links**

- • ["Solutions When No Image Appears"](#page-150-1) p.151
- • ["Solutions When "No Signal" Message Appears"](#page-150-2) p.151
- • ["Solutions When "Not Supported" Message Appears"](#page-151-0) p.152
- • ["Solutions When Only a Partial Image Appears"](#page-151-1) p.152
- • ["Solutions When the Image is not Rectangular"](#page-152-0) p.153
- • ["Solutions When the Image Contains Noise or Static"](#page-152-1) p.153
- • ["Solutions When the Image is Fuzzy or Blurry"](#page-152-2) p.153
- • ["Solutions When the Image Brightness or Colors are Incorrect"](#page-153-0) p.154
- • ["Solutions When an Afterimage Remains on the Projected Image"](#page-153-1) p.154
- • ["Solutions to Sound Problems"](#page-153-2) p.154

# <span id="page-150-2"></span><span id="page-150-1"></span>**Solutions When No Image Appears**

If no image appears, try the following solutions:

- Press the [A/V Mute] button on the remote control to see if the image was temporarily turned off.
- Make sure all necessary cables are securely connected and the power is on for the projector and connected video sources.
- Press the projector's power button to wake it from standby mode. Also, check if the connected computer is in sleep mode or displaying a blank screen saver.
- If the projector does not respond when you press any buttons on the projector, an internal error may have occurred in the projector. Contact Epson for help.
- Adjust the **Brightness** setting in the projector's **Image** menu.
- Adjust the brightness of your projector's light source.
	- s **Settings** > **Brightness Settings**
- Check the **Display** setting in the projector's **Extended** menu to make sure **Messages** is set to **On**.
- The projector may not be able to project copyrighted videos that you play back on a computer. For more details, see the manual supplied with the computer.
- For images projected with Windows Media Center, reduce the screen size from full screen mode.
- For images projected from applications using Windows DirectX, turn off DirectX functions.
- g **Related Links**
- • ["Input Signal Settings Signal Menu"](#page-122-0) p.123
- • ["Image Quality Settings Image Menu"](#page-121-0) p.122
- • ["Projector Feature Settings Settings Menu"](#page-123-0) p.124
- • ["Projector Setup Settings Extended Menu"](#page-125-0) p.126

# **Solutions When "No Signal" Message Appears**

If the "No Signal" message appears, try the following solutions:

- Press the [HDMI], [LAN], or  $[SD\blacktriangleright]$  button on the remote control to switch the image depending on the input source you want to project.
- Turn on the connected computer or video source, and press play to begin your presentation, if necessary.
- Check that all cables required for projection are securely connected.
- If you are projecting from a laptop computer, make sure it is set up to display on an external monitor.
- If necessary, turn off the projector and the connected computer or video source, and then turn them back on.
- If you are projecting from an HDMI source, replace the HDMI cable with the shorter one.
- g **Related Links**
- • ["Displaying From a Windows Laptop"](#page-151-2) p.152
- • ["Displaying From a Mac Laptop"](#page-151-3) p.152

#### <span id="page-151-2"></span>**Displaying From a Windows Laptop**

If the message "No Signal" is displayed when projecting from a laptop, you need to set up the Windows laptop to display on an external monitor.

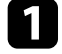

a Hold down the Windows key and press **<sup>P</sup>** on your keyboard at the same time, then click **Duplicate**.

**b** If the same image is not displayed by the laptop and projector, check the Windows **Display** utility to make sure the external monitor port is enabled and extended desktop mode is disabled.

<span id="page-151-1"></span>**C** If necessary, check your video card settings and set the multiple display option to **Mirror** or **Duplicate**.

#### <span id="page-151-3"></span>**Displaying From a Mac Laptop**

If the message "No Signal" is displayed when projecting from a Mac laptop, you need to set up the laptop for mirrored display. (See your laptop manual for details.)

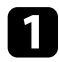

a Open the **System Preferences** utility and select **Displays**.

- **b** Select the Display or Color LCD option, if necessary.
- **c** Click the **Arrange** or **Arrangement** tab.
- - Select Mirror Displays.

## <span id="page-151-0"></span>**Solutions When "Not Supported" Message Appears**

If the message "Not supported" is displayed, try the following solutions:

• Make sure the correct input signal is selected in the projector's **Signal** menu.

- Make sure the computer's display resolution does not exceed the projector's resolution and frequency limits. If necessary, select a different display resolution for your computer.
- g **Related Links**
- • ["Input Signal Settings Signal Menu"](#page-122-0) p.123
- • ["Supported Monitor Display Resolutions"](#page-164-0) p.165

### **Solutions When Only a Partial Image Appears**

If only a partial computer image appears, try the following solutions:

- Make sure the **Scale** setting in the **Signal** menu is turned off.
- Change the **Aspect** setting in the projector's **Signal** menu to select a different image aspect ratio.
- Adjust the image size using the [Zoom] buttons on the remote control, and then try adjusting the image position on the Image Shift screen displayed.
- Check your computer display settings to disable dual display and set the resolution within the projector's limits.
- Check the resolution assigned to your presentation files to see if they are created for a different resolution.
- Make sure you selected the correct projection mode. You can select this using the **Projection** setting in the projector's **Extended** menu.
- When playing a playlist, make sure you are using the appropriate **Overlay Effect** settings.
	- s **Settings** > **Content Playback** > **Overlay Effect**
- g **Related Links**
- • ["Input Signal Settings Signal Menu"](#page-122-0) p.123
- • ["Projector Setup Settings Extended Menu"](#page-125-0) p.126
- • ["Supported Monitor Display Resolutions"](#page-164-0) p.165
- • ["Adding Effects to Your Projected Image"](#page-62-0) p.63

# **Solving Image or Sound Problems <sup>153</sup>**

### <span id="page-152-0"></span>**Solutions When the Image is not Rectangular**

If the projected image is not evenly rectangular, try the following solutions:

- Place the projector directly in front of the center of the screen, facing it squarely, if possible.
- Press the [Keystone] buttons on the remote control to adjust the image shape.
- <span id="page-152-2"></span>• Adjust the Quick Corner setting to correct the image shape.
	- s **Settings** > **Keystone** > **Quick Corner**

#### g **Related Links**

- • ["Correcting the Image Shape with the Keystone Button"](#page-41-0)  $p.42$
- • ["Correcting the Image Shape with Quick Corner"](#page-42-0) p.43

# <span id="page-152-1"></span>**Solutions When the Image Contains Noise or Static**

If the projected image contains electronic interference (noise) or static, try the following solutions:

- Check the cables connecting your computer or video source to the projector. They should be:
- Separated from the power cord to prevent interference
- Securely connected at both ends
- Not connected to an extension cable
- Check the settings in the projector's **Signal** menu to make sure they match the video source.
- Select a computer video resolution and refresh rate that are compatible with the projector.
- If you adjusted the image shape using the projector controls, try decreasing the **Sharpness** setting in the projector's **Image** menu to improve image quality.
- If you connected an extension power cable, try projecting without it to see if it caused interference in the signal.

#### g **Related Links**

- • ["Input Signal Settings Signal Menu"](#page-122-0) p.123
- • ["Image Quality Settings Image Menu"](#page-121-0) p.122
- • ["Supported Monitor Display Resolutions"](#page-164-0) p.165

### **Solutions When the Image is Fuzzy or Blurry**

If the projected image is fuzzy or blurry, try the following solutions:

- Adjust the image focus.
- Position the projector close enough to the screen.
- Position the projector so the keystone adjustment angle is not so wide that it distorts the image.
- Clean the projector lens.

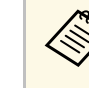

To avoid condensation on the lens after bringing the projector in<br>from a cold environment, let the projector warm up to room temperature before using it.

- Adjust the **Sharpness** setting in the projector's **Image** menu to improve image quality.
- If you are projecting from a computer, use a lower resolution or select a resolution that matches the projector's native resolution.

#### g **Related Links**

- • ["Input Signal Settings Signal Menu"](#page-122-0) p.123
- • ["Image Quality Settings Image Menu"](#page-121-0) p.122
- • ["Supported Monitor Display Resolutions"](#page-164-0) p.165
- • ["Focusing the Image"](#page-46-0) p.47
- • ["Cleaning the Lens"](#page-143-0) p.144

# **Solving Image or Sound Problems <sup>154</sup>**

### **Solutions When the Image Brightness or Colors are Incorrect**

<span id="page-153-0"></span>If the projected image is too dark or light, or the colors are incorrect, try the following solutions:

- <span id="page-153-2"></span>• Check your video source settings.
- Adjust the available settings in the projector's **Image** menu for the current input source, such as **Color Mode**, **Brightness**, **Contrast**, **Tint**, and **Color Saturation**.
- Make sure you selected the correct **Video Range** setting in the projector's **Signal** menu, if available for your image source.
	- s **Signal** > **Advanced** > **Video Range**
- Make sure all the cables are securely connected to the projector and your video device. If you connected long cables, try connecting shorter cables.
- Make sure **Brightness Settings** are set correctly.
	- s **Settings** > **Brightness Settings**
- Position the projector close enough to the screen.
- When using multiple projectors, make sure **Light Source Calibration** in the **Reset** menu is set correctly in all of the projectors. If light source calibration is performed only in some of the projectors, the white balance and the brightness level of the projected image may differ between the projectors.

#### g **Related Links**

- • ["Adjusting Image Quality \(Color Mode\)"](#page-50-0) p.51
- • ["Input Signal Settings Signal Menu"](#page-122-0) p.123
- • ["Image Quality Settings Image Menu"](#page-121-0) p.122
- • ["Projector Feature Settings Settings Menu"](#page-123-0) p.124
- • ["Projector Reset Options Reset Menu"](#page-138-0) p.139

#### **Solutions When an Afterimage Remains on the Projected Image**

<span id="page-153-1"></span>If you see an afterimage in the projected image, use the **Refresh Mode** feature to clear it. Select **Refresh Mode** > **Start** in the projector's **Reset** menu.

#### g **Related Links**

• ["Projector Reset Options - Reset Menu"](#page-138-0) p.139

## **Solutions to Sound Problems**

If there is no sound or the volume is too low or high, try the following solutions:

- Adjust the projector's volume settings.
- Press the [A/V Mute] button on the remote control to resume video and audio if they were temporarily stopped.
- Check your computer or video source to make sure the volume is turned up and the audio output is set for the correct source.
- Check the audio cable connections between the projector and your video source.
- Make sure any connected audio cables are labeled "No Resistance".
- If you do not hear sound from an HDMI source, set the connected device to PCM output.
- When you are connecting the projector to a Mac using an HDMI cable, make sure your Mac supports audio through the HDMI port.
- If the volume for the computer is set to the minimum while the projector is set to the maximum, the noise may be mixed. Turn up the computer's volume and turn down the projector's volume. (When you use Epson iProjection (Windows/Mac).)

#### g **Related Links**

- • ["Projector Connections"](#page-23-0) p.24
- • ["Projector Setup Settings Extended Menu"](#page-125-0) p.126
- • ["Controlling the Volume with the Volume Buttons"](#page-55-0) p.56

<span id="page-154-0"></span>Check the solutions in these sections if you have problems operating the projector or remote control.

#### <span id="page-154-2"></span>g **Related Links**

- • ["Solutions to Projector Power or Shut-Off Problems"](#page-154-1) p.155
- • ["Solutions to Problems with the Remote Control"](#page-154-2) p.155
- • ["Solutions to Password Problems"](#page-154-3) p.155
- • ["Solution When "The Battery that Saves Your Clock Settings is Running](#page-155-0) [Low" Message Appears"](#page-155-0) p.156

# <span id="page-154-1"></span>**Solutions to Projector Power or Shut-Off Problems**

If the projector does not turn on when you press the power button or it turns off unexpectedly, try the following solutions:

- Make sure the power cord is securely connected to the projector and to a working electrical outlet.
- If the power button on the remote control does not turn on the projector, check its batteries and make sure the remote receiver is turned on in the **Remote Receiver** setting in the projector's **Settings** menu.
- If the projector's light source turns off, the status indicator is flashing, and the temp (temperature) indicator is lit, the projector has overheated and turned off.
- The cooling fans may run in standby status depending on the projector settings. Also, when the projector wakes from standby status, the fans may cause an unexpected noise. This is not a malfunction.
- The power cord may be defective. Disconnect the cord and contact Epson for help.

#### g **Related Links**

- • ["Projector Indicator Status"](#page-148-0) p.149
- <span id="page-154-3"></span>• ["Projector Feature Settings - Settings Menu"](#page-123-0) p.124

# **Solutions to Problems with the Remote Control**

If the projector does not respond to remote control commands, try the following solutions:

- Check that the remote control batteries are installed correctly and have power. If necessary, replace the batteries.
- Make sure you are operating the remote control within the reception angle and range of the projector.
- Make sure the projector is not warming up or shutting down.
- Check to see if a button on the remote control is stuck down, causing it to enter sleep mode. Release the button to wake the remote control up.
- Strong fluorescent lighting, direct sunlight, or infrared device signals may be interfering with the projector's remote receivers. Dim the lights or move the projector away from the sun or interfering equipment.
- Make sure the remote receiver is turned on in the **Remote Receiver** setting in the projector's **Settings** menu.
- If the **Remote Receiver** setting is disabled, hold down the [Menu] button on the remote control for at least 15 seconds to reset the setting to its default.
- If you assigned an ID number to the projector to operate multiple projectors from the remote control, you may need to check or change the ID setting.
- If you lose the remote control, you can order another one from Epson.

#### g **Related Links**

- • ["Remote Control Operation"](#page-30-0) p.31
- • ["Projector Feature Settings Settings Menu"](#page-123-0) p.124
- • ["Selecting the Projector You want to Operate"](#page-67-0) p.68
- • ["Installing Batteries in the Remote Control"](#page-29-0) p.30

### **Solutions to Password Problems**

If you cannot enter or remember a password, try the following solutions:

• You may have turned on password protection without first setting a password. Try entering **0000** using the remote control.

- If you have entered an incorrect password too many times and see a message displaying a request code, write down the code and contact Epson for help. Provide the request code and proof of ownership for assistance in unlocking the projector.
- If you set an Epson Web Control password and forgot the user ID or password, try entering the following:
- User ID: **EPSONWEB**
- Default password: **admin**
- If you lose the remote control you cannot enter a password. Order a new one from Epson.

### **Solution When "The Battery that Saves Your Clock Settings is Running Low" Message Appears**

<span id="page-155-0"></span>If the message "The battery that saves your clock settings is running low." is displayed, contact Epson for help.

<span id="page-156-0"></span>Check the solutions in these sections if you have problems using the projector on a network.

#### g **Related Links**

- • ["Solutions When Wireless Authentication Fails"](#page-156-1) p.157
- • ["Solutions When You Cannot Access the Projector Through the Web"](#page-156-2) p.157
- • ["Solutions When Network Alert E-Mails are not Received"](#page-156-3) p.157
- • ["Solutions When the Image Contains Static During Network Projection"](#page-157-0) [p.158](#page-157-0)

# <span id="page-156-1"></span>**Solutions When Wireless Authentication Fails**

If you are having trouble with the authentication, try the following solutions:

- If the wireless settings are correct, but authentication fails, you may need to update the **Date & Time** settings.
	- s **Extended** > **Operation** > **Date & Time**
- Check the **Security** settings in the projector's **Network** menu.
	- s **Network** > **Network Configuration** > **Wireless LAN**
- If the access point security is WPA3-EAP, change the access point setting to WPA2/WPA3-EAP.

#### g **Related Links**

- • ["Projector Setup Settings Extended Menu"](#page-125-0) p.126
- <span id="page-156-3"></span>• ["Network Menu - Wireless LAN Menu"](#page-130-0) p.131

## **Solutions When You Cannot Access the Projector Through the Web**

<span id="page-156-2"></span>If you are unable to access the projector through a Web browser, make sure you are using the correct ID and password.

- For the user ID, enter **EPSONWEB**. (You cannot change the user ID.)
- For the password, enter the password set in the projector's **Network** menu. The default password is **admin**.
- Make sure you have access to the network the projector is on.
- If your Web browser is set up to connect via a proxy server, the **Epson Web Control** screen cannot be displayed. Make settings for a connection without using a proxy server.
- If you set **Standby Mode** to **Communication On** in the projector's menu in standby mode, make sure the network device is turned on. After turning on the network device, turn on the projector.
	- s **Extended** > **Standby Mode** > **Standby Mode**
- Connect to a wired LAN, or to a wireless LAN with the **Connection Mode** setting set to **Advanced**.
	- s **Network** > **Network Configuration** > **Wireless LAN** > **Connection Mode**

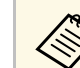

The user ID and password are case sensitive.

- g **Related Links**
- • ["Network Menu Basic Menu"](#page-129-0) p.130

## **Solutions When Network Alert E-Mails are not Received**

If you do not receive an e-mail alerting you to problems with a projector over the network, try the following solutions:

- Make sure the projector is turned on and connected to the network correctly. (If an error shuts down the projector, the email may not be delivered.)
- Make sure you set up the projector e-mail alert settings correctly in the projector's network **Notifications** menu or in the network software.
- Set the **Standby Mode** setting to **Communication On** so that the network software can monitor the projector in standby mode.
	- s **Extended** > **Standby Mode** > **Standby Mode**

# **Solving Network Problems <sup>158</sup>**

- Connect to a wired LAN, or to a wireless LAN with the **Connection Mode** setting set to **Advanced** .
- s **Network** > **Network Configuration** > **Wireless LAN** > **Connection Mode**
- Change the **Port** setting according to your network environment.
- s **Extended** > **Standby Mode** > **Port**

#### g **Related Links**

- • ["Network Menu Notifications Menu"](#page-133-0) p.134
- • ["Projector Setup Settings Extended Menu"](#page-125-0) p.126

# **Solutions When the Image Contains Static During Network Projection**

<span id="page-157-0"></span>If the projected image contains static during network projection, try the following solutions:

- Check for any obstacles between the access point, the computer, the mobile device, and the projector, and change their positions to improve communication.
- Make sure that the access point, the computer, the mobile device and the projector are not too far apart. Move them closer together and try to connect again.
- Check for interference from other equipment, such as a Bluetooth device or microwave. Move the interfering device farther away or expand your wireless bandwidth.
- Reduce the number of connected devices if the connection speed declines.

# **Solutions to Playlists Problems <sup>159</sup>**

<span id="page-158-0"></span>If you cannot play back a playlist correctly, try the following solutions:

- Make sure the SD card contains a playlist.
- Make sure the SD card is directly inserted to the projector.
- If the SD card is partitioned, you may not be able to play back playlists. Delete all of the partitions before saving the playlists on the SD card.
- If the SD card is write protected, release the write protection from the SD card.
- Do not share a playlist between projectors that are different in resolution. Color and shape effects added by using **Overlay Effect** may not be reproduced correctly.
- s **Settings** > **Content Playback** > **Overlay Effect**

#### g **Related Links**

- • ["Projector Feature Settings Settings Menu"](#page-123-0) p.124
- • ["Projecting Your Playlists"](#page-58-0) p.59

# **Solutions to External Sensor Device Problems <sup>160</sup>**

<span id="page-159-0"></span>If the external sensor device connected to the projector does not work, try the following solutions:

- Check the **DC Out (2.0A)/GPI In Settings** setting in the projector's **Extended** menu.
- Check that the connection with the external sensor device and the signal from the device is correct. See the *EV-115/EV-110 External Sensors Setup Guide* for details.
- Check that the cable or lead connecting the external sensor device is not damaged.
- Check if you are using the external sensor device as instructed in the manual supplied with the device.

# **Appendix**

Check these sections for the technical specifications and important notices about your projector.

#### g **Related Links**

- • ["Optional Accessories and Replacement Parts"](#page-161-0) p.162
- • ["Screen Size and Projection Distance"](#page-162-0) p.163
- • ["Supported Monitor Display Resolutions"](#page-164-0) p.165
- • ["Projector Specifications"](#page-165-0) p.166
- • ["External Dimensions"](#page-166-0) p.167
- • ["Supported Features for Epson Projector Content Manager"](#page-167-0) p.168
- • ["List of Safety Symbols and Instructions"](#page-168-0) p.169
- • ["Laser Safety Information"](#page-170-0) p.171
- • ["Glossary"](#page-172-0) p.173
- • ["Notices"](#page-174-0) p.175

# **Optional Accessories and Replacement Parts <sup>162</sup>**

<span id="page-161-0"></span>The following optional accessories and replacement parts are available. Please purchase these products as and when needed.

The following list of optional accessories and replacement parts is current as of: September 2020.

Details of accessories are subject to change without notice and availability may vary depending on the country of purchase.

#### g **Related Links**

- • ["Lighting Track Mounts"](#page-161-1) p.162
- • ["Floor Stands"](#page-161-2) p.162
- • ["External Devices"](#page-161-3) p.162

# <span id="page-161-1"></span>**Lighting Track Mounts**

**Lighting Track Mount (White) ELPMB66W Lighting Track Mount (Black) ELPMB66B**

Use when installing the projector on a lighting track.

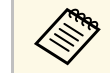

Special expertise is required to install the projector on a ceiling.<br>Contact Enson for help. Contact Epson for help.

# <span id="page-161-2"></span>**Floor Stands**

**Floor Stand (White) ELPMB55W Floor Stand (Black) ELPMB55B** Use when installing the projector on the floor.

### <span id="page-161-3"></span>**External Devices**

**Android TV ™ device ELPAP12** Use this to watch online content. <span id="page-162-0"></span>Check the table here to determine how far to place the projector from the screen based on the size of the projected image.

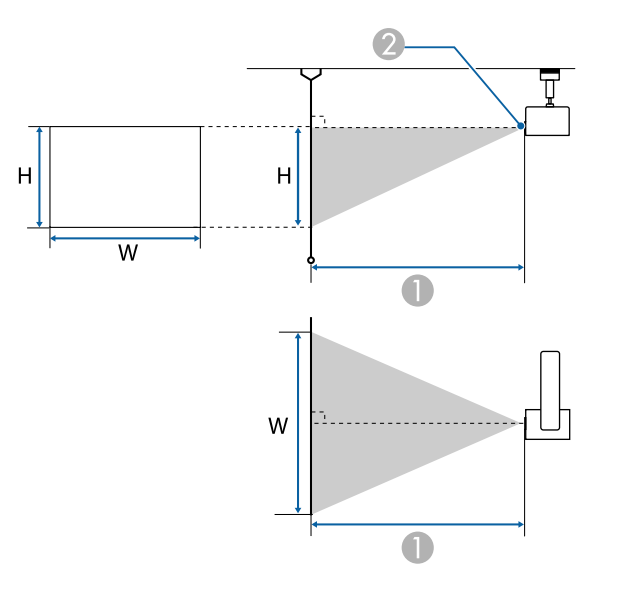

- **A** Projection distance (cm)
- **2** Center of lens

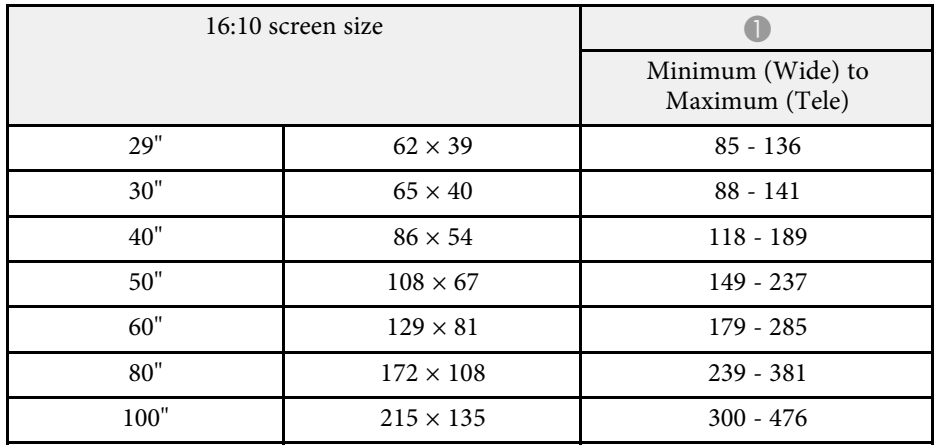

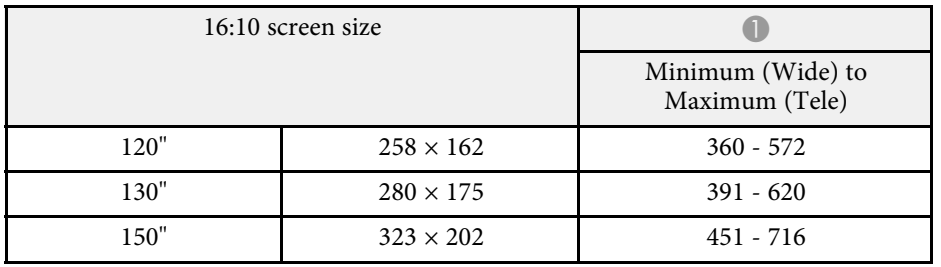

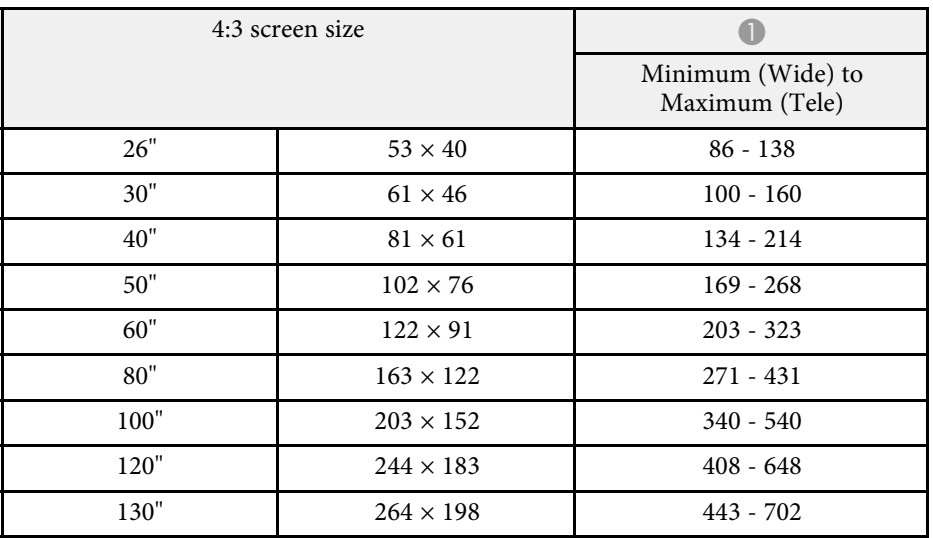

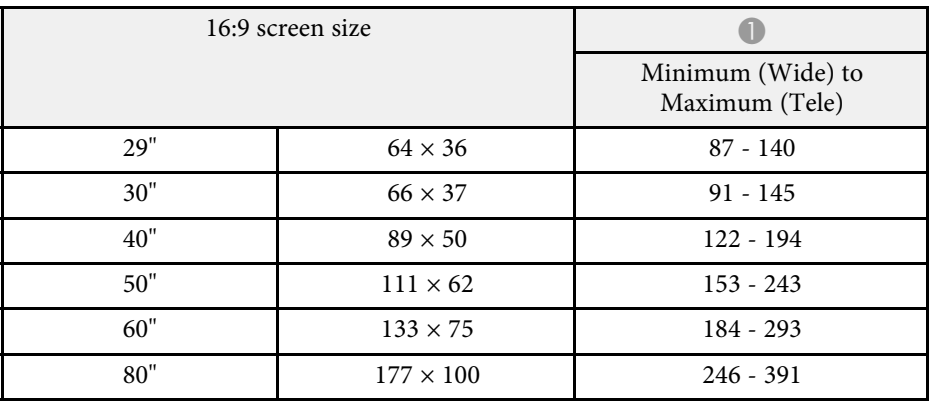

# **Screen Size and Projection Distance <sup>164</sup>**

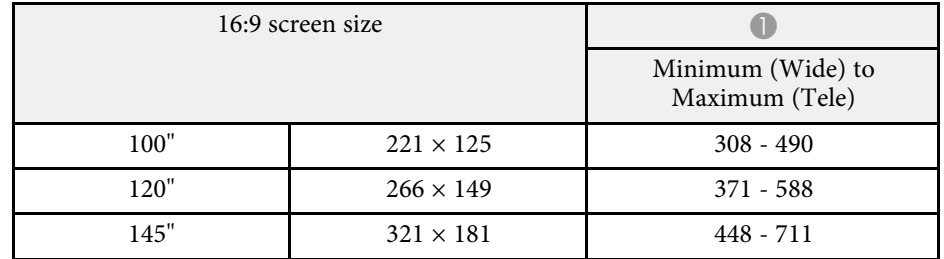

<span id="page-164-0"></span>The tables here list the compatible refresh rate and resolution for each compatible video display format. See the *Specifications* for more information on supported signals.

You can download the information from the following Web site.

#### [epson.sn](http://epson.sn)

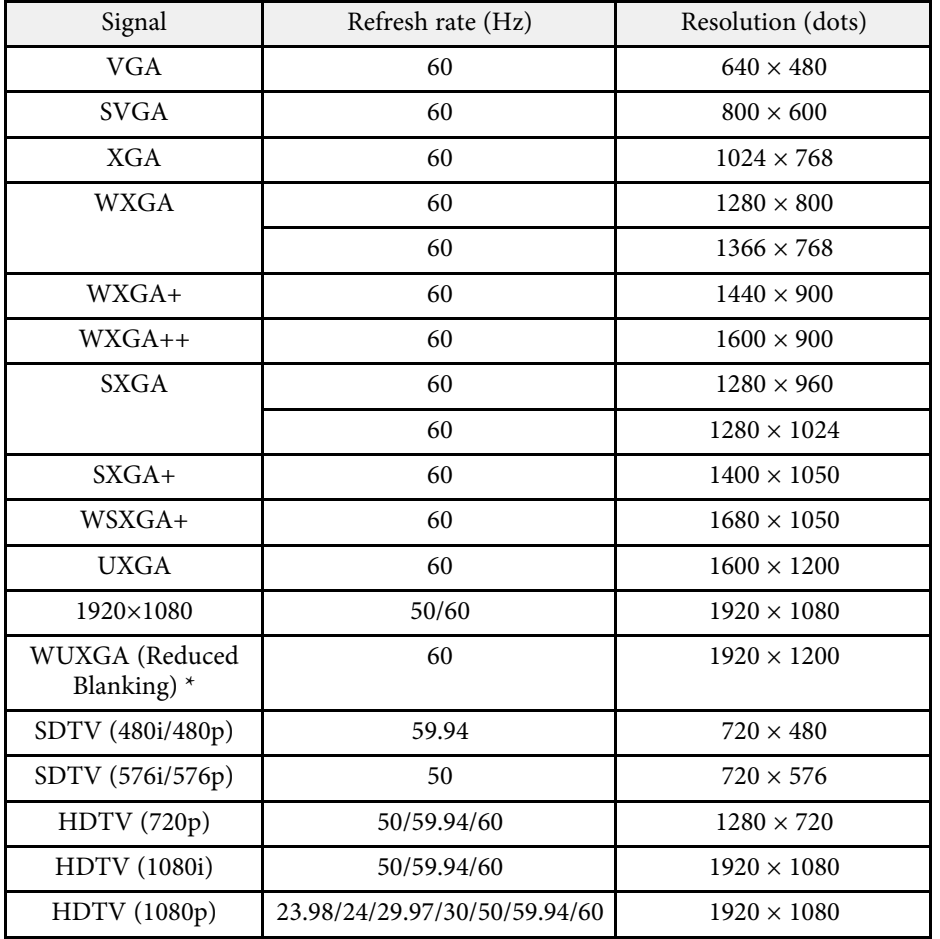

\* Compatible only with VESA CVT-RB (Reduced Blanking) input signal.

Even when signals other than those mentioned above are input, it is likely that the image can be projected. However, not all functions may be supported.

<span id="page-165-1"></span><span id="page-165-0"></span>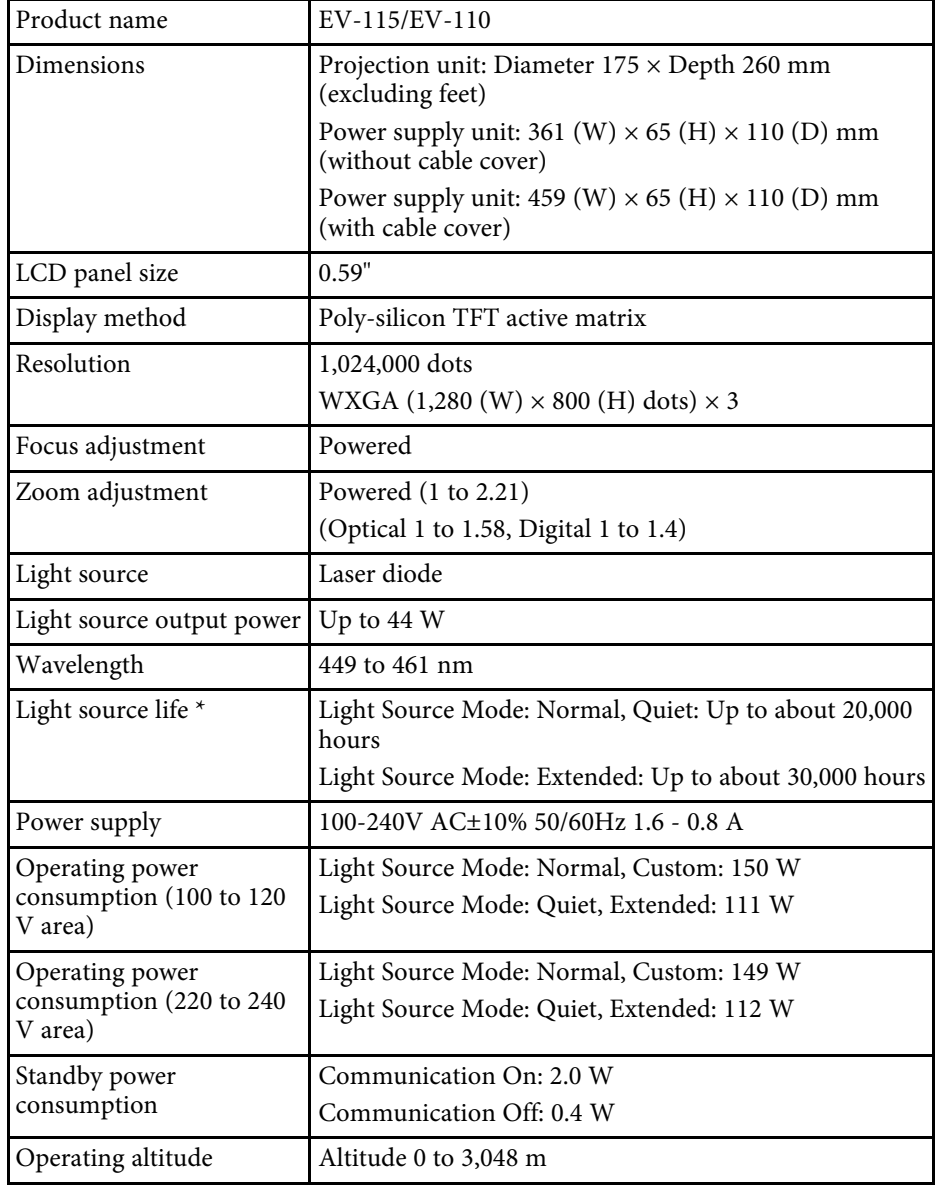

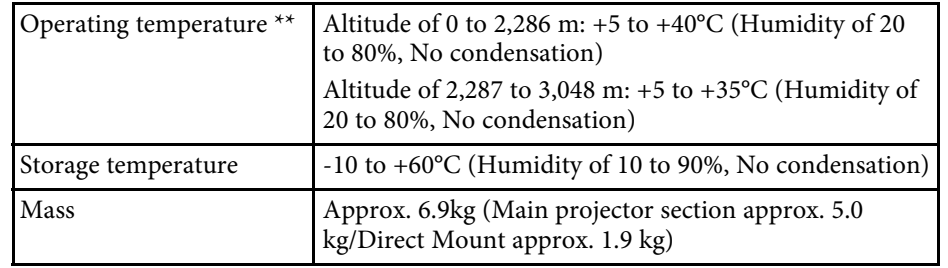

\* Approximate time until the light source brightness decreases to half of its original value. (Assuming the projector is used in an atmosphere in which airborne particulate matter is less than 0.04 to 0.2mg/m3. The estimated time varies depending on the projector usage and operating conditions.)

\*\* Light source brightness automatically dims if the surrounding temperature gets too high. (Approximately 35°C at an altitude of 0 to 2,286 m, and approximately 30°C at an altitude of 2,287 to 3,048 m; however, this may vary depending on the surrounding environment.)

This product is also designed for IT power distribution system with phase-tophase voltage 230V.

#### g **Related Links**

• ["Connector Specifications"](#page-165-1) p.166

# **Connector Specifications**

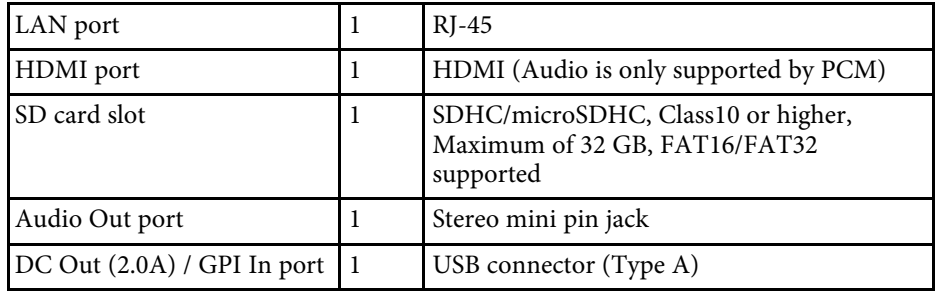

<span id="page-166-0"></span>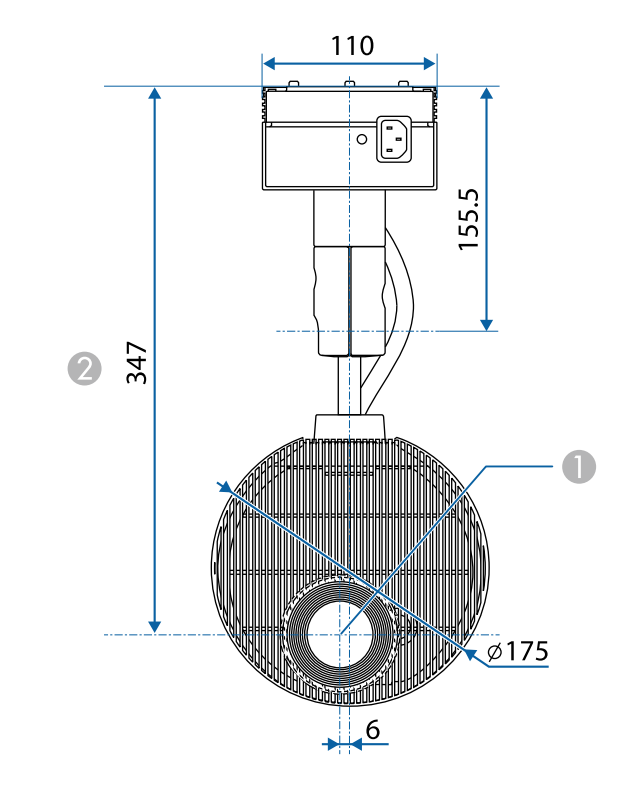

**Center of lens** 

**2** Distance from center of lens to mount fixing points

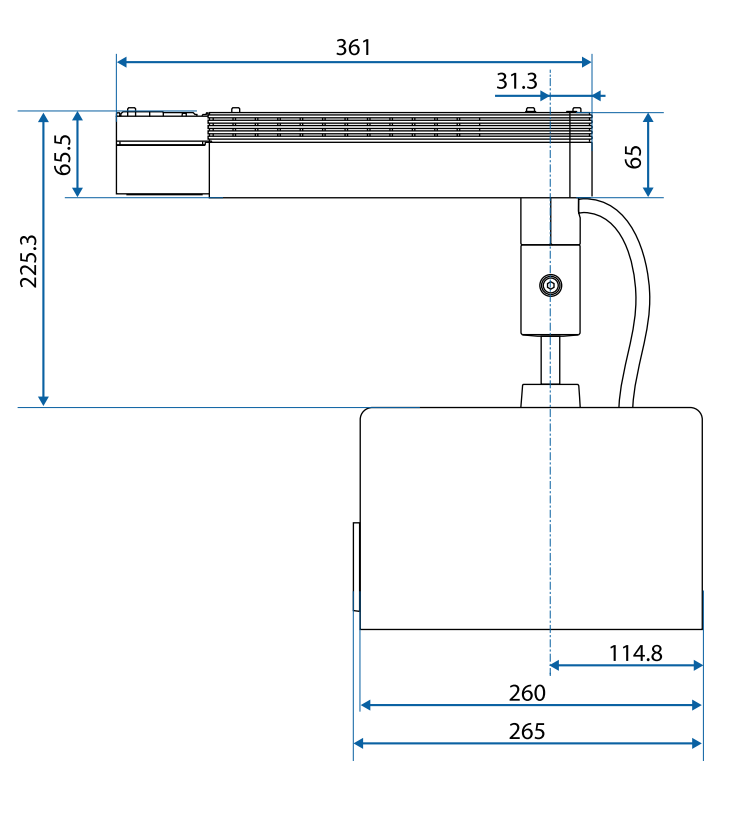

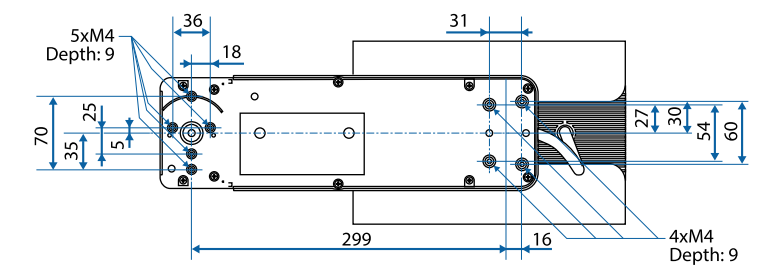

The unit in these illustrations is mm.

<span id="page-167-0"></span>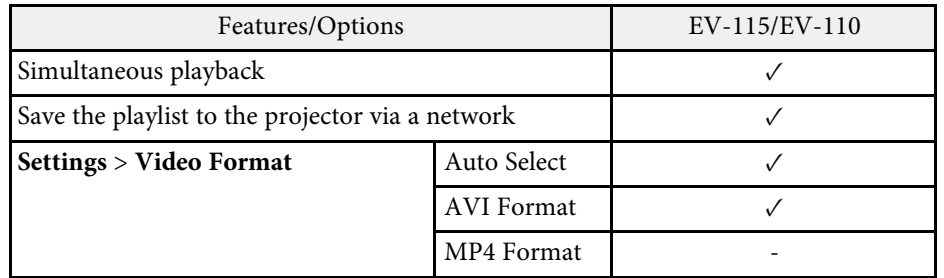

<span id="page-168-0"></span>The following table lists the meaning of the safety symbols labeled on the equipment.

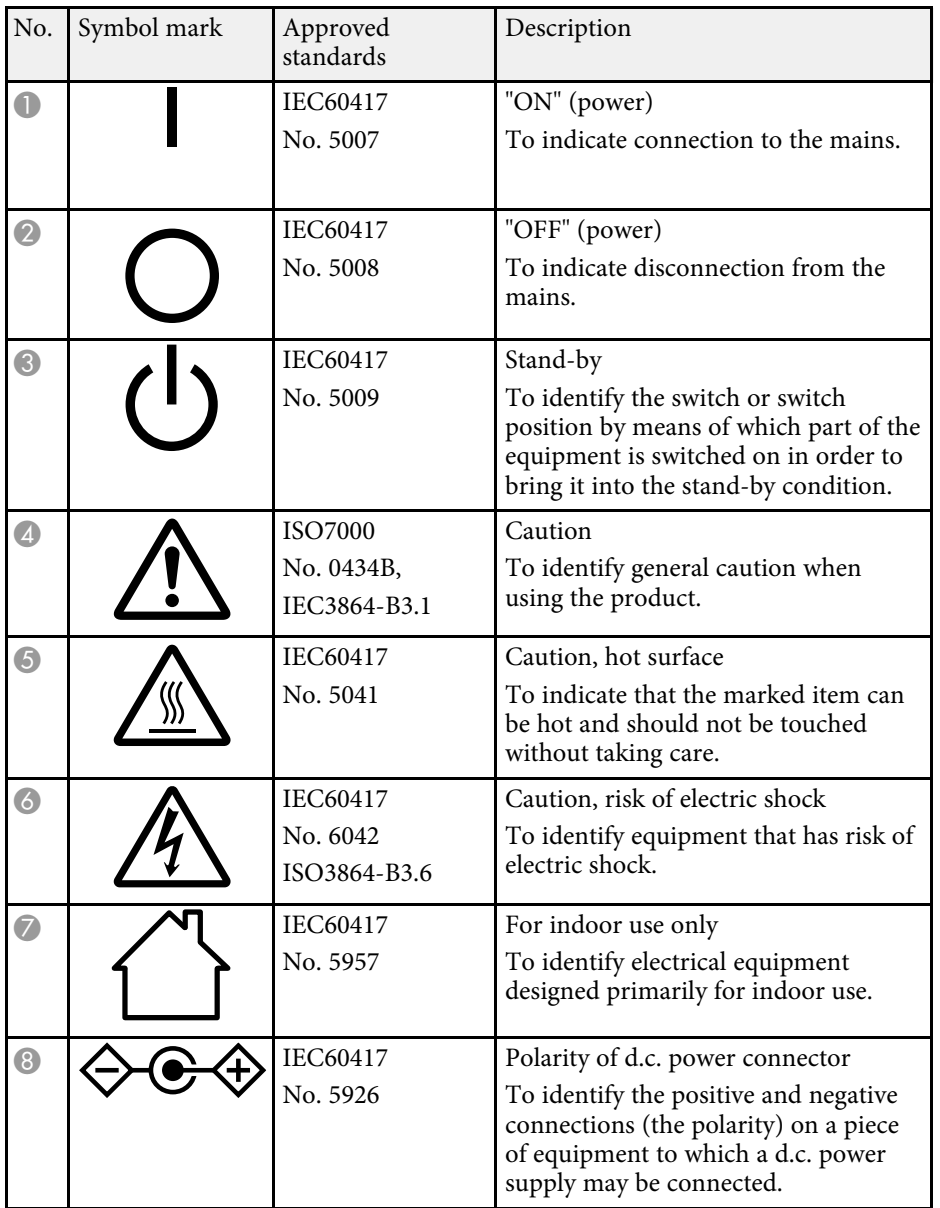

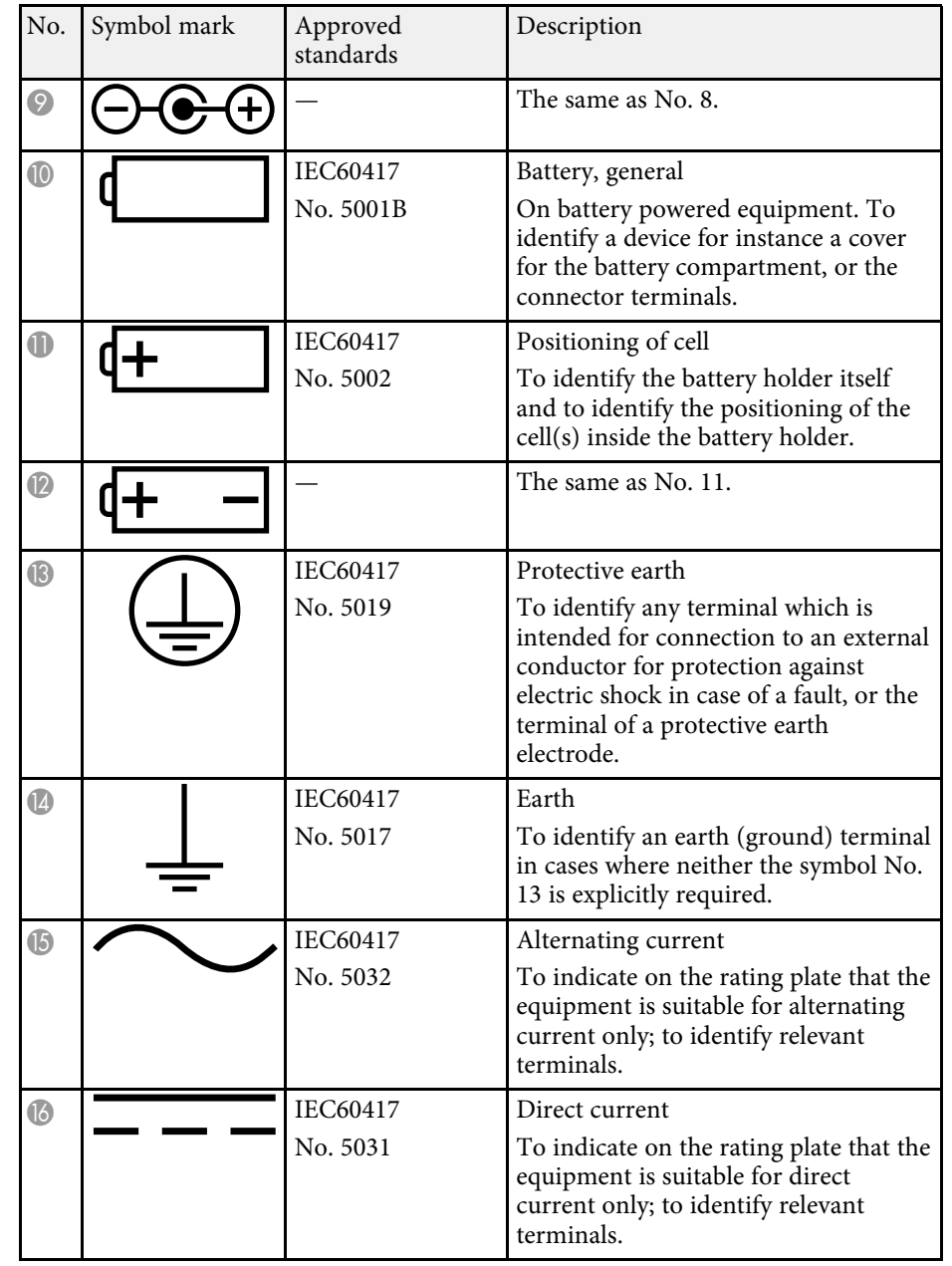

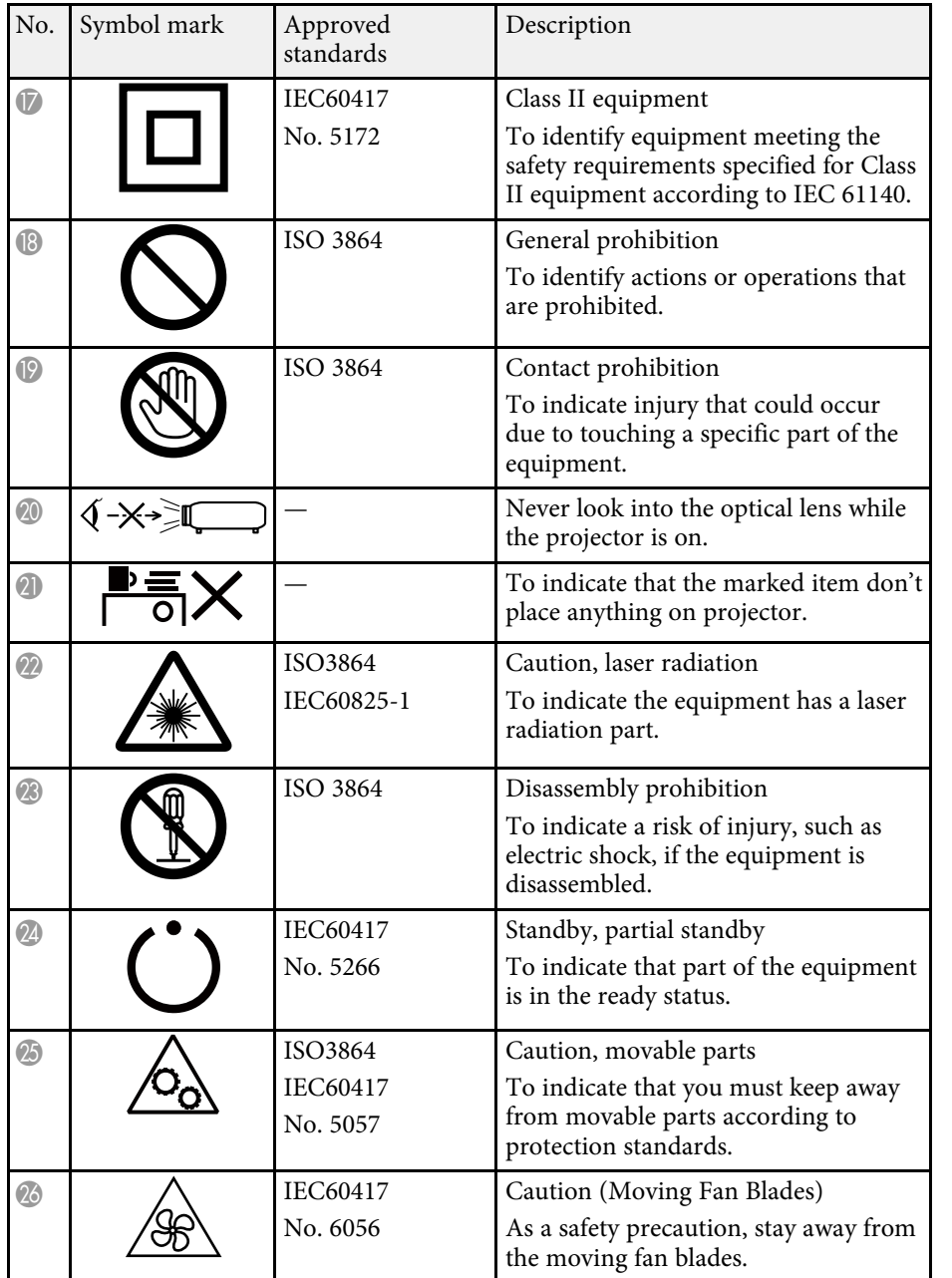

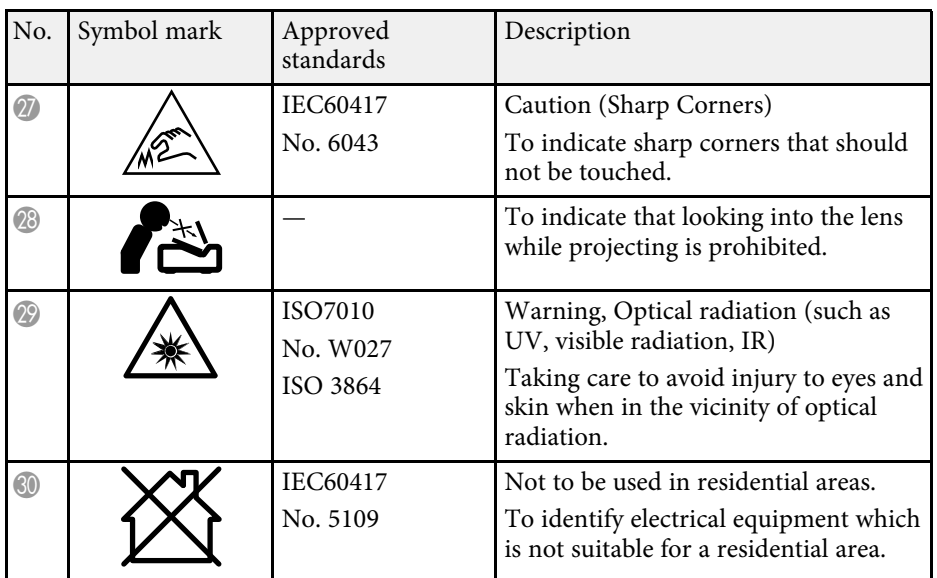

# **Laser Safety Information <sup>171</sup>**

<span id="page-170-0"></span>This projector is a Class 1 laser product that complies with the IEC/EN60825- 1:2014 international standard for lasers.

**Inside**

Follow these safety instructions when using the projector.

### **Warning**

- Do not open the projector's case. The projector contains a high-powered laser.
- Possibly hazardous optical radiation emitted from this product. Do not look at operating light source. Eye injury may result.

# **A** Caution

Do not disassemble the projector when disposing of it. Dispose according to your local or national laws and regulations.

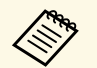

The projector uses a laser as the light source. The laser has the following characteristics following characteristics.

- Depending on the surroundings, the brightness of the light source may decline. The brightness declines a lot when the temperature gets too high.
- The brightness of the light source declines the longer it is used. You can change the relationship between usage time and decline in brightness settings.

#### g **Related Links**

• ["Laser Warning Labels"](#page-170-1) p.171

## <span id="page-170-1"></span>**Laser Warning Labels**

Laser warning labels are attached on the projector.

**ACAUTION / DANGER AUTION / DANGER:** NUTION / DANGER:<br>ASS 4 LASER RADIATION WHEN OPEN<br>YOID EYE OR SKIN EXPOSURE TO DIRECT<br>R SCATTERED RADIATION **TTENTION / DANGER : TENTION / DANGER :**<br>I CAS D'OUVERTURE RAYONNEMENT<br>SER DE CLASSE 4 ÉVITER L'EXPOSITION<br>IS YEUX OU DE LA PEAU AUX<br>IYONNEMENTS DIRECTS OU DIFFUÉS VICINAIRE<br>PRECAUCIÓN / PELIGRO:<br>RADIACIÓN LÁSER DE CLASE 4 CUANDO EST<br>ABIERTO EVITAR LA EXPOSICIÓN DE OJOS C<br>PIEL A LA RADIACIÓN DIRECTA O DISPERSA HEL A LA MADIAGION DIRECTA O DISPERSA<br>ACHTUNG / GEFAHR:<br>ASERSTRAHLUNG KLASSE 4 WENN GEÖFFN<br>BESTRAHLUNG VON AUGE ODER HAUT DURC<br>DIREKTE ODER STREUSTRAHLUNG VERMEIDEI 意/危険:打開時具有第4級(CLASS 4)雷射 **E眼睛或皮膚暴露於直射或散射的輻射** -<br>主意/危険 : ここを開くとクラス4のレーザ放射が出る<br>ビームや散乱光の目又は皮膚への被ばくを避けること

#### **Side**

As with any bright source, do not stare into the beam, RG2 IEC/EN 62471- 5:2015.

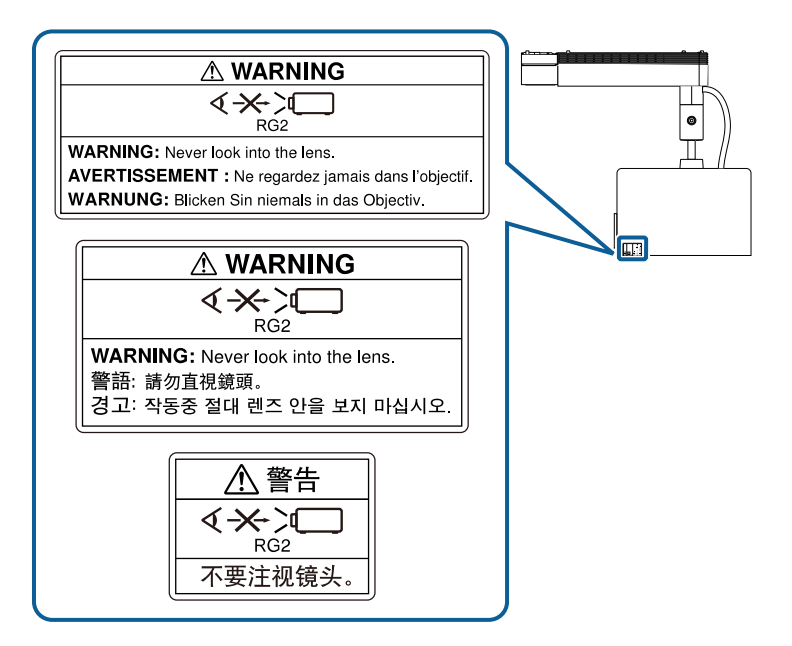

#### **For North/South America**

Complies with FDA performance standards for laser products except for conformance as a Risk Group 2 LIP as defined in IEC 62471-5: Ed. 1.0. For more information see Laser Notice No. 57, dated May 8, 2019.

# **Warning**

- Never look into the projector lens when the laser is on. This can damage your eyes and is especially dangerous for children and pets.
- When turning on the projector at a distance using the remote control, make sure no one is looking into the lens.
- Do not allow small children to operate the projector. Children must be accompanied by an adult.
- Do not look into the lens during projection. Also, do not look into the lens using optical devices, such as a magnifying glass or telescope. This could cause visual impairment.

<span id="page-172-0"></span>This section briefly explains the difficult terms that are not explained in the text of this guide. For details, refer to other commercially available publications.

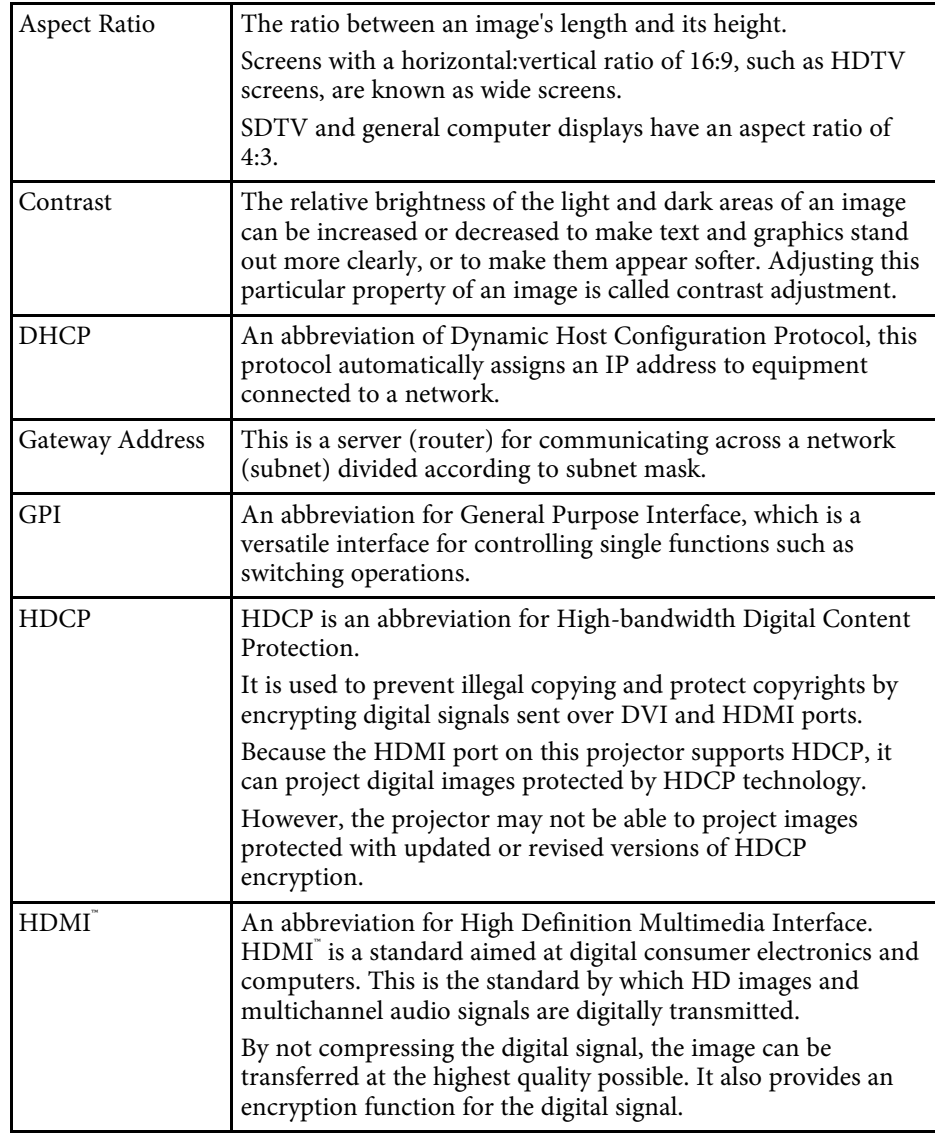

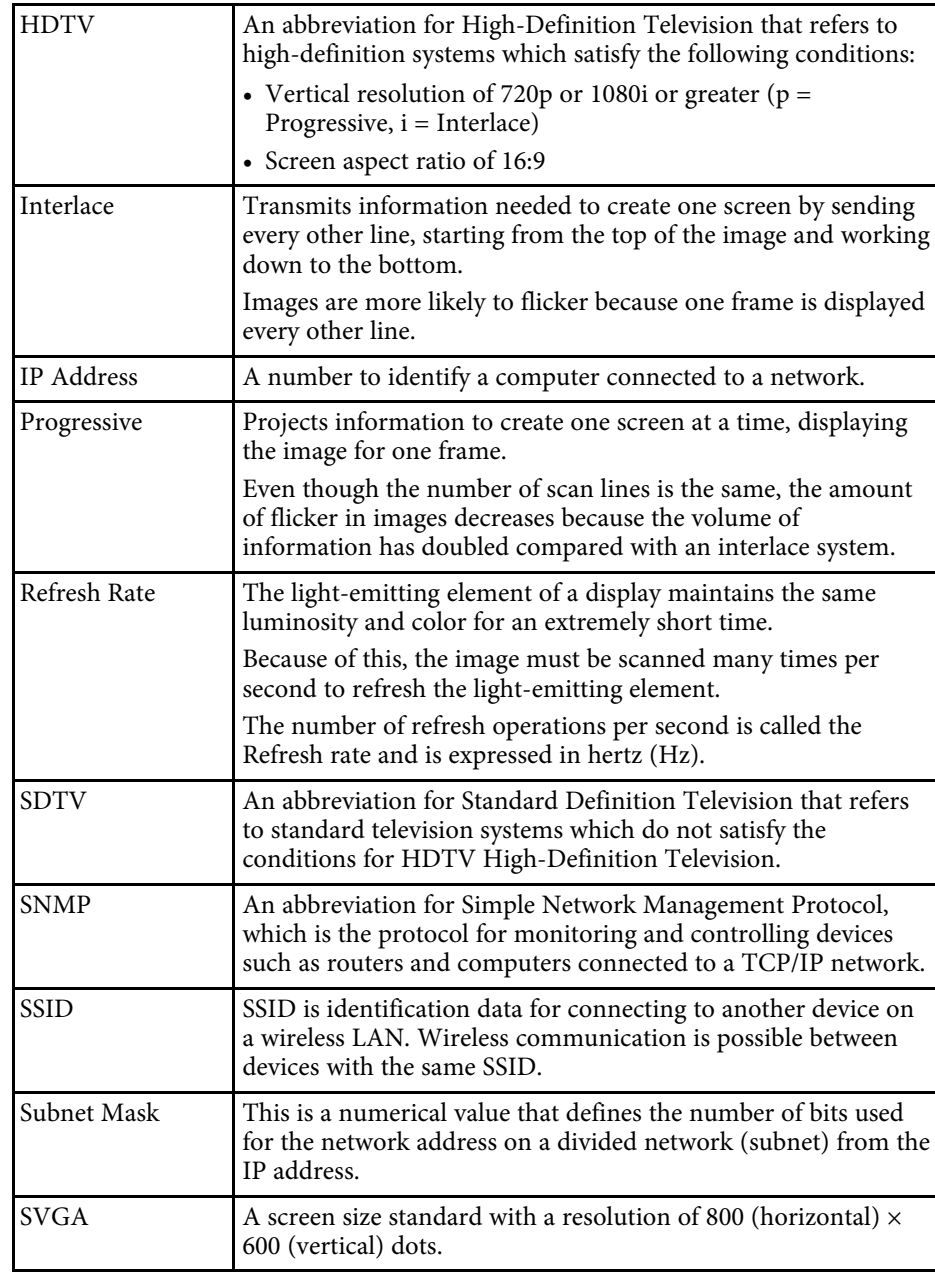

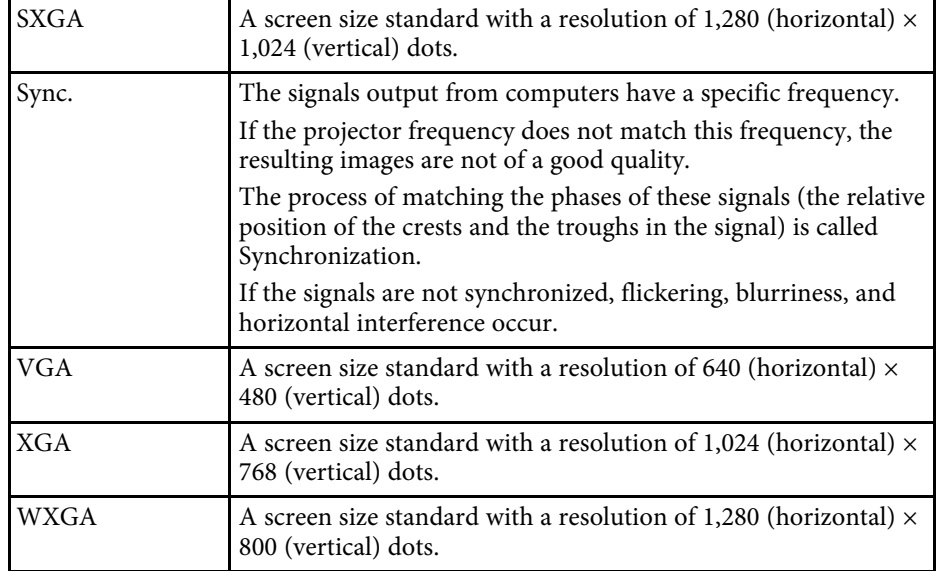

<span id="page-174-0"></span>Check these sections for important notices about your projector.

#### g **Related Links**

- • ["FCC Compliance Statement"](#page-174-1) p.175
- • ["Indication of the manufacturer and the importer in accordance with](#page-175-0) [requirements of EU directive](#page-175-0)" [p.176](#page-175-0)
- • ["Restriction of Use"](#page-175-1) p.176
- • ["Trademarks"](#page-175-2) p.176
- • ["Copyright Notice"](#page-176-0) p.177
- • ["Copyright Attribution"](#page-176-1) p.177

# <span id="page-174-1"></span>**FCC Compliance Statement**

**Supplier's DECLARATION of CONFORMITY**

According to 47CFR, Part 2 and 15

Class B Personal Computers and Peripherals; and/or

CPU Boards and Power Supplies used with Class B Personal Computers

We: Epson America, Inc.

Located at: 3131 Katella Avenue, Los Alamitos, CA

Tel: 562-981-3840

Declare under sole responsibility that the product identified herein, complies with 47CFR Part 2 and 15 of the FCC rules as a Class B digital device. Each product marketed, is identical to the representative unit tested and found to be compliant with the standards. Records maintained continue to reflect the equipment being produced can be expected to be within the variation accepted, due to quantity production and testing on a statistical basis as required by 47CFR 2.906. Operation is subject to the following two conditions: (1) this device may not cause harmful interference, and (2) this device must accept any interference received, including interference that may cause undesired operation.

Trade Name: EPSON

Type of Product: LCD Projector

#### Model: HA22A

Other destination model: HA22C

Options:

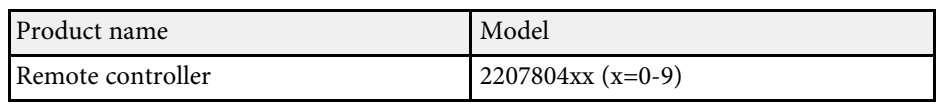

#### **FCC Compliance Statement For United States Users**

This device complies with part 15 of the FCC Rules. Operation is subject to the following two conditions: (1) This device may not cause harmful interference, and (2) this device must accept any interference received, including interference that may cause undesired operation.

This equipment has been tested and found to comply with the limits for a Class B digital device, pursuant to Part 15 of the FCC Rules. These limits are designed to provide reasonable protection against harmful interference in a residential installation. This equipment generates, uses, and can radiate radio frequency energy and, if not installed and used in accordance with the instructions, may cause harmful interference to radio communications. However, there is no guarantee that interference will not occur in a particular installation. If this equipment does cause interference to radio and television reception, which can be determined by turning the equipment off and on, the user is encouraged to try to correct the interference by one or more of the following measures.

- Reorient or relocate the receiving antenna.
- Increase the separation between the equipment and receiver.
- Connect the equipment into an outlet on a circuit different from that to which the receiver is connected.
- Consult the dealer or an experienced radio/TV technician for help.

#### **WARNING**

The connection of a non-shielded equipment interface cable to this equipment will invalidate the FCC Certification or Declaration of this device and may cause interference levels which exceed the limits established by the FCC for this equipment. It is the responsibility of the user to obtain and use a shielded equipment interface cable with this device. If this equipment has

# **Notices <sup>176</sup>**

more than one interface connector, do not leave cables connected to unused interfaces. Changes or modifications not expressly approved by the manufacturer could void the user's authority to operate the equipment.

### <span id="page-175-2"></span><span id="page-175-0"></span>**Indication of the manufacturer and the importer in accordance with requirements of EU directive**

Manufacturer: SEIKO EPSON CORPORATION

Address: 3-5, Owa 3-chome, Suwa-shi, Nagano-ken 392-8502 Japan Telephone: 81-266-52-3131

http://www.epson.com/

Importer: EPSON EUROPE B.V.

Address: Atlas Arena, Asia Building, Hoogoorddreef 5,1101 BA Amsterdam Zuidoost

The Netherlands

Telephone: 31-20-314-5000

http://www.epson.eu/

## <span id="page-175-1"></span>**Restriction of Use**

When this product is used for applications requiring high reliability/safety such as transportation devices related to aviation, rail, marine, automotive etc.; disaster prevention devices; various safety devices etc; or functional/precision devices etc, you should use this product only after giving consideration to including fail-safes and redundancies into your design to maintain safety and total system reliability. Because this product was not intended for use in applications requiring extremely high reliability/safety such as aerospace equipment, main communication equipment, nuclear power control equipment, or medical equipment related to direct medical care etc, please make your own judgment on this product's suitability after a full evaluation.

### **Trademarks**

EPSON is a registered trademark, EXCEED YOUR VISION and its logos are registered trademarks or trademarks of Seiko Epson Corporation.

Mac, OS X, and macOS are trademarks of Apple Inc.

Microsoft, Windows, and Windows Server are trademarks or registered trademarks of Microsoft Corporation in the United States and/or other countries.

Wi-Fi", WPA2", and WPA3" are trademarks of Wi-Fi Alliance<sup>"</sup>.

App Store is a service mark of Apple Inc.

Chrome, Chromebook, and Google Play are trademarks of Google LLC.

HDMI, the HDMI Logo and High-Definition Multimedia Interface are trademarks or registered trademarks of HDMI Licensing Administrator, Inc.

SD and SDHC Logo is a trademark of SD-3C, LLC.

"QR Code" is a registered trademark of DENSO WAVE INCORPORATED.

PJLink trademark is a trademark applied for registration or is already registered in Japan, the United States of America and other countries and areas.

Crestron<sup>\*</sup>, Crestron Connected<sup>\*</sup>, Crestron Fusion<sup>\*</sup>, Crestron Control<sup>\*</sup>, and Crestron RoomView are registered trademarks of Crestron Electronics, Inc.

Art-Net™ Designed by and Copyright Artistic Licence Holdings Ltd.

This product includes RSA BSAFE<sup>TM</sup> software from RSA Security Inc. RSA is a registered trademark of RSA Security Inc. BSAFE is a registered trademark of RSA Security Inc. in the United States and/or other countries.

The Bluetooth<sup>®</sup> word mark and logo are registered trademarks of Bluetooth SIG, Inc., and the Seiko Epson Corporation uses these marks under license. Other trademarks or trade names are the property of their respective owners.

Qualcomm aptX is a product of Qualcomm Technologies, Inc. and/or its subsidiaries.

Qualcomm is a trademark of Qualcomm Incorporated, registered in the United States and other countries. aptX is a trademark of Qualcomm

# **Notices <sup>177</sup>**

Technologies International, Ltd., registered in the United States and other countries.

This product includes RSA BSAFETM software from RSA Security Inc. RSA is a registered trademark of RSA Security Inc. BSAFE is a registered trademark of RSA Security Inc. in the United States and/or other countries.

Other product names used herein are also for identification purposes only and may be trademarks of their respective owners. Epson disclaims any and all rights in those marks.

### <span id="page-176-0"></span>**Copyright Notice**

All rights reserved. No part of this publication may be reproduced, stored in a retrieval system, or transmitted in any form or by any means, electronic, mechanical, photocopying, recording, or otherwise, without the prior written permission of Seiko Epson Corporation. No patent liability is assumed with respect to the use of the information contained herein. Neither is any liability assumed for damages resulting from the use of the information contained herein.

Neither Seiko Epson Corporation nor its affiliates shall be liable to the purchaser of this product or third parties for damages, losses, costs, or expenses incurred by the purchaser or third parties as a result of: accident, misuse, or abuse of this product or unauthorized modifications, repairs, or alterations to this product, or (excluding the U.S.) failure to strictly comply with Seiko Epson Corporation's operating and maintenance instructions.

Seiko Epson Corporation shall not be liable against any damages or problems arising from the use of any options or any consumable products other than those designated as Original Epson Products or Epson Approved Products by Seiko Epson Corporation.

The contents of this guide may be changed or updated without further notice.

Illustrations in this guide and the actual projector may differ.

## <span id="page-176-1"></span>**Copyright Attribution**

This information is subject to change without notice.

© 2020 Seiko Epson Corporation 2020.09 414024500EN